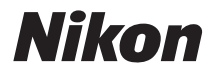

CÁMARA DIGITAL

## COOLPIX P510 Manual de referencia

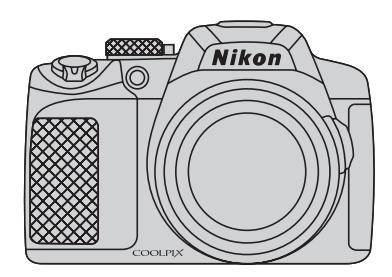

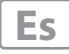

#### **Información sobre marcas comerciales**

- **•** Microsoft, Windows y Windows Vista son marcas registradas o marcas comerciales de Microsoft Corporation en Estados Unidos y/o en otros países.
- **•** Macintosh, Mac OS y QuickTime son marcas comerciales de Apple Inc., registradas en Estados Unidos y en otros países. El logotipo iFrame y el símbolo iFrame son marcas comerciales de Apple Inc.
- **•** Adobe y Acrobat son marcas comerciales registradas de Adobe Systems, Inc.
- **•** Los logotipos SDXC, SDHC y SD son marcas comerciales de SD-3C, LLC.
- **•** PictBridge es una marca comercial.
- HDMI, el logotipo  $\blacksquare \blacksquare \blacksquare \blacksquare \blacksquare$  y High-Definition Multimedia Interface son marcas comerciales o marcas comerciales registradas de HDMI Licensing LLC.
- **•** Todos los demás nombres comerciales mencionados en este manual o en el resto de la documentación proporcionada con el producto Nikon son marcas comerciales o marcas comerciales registradas de sus respectivos propietarios.

#### **AVC Patent Portfolio License**

Este producto tiene licencia de AVC Patent Portfolio License para uso personal y no comercial de consumo para (i) codificar vídeo cumpliendo la norma AVC ("vídeo AVC") y/o (ii) decodificar vídeo AVC codificado previamente en una actividad personal o no comercial y/u obtenido de proveedores autorizados para suministrar vídeo AVC. No se otorga licencia implícita para ningún otro uso. Puede encontrar información adicional en MPEG LA, L.L.C. Consulte **http://www.mpegla.com**.

#### **[Introducción](#page-3-0)**

**[Partes de la cámara y operaciones básicas](#page-18-0)**

**[Funcionamiento básico del disparo y la](#page-34-0)  reproducción**

**[Funciones de disparo](#page-56-0)**

**[Funciones de reproducción](#page-104-0)**

**[Grabación y reproducción de vídeos](#page-112-0)**

**[Uso del GPS](#page-118-0)**

**[Configuración general de la cámara](#page-124-0)**

**[Sección de referencia](#page-130-0)**

**[Observaciones técnicas e índice](#page-236-0)**

## <span id="page-3-0"></span>**Introducción**

## <span id="page-3-1"></span>**Lea esto primero**

Gracias por adquirir la cámara digital Nikon COOLPIX P510.

Antes de utilizar la cámara, lea la información de ["Seguridad](#page-7-0)" (COvi) y familiarícese con la información facilitada en este manual. Después de leerlo, guarde este manual en un lugar accesible y consúltelo para sacar mayor provecho de su nueva cámara.

## <span id="page-3-2"></span>**Comprobación del contenido del embalaje**

En el caso de que falte algún elemento, póngase en contacto con el establecimiento donde ha adquirido la cámara.

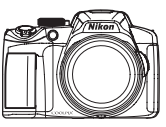

Cámara digital COOLPIX P510

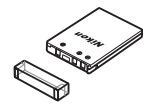

Batería recargable de ion de litio EN-EL5 (con tapa de terminales)

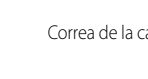

**DOLPD** 

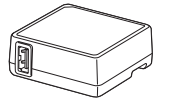

Cargador con adaptador de CA EH-69P\*

Correa de la cámara Tapa del objetivo LC-CP24 (con cordón)

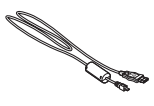

Cable USB UC-E6

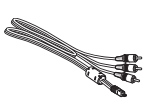

Cable de audio/vídeo EG-CP16 ViewNX 2 Installer CD (CD del instalador de ViewNX 2)

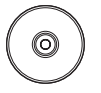

Reference Manual CD (CD del Manual de referencia)

- **•** Garantía
- \* Se incluye un adaptador de conexión si la cámara se ha adquirido en un país o región que requiere un adaptador de conexión. La forma del adaptador de conexión varía según el país o región donde se ha adquirido.

**NOTA:** La cámara no incluye una tarjeta de memoria.

## <span id="page-4-0"></span>**Acerca de este manual**

Si desea empezar a utilizar la cámara inmediatamente, consulte ["Funcionamiento básico del](#page-35-0)  [disparo y la reproducción](#page-35-0)" ( $\Box$ 17).

Para conocer las partes de la cámara y las operaciones básicas, consulte ["Partes de la cámara y](#page-18-0)  [operaciones básicas](#page-18-0)" (**Q**1).

#### **Otra información**

**•** Símbolos y convenciones

Para facilitar la búsqueda de la información que necesite, se han utilizado los siguientes símbolos y convenciones en este manual:

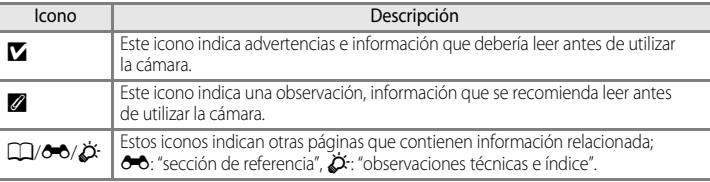

- **•** Se utiliza la expresión "tarjetas de memoria" para hacer referencia a las tarjetas de memoria SD, SDHC y SDXC en este manual.
- **•** La expresión "ajuste predeterminado" se refiere al ajuste que viene establecido al adquirir la cámara.
- **•** Los nombres de los elementos de menú que aparecen en la pantalla de la cámara y los nombres de los botones o mensajes que se muestran en la pantalla de ordenador aparecen en negrita.
- **•** En el manual, a veces se omiten las imágenes de los ejemplos de pantalla y de visor para que se aprecien mejor los indicadores de la pantalla.
- **•** Las ilustraciones y el contenido de la pantalla que se muestran en este manual pueden diferir del producto real.

## <span id="page-5-0"></span>**Información y precauciones**

#### **Formación permanente**

Como parte del compromiso de formación permanente de Nikon en relación a la asistencia y el aprendizaje de los productos que están en el mercado, se puede acceder a una información en línea continuamente actualizada en los siguientes sitios web:

- **•** Para los usuarios de EE.UU.: http://www.nikonusa.com/
- **•** Para los usuarios de Europa y África: http://www.europe-nikon.com/support/
- **•** Para los usuarios de Asia, Oceanía y Oriente Medio: http://www.nikon-asia.com/

Visite estos sitios web para estar al día sobre los productos, consejos, respuestas a las preguntas más frecuentes (FAQ) y asesoramiento general sobre la fotografía y la edición de imágenes digitales. También puede pedir información adicional al representante Nikon de su zona. Consulte la siguiente página para encontrar información de contacto:

http://imaging.nikon.com/

#### **Utilice únicamente accesorios electrónicos de la marca Nikon**

Las cámaras digitales COOLPIX de Nikon han sido diseñadas según las normas más exigentes e incorporan una compleja serie de circuitos electrónicos. Sólo los accesorios electrónicos Nikon (incluidos los cargadores de la batería, las baterías, los cargadores con adaptador de CA y los adaptadores de CA) aprobados por Nikon para su uso específico con esta cámara digital Nikon, han sido diseñados y verificados para cumplir los requisitos operativos y de seguridad de estos circuitos electrónicos.

EL USO DE ACCESORIOS ELECTRÓNICOS QUE NO SEAN NIKON PUEDE CAUSAR DAÑOS EN LA CÁMARA E INVALIDAR LA GARANTÍA NIKON.

La utilización de baterías recargables de ion de litio de otras marcas que no lleven el sello holográfico de Nikon podría afectar al funcionamiento normal de la cámara o provocar que las baterías se sobrecalienten, se prendan, se rompan o sufran fugas.

Si desea más información sobre los accesorios de la marca Nikon, póngase en contacto con el distribuidor autorizado Nikon de su zona.

> **Sello holográfico:** Identifica este dispositivo como un producto genuino de Nikon.

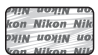

## **Antes de tomar imágenes importantes**

Antes de tomar imágenes en acontecimientos importantes (por ejemplo, en bodas o cuando se vaya de viaje), haga unas tomas de prueba para asegurarse de que la cámara funciona bien. Nikon no se hará responsable de los daños o pérdidas de ingresos que pueda ocasionar el mal funcionamiento del producto.

#### **Acerca del Manual del usuario**

- **•** No está permitido reproducir, transmitir, transcribir, guardar en un sistema de recuperación ni traducir a cualquier idioma de cualquier forma y por cualquier medio ninguna parte de la documentación incluida con este producto sin la previa autorización por escrito de Nikon.
- **•** Nikon no se hará responsable de los daños derivados del uso de este producto.
- **•** Nikon se reserva el derecho de cambiar las especificaciones del hardware o del software descritas en la documentación en cualquier momento y sin previo aviso.
- **•** Aunque se ha hecho todo lo posible para asegurar que la información recogida en la documentación sea precisa y completa, en caso de error u omisión, rogamos lo comunique al representante de Nikon de su zona (las direcciones se proporcionan por separado).

## **Aviso sobre la prohibición de realizar copias o reproducciones**

Tenga en cuenta que el simple hecho de poseer material que haya sido copiado o reproducido digitalmente por medio de un escáner, una cámara digital u otro aparato es susceptible de ser sancionado por la ley.

#### **• Artículos cuya copia o reproducción está prohibida por la ley**

No se pueden copiar ni reproducir billetes, monedas, valores, bonos del estado o bonos de autoridades locales, ni aunque dichas copias o reproducciones lleven estampada la palabra "Copia". Está prohibida la copia o reproducción de billetes, monedas o valores que estén en circulación en otro país. Salvo obtención de una autorización previa del Gobierno, está prohibida la copia o reproducción de sellos o postales sin usar emitidos por la Administración.

Está prohibida la copia o reproducción de sellos emitidos por la Administración, así como de documentos legales certificados.

#### **• Limitaciones sobre cierto tipo de copias y reproducciones**

Las autoridades establecen ciertas limitaciones sobre la copia o reproducción de títulos emitidos por empresas privadas (acciones, letras de cambio, cheques, certificados de regalo, etc.), bonos de transporte o billetes, excepto cuando se necesita un mínimo de copias para el uso profesional de una empresa. Tampoco se pueden copiar ni reproducir pasaportes emitidos por el Estado, ni licencias emitidas por organismos públicos o grupos privados, ni carnés de identidad, pases o cheques de restaurante.

#### **• Cumplimiento del copyright**

La copia o reproducción de trabajos creativos protegidos por derechos de autor, como libros, música, pinturas, grabados, mapas, dibujos, películas y fotografías, está regulada por leyes de copyright nacionales e internacionales. No utilice este producto para hacer copias ilegales o infringir las leyes de derechos de autor.

#### **Eliminación de los dispositivos de almacenamiento de datos**

Se debe tener en cuenta que al borrar las fotografías de los dispositivos de almacenamiento de datos, como las tarjetas de memoria o la memoria integrada de la cámara, o al formatear no se eliminan por completo los datos originales de las fotografías. Algunas veces se pueden recuperar los archivos borrados de los dispositivos de almacenamiento descartados mediante un software que se puede encontrar en comercios, lo cual podría permitir un uso malicioso de los datos de las imágenes personales. Garantizar la intimidad de dichos datos es responsabilidad del usuario.

Antes de desechar un dispositivo de almacenamiento de datos o venderlo a otra persona, borre todos los datos utilizando un software de eliminación de datos, que se vende en comercios, o formatéelo y vuélvalo a llenar por completo con imágenes que no contengan información privada (por ejemplo, el cielo). Asegúrese también de sustituir cualquier imagen que se haya seleccionado para la opción **Selecc. imagen** de ajuste de la **Pantalla inicio** ([A](#page-125-0)108). Se debe tener cuidado de no producir lesiones ni daños a la propiedad cuando se destruyan los dispositivos de almacenamiento de datos.

En la COOLPIX P510, los datos de registro guardados en la tarjeta de memoria se tratan del mismo modo que los demás datos. Puede borrar los datos de registro no grabados de la tarjeta de memoria utilizando **Crear registro** ➝ **Finalizar registro** ➝ **Borrar registro**.

## <span id="page-7-0"></span>**Seguridad**

Para evitar estropear el producto Nikon o lesionar a otras personas o a usted mismo, lea todas estas instrucciones de seguridad antes de utilizar el equipo. Guárdelas en un lugar donde todas las personas que lo utilicen puedan leerlas.

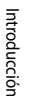

Este icono indica una advertencia: información que debe leer antes de utilizar este producto Nikon para evitar posibles daños.

## <span id="page-7-1"></span>**ADVERTENCIAS**

## **En caso de funcionamiento defectuoso, apague el equipo**

Si observa que sale humo de la cámara o del cargador con adaptador de CA, o que desprenden un olor extraño, desconecte el cargador con adaptador de CA y retire la batería inmediatamente con mucho cuidado de no quemarse. Si sigue utilizando el equipo, corre el riesgo de sufrir daños. Cuando haya retirado o desconectado la fuente de alimentación, lleve el equipo a un servicio técnico autorizado Nikon para su revisión.

## **No desmonte el equipo**

Si se tocan componentes internos de la cámara o del cargador con adaptador de CA pueden producirse lesiones. Las reparaciones las deben realizar únicamente técnicos cualificados. Si como consecuencia de un golpe u otro accidente, la cámara o el cargador con adaptador de CA se rompen, retire la batería o desenchufe el cargador de la batería y, a continuación, lleve el producto a un servicio técnico autorizado Nikon para su revisión.

#### **No utilice la cámara ni el cargador**   $\wedge$ **con adaptador de CA en presencia de gas inflamable**

Si se utiliza la cámara en presencia de gases inflamables, como la gasolina o el propano, así como de aerosoles inflamables o polvo, podría producirse una explosión o un incendio.

### **Trate la correa de la cámara con cuidado**

Jamás coloque la correa alrededor del cuello de un bebé o de un niño.

### **Manténgase fuera del alcance de los niños**

No mantenga los productos al alcance de los niños. Si lo hace se podrían producir lesiones. Se debe tener especial cuidado y evitar que los niños se metan en la boca la batería u otras piezas pequeñas.

#### **No permanezca en contacto con la cámara, el cargador con adaptador de CA o el adaptador de CA durante largos períodos de tiempo si los dispositivos están encendidos o en uso.**

Algunas partes de los dispositivos estarán calientes. Dejar los dispositivos en contacto directo con la piel durante largos períodos de tiempo podría provocar quemaduras de primer grado.

## **Precauciones que se deben seguir al manipular la batería**

La manipulación incorrecta de una batería podría dar lugar a fugas,

sobrecalentamiento, o a la explosión de la misma. Respete las siguientes medidas de seguridad cuando manipule la batería que se utiliza con este producto:

- **•** Antes de sustituir la batería desconecte el aparato. Si utiliza el cargador con adaptador de CA/adaptador de CA, asegúrese de que está desenchufado.
- **•** Utilice exclusivamente una batería recargable de ion de litio EN-EL5 (incluida). Cargue la batería introduciéndola en la cámara y conectando el cargador con adaptador de CA EH-69P (incluido).
- **•** Cuando coloque la batería, no intente introducirla al revés.
- **•** No cortocircuite ni desmonte la batería, ni intente quitar ni romper el aislante o la cubierta.
- **•** No exponga la batería al fuego ni a un calor excesivo.
- **•** No sumerja la batería ni permita que se moje.
- **•** Vuelva a colocar la tapa de terminales para transportar la batería. No la transporte ni guarde con objetos metálicos, como collares u horquillas.
- **•** Cuando la batería está completamente agotada, es propensa a las fugas. Para evitar que el producto sufra daños, saque siempre la batería cuando esté descargada.
- **•** Deje de utilizar la batería si percibe cualquier cambio en la misma, como una decoloración o una deformación.
- **•** Si el líquido de una batería dañada entrara en contacto con la ropa o la piel, aclare inmediatamente con abundante agua.
- **•** Si se produce una pérdida de líquido de la batería y el líquido entra en contacto con los ojos, enjuáguelos inmediatamente con agua corriente limpia y solicite atención médica.
- **•** No intente cargar baterías que no sean recargables.

#### **Tenga en cuenta las siguientes precauciones cuando utilice el cargador con adaptador de CA**

- **•** Manténgalo en un lugar seco. En caso contrario, se podría originar una descarga eléctrica o un incendio.
- **•** El polvo de los contactos o alrededor de los mismos se deberá retirar con un trapo seco. Si no se limpian, se podría originar un incendio.
- **•** No toque el enchufe ni se acerque al cargador con adaptador de CA durante las tormentas. De lo contrario, se podría provocar una descarga eléctrica. Si no se hace así, se podría provocar una descarga eléctrica.
- **•** No dañe, modifique ni tire o doble el cable USB; tampoco lo coloque bajo objetos pesados ni lo exponga a fuentes de calor. Si el aislante se estropeara y quedaran al aire los hilos, llévelo a un servicio técnico autorizado Nikon para su revisión. Si no se hace así, se podría provocar una descarga eléctrica o un incendio.
- **•** No toque el enchufe ni el cargador con adaptador de CA con las manos mojadas. De lo contrario, se podría provocar una descarga eléctrica.
- **•** No la utilice con convertidores de viaje ni adaptadores diseñados para convertir la tensión, ni con convertidores CC-CA. El incumplimiento de estas precauciones podría dañar, sobrecalentar o incendiar el producto.

## **Utilice cables adecuados**

Cuando conecte cables a las tomas de entrada o de salida, utilice únicamente los cables que Nikon suministra o vende con ese fin, cumpliendo así las regulaciones del producto.

### **Trate las piezas móviles con cuidado**

Tenga cuidado de que los dedos u otros objetos no queden atrapados por la tapa del objetivo o demás piezas móviles.

## **CD-ROM**

Los CD-ROM que se incluyen con este dispositivo no se deberían reproducir en un equipo de CD de audio. La utilización de los CD-ROM en un reproductor de CD de audio puede provocar pérdidas auditivas o daños en el equipo.

## **A** Precauciones al utilizar el flash

La utilización del flash cerca de los ojos del sujeto puede provocar problemas temporales de visión. Se debe poner especial cuidado al fotografiar niños, de modo que el flash nunca esté a menos de 1 metro (3 pies 4 pulg.) de distancia.

## **No utilice el flash con la ventana tocando a una persona o un objeto**

De lo contrario, se podría provocar una quemadura o un incendio.

## **Evite el contacto con el cristal líquido**

Si la pantalla se rompe, tenga cuidado de no hacerse daño con los cristales rotos y evite que el cristal líquido de la pantalla entre en contacto con la piel o se introduzca en los ojos o la boca.

## **Apague la cámara en el interior de un avión o un hospital**

Apague la cámara en el interior del avión durante el despegue o el aterrizaje. Además, antes de embarcar en un avión, desactive la función de grabación del GPS. Siga las normas del hospital si se utiliza en el interior de un hospital. Las ondas electromagnéticas emitidas por esta cámara pueden afectar a los sistemas electrónicos del avión o al instrumental del hospital.

## **Imágenes en 3D**

No vea de forma continua imágenes en 3D grabadas con este dispositivo durante periodos prolongados, tanto en una televisión, pantalla u otro dispositivo de visualización.

En el caso de niños, cuyo sistema visual está madurando, consulte a un pediatra u oftalmólogo antes de cualquier uso y siga sus instrucciones.

La visualización prolongada de imágenes en 3D puede provocar cansancio ocular, nauseas o molestias. Interrumpa el uso si se produce cualquiera de estos síntomas y consulte a un médico en caso necesario.

## <span id="page-10-0"></span>**Avisos**

## **Avisos para los clientes de EE.UU.**

**INSTRUCCIONES DE SEGURIDAD IMPORTANTES – GUARDE ESTAS INSTRUCCIONES.**

#### **PELIGRO – PARA REDUCIR EL RIESGO DE INCENDIOS O DESCARGAS ELÉCTRICAS, SIGA CUIDADOSAMENTE ESTAS INSTRUCCIONES**

Para la conexión a una fuente que no sea la de los EEUU, utilice si es necesario un adaptador de conexión con la configuración adecuada para la toma de corriente.

Este cargador debe estar correctamente orientado en una posición vertical o de montaje en suelo.

## **Acta de Interferencias de Radiofrecuencia de la Comisión Federal de Comunicaciones (FCC)**

Este equipo ha sido probado y es conforme con los límites establecidos para los aparatos digitales de la clase B, según la sección 15 de las normas de la FCC. Estos límites se han establecido para proporcionar una protección razonable contra interferencias peligrosas en instalaciones residenciales. Este equipo genera, utiliza y puede emitir radiofrecuencias, y si no se instala y utiliza como indican las instrucciones, puede causar interferencias en las comunicaciones por radio. Sin embargo, no se puede garantizar que no se produzcan interferencias en una instalación en concreto. Si este aparato causa interferencias en la recepción de la televisión

o la radio, lo cual puede comprobarse encendiendo y apagando el equipo, se ruega al usuario que intente corregir las interferencias tomando alguna de las siguientes medidas:

- **•** Reorientar o colocar en otro lugar la antena de recepción.
- **•** Aumentar la separación entre el equipo y el aparato receptor.
- **•** Conectar el equipo en un enchufe de un circuito diferente al que esté conectado el aparato receptor.
- **•** Consultar al distribuidor o a un técnico experimentado de televisión/radio.

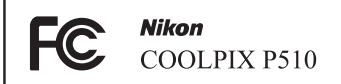

## **ADVERTENCIAS**

## **Modificaciones**

La FCC exige que se notifique al usuario que cualquier cambio o modificación realizado en este aparato que no haya sido aprobado expresamente por Nikon Corporation podría invalidar el derecho del usuario a utilizar el equipo.

#### **Cables de interfaz**

Utilice los cables de interfaz que vende o suministra Nikon para este equipo. El uso de otros cables de interfaz podría hacer sobrepasar los límites de la sección 15 de la clase B de las normas de la FCC.

El manejo del cable de este producto le expondrá al plomo, un producto químico que el Estado de California considera que causa malformaciones u otros daños durante la gestación.

#### *Lávese las manos después de tocarlo*.

NIKON Inc., 1300 Walt Whitman Road, Melville, New York 11747-3064 EE.UU.  $Tel: 631 - 547 - 4200$ 

#### **Aviso para los clientes de Canadá**

#### **ADVERTENCIA**

Este aparato digital de la clase B cumple con la norma de Canadá ICES-003.

#### **ATTENTION**

Cet appareil numérique de la classe B est conforme à la norme NMB-003 du Canada.

#### **Avisos para clientes de Europa**

#### **PRECAUCIÓN**

#### **RIESGO DE EXPLOSIÓN SI LA BATERÍA ES REEMPLAZADA POR EL TIPO INCORRECTO.**

### **DESECHE LAS BATERÍAS UTILIZADAS DE ACUERDO A LAS INSTRUCCIONES.**

Este símbolo indica que este producto se debe desechar por separado.

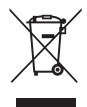

La nota siguiente corresponde únicamente a los usuarios de los países europeos:

- **•** Este producto se ha diseñado para desecharlo por separado en un punto de recogida de residuos adecuado. No lo tire con la basura doméstica.
- **•** Para obtener más información, puede ponerse en contacto con el vendedor o con las autoridades locales encargadas de la gestión de residuos.

Este símbolo en la batería indica que ésta se debe desechar por separado.

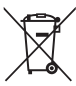

La nota siguiente corresponde únicamente a los usuarios de los países europeos:

- **•** Todas las baterías, lleven este símbolo o no, se han diseñado para desecharse por separado en un punto de recogida de residuos adecuado. No las tire con la basura doméstica.
- **•** Para obtener más información, puede ponerse en contacto con el vendedor o con las autoridades locales encargadas de la gestión de residuos.

Introducción

Introduccior

## Tabla de contenido

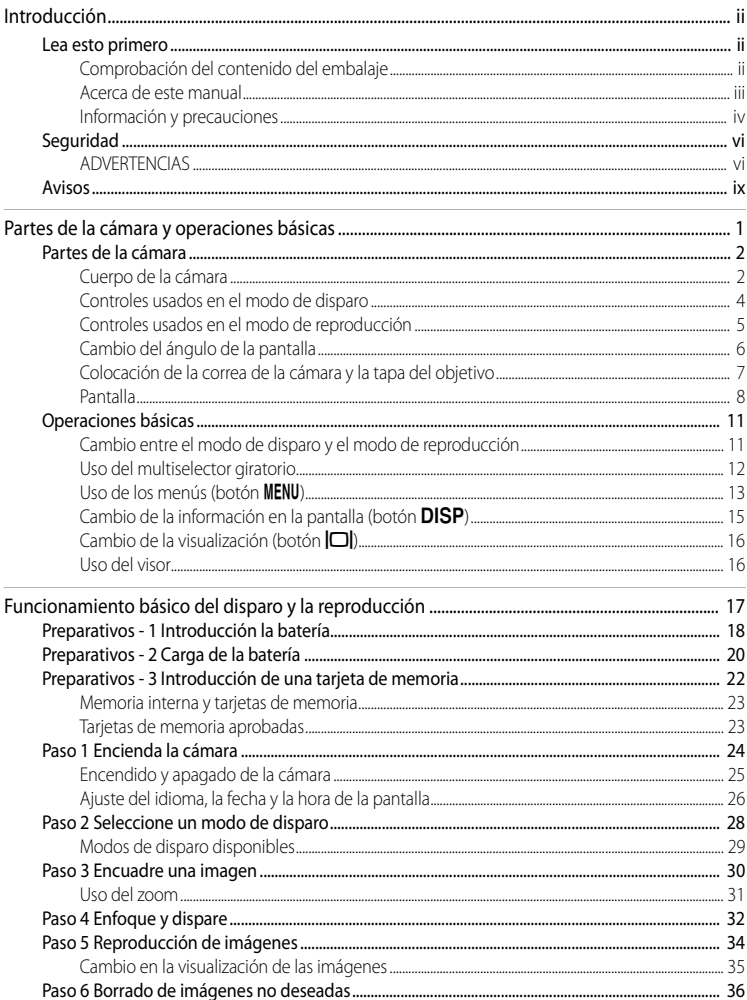

# Introducción

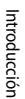

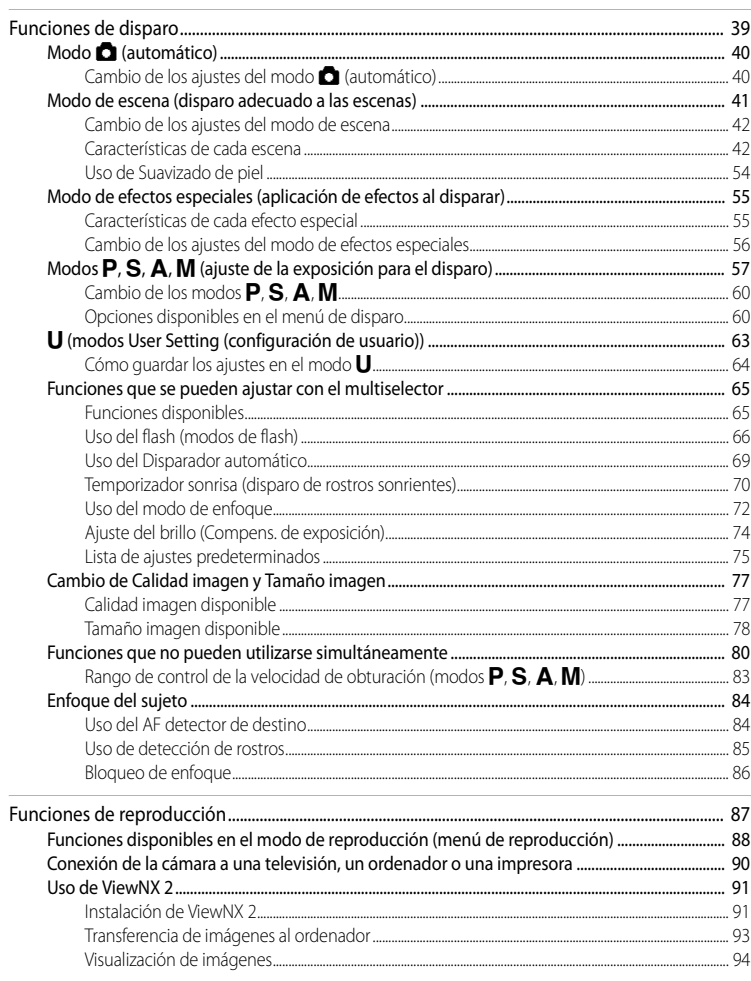

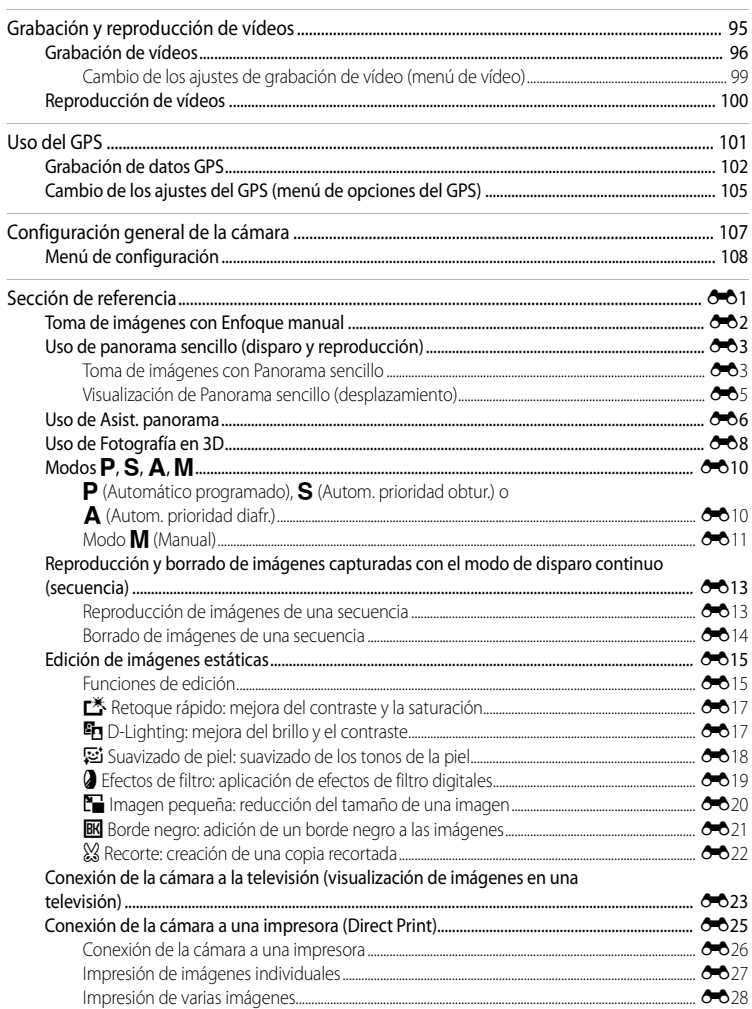

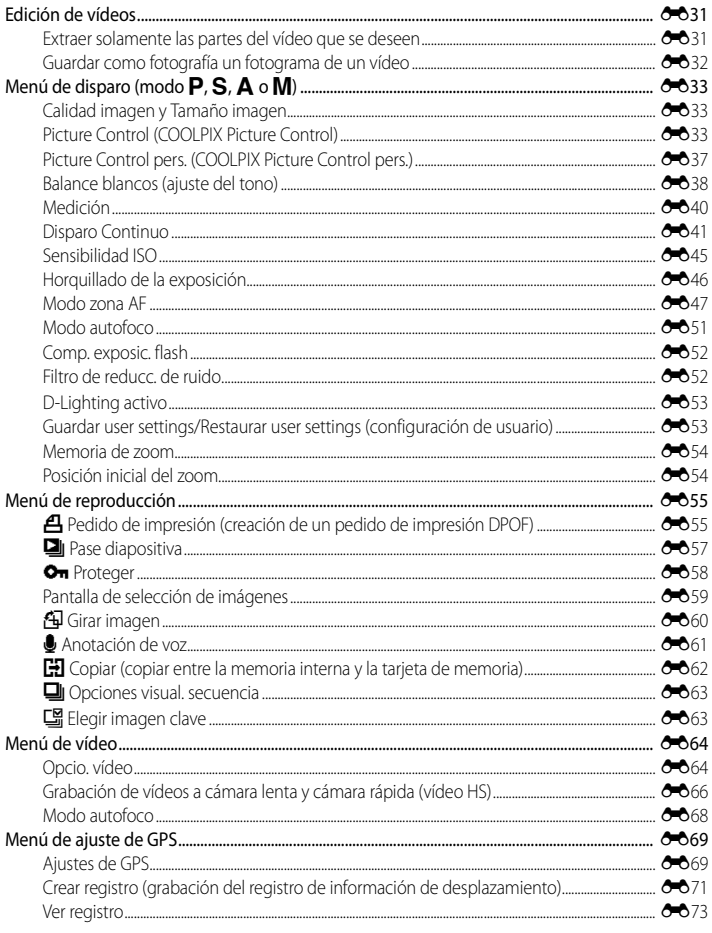

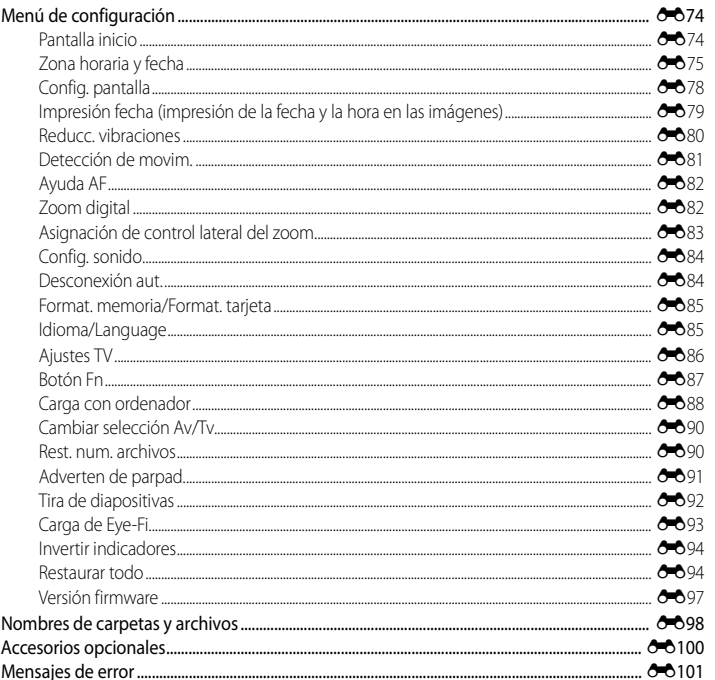

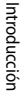

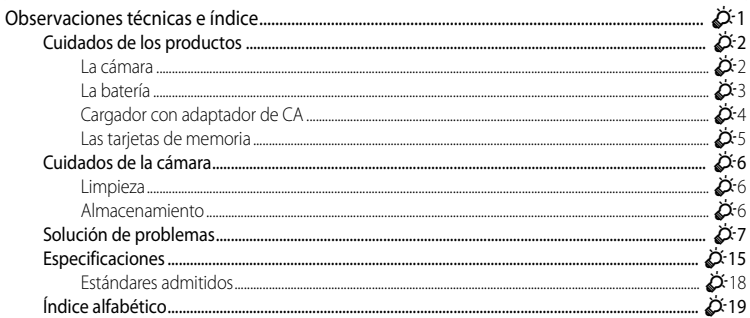

## <span id="page-18-1"></span><span id="page-18-0"></span>**Partes de la cámara y operaciones básicas**

En este capítulo se describen las partes de la cámara y también se explican las funciones principales de cada parte y las operaciones básicas de la cámara.

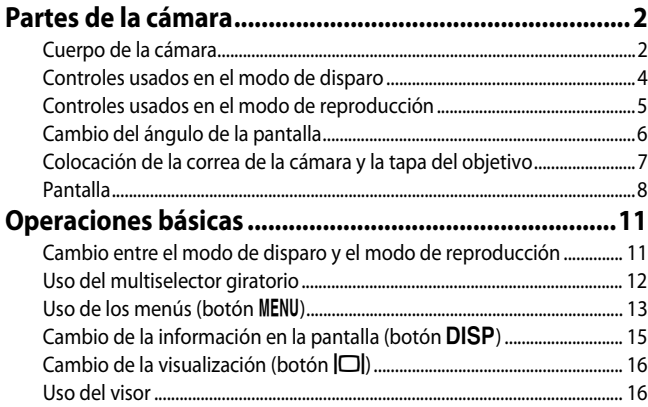

Si desea empezar a utilizar la cámara inmediatamente, consulte "Funcionamiento" [básico del disparo y la reproducción"](#page-34-0) ( $\Box$ 17).

## <span id="page-19-0"></span>**Partes de la cámara**

## <span id="page-19-1"></span>**Cuerpo de la cámara**

Partes de la cámara y operaciones básicas Partes de la cámara y operaciones básicas

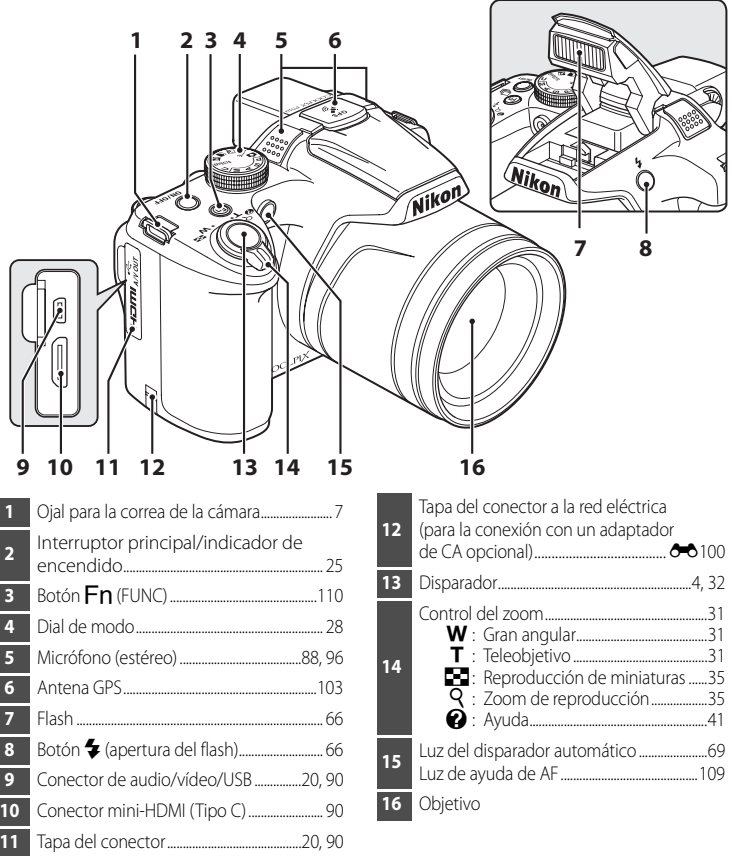

**Flash levantado**

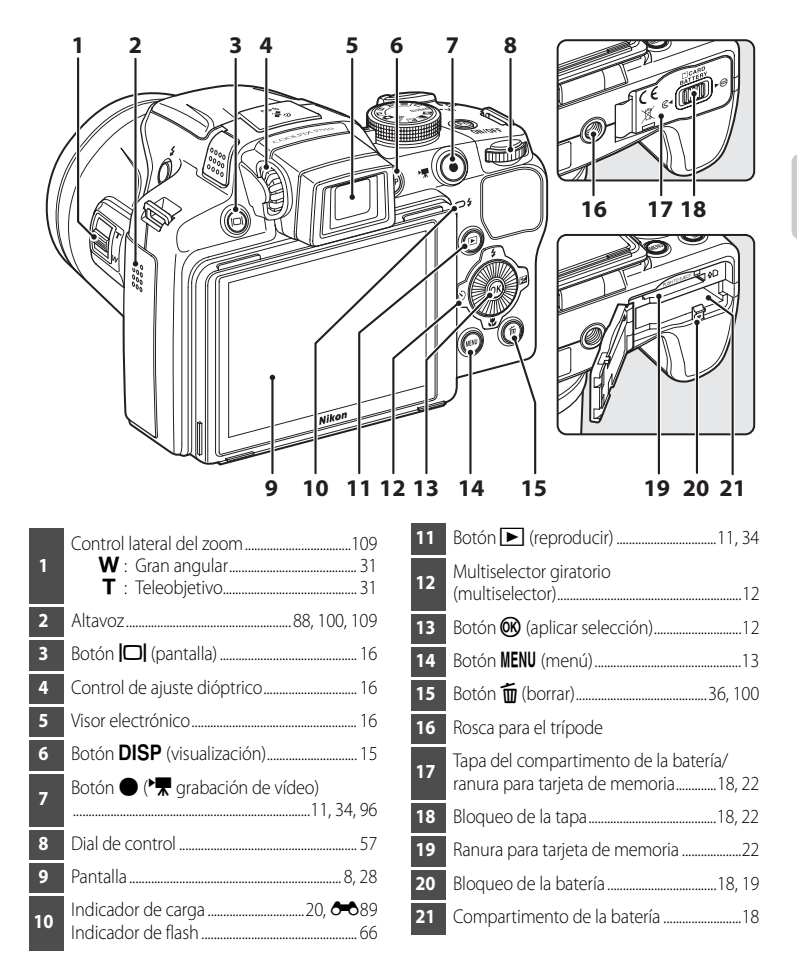

## <span id="page-21-0"></span>**Controles usados en el modo de disparo**

<span id="page-21-1"></span>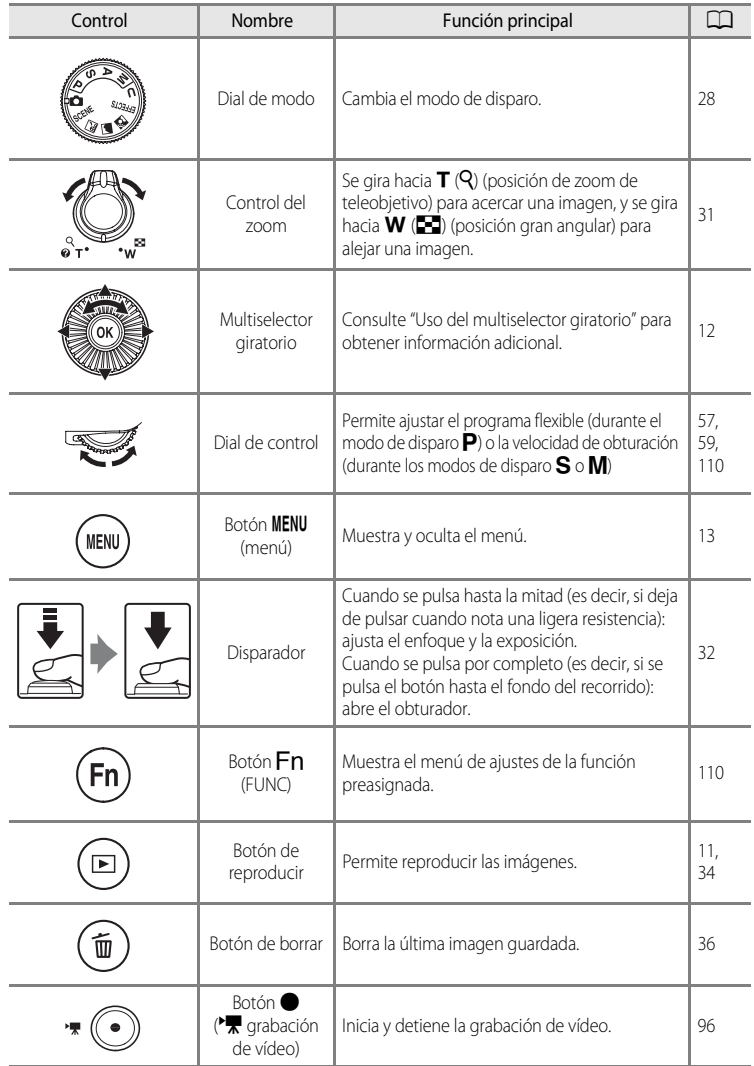

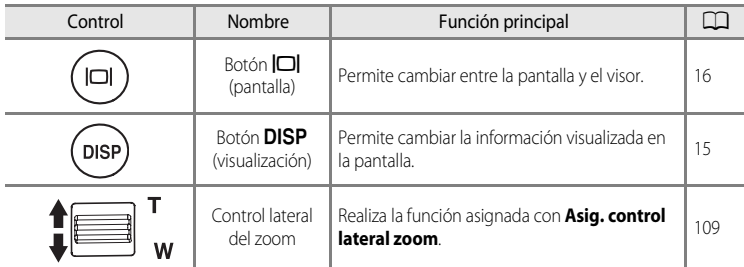

## <span id="page-22-0"></span>**Controles usados en el modo de reproducción**

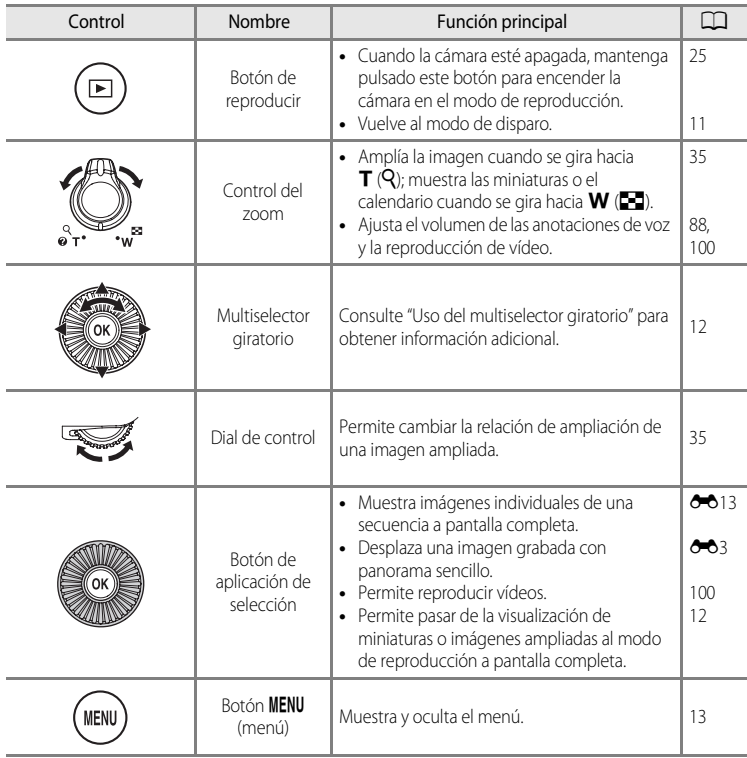

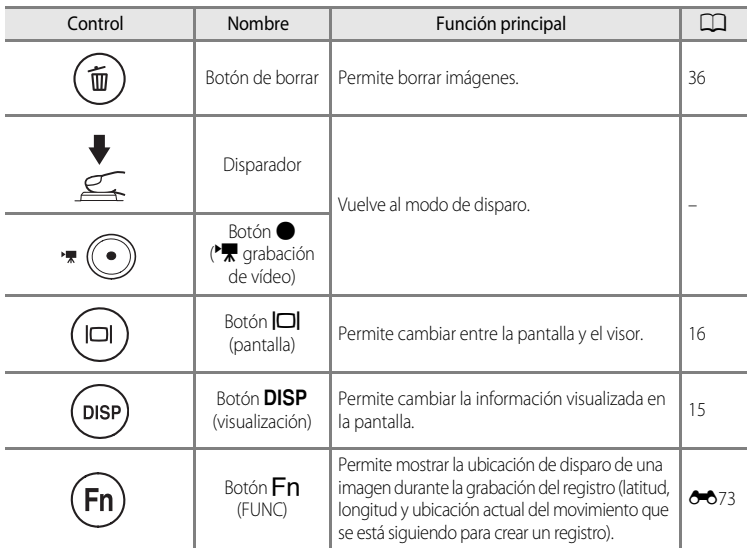

## <span id="page-23-0"></span>**Cambio del ángulo de la pantalla**

El ángulo de la pantalla se puede bajar hasta aprox. 82° o subir hasta aprox. 90°. Esto resulta muy cómodo cuando se toman imágenes con la cámara colocada por encima o por debajo del nivel de los ojos.

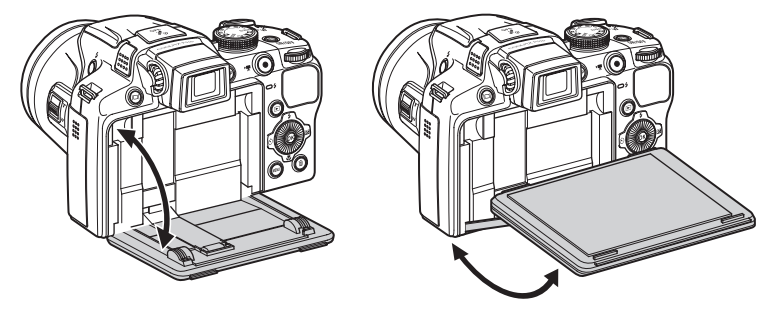

## **12** Observaciones sobre la pantalla

- **•** No aplique demasiada fuerza para cambiar el ángulo de la pantalla.
- **•** La pantalla no puede moverse de forma horizontal.
- **•** Coloque de nuevo la pantalla en la posición original cuando la utilice en posiciones normales.

## <span id="page-24-0"></span>**Colocación de la correa de la cámara y la tapa del objetivo**

Fije la tapa del objetivo a la correa, y a continuación fije la correa a la cámara.

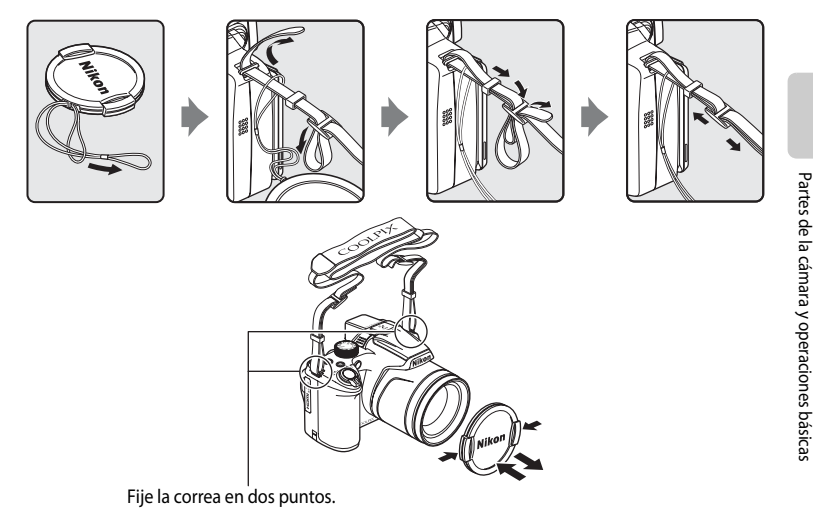

## B **Tapa del objetivo**

- **•** Retire la tapa del objetivo antes de tomar una imagen.
- **•** Coloque la tapa del objetivo en la cámara para proteger el objetivo cuando no esté tomando imágenes, por ejemplo, al transportar la cámara o cuando está apagada.
- **•** No coloque nada en el objetivo, excepto la tapa del objetivo.

Partes de la cámara y operaciones básicas

## <span id="page-25-0"></span>**Pantalla**

**•** La información que se muestra en la pantalla durante el disparo y la reproducción cambia dependiendo de los ajustes de la cámara y del estado de uso. Pulse el botón **DISP** (pantalla) para ocultar o mostrar la información en la pantalla ( $\Box$ 15).

## **Modo de disparo**

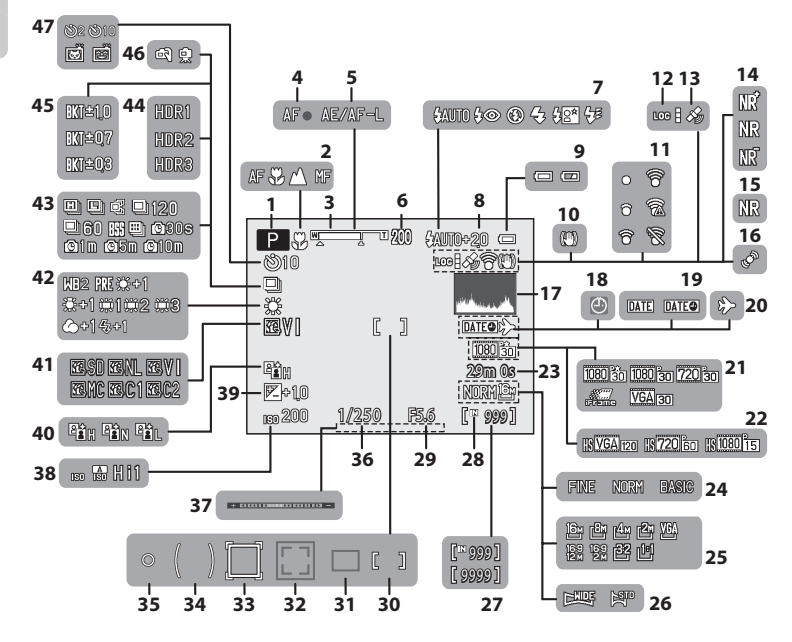

Partes de la cámara y operaciones básicas

Partes de la cámara y operaciones básicas

## Partes de la cámara

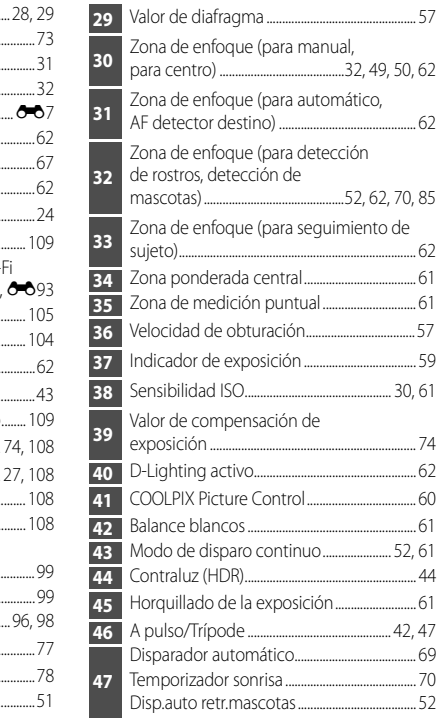

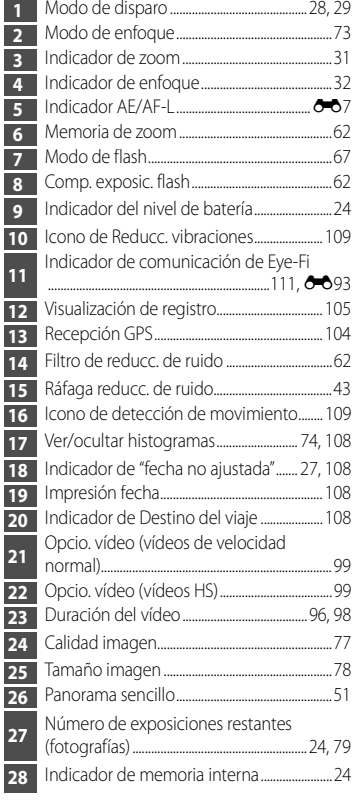

#### <span id="page-27-0"></span>**Modo de reproducción**

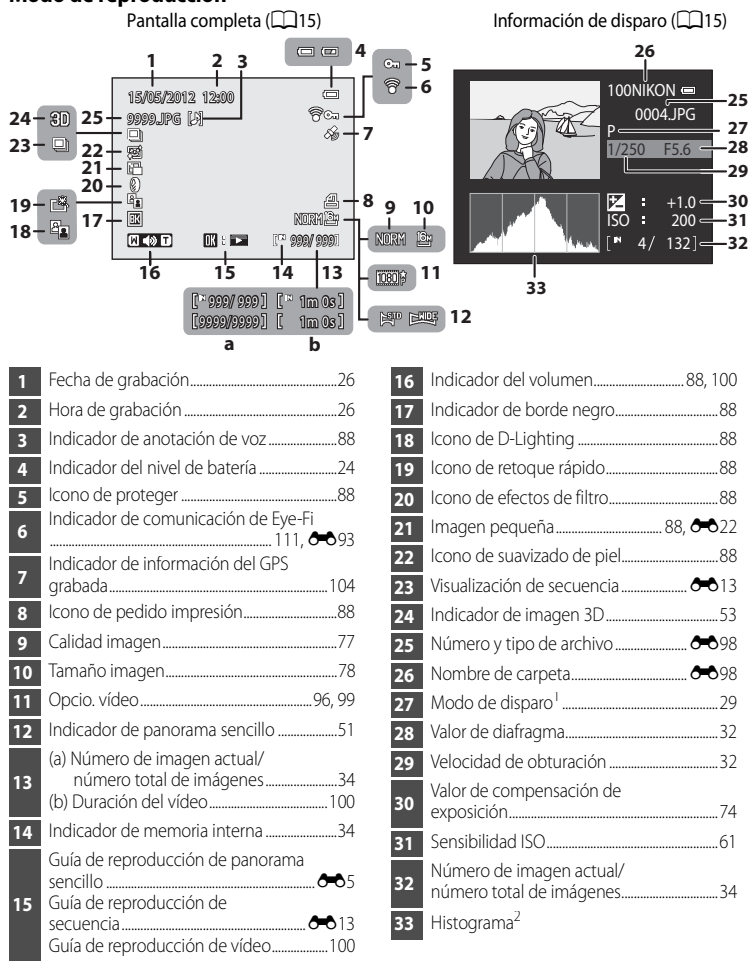

#### $^1$  En pantalla se muestra  $\mathsf P$  cuando está seleccionado el modo de disparo  $\bigcirc$  , SCENE,  $\boxdot$  ,  $\boxdot$  ,  $\boxdot$  ,  $\boxdot$ EFFECTS  $\circ$  P.

Un histograma es un gráfico que muestra la distribución de los tonos de una imagen. El eje horizontal corresponde al brillo de los píxeles, y muestra tonos oscuros a la izquierda y tonos claros a la derecha. El eje vertical muestra el número de píxeles.

## <span id="page-28-0"></span>**Operaciones básicas**

## <span id="page-28-1"></span>**Cambio entre el modo de disparo y el modo de reproducción**

La cámara tiene dos modos de funcionamiento: el modo de disparo, que se usa para tomar imágenes, y el modo de reproducción, que se usa para ver imágenes.

Pulse el botón  $\blacktriangleright$  (reproducción) para cambiar del modo de disparo al modo de reproducción.

**•** En el modo de reproducción se puede cambiar al modo de disparo pulsando el disparador o el botón  $\bigcirc$  ( $\bigstar$  grabación de vídeo).

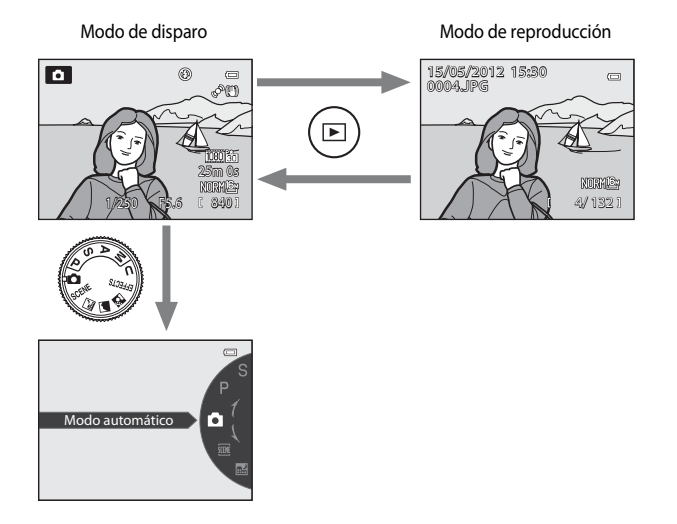

**•** Gire el dial de modo y alinee uno de los iconos con la marca para seleccionar los diferentes modos de disparo ( $\Box$ 28, [29](#page-46-1)).

## <span id="page-29-0"></span>**Uso del multiselector giratorio**

Funciona girando el multiselector giratorio, pulsando ( $\blacktriangle$ ), abajo ( $\nabla$ ), izquierda ( $\blacktriangle$ ) o derecha ( $\blacktriangleright$ ) en el multiselector giratorio, o pulsando el botón  $\mathbb{Q}$ .

**•** El "multiselector giratorio" también se denomina "multiselector" en este manual.

## **Cuando se usa el modo de disparo**

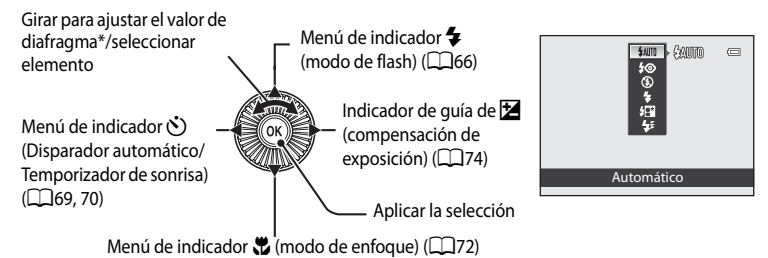

 $*$  El valor de diafragma se puede ajustar en el modo de disparo  $\triangle$  o  $\blacksquare$  ( $\Box$ 59). Los elementos se pueden seleccionar mientras que el menú esté en pantalla.

## <span id="page-29-1"></span>**Cuando se usa el modo de reproducción**

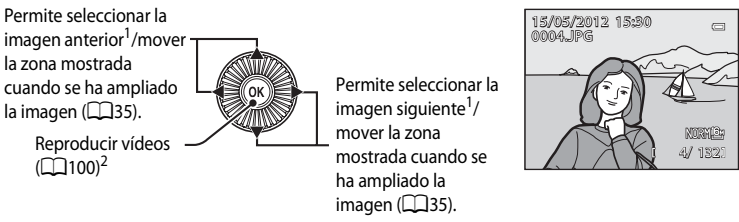

- <sup>1</sup> Se pueden seleccionar imágenes posteriores o anteriores girando el multiselector giratorio.
- <sup>2</sup> Cuando se muestran miniaturas o cuando se amplía la imagen, este botón hace que la cámara cambie al modo de reproducción a pantalla completa.

## **Cuando se muestran menús**

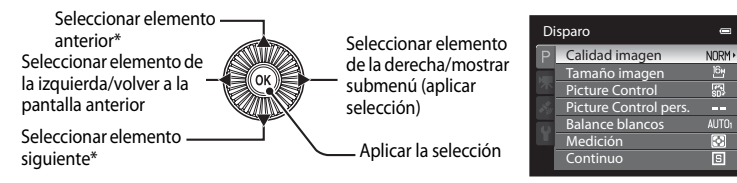

\* Los elementos anteriores o siguientes se pueden seleccionar girando el multiselector giratorio.

## <span id="page-30-0"></span>**Uso de los menús (botón MENU)**

Si pulsa el botón **MENU** mientras se muestra la pantalla de disparo o la pantalla de reproducción, aparecerá el menú del modo que esté seleccionado actualmente. Cuando aparezca el menú se podrán cambiar diversos ajustes.

#### Modo de disparo **Modo de reproducción**  $P$  $^{\circ}$  $\Box$ (P) 25m 0s NORMA F5.6 **R** 840 MENL Disparo  $\blacksquare$ Calidad imagen NORM> **Pestañas** Tamaño imagen <sup>Ba</sup>ll **Pestañas** Picture Control pers. m. Balance blancos  $\overline{\text{NIT}}$ Medición स्त्र Continuo

#### Pestaña **D**:

Se muestran los ajustes que se pueden modificar para el modo de disparo seleccionado actualmente ([A](#page-45-1)28). Según el modo de disparo seleccionado actualmente, el icono de pestaña que se muestre será diferente.

#### Pestaña **D**.

Se muestran los ajustes para la grabación de vídeo.

#### Pestaña 2:

Se muestran los elementos del menú de configuración del GPS (CC 105).

#### Pestaña <sup>y.</sup>

Se muestra el menú de configuración, desde el que se pueden cambiar los ajustes generales.

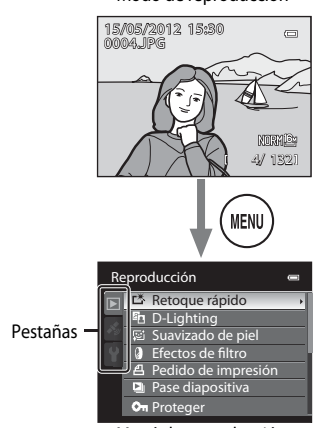

Menú de disparo **Menú de reproducción** 

#### Pestaña **D**I-

Se muestran los ajustes disponibles para el modo de reproducción.

#### Pestaña **z:**

Se muestran los elementos del menú de configuración del GPS (CQ105).

#### Pestaña Y:

Se muestra el menú de configuración, desde el que se pueden cambiar los ajustes generales.

#### 13

#### **Cambio entre pestañas**

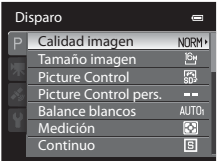

Pulse < en el multiselector giratorio para resaltar la pestaña.

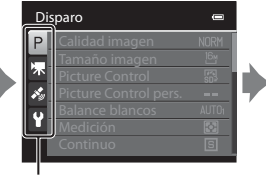

Pulse ▲ o ▼ en el multiselector giratorio para seleccionar una pestaña y pulse el botón ® o  $\blacktriangleright$ .

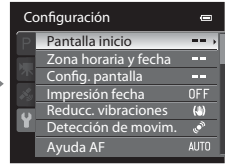

Se mostrará el menú seleccionado.

## **Selección de los elementos de menú**

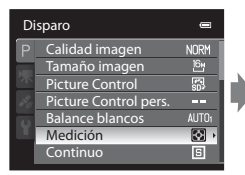

Pulse  $\blacktriangle$  o  $\nabla$  en el multiselector giratorio para seleccionar un elemento, y a continuación pulse el botón  $\blacktriangleright$  o  $6R$ .

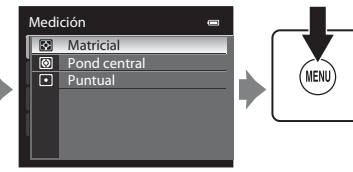

Pulse  $\blacktriangle$  o  $\nabla$  para seleccionar un elemento, y a continuación pulse el botón <sub>60</sub>.

Cuando termine de modificar los ajustes, pulse el botón MENU (menú) para salir del menú.

#### C Observación sobre el funcionamiento del dial de control cuando se muestran los **menús**

Si se gira el dial de control cuando se muestran los menús, se pueden cambiar los valores de ajuste de un elemento seleccionado. Algunos valores de ajuste no se pueden modificar utilizando el dial de control.

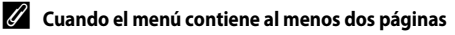

Se muestra la barra de desplazamiento para indicar la página actual.

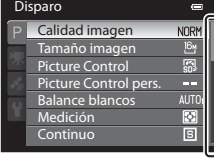

## <span id="page-32-0"></span>**Cambio de la información en la pantalla (botón DISP)**

Pulse el botón **DISP** (pantalla) para cambiar la información visualizada en la pantalla al disparar y reproducir imágenes.

## **Durante el disparo**

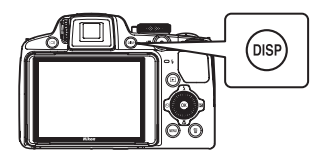

# Partes de la cámara y operaciones básicas Partes de la cámara y operaciones básicas

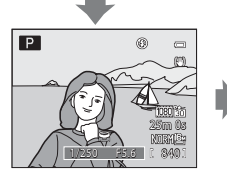

Información en pantalla Se muestra la imagen y la información de disparo.

## **Durante la reproducción**

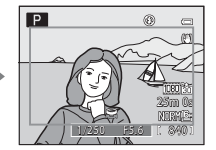

Recuadro de vídeo Se muestra el tamaño de la imagen de vídeo con un recuadro.

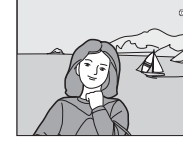

Información oculta Se muestra solo la imagen.

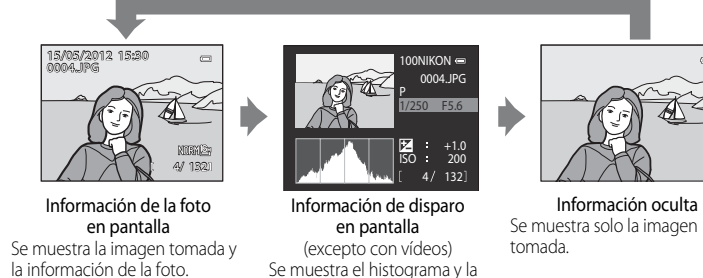

\* Consulte [A](#page-27-0)10 para obtener información adicional sobre el histograma y la información de disparo. información de disparo\*.

## C **Visualizaciones de histograma y cuadrícula para el disparo**

Las opciones de visualización de la pantalla se pueden modificar en **Config. pantalla** en el menú de configuración ([A](#page-125-4)108). En las opciones de pantalla están disponibles el histograma y la cuadrícula.

## <span id="page-33-0"></span>**Cambio de la visualización (botón**  $\Box$ **)**

Pulse el botón  $\Box$  (pantalla) para cambiar entre la pantalla y el visor. Seleccione la opción que más se adapte a las condiciones de disparo.

Pantalla Visor

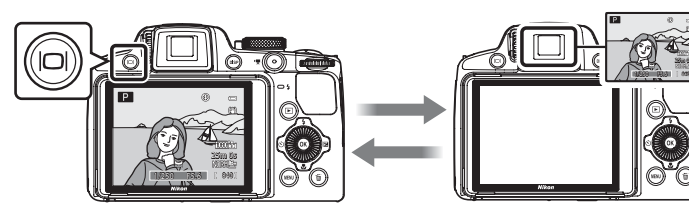

## <span id="page-33-1"></span>**Uso del visor**

Utilice el visor para encuadrar imágenes si la luz intensa impide ver correctamente la pantalla. Pulse el botón  $\Box$ para cambiar entre la pantalla y el visor.

Cuando resulta difícil ver la imagen en el visor, ajuste el control de ajuste dióptrico mientras mira a través del visor.

**•** Tenga cuidado de no arañarse los ojos con los dedos o las uñas.

<span id="page-33-2"></span>Control de ajuste dióptrico

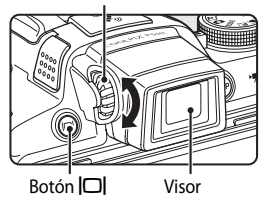

## <span id="page-34-1"></span><span id="page-34-0"></span>**Funcionamiento básico del disparo y la reproducción**

## **Preparativos**

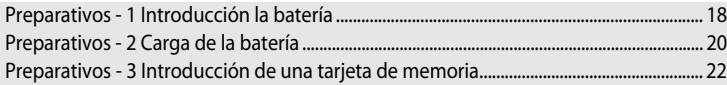

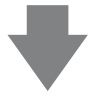

## **Disparo**

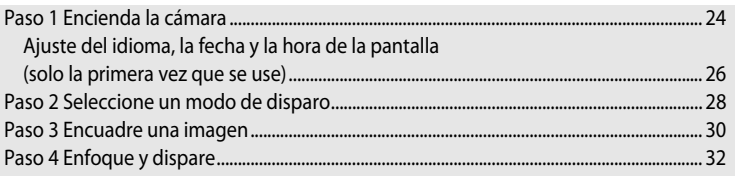

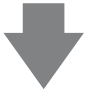

## **Reproducción**

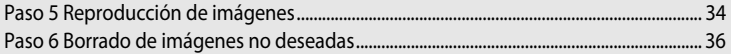

## <span id="page-35-2"></span><span id="page-35-1"></span><span id="page-35-0"></span>**Preparativos - 1 Introducción la batería**

**1** Abra la tapa del compartimento de la batería/ ranura para tarjeta de memoria.

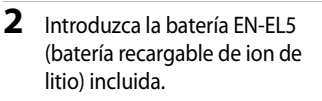

- **•** Utilice la batería para empujar el bloqueo de color naranja de la batería en la dirección indicada por la flecha (1) e introduzca completamente la batería  $(2)$ ).
- **•** Cuando la batería queda completamente introducida, el bloqueo de la batería fija la batería correctamente.

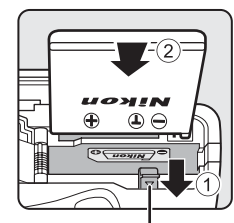

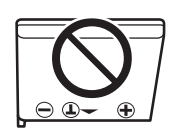

⊂∈<br>ଝ∝tnom

 $\hat{z}$ 

Bloqueo de la batería

## **12 Introducción correcta de la batería**

#### *Si se introduce la batería al revés o por el lado contrario se podría dañar la cámara.*

Compruebe que la batería se coloca con la orientación correcta.

- **3** Cierre la tapa del compartimento de la batería/ ranura para tarjeta de memoria.
	- **•** Carga la batería antes de usarla por primera vez o cuando su nivel de carga sea bajo ( $\Box$ 20).
	- **•** La cámara no se puede encender con la tapa del compartimento de la batería/ranura para tarjeta de memoria abierta. Además, tampoco es posible cargar la batería que se encuentra en la cámara.

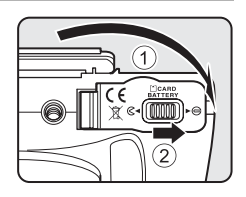
## **Extracción de la batería**

[A](#page-42-0)pague la cámara ( $\Box$ 25) y compruebe que el indicador de encendido y la pantalla están apagados antes de abrir la tapa del compartimento de la batería/ranura para tarjeta de memoria.

Para expulsar la batería, abra la tapa del compartimento de la batería/ranura para tarjeta de memoria y deslice el bloqueo de color naranja de la batería en la dirección que se muestra  $(1)$ . A continuación, extraiga la batería en línea recta (2).

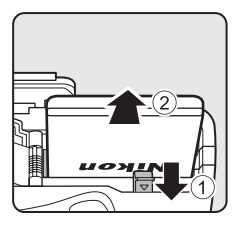

# B **Advertencia de alta temperatura**

La cámara, la batería y la tarjeta de memoria pueden estar calientes justo después de usar la cámara. Tenga cuidado al retirar la batería o la tarjeta de memoria.

## **M** Observaciones sobre la batería

- Asegúrese de leer y seguir estrictamente las advertencias descritas en "[Seguridad](#page-7-0)" ( $\Box$ ivi) antes de utilizar la batería.
- Asegúrese de leer y seguir las advertencias descritas en ["La batería](#page-238-0)" ( $\Delta$ 3) antes de utilizar la batería.

# **Preparativos - 2 Carga de la batería**

# **1** Prepare el Cargador con adaptador de CA EH-69P.

Si se incluye un adaptador de conexión\* con la cámara, conéctelo al enchufe del cargador con adaptador de CA. Empuje el adaptador de conexión con firmeza hasta quede correctamente ajustado en su sitio. Una vez que el adaptador y el cargador están conectados, la cámara puede resultar dañada si se intenta extraer el adaptador de conexión con fuerza.

\* La forma del adaptador de conexión varía en función del país o región donde se haya comprado la cámara.

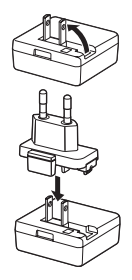

El cargador con adaptador de CA se suministra con el adaptador de conexión para Argentina y Corea.

- **2** Asegúrese de que la batería se encuentra en la cámara, y a continuación conecte el cargador con adaptador de CA siguiendo la secuencia  $\textcircled{1}$  a  $\textcircled{3}$ .
	- **•** No encienda la cámara.
	- **•** Al conectar el cable, asegúrese de que el enchufe tiene la orientación correcta. No aplique fuerza al conectar el cable a la cámara. Para desconectar el cable, no tire del enchufe en diagonal.
	- **•** Cierre la tapa del compartimento de la batería/ranura para tarjeta de memoria.

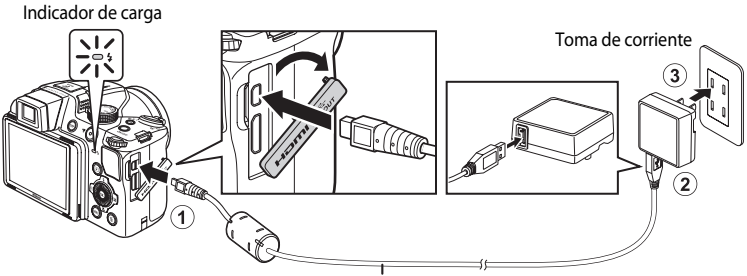

### Cable USB UC-E6 (incluido)

- **•** Al comenzar la carga, el indicador de carga parpadea lentamente en verde.
- **•** El tiempo de carga de una batería completamente descargada es de aproximadamente cuatro horas y 30 minutos.
- **•** El indicador de carga se apaga cuando la batería está completamente cargada.
- Consulte ["Explicación del indicador de carga" \(](#page-38-0) $\Box$ 21) para obtener información adicional.

### **3** Desconecte el cargador con adaptador de CA de la toma de corriente, y a continuación desconecte el cable USB.

**•** La cámara no se puede encender cuando está conectada a una toma de corriente con el cargador con adaptador de CA.

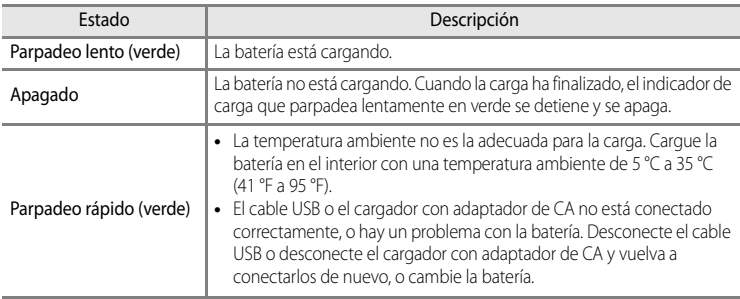

### <span id="page-38-0"></span>**Explicación del indicador de carga**

### **12** Observaciones sobre el cargador con adaptador de CA

- Asegúrese de leer y seguir estrictamente las advertencias descritas en "[Seguridad](#page-7-0)" ( $\square$ vi) antes de utilizar el cargador con adaptador de CA.
- **•** Asegúrese de leer y seguir estrictamente las advertencias descritas en "[Cargador con adaptador de CA"](#page-239-0) ([F](#page-239-0)4) antes de utilizarlo.

## B **Carga utilizando un ordenador o un cargador de la batería**

- **•** La Batería recargable de ion de litio EN-EL5 también se puede cargar conectando la cámara a un ordenador  $(2290.110)$ .
- **•** La EN-EL5 se puede cargar sin usar la cámara utilizando el cargador de la batería MH-61 (disponible por separado;  $6 - 6100$ ).

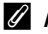

### C **Alimentación de CA**

- **•** Es posible tomar y reproducir imágenes mientras se está utilizando el adaptador de CA EH-62A (disponible por separado;  $\bigcirc$  100) para alimentar la cámara desde una toma de corriente.
- **•** En ningún caso se debe utilizar otra marca ni modelo de adaptador de CA que no sea el EH-62A. El incumplimiento de esta precaución podría sobrecalentar o dañar la cámara.

# **Preparativos - 3 Introducción de una tarjeta de memoria**

- **1** Compruebe que el indicador de encendido y la pantalla están apagados y abra la tapa del compartimento de la batería/ranura para tarjeta de memoria.
	- **•** Compruebe que la cámara está apagada antes de abrir la tapa.
	- **•** Deslice la tarjeta de memoria hasta que quede fija en su lugar con un clic.

### **12 Introducción correcta de la tarieta de memoria**

**Si la tarjeta de memoria se introduce al revés o por el lado contrario, se podría dañar la cámara o la tarjeta de memoria.** Compruebe que la tarjeta de memoria se coloca con la orientación correcta.

**3** Cierre la tapa del compartimento de la batería/ ranura para tarjeta de memoria.

# B **Formateo de una tarjeta de memoria**

- **•** La primera vez que introduzca en esta cámara una tarjeta de memoria utilizada en otro dispositivo, asegúrese de formatearla con esta cámara.
- **• Cuando se formatea una tarjeta de memoria se borran permanentemente todos los datos guardados en la tarjeta.** Asegúrese de copiar cualquier dato que desee conservar antes de formatear la tarieta de memoria.
- Para formatear una tarjeta de memoria, introduzca la tarjeta de memoria en la cámara, pulse el botón MENU y seleccione **Format. tarjeta** en el menú de configuración ( $\Box$ 108).

### **22 Observación sobre las tarjetas de memoria**

Consulte la documentación suministrada con la tarjeta de memoria, así como "[Las tarjetas de memoria](#page-240-0)" ([F](#page-240-0)5) en "[Cuidados de los productos"](#page-237-0).

# **2** Introduzca la tarjeta de memoria.

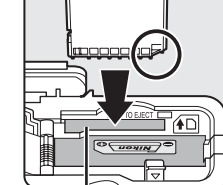

Ranura para tarjeta de memoria

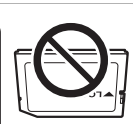

 $\overline{2}$ 

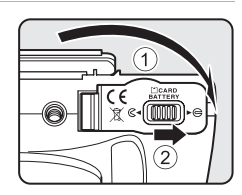

22

### **Extracción de tarjetas de memoria**

Antes de abrir la tapa del compartimento de la batería/ranura para tarjeta de memoria, apague la cámara y asegúrese de que el indicador de encendido y la pantalla están apagados.

Empuje la tarjeta de memoria ligeramente hacia dentro con el dedo  $(1)$  para expulsarla parcialmente y, después, tire de ella en línea recta  $(2)$ .

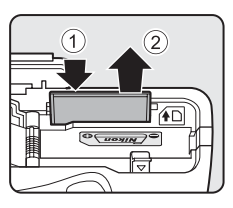

# B **Advertencia de alta temperatura**

La cámara, la batería y la tarjeta de memoria pueden estar calientes justo después de usar la cámara. Tenga cuidado al retirar la batería o la tarjeta de memoria.

# **Memoria interna y tarjetas de memoria**

Los datos de la cámara, incluyendo imágenes y vídeo, se pueden guardar en la memoria interna de la cámara (90 MB aproximadamente) o en una tarjeta de memoria. Para usar la memoria interna de la cámara para el disparo o la reproducción, retire antes la tarjeta de memoria.

# **Tarjetas de memoria aprobadas**

Las siguientes tarjetas de memoria Secure Digital (SD) se han comprobado y aprobado para su uso en esta cámara.

**•** Si se graba un vídeo en una tarjeta de memoria, se recomienda usar una tarjeta de memoria SD con una clasificación de velocidad 6 o superior. Si la velocidad de transferencia de la tarjeta es lenta, es posible que la grabación del vídeo finalice inesperadamente.

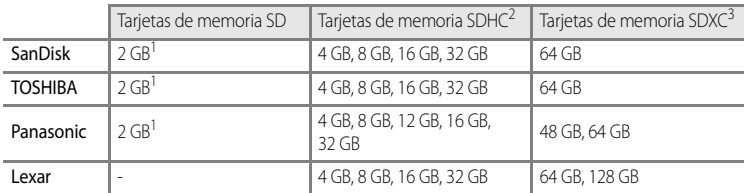

- 1 Antes de utilizar un lector de tarjetas o un dispositivo similar, compruebe que el dispositivo admite tarietas de 2 GB.
- 2 Compatible con SDHC. Antes de utilizar un lector de tarjetas o un dispositivo similar, compruebe que el dispositivo es compatible con tarjetas SDHC.
- 3 Compatible con SDXC. Antes de utilizar un lector de tarjetas o un dispositivo similar, compruebe que el dispositivo es compatible con tarjetas SDXC.

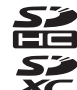

**•** Póngase en contacto con el fabricante para obtener información adicional sobre las tarjetas anteriores.

# **Paso 1 Encienda la cámara**

### **1** Retire la tapa del objetivo y pulse el interruptor principal para encender la cámara.

- **• Si enciende la cámara por primera vez, consulte ["Ajuste](#page-43-0)  [del idioma, la fecha y la hora de la pantalla](#page-43-0)"** ([A](#page-43-0)26).
- **•** El objetivo sale y la pantalla se enciende.

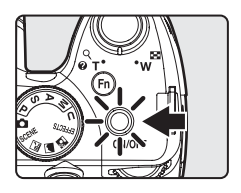

### **2** Compruebe el nivel de batería y el número de exposiciones restantes.

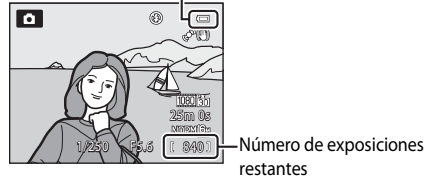

# Indicador del nivel de batería

### **Nivel de batería**

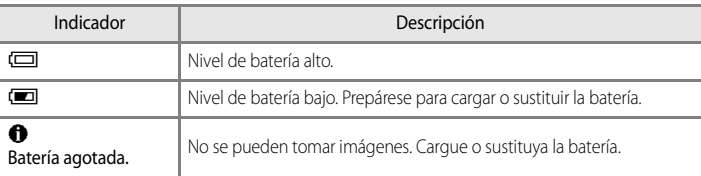

### **Número de exposiciones restantes**

Se muestra el número de exposiciones restantes.

- Cuando no se introduce una tarjeta de memoria, se muestra **III** y las imágenes se graban en la memoria interna (aprox. 90 MB).
- **•** El número de imágenes que se puede guardar depende de la capacidad restante de la memoria interna o de la tarjeta de memoria, de la calidad de imagen y del tamaño de imagen  $(\Box$ 77).
- **•** El número de exposiciones restantes que se muestra en la ilustración difiere del valor real.

### C **Información en pantalla**

Pulse el botón DISP para seleccionar ocultar o mostrar la información de la foto o la información de disparo que se muestra en la pantalla  $(\Box$ 15).

# <span id="page-42-0"></span>**Encendido y apagado de la cámara**

- **•** Cuando se enciende la cámara, el indicador de encendido (verde) se ilumina y la pantalla se enciende (el indicador de encendido se apaga cuando se enciende la pantalla).
- **•** Para apagar la cámara, pulse el interruptor principal. Tanto la pantalla como el indicador de encendido se apagan.
- Para encender la cámara en el modo de reproducción, mantenga pulsado el botón **D** (reproducción). En ese momento el objetivo no sale.

# C **Función de ahorro de energía (Desconexión aut.)**

Si no se realiza ninguna operación durante un rato, la pantalla se apagará, la cámara pasará al modo de reposo y el indicador de encendido parpadeará. Si no se realiza ninguna operación durante otros tres minutos, la cámara se apagará automáticamente.

Para encender de nuevo la pantalla en el modo de reposo, realice una de las operaciones siguientes.

- Pulse el interruptor principal, el disparador, el botón **D**, o el botón **c** (P, grabación de vídeo).
- **•** Gire el dial de modo.

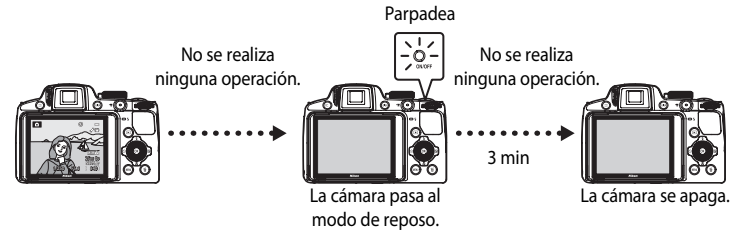

- **•** El tiempo que transcurre antes de que la cámara entre en el modo de reposo se puede cambiar con **Desconexión aut.** en el menú de configuración ( $\Box$ 108).
- **•** De forma predeterminada, la cámara pasa al modo de reposo aproximadamente un minuto después de que use el modo de disparo o el modo de reproducción.
- **•** Si está usando el Adaptador de CA EH-62A opcional, la cámara pasa al modo de reposo después de 30 minutos. Este ajuste no se puede cambiar.

# <span id="page-43-0"></span>**Ajuste del idioma, la fecha y la hora de la pantalla**

La primera vez que se enciende la cámara aparece el diálogo de selección de idioma y de ajuste del reloj de la cámara.

**1** Pulse  $\blacktriangle$  o  $\nabla$  en el multiselector para elegir el idioma que desee y pulse el botón  $\mathbb{R}$ .

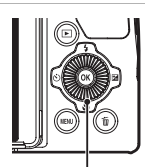

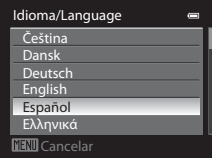

Multiselector

**2** Pulse **A** o ▼ para seleccionar **Sí** y pulse el botón <sub>60</sub>.

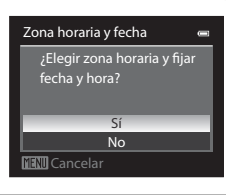

- **3** Pulse  $\triangleleft$  o  $\triangleright$  para seleccionar la zona horaria local (Zona horaria) y pulse el botón  $\mathbb{Q}$ .
	- Consulte ["Horario de verano](#page-44-0)" ( $\Box$ 27) para obtener información adicional.

**4** Pulse **▲** o ▼ para seleccionar el orden de

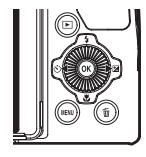

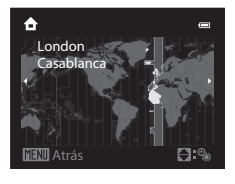

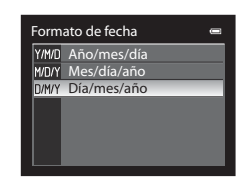

- 
- **5** Pulse  $\blacktriangle$ ,  $\nabla$ ,  $\blacktriangleleft$  o  $\blacktriangleright$  para ajustar la fecha y la hora, y pulse el botón  $\mathbb{R}$ .

visualización de la fecha y pulse el botón  $\otimes$  o  $\blacktriangleright$ .

- Elija un elemento: pulse  $\triangleright$  o  $\triangleleft$  (en el orden siguiente: **D** (día) ➝ **M** (mes) ➝ **A** (año) ➝ **hora** ➝ **minuto**). El elemento también se puede elegir girando el multiselector.
- Ajuste el contenido: Pulse **A** o **V**. También se pueden ajustar la fecha y la hora girando el dial de control.
- **•** Confirme los ajustes: seleccione el campo de **minuto** y pulse el botón  $\mathbb{R} \circ \blacktriangleright$ .

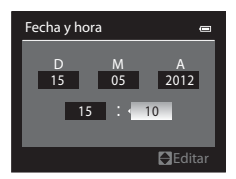

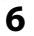

# **6** Pulse **A** o ▼ para elegir **Sí** y pulse el botón ®.

**•** Cuando termine de realizar los ajustes, el objetivo se extiende ligeramente y se mostrará la pantalla de disparo.

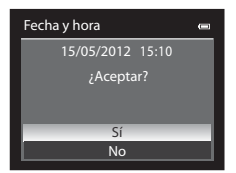

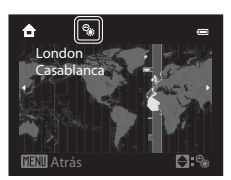

### <span id="page-44-0"></span>**Horario de verano**

Si el horario de verano está en vigor, pulse  $\blacktriangle$  en el multiselector para activar la función de horario de verano mientras ajusta la zona en el paso 3.

Aparecerá  $\mathcal{Q}_*$  en la parte superior de la pantalla.

Pulse  $\blacktriangledown$  para desactivar la función de horario de verano.

## C **Cambio del ajuste del idioma y del ajuste de la fecha y hora**

- **•** Puede modificar estos ajustes con **Idioma/Language** y **Zona horaria y fecha** en el menú de configuración  $\mathbf{Y}$  ( $\Box$ 108).
- **•** Si en el ajuste **Zona horaria** de **Zona horaria y fecha** en el menú de configuración  $\mathbf{Y}$  está activada la función de horario de verano, el reloj de la cámara se adelanta una hora, y cuando está desactivada se retrasa una hora. Cuando se ajusta el destino del viaje  $\blacktriangleright$ , la cámara calcula automáticamente la diferencia horaria entre el destino del viaje y la zona horaria local  $\bigoplus$  y guarda las imágenes con la fecha y la hora del destino del viaje.
- **•** Si sale sin ajustar la fecha y la hora, O parpadea cuando se muestra la pantalla de disparo. Utilice el ajuste **Zona horaria y fecha** del menú de configuración ( $\Box$ 108) para ajustar la fecha y la hora.

# C **Batería del reloj**

- **•** El reloj de la cámara recibe alimentación de una batería de reserva independiente de la batería principal de la cámara.
- **•** La batería de reserva se carga tras unas diez horas de carga cuando se introduce la batería principal en la cámara o cuando se conecta la cámara a una adaptador de CA opcional, y puede guardar la fecha y la hora ajustadas durante varios días.
- **•** Si se agota la batería de reserva de la cámara, cuando encienda la cámara aparecerá la pantalla de ajuste de la fecha y la hora. Ajuste de nuevo la fecha y la hora. Consulte el paso 2 de "[Ajuste del idioma, la fecha y la hora](#page-43-0)  [de la pantalla](#page-43-0)" ([A](#page-43-0)26) para obtener información adicional.

### C **Impresión de la fecha de disparo en las imágenes impresas**

- **•** Ajuste la fecha y la hora antes de disparar.
- **•** Puede imprimir la fecha del disparo en las imágenes cuando las toma ajustando **Impresión fecha** en el menú de configuración (CC 108).
- **•** Si desea imprimir la fecha del disparo sin usar el ajuste **Impresión fecha**, imprima usando el software ViewNX 2 incluido (CQ91).

# <span id="page-45-0"></span>**Paso 2 Seleccione un modo de disparo**

### Gire el dial de modo para seleccionar el modo de disparo.

• A continuación se describe cómo se toman imágenes en el modo **a (automático)** por ejemplo. Gire el dial de modo hasta  $\Box$ .

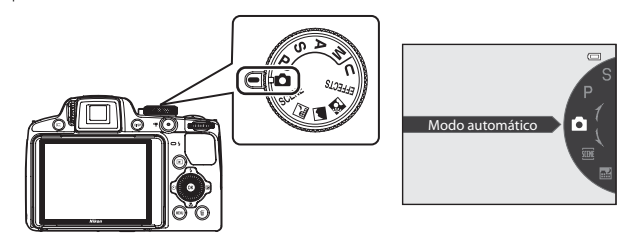

• El icono del modo de disparo cambia a **A** y la cámara cambia al modo **A** (automático).

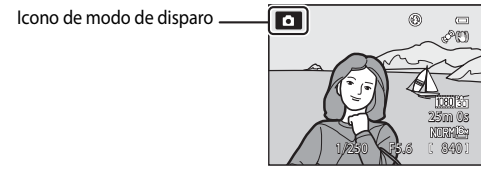

**•** Consulte "[Pantalla"](#page-25-0) ([A](#page-25-0)8) para obtener información adicional.

# **Modos de disparo disponibles**

### Modo  $P$ , S, [A](#page-74-0), M ( $\Box$ 57)

Elija estos modos para un mayor control de la velocidad de obturación y del valor de diafragma. Los ajustes del menú de disparo (CQ60) disponibles sirven para adaptarse a las condiciones de disparo y el tipo de imagen que se desea tomar.

### Modo **A** (automático)  $(D40)$

Permite disparar fácilmente con las operaciones básicas de la cámara sin ajustes adicionales.

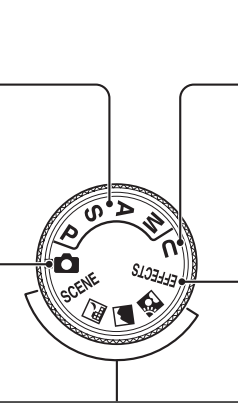

Modo  **User settings** (configuración de usuario)  $(\Box$ 63)

Las combinaciones de ajustes que se utilizan con frecuencia para el disparo se pueden guardar. Los ajustes guardados pueden recuperarse inmediatamente para el disparo girando el dial de modo a **.** 

### Modo de efectos especiales EFFECTS  $( \square 55)$

Es posible aplicar efectos a las imágenes durante el disparo. Hay disponibles nueve efectos diferentes.

### Modo de escena ( $\Box$ 41)

Cuando se selecciona uno de los modos de escena, las imágenes se capturan usando los ajustes optimizados para la escena seleccionada.

SCENE (escena): seleccione la escena que desea utilizar de los 16 tipos de escena distintos con el menú de escena, y los ajustes de la cámara se optimizarán automáticamente para la escena seleccionada.

En el modo selector automático de escenas, la cámara selecciona automáticamente el modo de escena más adecuado para facilitar el disparo.

• Para seleccionar una escena, gire primero el dial de modo a **SCENE** y pulse el botón **MENU**. Pulse

 $\blacktriangle$  o  $\nabla$  en el multiselector, y a continuación pulse el botón  $\mathbb{Q}$ .

j (Paisaje nocturno): captura la atmósfera de paisajes nocturnos.

c (Paisaje): utilice este modo para paisajes urbanos y rurales intensos.

W (Contraluz): el flash se dispara cuando hay retroiluminación para evitar que el sujeto quede oculto en la sombra, o utilice la función HDR para disparar cuando hay zonas muy brillantes y zonas muy oscuras en el encuadre.

# C **Observación sobre el flash**

Al bajar el flash, el ajuste del mismo queda fijado en apagado y aparece W en la parte superior de la pantalla. En situaciones donde se necesita flash, como por ejemplo en ubicaciones oscuras o con el sujeto a contraluz, asegúrese de subir el flash (CCL66).

### C **Funciones disponibles en el modo de disparo**

- Se pueden ajustar las funciones del multiselector  $\blacktriangle$  ( $\blacklozenge$ ),  $\nabla$  ( $\blacktriangleright$ ),  $\blacktriangleleft$  ( $\circlearrowright$ )) o  $\blacktriangleright$  ( $\blacktriangleright$ ). Consulte ["Funciones que se pueden ajustar con el multiselector" \(](#page-82-0) $\Box$ 65) para obtener información adicional.
- Pulse el botón MENU para mostrar el menú del modo de disparo seleccionado. Consulte ""Funciones de [disparo" \(](#page-56-0)A39)" para obtener información adicional sobre los ajustes disponibles en el menú para el modo de disparo seleccionado actualmente.

# **1** Prepare la cámara.

**•** Mantenga los dedos, el pelo, la correa y otros objetos apartados del objetivo, del flash, de la luz de ayuda de AF y del micrófono.

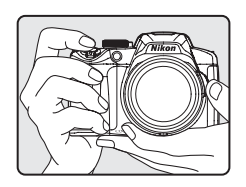

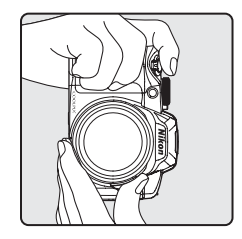

# **2** Encuadre la imagen.

**•** Apunte la cámara hacia el sujeto.

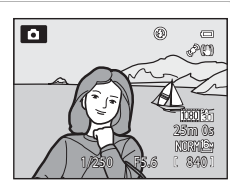

## C **Sensibilidad ISO**

**ISO** (sensibilidad ISO,  $\Box$ 8) puede mostrarse en la pantalla de disparo. Cuando aparece **ISO**, la sensibilidad ISO aumenta automáticamente.

# C **Visor**

Utilice el visor para encuadrar imágenes ( $\Box$ 16) si la luz intensa impide ver correctamente la pantalla.

## C **Uso de un trípode**

- **•** En las situaciones siguientes se recomienda el uso de un trípode para evitar los efectos producidos por las sacudidas de la cámara:
	- Cuando tome imágenes en ubicaciones oscuras o con el modo de flash ( $\Box$ 66) ajustado a  $\circledast$  (apagado)
	- Al disparar en la posición de zoom de teleobjetivo
- **•** Para tomar una imagen con la cámara fijada al trípode, ajuste **Reducc. vibraciones** del menú de configuración ([A](#page-125-0)108) en **Apagada**.

# <span id="page-48-0"></span>**Uso del zoom**

Gire el control del zoom para activar el zoom óptico.

- **•** Para acercar el sujeto de modo que ocupe una zona más amplia del encuadre, gire el control hacia  $\mathbf T$  (posición de zoom de teleobjetivo).
- **•** Para alejar el sujeto de modo que la zona visible del encuadre aumente, gire el control hacia  $\mathbf W$  (posición gran angular).
- **•** Si se gira el control del zoom completamente en cualquier dirección, se ajustará el zoom rápidamente, mientras que si se gira parcialmente, el zoom se ajustará lentamente (excepto durante la grabación de vídeo).
- **•** Cuando se gira el control del zoom se muestra el indicador de zoom en la parte superior de la pantalla.
- **•** El zoom también se puede accionar girando el control lateral del zoom ( $\Box$ 3) hacia **T** o **W**. La función del control lateral del zoom se puede ajustar con **Asig. control lateral zoom** en el menú de configuración ( $\Box$ 108).

# **Zoom digital**

Cuando la cámara tiene ya el zoom óptico ajustado a la posición máxima, al girar el control del zoom hacia **T** (posición de zoom de teleobjetivo) se activa el zoom digital.

El zoom digital puede aumentar el sujeto hasta aprox. 2× más allá de la ampliación máxima del zoom óptico.

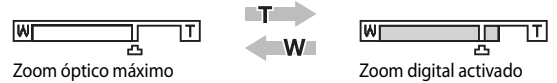

**•** El enfoque estará en el centro del encuadre y la zona de enfoque no se mostrará cuando esté activado el zoom digital.

## C **Zoom digital e interpolación**

A diferencia del zoom óptico, el zoom digital utiliza un proceso para imágenes digitales conocido como interpolación para ampliar las imágenes, que produce un ligero deterioro de la calidad de imagen en función del tamaño de imagen ([A](#page-95-0)78) y de la ampliación del zoom digital.

V indica la posición del zoom en la que se aplica interpolación al disparar fotografías. Cuando se aumenta el zoom más allá de la posición  $\pm$ , se inicia la interpolación y el indicador de zoom se vuelve de color amarillo. V se desplaza hacia la derecha a medida que el tamaño de imagen se hace menor, lo que le permite confirmar la posición del zoom que se puede usar para capturar fotografías sin deterioro de imagen antes de disparar en el ajuste del tamaño de imagen seleccionado actualmente.

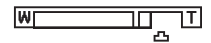

Cuando el tamaño de imagen es pequeño

**•** El zoom digital puede deshabilitarse con la opción **Zoom digital** en el menú de configuración ([A](#page-125-0)108).

## C **Información adicional**

- **•** Consulte "[Memoria de zoom"](#page-79-0) ([A](#page-79-0)62) para obtener información adicional.
- Consulte "[Posición inicial del zoom](#page-79-1)" ( $\Box$ 62) para obtener información adicional.

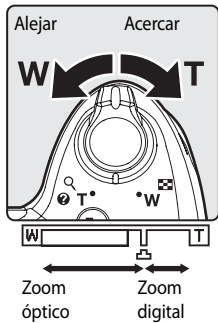

### **1** Pulse el disparador hasta la mitad, es decir, pulse el botón ligeramente hasta que note resistencia.

- **•** Cuando pulsa el disparador hasta la mitad, la cámara ajusta el enfoque y la exposición (velocidad de obturación y valor de diafragma). El enfoque y la exposición permanecerán bloqueados mientras se mantenga pulsado el disparador hasta la mitad.
- **•** Cuando la cámara detecta el sujeto principal, enfoca ese sujeto. Cuando el sujeto está enfocado, las zonas de enfoque (hasta 12 zonas) se iluminan en verde.

- **•** La cámara tiene nueve zonas de enfoque, y si no detecta el sujeto principal selecciona automáticamente las zonas de enfoque con el sujeto más cercano a la cámara. Cuando el sujeto está enfocado, las zonas de enfoque que están enfocadas (hasta nueve zonas) se iluminan en verde.
- **•** Cuando el zoom digital está activado, la cámara enfoca al sujeto que se encuentra en el centro de la pantalla y no se muestra la zona de enfoque. Cuando el sujeto está enfocado, el indicador de enfoque ( $\Box$ 8) se ilumina en verde.
- **•** Cuando con el disparador pulsado hasta la mitad la zona de enfoque o el indicador de enfoque parpadean en rojo el sujeto no está enfocado. Cambie la composición y pulse de nuevo el disparador hasta la mitad.

## **2** Pulse el disparador hasta el fondo, es decir, pulse el botón hasta el final del recorrido.

- **•** El obturador se abre y se graba la imagen.
- **•** Si pulsa el disparador con demasiada fuerza, es posible que se mueva la cámara y las imágenes queden difuminadas. Pulse el botón con suavidad.

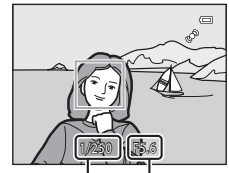

Velocidad de obturación

Valor de diafragma

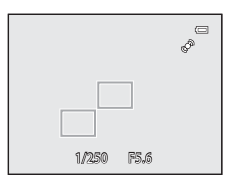

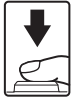

### B **Observación sobre la grabación de imágenes y la grabación de vídeos**

El indicador que muestra el número de exposiciones restantes o el indicador que muestra la duración máxima del vídeo parpadea mientras se están grabando imágenes o mientras se está grabando un vídeo. *No abra la tapa de compartimento de la batería/ranura para tarjeta de memoria ni extraiga la batería o la tarjeta de memoria mientras haya un indicador parpadeando.* Si lo hace pueden perderse datos, o dañar la cámara o la tarjeta de memoria.

# **M** Autofoco

Es posible que el autofoco no produzca los resultados esperados en las siguientes situaciones. En algunos casos excepcionales, es posible que el sujeto no esté enfocado a pesar de que la zona de enfoque o el indicador de autofoco estén encendidos en verde.

- **•** El sujeto está muy oscuro.
- **•** La escena cuenta con objetos con un brillo muy diferente (p. ej., el sol está detrás del sujeto y hace que el sujeto aparezca muy oscuro).
- **•** No hay contraste entre el sujeto y lo que le rodea (p. ej., el sujeto de un retrato, que lleva una camisa blanca, se encuentra delante de una pared blanca).
- **•** Hay varios objetos a distintas distancias de la cámara (p. ej., un animal dentro de una jaula).
- **•** Sujetos con patrones repetidos (persianas de ventanas, edificios con varias filas de ventanas de forma similar, etc.).
- **•** El sujeto se mueve rápidamente.

En estas situaciones, intente pulsar el disparador hasta la mitad para volver a enfocar varias veces, o enfoque otro sujeto y utilice el bloqueo de enfoque ([A](#page-103-0)86). Cuando utilice el bloqueo de enfoque, asegúrese de que la distancia entre la cámara y el sujeto para el que se haya bloqueado el enfoque sea la misma que la distancia al sujeto real.

La cámara también puede enfocar con el enfoque manual ( $\Box$ 72,  $\triangle$ 02).

## B **El sujeto está demasiado cerca de la cámara**

Si la cámara no enfoca, intente disparar con  $\bullet$  (primer plano macro) ( $\Box$ 73) en el modo de enfoque o el modo de escena **Macro** (**CD**49).

### C **Luz de ayuda de AF**

En lugares oscuros, la luz de ayuda de [A](#page-126-0)F ( $\Box$ 109) puede iluminarse cuando se pulsa el disparador hasta la mitad.

## C **Para asegurarse de no perder un disparo**

Si le preocupa la posibilidad de perder un disparo, pulse el disparador a fondo sin detenerse a la mitad.

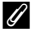

### C **Información adicional**

Consulte ["Enfoque del sujeto" \(](#page-101-0)A84) para obtener información adicional.

# **Paso 5 Reproducción de imágenes**

# **1** Pulse el botón  $\blacktriangleright$  (reproducir).

**•** Cuando pasa del modo de disparo al modo de reproducción, la última imagen grabada se muestra en el modo de reproducción a pantalla completa.

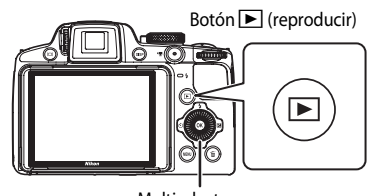

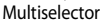

# **2** Utilice el multiselector para ver las imágenes anteriores y posteriores.

- Para ver las imágenes anteriores:  $\triangle$  o <
- Para ver las imágenes siguientes:  $\blacktriangledown$  o
- **•** También se pueden seleccionar las imágenes girando el multiselector.
- **•** Para reproducir las imágenes guardadas en la memoria interna, retire la tarjeta de memoria. Se muestra  $\square$  entre paréntesis delante de "Número de imagen actual/número total de imágenes" en la pantalla de reproducción.

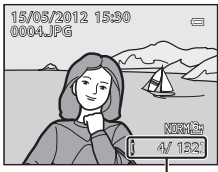

Número de imagen actual/ Número total de imágenes

• Para volver al modo de disparo, pulse el botón **D** de nuevo, o pulse el disparador o el botón  $\bigcirc$  ( $\bigcirc$ , grabación de vídeo).

### C **Visualización de imágenes**

- Pulse el botón  $\Box$  para cambiar entre la pantalla y el visor ( $\Box$ 16).
- Pulse el botón **DISP** para seleccionar ocultar o mostrar la información de la foto o la información de disparo que se muestra en la pantalla  $(\Box 15)$ .
- Las imágenes tomadas con detección de rostros ( $\Box$ 85) o detección de mascotas ( $\Box$ 52) se giran automáticamente cuando se muestran en el modo de reproducción a pantalla completa según la orientación de la cara.
- **•** La orientación de una imagen se puede modificar en **Girar imagen** en el menú de reproducción ([A](#page-105-0)88).
- **•** Cuando se muestran imágenes tomadas con la función de disparo continuo, cada serie de imágenes se trata como un grupo y solo se muestra la "imagen clave" del grupo (consulte "Opciones de visualización de secuencia" ( $\Box$ 89) para obtener información adicional). Cuando la imagen clave de una secuencia se muestra en el modo de reproducción a pantalla completa, pulse el botón  $\omega$  para mostrar cada imagen de la secuencia individualmente. Para volver a mostrar solo la imagen clave, pulse **A** en el multiselector.
- **•** La resolución de las imágenes puede ser baja inmediatamente después de cambiar a la imagen anterior o a la imagen siguiente.

# **Cambio en la visualización de las imágenes**

Cuando se usa el modo de reproducción puede cambiar la visualización de las imágenes girando el control del zoom hacia  $W(E)$ /T $(Q)$ .

 $(Q)$ 

W

### <span id="page-52-0"></span>**Zoom de reproducción**

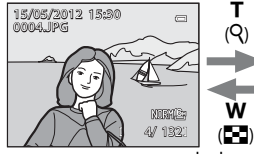

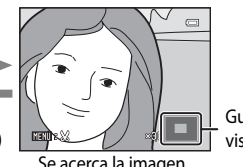

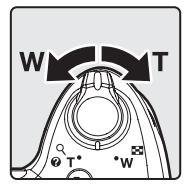

Guía de posición de visualización

La imagen se muestra en modo de Se acerca la imagen. reproducción a pantalla completa.

- Para ajustar la relación del zoom, gire el control del zoom hacia  $W(\blacksquare\blacksquare)/T(Q)$  o gire el dial de control. El zoom aumenta aprox. 10×.
- Para ver una zona diferente de la imagen, pulse  $\blacktriangle, \blacktriangledown, \blacktriangle, \blacktriangleright$  en el multiselector.
- Las imágenes tomadas con detección de rostros (**QQ**85) o detección de mascotas ([A](#page-69-0)52) se amplían en el centro de la cara detectada durante el disparo. Si se detectan varios rostros cuando se captura la imagen, utilice  $\blacktriangle, \blacktriangledown, \blacktriangleleft y \blacktriangleright$  para mostrar un rostro diferente. Cambie la relación del zoom y pulse  $\blacktriangle, \blacktriangledown, \blacktriangle, \blacktriangledown$  para acercar una zona de la imagen que no contenga rostros.
- **•** Puede recortar la zona mostrada de la imagen y guardarla como una imagen independiente pulsando el botón **M[E](#page-151-0)NU** ( $\overline{\bullet}$ 022).
- Pulse el botón  $\circledR$  para volver al modo de reproducción a pantalla completa.

### **Reproducción de miniaturas, visualización del calendario**

T  $(Q)$ 

w

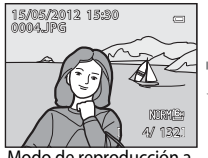

Modo de reproducción a pantalla completa

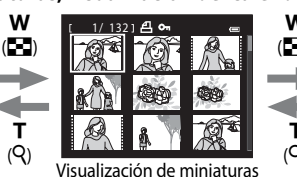

w 2012 05  $($  $\blacksquare)$  $T_H$  W Th F  $2<sub>3</sub>4$ 9 10 11 12 13 14 15 16 17 18 19 20 21 22 23 24 25 26 T 27 28 29 30 31  $(Q)$ Visualización de

(4, 9, 16 y 72 imágenes por pantalla)

calendario

3

- **•** Puede ver varias imágenes en una pantalla, facilitando la localización de la imagen que desee.
- **•** Puede cambiar el número de imágenes que se muestran girando el control del zoom hacia **W** (**DE**I)/**T** (**Q**).
- Gire el multiselector o pulse  $\blacktriangle$ ,  $\nabla$ ,  $\blacktriangleleft$  o  $\blacktriangleright$  para seleccionar una imagen, y a continuación pulse el botón  $\circledR$  para mostrar esa imagen en el modo de reproducción a pantalla completa.
- Cuando se muestren 72 imágenes, gire el control del zoom hacia **W** (**H**) para cambiar a la visualización del calendario.
- Mientras usa el modo de visualización del calendario, gire el multiselector o pulse  $\blacktriangle, \blacktriangledown,$  $\triangleleft$  o  $\triangleright$  para seleccionar una fecha, y a continuación pulse el botón  $\omega$  para mostrar la primera imagen tomada ese día.

**1** Pulse el botón  $\overline{m}$  para borrar la imagen mostrada en la pantalla en ese momento.

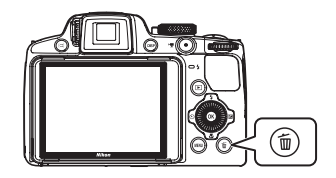

倫

### **2** Pulse  $\triangle$  o  $\nabla$  en el multiselector para elegir el método de borrado que desee y pulse el botón  $\omega$ .

- **• Imagen actual**: solo se borra la imagen actual. Cuando se selecciona la imagen clave de una secuencia, se borrarán todas las imágenes de la secuencia.
- **• Borrar img. selecc.**: permite seleccionar y borrar imágenes múltiples. Consulte "[Uso de la pantalla de borrado de](#page-54-0)  [imágenes seleccionadas](#page-54-0)" ( $\Box$ 37) para obtener información adicional.
- **• Todas las imágenes**: permite borrar todas las imágenes.
- Para salir sin borrar ninguna imagen, pulse el botón **MENU**.

### **3** Pulse ▲ o ▼ para seleccionar **Sí**, y a continuación pulse el botón  $\mathbb{Q}$ .

- **•** Las imágenes borradas no se pueden recuperar.
- Para cancelar la acción, pulse **A** o **V** para seleccionar **No** y pulse el botón  $\omega$ .

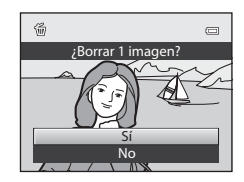

Todas las imá Borrar img. selecc. Imagen actual

Borrar

 $\overline{a}$ 

# **B** Observaciones sobre el borrado

- **•** Las imágenes borradas no se pueden recuperar. Transfiera las imágenes importantes a un ordenador antes de borrarlas.
- Las imágenes protegidas no se pueden borrar ( $\Box$ 88).

### C **Borrado de imágenes de una secuencia**

- **•** Cuando las imágenes se toman con la función de disparo continuo, cada serie de imágenes se trata como un grupo (imágenes de una secuencia) y con los ajustes predeterminados solo se muestra la "imagen clave" del  $arupo$  ( $O$ - $O$ 13).
- Cuando se pulsa el botón  $\overline{10}$  durante la reproducción de la imagen clave, se pueden borrar todas las imágenes de la secuencia de la imagen clave  $(6 - 614)$ .
- Para borrar imágenes individuales de una secuencia, se debe antes de pulsar el botón  $\widehat{m}$  pulsar el botón  $\circledR$ para visualizar cada imagen de la secuencia individualmente.

### C **Borrado de la última imagen tomada en el modo de disparo**

Cuando use el modo de disparo, pulse el botón  $\overline{10}$  para borrar la última imagen grabada.

### <span id="page-54-0"></span>**Uso de la pantalla de borrado de imágenes seleccionadas**

- 1 Pulse < o > en el multiselector giratorio para seleccionar la imagen que desea borrar, y a continuación pulse el botón  $\triangle$  para mostrar la marca  $\mathcal{A}$ .
	- Para cancelar la selección, pulse  $\blacktriangledown$  para eliminar la marca y.

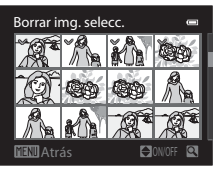

- Gire el control del zoom ( $\Box$ 31) hacia  $\mathsf{T}(\mathsf{Q})$  para cambiar al modo de reproducción a pantalla completa, o hacia  $W$  ( $\Box$ ) para mostrar las miniaturas.
- **2** Añada la marca  $\mathcal Q$  a todas las imágenes que desea borrar y a continuación pulse el botón M para aplicar la selección.
	- **•** A continuación aparecerá un diálogo de confirmación. Siga las instrucciones que aparecen en la pantalla.

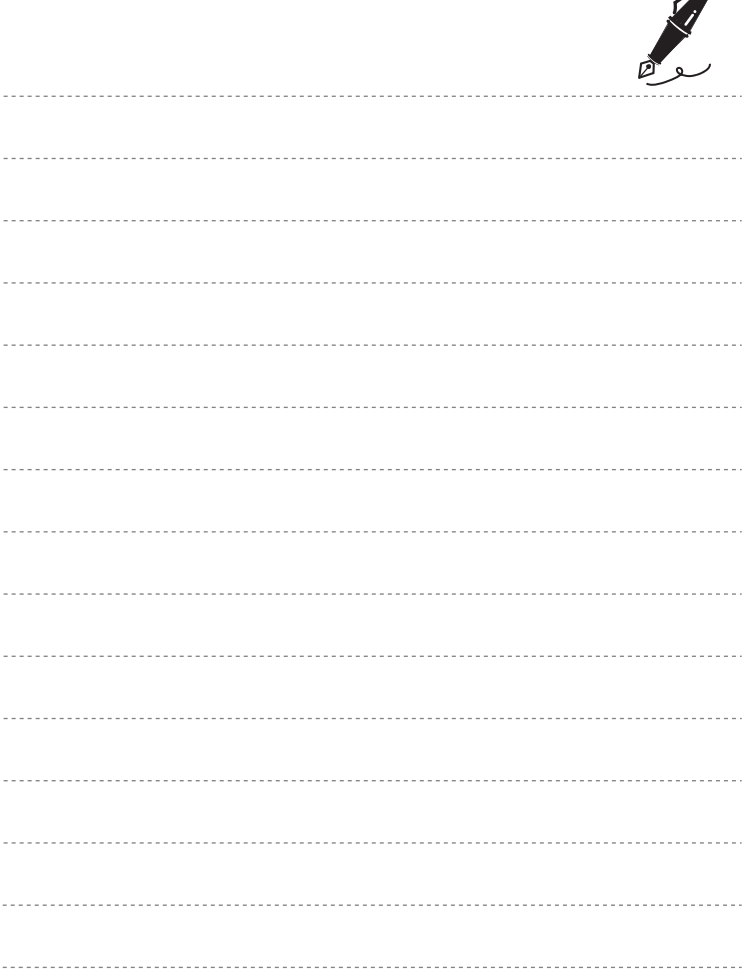

 $\overrightarrow{a}$ 

# Funciones de disparc 39Funciones de disparo

# <span id="page-56-0"></span>**Funciones de disparo**

En este capítulo se describe cada uno de los modos de disparo de la cámara y las funciones disponibles cuando se usa el modo de disparo.

Al consultar esta información, aprenderá a seleccionar diferentes modos de disparo y a ajustar las opciones según las condiciones de disparo y el tipo de imágenes que desee capturar.

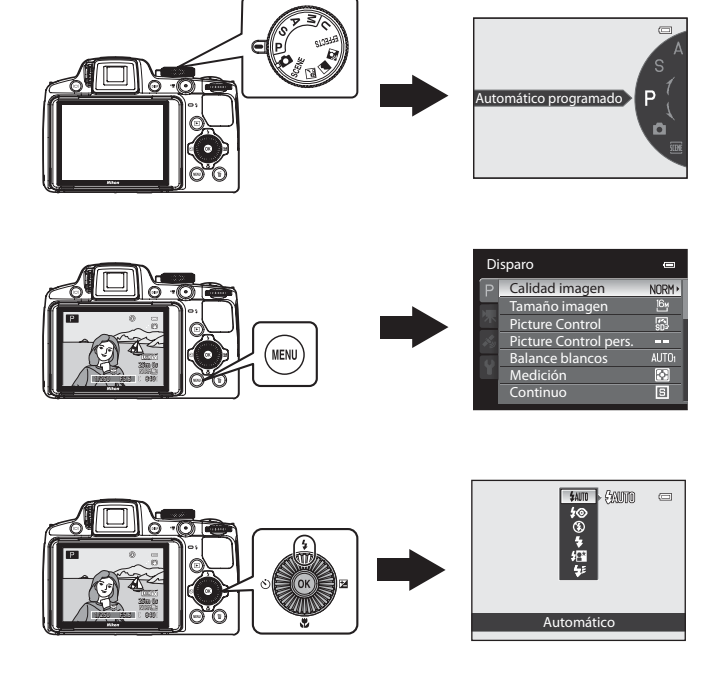

# <span id="page-57-0"></span>**Modo** A **(automático)**

Permite disparar fácilmente con las operaciones básicas de la cámara sin ajustes adicionales.

La cámara selecciona la zona de enfoque para autofoco según la composición o el sujeto.

**•** Cuando la cámara detecta el sujeto principal, enfoca ese sujeto (AF detector de destino).

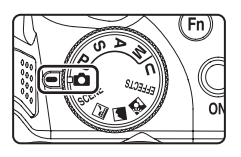

**•** La cámara tiene nueve zonas de enfoque, y si no detecta el sujeto principal, selecciona automáticamente las zonas de enfoque con el sujeto más cercano a la cámara. Consulte ["Uso del AF detector de destino" \(](#page-101-1)A84) para obtener información adicional.

# **Cambio de los ajustes del modo** A **(automático)**

- Consulte ["Funciones que se pueden ajustar con el multiselector" \(](#page-82-1) $\Box$ 65) para obtener información adicional sobre el modo de flash ( $\Box$ 66), el disparador automático ( $\Box$ 69), el temporizador de sonrisa ( $\Box$ 70), el modo de enfoque ( $\Box$ 72) y la compensación de exposición  $(D74)$ .
- Funciones que se pueden ajustar con el botón **MENU**: se puede ajustar la calidad de imagen y el tamaño de imagen  $(\Box$ 77).

 $40$ 

C **Funciones que no pueden utilizarse simultáneamente**

# <span id="page-58-0"></span>**Modo de escena (disparo adecuado a las escenas)**

Cuando se selecciona uno de los modos de escena siguientes con el dial de modo o el menú de escena, las imágenes se capturan usando los ajustes optimizados para la escena seleccionada.

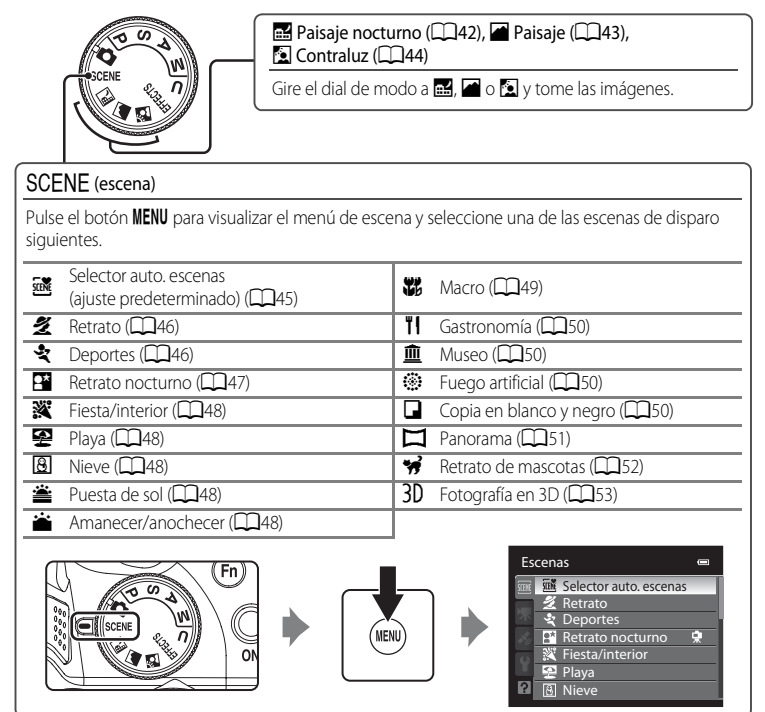

### C **Cómo ver una descripción (información de ayuda) de cada escena**

Seleccione la escena deseada del menú de escena y gire el control del zoom ( $\square$ 4) hacia  $\mathsf{T}$  ( $\bigcirc$ ) para ver una descripción (ayuda) de esa escena. Para volver a la pantalla original, vuelva a girar el control del zoom hasta la posición  $T(\hat{q})$ .

## C **Más información**

Consulte ["Observación sobre el funcionamiento del dial de control cuando se muestran los menús" \(](#page-31-0)A14) para obtener información adicional.

# **Cambio de los ajustes del modo de escena**

- Las ["Funciones que se pueden ajustar con el multiselector"](#page-82-1) ( $\Box$ 65) varían según el modo de escena. Consulte ["Lista de ajustes predeterminados" \(](#page-92-0) $\Box$ 75) para obtener información adicional.
- Funciones que se pueden ajustar con el botón MENU: se puede ajustar la calidad de imagen y el tamaño de imagen  $(\Box$ 77).

# **Características de cada escena**

- Se recomienda el uso de un trípode en los modos de escena en los que se indique [ $\overline{\Lambda}$ ]. Ajuste **Reducc. vibraciones** en el menú de configuración ([A](#page-125-0)108) en **Apagada** cuando utilice un trípode para estabilizar la cámara.
- En los modos de escena que utilicen el flash, asegúrese de pulsar el botón  $\blacklozenge$  (apertura del flash) para subir el flash antes de disparar ( $\square$ 66).

### <span id="page-59-0"></span>Paisaje nocturno

Utilice este modo para capturar el ambiente de los paisajes nocturnos. Pulse el botón **MENU** para seleccionar **A pulso** o Trípode en Paisaje **nocturno**.

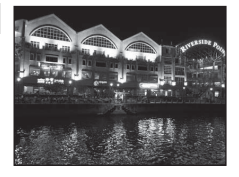

- **• A pulso** (ajuste predeterminado): permite disparar con el mínimo de ruido y de sacudidas de la cámara aunque se sostenga con la mano.
	- El icono <a>
	<a>
	<a>
	<a>
	<a>
	<a>
	<a>
	<a>
	L<br/>
	<a>
	L<br/>
	El icono <a>
	<a>
	<a>
	S<br/>
	se muestra en la pantalla de disparo.
	- Al pulsar a fondo el disparador, las imágenes se toman continuamente y la cámara combina estas imágenes para guardar una sola fotografía.
	- Cuando pulse a fondo el disparador, sujete firmemente la cámara sin moverla hasta que se muestre una fotografía. Después de tomar una imagen, no apague la cámara antes de que la pantalla cambie al modo de disparo.
	- El ángulo de visión (zona de imagen) visualizado en la imagen guardada será más estrecho que el visualizado en la pantalla en el momento del disparo.
- **• Trípode**: seleccione este modo cuando la cámara está estabilizada, como un trípode.
	- El icono g se muestra en la pantalla de disparo.
	- La **Reducc. vibraciones** ([A](#page-126-1)109) se ajusta automáticamente en **Apagada**, independientemente de la opción aplicada en el menú de configuración.
	- Pulse el disparador hasta el fondo para tomar una única imagen con una velocidad de obturación lenta.
- Cuando se pulsa el disparador hasta la mitad, la zona de enfoque o el indicador de enfoque ( $\Box$ 8) siempre se iluminan en verde.

### <span id="page-60-0"></span>Paisaje

Utilice este modo para paisajes urbanos y rurales intensos. Pulse el botón **MENU** para seleccionar **Ráfaga reducc. de ruido** o **Único disparo** en **Paisaje**.

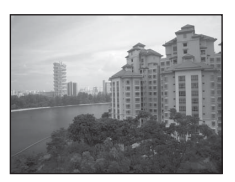

- **• Ráfaga reducc. de ruido**: permite tomar una imagen nítida de un paisaje con un mínimo de ruido.
	- El icono  $\mathbb{R}$  se muestra en la pantalla de disparo.
	- Al pulsar a fondo el disparador, las imágenes se toman continuamente y la cámara combina estas imágenes para guardar una sola fotografía.
	- Cuando pulse a fondo el disparador, sujete firmemente la cámara sin moverla hasta que se muestre una fotografía. Después de tomar una imagen, no apague la cámara antes de que la pantalla cambie al modo de disparo.
	- El ángulo de visión (zona de imagen) visualizado en la imagen guardada será más estrecho que el visualizado en la pantalla en el momento del disparo.
- **• Único disparo** (ajuste predeterminado): permite grabar imágenes enfatizando los contornos y el contraste.
	- Al pulsar el disparador a fondo se toma un fotograma.
- Cuando se pulsa el disparador hasta la mitad, la zona de enfoque o el indicador de enfoque ( $\Box$ 8) siempre se iluminan en verde.

### <span id="page-61-0"></span>**29 Contraluz**

Se utiliza cuando la fuente de luz está detrás del sujeto, haciendo que sus rasgos o detalles queden en la sombra.

Pulse el botón **MENU** para seleccionar una composición HDR (rango dinámico alto) usando el ajuste **HDR**.

- **•** Cuando **HDR** está ajustado en **Apagado** (ajuste predeterminado): el flash se dispara para evitar que el sujeto en condiciones de contraluz quede oculto en la sombra.
	- Toma imágenes con el flash levantado.
	- La cámara enfoca el centro del encuadre.
	- Pulse el disparador hasta el fondo para disparar una única imagen.
- **•** Cuando **HDR** está ajustado en **Nivel 1**-**Nivel 3**: se usa al tomar imágenes con zonas muy brillantes y oscuras en el mismo encuadre. Seleccione **Nivel 1** cuando la diferencia entre las zonas brillantes y las oscuras es baja, y **Nivel 3** cuando la diferencia entre las zonas brillantes y las oscuras es alta.
	- El icono P se muestra en la pantalla de disparo.
	- La cámara enfoca el centro del encuadre.
	- Cuando se pulsa a fondo el disparador, la cámara dispara imágenes continuamente y guarda las dos imágenes siguientes.
		- Imagen compuesta sin HDR.

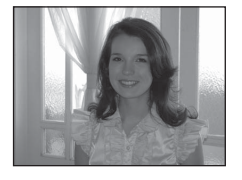

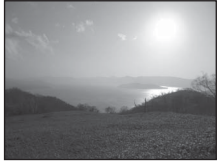

- Imagen compuesta de HDR (se reduce la pérdida de detalle en zonas con brillos y sombras).
- La segunda imagen grabada es una imagen compuesta de HDR. Si la memoria solo tiene capacidad para guardar una imagen, solo se guarda una imagen procesada por D-Lighting ([A](#page-105-2)88), en la que se corrigen las zonas oscuras de la imagen, en el momento del disparo.
- Cuando pulse a fondo el disparador, sujete firmemente la cámara sin moverla hasta que se muestre una fotografía. Después de tomar una imagen, no apague la cámara antes de que la pantalla cambie al modo de disparo.
- El ángulo de visión (es decir, la zona visible del encuadre) visualizado en la imagen guardada será más estrecho que el visualizado en la pantalla en el momento del disparo.
- Dependiendo de las condiciones de disparo pueden aparecer sombras oscuras alrededor de sujetos brillantes, y zonas brillantes alrededor de sujetos oscuros. Es posible compensar bajando el ajuste del nivel.
- Se recomienda utilizar trípode. Ajuste **Reducc. vibraciones** en el menú de configuración ([A](#page-125-0)108) en **Apagada** cuando utilice un trípode para estabilizar la cámara.

### <span id="page-62-0"></span> $SCENE \rightarrow \overline{\mathfrak{M}}$  Selector auto. escenas

Cuando se encuadra una imagen la cámara selecciona automáticamente el modo de escena más adecuado para facilitar el disparo.

- $\mathbb{Z}$ / $\mathbb{Z}$ : Retrato,  $\blacksquare$ : Paisaje,  $\blacksquare$ / $\blacksquare$ : Retrato nocturno,  $\blacksquare$ ' Paisaje nocturno,  $\mathbb{Z}$ ' Macro,  $\blacksquare$ / PB: Contraluz, d: Otras escenas
- **•** Si la cámara selecciona automáticamente un modo de escena, el icono del modo de disparo cambia al del modo de escena que está activado.
- **•** La cámara selecciona automáticamente la zona de enfoque para autofoco según la composición. La cámara detecta un rostro y lo enfoca (consulte "[Uso de detección de rostros"](#page-102-1) (CQB5) para obtener información adicional).
- **•** En función de las condiciones de disparo, es posible que la cámara no seleccione el modo de escena deseado. Si esto ocurre, cambie al modo  $\blacksquare$  (automático) ( $\square$ 28) o seleccione manualmente el modo de escena óptimo para el sujeto.
- **•** El zoom digital no está disponible.

### C **Observaciones sobre la selección de un modo de escena con el selector automático de escenas y el funcionamiento del disparo**

- Cuando el icono del modo de disparo es  $\mathbb{Z}$  o **Fi**, la cámara realiza las operaciones óptimas para disparar una imagen de primer plano de una a dos personas. Cuando el icono es  $\mathbb{Z}_1$  o  $\mathbb{H}$ , la cámara realiza las operaciones óptimas para disparar una imagen de tres o más personas o disparar una composición con una zona amplia de fondo.
- Si la cámara cambia a **EN/EH** (Retrato nocturno), el modo de flash se fija en reducción de ojos rojos y el flash se utiliza para capturar retratos (las imágenes no se capturan continuamente), como cuando se selecciona **Trípode** al usar **Retrato nocturno** ( $\Box$ 47).
- Si la cámara cambia a **EX** (Paisaje nocturno), la cámara dispara imágenes continuamente y las combina y guarda como una sola imagen, como cuando se selecciona **[A](#page-59-0) pulso** al usar **del** (Paisaje nocturno) ( $\Box$ 42).
- Si el icono del modo de disparo es **1999**, la cámara realiza las operaciones óptimas para disparar sujetos no humanos. Si el icono es **PEH**, la cámara realiza la operación utilizando la detección de rostros óptima para disparar sujetos humanos

### <span id="page-63-0"></span> $SCENE \rightarrow$  **2** Retrato

Utilice este modo para los retratos.

- **•** La cámara detecta un rostro y lo enfoca (consulte "[Uso de](#page-102-1)  [detección de rostros](#page-102-1)" ([A](#page-102-1)85) para obtener información adicional).
- **•** Después de que la función de suavizado de la piel suavice los tonos de la piel del rostro, la cámara graba la imagen (CC) 54).
- **•** Si no se detecta ningún rostro, la cámara enfoca al sujeto que se encuentra en el centro del encuadre.
- **•** El zoom digital no está disponible.

### <span id="page-63-1"></span> $SCENE \rightarrow$  & Deportes

Utilice este modo cuando dispare en eventos deportivos. La cámara captura una serie de fotografías que le permiten ver con claridad los movimientos en detalle de un sujeto en movimiento.

- **•** La cámara enfoca el centro del encuadre.
- **•** Para capturar una serie de imágenes, mantenga pulsado hasta el fondo del disparador. Se disparan hasta cinco imágenes a una velocidad de unos siete fotogramas por segundo (fps) (con la calidad de imagen ajustada en **Normal** y el tamaño de imagen ajustado en <sup>16</sup><sup>4</sup> 4608×3456).
- **•** La cámara enfoca el sujeto incluso cuando el disparador no está pulsado hasta la mitad. Puede oír el sonido de la cámara enfocando.
- **•** El ajuste del enfoque, la exposición y el tono está fijado a los valores determinados en el primer disparo de cada serie.
- **•** La velocidad de grabación con disparo continuo puede volverse lenta según el ajuste de la calidad de imagen, el ajuste del tamaño de imagen, la tarjeta de memoria usada o las condiciones de disparo en ese momento.

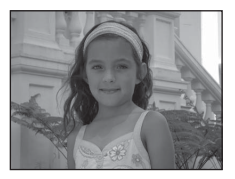

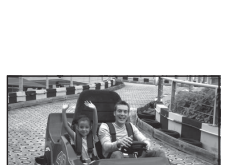

### <span id="page-64-0"></span> $SCENE \rightarrow \overline{P}$  Retrato nocturno

Utilice este modo para los retratos realizados en la puesta de sol o de noche. Se utiliza el flash para iluminar el sujeto mientras que se mantiene el ambiente del fondo.

Seleccione **A pulso** o **Trípode** en la pantalla que se muestra cuando se selecciona el modo de escena **Pa Retrato nocturno**.

### **• A pulso**:

- El icono <a>
El icono <a>
El icono <a>
El icono <a>
El icono <a>
El icono <a>
El icono <a>
El icono <a>
El icono <a>
El icono <a>
El icono <a>
El icono <a>
El icono <a>
El icono <a>
El icono <a<br/>
El icono <a>
El icon
- En el caso de escenas con un fondo oscuro, al pulsar el disparador hasta el fondo, las imágenes se disparan continuamente. La cámara combina estas imágenes para guardar una sola imagen.
- Cuando se dispara en la posición de zoom de teleobjetivo, es posible que la cámara no pueda disparar imágenes de manera continua incluso si una escena tiene un fondo oscuro.
- Cuando pulse a fondo el disparador, sujete firmemente la cámara sin moverla hasta que se muestre una fotografía. Después de tomar una imagen, no apague la cámara antes de que la pantalla cambie al modo de disparo.
- Si el sujeto se mueve durante los disparos continuos de la cámara, la imagen puede aparecer distorsionada, solapada o difuminada.
- **• Trípode** (ajuste predeterminado): Seleccione este modo cuando la cámara está estabilizada, como un trípode.
	- El icono 있 se muestra en la pantalla de disparo.
	- La **Reducc. vibraciones** ([A](#page-126-1)109) se ajusta automáticamente en **Apagada**, independientemente de la opción aplicada en el menú de configuración.
	- Pulse el disparador hasta el fondo para tomar una única imagen con una velocidad de obturación lenta.
- La cámara detecta un rostro y lo enfoca (consulte "[Uso de detección de rostros"](#page-102-1) ( $\Box$ 85) para obtener información adicional).
- **•** Después de que la función de suavizado de la piel suavice los tonos de la piel del rostro, la cámara graba la imagen  $\Box$ 54).
- **•** Si no se detecta ningún rostro, la cámara enfoca al sujeto que se encuentra en el centro del encuadre.
- **•** Toma imágenes con el flash levantado.
- **•** El zoom digital no está disponible.

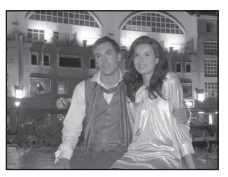

<span id="page-65-0"></span>Adecuado para tomar imágenes en fiestas. Capta los efectos de las luces de las velas y de la iluminación de fondo en interiores.

- **•** La cámara enfoca el centro del encuadre.
- **•** Cuando tome imágenes en ubicaciones oscuras, sujete firmemente la cámara para evitar los efectos producidos por las sacudidas de la cámara. Para tomar una imagen con la cámara fijada al trípode, ajuste **Reducc. vibraciones** del menú de configuración ([A](#page-125-0)108) en **Apagada**.

# <span id="page-65-1"></span> $SCENE \rightarrow \mathcal{D}$  Playa

Capta toda la luminosidad de temas tales como playas o grandes extensiones de agua iluminadas por el sol.

**•** La cámara enfoca el centro del encuadre.

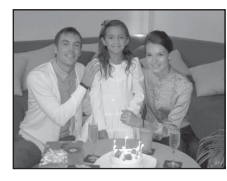

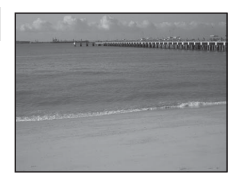

### <span id="page-65-2"></span> $SCENE \rightarrow \textcircled{3}$  Nieve

Captura el brillo de la nieve iluminada por el sol.

**•** La cámara enfoca el centro del encuadre.

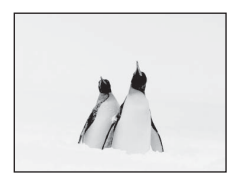

### <span id="page-65-3"></span> $SCENE \rightarrow \cong$  Puesta de sol

Permite conservar las intensas tonalidades de las puestas de sol y los amaneceres.

**•** Cuando se pulsa el disparador hasta la mitad, la zona de enfoque o el indicador de enfoque ( $\Box$ 8) siempre se iluminan en verde.

### <span id="page-65-4"></span>SCENE → i Amanecer/anochecer

 $\sqrt{\lambda}$ 

团

Capta los colores que se observan con la tenue luz natural que hay antes del amanecer y después de la puesta de sol.

**•** Cuando se pulsa el disparador hasta la mitad, la zona de enfoque o el indicador de enfoque ( $\Box$ 8) siempre se iluminan en verde.

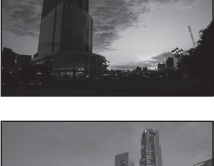

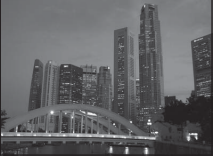

### <span id="page-66-1"></span><span id="page-66-0"></span> $SCENE \rightarrow$   $\mathbf{W}$  Macro

Utilice este modo para fotografiar flores, insectos y otros pequeños objetos a corta distancia.

Seleccione **Ráfaga reducc. de ruido** o **Único disparo** en la pantalla que se muestra cuando está seleccionado el modo de escena k **Macro**.

- **• Ráfaga reducc. de ruido**: permite tomar una imagen nítida con un mínimo de ruido.
	- El icono **NTR** se muestra en la pantalla de disparo.
	- Al pulsar a fondo el disparador, las imágenes se toman continuamente y la cámara combina estas imágenes para guardar una sola fotografía.
	- Cuando pulse a fondo el disparador, sujete firmemente la cámara sin moverla hasta que se muestre una fotografía. Después de tomar una imagen, no apague la cámara antes de que la pantalla cambie al modo de disparo.
	- Si el sujeto se mueve o si se producen sacudidas de la cámara considerables durante el disparo continuo, es posible que la imagen aparezca distorsionada, superpuesta o borrosa.
	- El ángulo de visión (zona de imagen) visualizado en la imagen guardada será más estrecho que el visualizado en la pantalla en el momento del disparo.
- **• Único disparo** (ajuste predeterminado): permite grabar imágenes enfatizando los contornos y el contraste.
	- Al pulsar el disparador a fondo se toma un fotograma.
- El ajuste del modo de enfoque ( $\Box$ 72) se cambia a  $\mathcal{H}$  (primer plano macro) y la cámara hace zoom automáticamente a la posición más cercana al sujeto en la que la cámara puede disparar.
- Se puede cambiar la zona de enfoque a la que enfoca la cámara. Pulse el botón  $\circledR$  y gire a continuación el multiselector o pulse  $\blacktriangle, \blacktriangledown, \blacktriangle, \triangledown$  para cambiar la zona de enfoque. Para ajustar las opciones siguientes, pulse el botón  $\omega$  para cancelar temporalmente la selección de la zona de enfoque y, después, ajuste cada opción.
	- Modo de flash (cuando se ha seleccionado **Único disparo**)
	- Disparador automático
	- Compensación de exposición
- **•** La cámara enfoca el sujeto incluso cuando el disparador no está pulsado hasta la mitad. Puede oír el sonido de la cámara enfocando.

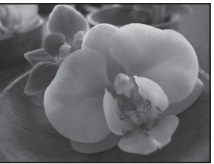

### <span id="page-67-0"></span>SCENE → "I Gastronomía

Utilice este modo para tomar imágenes de alimentos.

- El ajuste del modo de enfoque (CQ72) se cambia a  $\mathcal{H}$  (primer plano macro) y la cámara hace zoom automáticamente a la posición más cercana al sujeto en la que la cámara puede disparar.
- Pulse ajustar el tono pulsando  $\blacktriangle$  o  $\nabla$  en el multiselector. Las opciones de ajuste de tono se guardan en la memoria de la cámara incluso después de apagar la cámara.
- **•** Se puede cambiar la zona de enfoque a la que enfoca la cámara. Pulse el botón  $\circled{R}$  y gire a continuación el multiselector o pulse  $\blacktriangle$ ,  $\nabla$ ,  $\blacktriangleleft$  o  $\blacktriangleright$  para cambiar la zona de enfoque. Para ajustar las opciones siguientes, pulse el botón CO para cancelar temporalmente la selección de la zona de enfoque y, después, ajuste cada opción.
	- Tono

Funciones de disparo

Funciones de disparc

- Disparador automático
- Compensación de exposición
- **•** La cámara enfoca el sujeto incluso cuando el disparador no está pulsado hasta la mitad. Puede oír el sonido de la cámara enfocando.

### <span id="page-67-1"></span> $SCENE \rightarrow \hat{m}$  Museo

Se utiliza en espacios interiores donde está prohibido realizar fotografías con flash (por ejemplo, en museos y galerías de arte) o en otros ambientes en los que no quiera utilizar el flash.

**•** La cámara enfoca el centro del encuadre.

<span id="page-67-2"></span> $SCENE \rightarrow$   $\circledast$  Fuego artificial

de luz de los fuegos artificiales. **•** La cámara enfoca al infinito.

**•** La cámara captura hasta diez imágenes cuando se pulsa a fondo el disparador y se selecciona y se graba automáticamente la imagen más nítida de la serie (BSS (selector de mejor disparo) ( $\Box$ 61)).

Se utilizan velocidades de obturación lentas para captar el estallido

**•** Cuando se pulsa el disparador hasta la mitad, el indicador de enfoque ( $\Box$ 8) siempre se ilumina en verde.

<span id="page-67-3"></span>Proporciona fotografías nítidas de textos o de dibujos impresos o realizados sobre una superficie blanca.

- **•** La cámara enfoca el centro del encuadre.
- Cuando se dispara a un objeto cercano, dispare con **te** (primer plano macro) en el modo de enfoque ( $\Box$ 72).

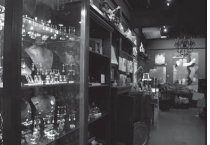

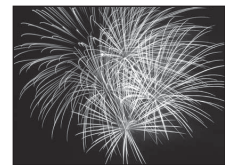

34 Thursday of the Construction was the first the state (African contract the self-contract contract formal **Market Treat The air for all the process parts** in comet comet comete and Turning Albart

 $\sqrt{\lambda}$ 

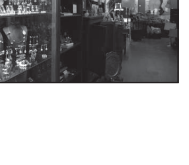

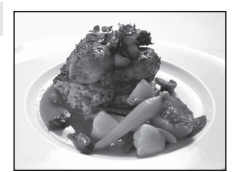

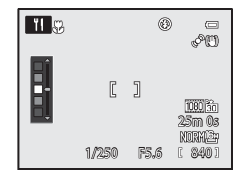

### <span id="page-68-0"></span> $SCENE \rightarrow M$ Panorama

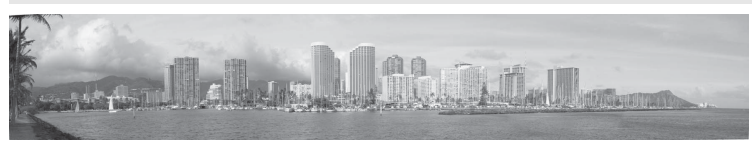

Utilice este modo para tomar imágenes panorámicas.

Seleccione **与 Panorama sencillo** o **[11] Asist. panorama** en la pantalla que se muestra cuando está seleccionado el modo de escena p**Panorama**.

- **• Panorama sencillo** (ajuste predeterminado): permite disparar imágenes panorámicas que pueden reproducirse en la cámara moviendo la cámara en la dirección en la que desea crear la imagen panorámica.
	- El rango de disparo que se puede seleccionar es **Normal (180°)** (ajuste predeterminado) o **Ancho (360°)**.
	- Pulse el botón de disparo hasta el fondo y suéltelo, a continuación mueva la cámara lentamente en dirección horizontal. La cámara deja de disparar automáticamente cuando se ha capturado el rango de disparo seleccionado.
	- La cámara enfoca el sujeto que se encuentra en la zona central del encuadre al comenzar a disparar.
	- El zoom está fijado en la posición de gran angular.
	- Visualice la imagen grabada con panorama sencillo en el modo de reproducción a pantalla completa y pulse el botón  $\mathbb{Q}$ . La cámara muestra el lado corto de la imagen llenando toda la pantalla y desplaza la imagen automáticamente. Consulte "[Toma de imágenes con Panorama sencillo](#page-132-0)" (O-63).
- **• Asist. panorama**: este modo debe utilizarse cuando se toma una serie de imágenes que posteriormente pueden unirse utilizando un ordenador para formar una panorámica.
	- Pulse el multiselector  $\blacktriangle, \blacktriangledown, \blacktriangleleft \circ \blacktriangleright$  para seleccionar la dirección en la que se unirán las imágenes y pulse el botón  $\omega$ .
	- Tras disparar la primera imagen, dispare el número necesario de imágenes a la vez que confirma las uniones. Para terminar de disparar, pulse el botón  $\omega$ .
	- -Transfiera las imágenes tomadas a un ordenador y use el software Panorama Maker 6 ( $\Box$ 92, [E](#page-136-0)7) para unirlas en una panorámica. Consulte ["Uso de Asist. panorama](#page-135-0)" ([E](#page-135-0)6) para obtener información adicional.

### B **Observación sobre la impresión de imágenes panorámicas**

Al imprimir imágenes panorámicas es posible que dependiendo de los ajustes de la impresora no se imprima la vista completa. Además, es posible que dependiendo de la impresora no esté disponible la impresión.

Consulte el manual de su impresora o contacte con un laboratorio fotográfico digital para más información.

<span id="page-69-1"></span><span id="page-69-0"></span> $SCENE \rightarrow \text{W}$  Retrato de mascotas

Utilice este modo para disparar imágenes de perros o gatos.

- **•** Seleccione **Individual** o **Continuo** en la pantalla que se muestra cuando se selecciona el modo de escena **« Retrato de mascotas**.
	- **Individual**: se captura una sola imagen cada vez.
	- **Continuo** (ajuste predeterminado): cuando la cámara enfoca la cara detectada en el modo **Disp.auto retr.mascotas** (ajuste

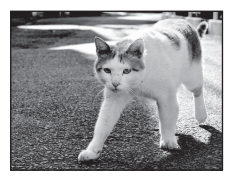

predeterminado), se toman tres imágenes continuamente (velocidad de grabación con disparo continuo: aproximadamente tres fotogramas por segundo con la calidad de imagen ajustada a **Normal** y con el tamaño de imagen ajustado a <sup>16</sup><sup>4</sup> 4608×3456). Si no se utiliza el disparador automático para el retrato de mascotas, se pueden tomar hasta cinco imágenes una tras otra a una velocidad máxima de aproximadamente tres fotogramas por segundo mientras el disparador está pulsado por completo (con la calidad de imagen ajustada en **Normal** y el tamaño de la imagen ajustado en <sup>16</sup><sup>4608×3456</sup>).

- **•** La cámara detecta y enfoca la cara del perro o del gato. En el ajuste predeterminado, cuando el sujeto está enfocado, el obturador se abre automáticamente (disparo automático de retrato de mascotas).
- **•** Se detectan hasta cinco caras de mascotas al mismo tiempo. Cuando la cámara detecta más de una cara, la cámara enfoca la cara más grande en la pantalla.
- **•** Si no se detecta la cara de ninguna mascota, pulse el disparador hasta la mitad para enfocar al sujeto en el centro del encuadre.
- Pulse  $\blacktriangleleft$  ( $\circlearrowright$ ) en el multiselector para cambiar los ajustes del disparo automático de retrato de mascotas.
	- **Disp.auto retr.mascotas** (ajuste predeterminado): cuando la cámara enfoca a la cara detectada, el obturador se abre automáticamente. El icono 國 se muestra en la pantalla de disparo cuando está ajustado **Disp.auto retr.mascotas**.
	- **OFF**: pulse el disparador para abrir el obturador.
- **•** En las situaciones siguientes, **Disp.auto retr.mascotas** cambia automáticamente a **OFF**.
	- Cuando una serie de disparos continuos con disparo automático de retrato de mascotas se repite cinco veces.
	- Cuando la capacidad restante de la memoria interna o de la tarjeta de memoria es baja. Para continuar disparando imágenes con disparo automático de retrato de mascotas, pulse  $\blacktriangleleft$  ( $\bigcirc$ ) en el multiselector para ajustarlo de nuevo.
- **•** El zoom digital no está disponible.
- **•** En algunas condiciones de disparo, según la distancia entre las mascotas y la cámara, la velocidad de movimiento de las mascotas, la dirección a la que miran las mascotas y el brillo de las caras, es posible que la cámara no pueda detectar si se trata de un perro o un gato, o que aparezca un borde alrededor de otro objeto que no sea un perro o un gato.

## B **Visualización de imágenes tomadas con detección de mascotas**

- **•** Durante la reproducción, la cámara gira automáticamente las imágenes según la orientación de la cara de la mascota detectada en el momento del disparo (excepto las imágenes tomadas con disparo continuo).
- **•** Cuando se acerca con el zoom una imagen que se muestra en el modo de reproducción a pantalla completa girando el control del zoom hacia  $\mathbf{T}(\mathbf{Q})$  la imagen se amplia en el centro de la cara de la mascota detectada durante el disparo ([A](#page-52-0)35) (excepto las imágenes tomadas con disparo continuo).

### <span id="page-70-0"></span>SCENE → 3D Fotografía en 3D

Use este modo para tomar imágenes en 3D para visualizarlas en tres dimensiones en una televisión o un monitor compatible con 3D. La cámara toma una imagen para cada ojo para simular una imagen tridimensional.

Las imágenes tomadas en este modo se guardan con la calidad de imagen **Normal** y un tamaño de imagen de <sup>169</sup> 1920×1080.

- **•** Tras tomar la primera imagen pulsando el disparador hasta el fondo, mueva la cámara horizontalmente hacia la derecha hasta que el sujeto esté alineado con la guía en la pantalla. La cámara toma la segunda imagen automáticamente.
- **•** La zona de enfoque que la cámara enfoca se puede mover a zonas distintas a las del centro del encuadre. Para mover la zona de enfoque, pulse el botón  $\circledR$  antes de tomar la primera imagen, y gire a continuación el multiselector o pulse  $\blacktriangle$ ,  $\nabla$ ,  $\blacktriangleleft$  o  $\blacktriangleright$ , Para ajustar las opciones siguientes, pulse el botón  $\circledR$  para cancelar el estado en el que se puede seleccionar la zona de enfoque y, después, ajuste cada opción.
	- Modo de enfoque ( $\text{AF}$  (Autofoco) o $\text{W}$  (Primer plano macro))
	- Compensación de exposición
- **•** La posición de zoom de teleobjetivo se limita a un ángulo de visión equivalente al de un objetivo de 135 mm en formato de 35 mm [135].
- **•** El ángulo de visión (es decir, la zona visible del encuadre) visualizado en la imagen guardada será más estrecho que el visualizado en la pantalla en el momento del disparo.
- **•** La cámara no puede grabar vídeos en 3D.
- **•** Las dos imágenes capturadas se guardan como imagen 3D (archivo MPO) compuesta por las imágenes del ojo izquierdo y el derecho. La primera imagen (imagen del ojo izquierdo) también se guarda como archivo JPEG. Consulte ["Uso de Fotografía en 3D](#page-137-0)" (<sup>66</sup>08) para obtener información adicional.

## B **Nota sobre la fotografía en 3D**

Es posible que la cámara no pueda tomar una segunda imagen o guardar las imágenes tomadas dependiendo de una variedad de factores, por ejemplo, al disparar un sujeto en movimiento o una escena en condiciones de poca luz o contraste bajo.

### B **Visualización de fotografías en 3D**

- **•** Las imágenes en 3D no se pueden reproducir en 3D en la pantalla de la cámara. Durante la reproducción solo se muestra la imagen del ojo izquierdo.
- **•** Para visualizar imágenes en 3D en 3D se requiere una televisión o un monitor compatible con 3D. Las imágenes en 3D se pueden reproducir en 3D conectando la cámara a una televisión o un monitor compatible con 3D utilizando un cable HDMI compatible con 3D ( $\Box$ 90).
- **•** Cuando se conecte la cámara mediante un cable HDMI, ajuste lo siguiente en los **Ajustes TV** del menú de configuración (**Queb**108).
	- **HDMI**: **Automático** (ajuste predeterminado) o **1080i**
	- **Salida HDMI 3D**: **Encendido** (ajuste predeterminado)
- **•** Cuando la cámara se conecta con un cable HDMI para la reproducción, puede que tarde al cambiar entre imágenes en 3D e imágenes convencionales durante la reproducción. Las imágenes reproducidas en 3D no se pueden ampliar.
- **•** Consulte la documentación de su TV o monitor para realizar los ajustes de la TV o el monitor.

### B **Observación sobre visualizar imágenes en 3D**

Al ver imágenes en 3D en una televisión o un monitor compatible con 3D durante un periodo de prolongado, es posible que experimente molestias como cansancio ocular o náuseas. Lea con atención la documentación incluida con su televisión o monitor para asegurar un uso adecuado.

# <span id="page-71-0"></span>**Uso de Suavizado de piel**

En los modos de disparo que se indican a continuación la cámara detecta hasta tres rostros cuando se abre el obturador, y procesa la imagen para suavizar los tonos de la piel del rostro antes de grabar la imagen.

### • **Selector auto. escenas** ( $\Box$ 45), **Retrato** ( $\Box$ 46) o **Retrato nocturno** ( $\Box$ 47) en el modo de escena

El suavizado de piel también se puede aplicar a imágenes grabadas ( $\Box$ 88).

# **22 Observaciones sobre Suavizado de piel**

- **•** Es posible que se tarde algo más de tiempo en guardar las imágenes.
- **•** En algunas condiciones de disparo es posible que no consiga los resultados de suavizado de piel deseados y el suavizado de piel puede que se aplique a zonas de la imagen en las que no hay rostros.
### <span id="page-72-0"></span>**Modo de efectos especiales (aplicación de efectos al disparar)**

El efecto se puede aplicar a las imágenes durante el disparo. Uno de los nueve efectos especiales se selecciona para disparar.

Para seleccionar un efecto pulse el botón **MENU** para mostrar el menú de efectos especiales.

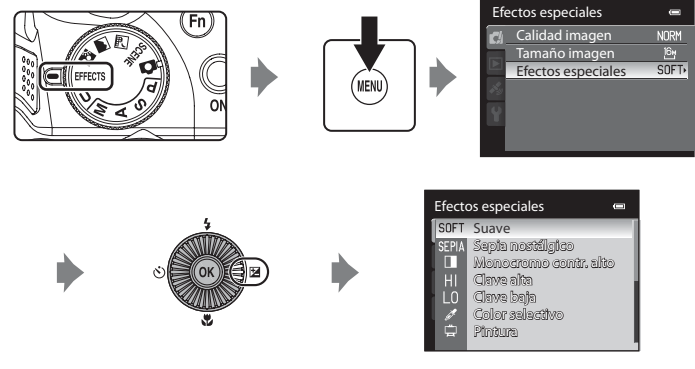

**•** La cámara enfoca el centro del encuadre.

### **Características de cada efecto especial**

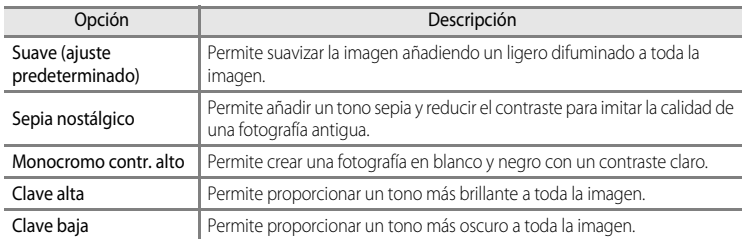

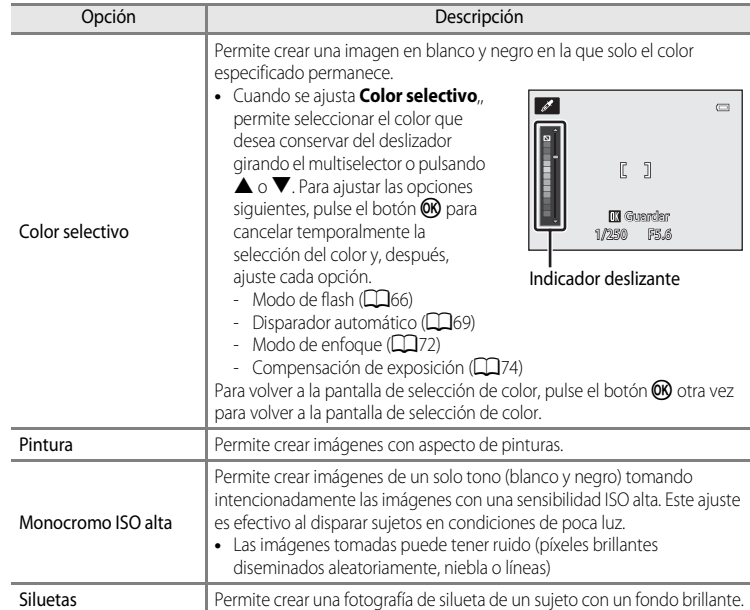

#### B **Ajustes del modo de efectos especiales**

Cuando **Opcio. vídeo** ([A](#page-116-0)99) está ajustado en h**HS 120 fps (640×480)**, no se puede seleccionar **Suave**, **Sepia nostálgico** o **Pintura**.

### C **Más información**

Consulte ["Observación sobre el funcionamiento del dial de control cuando se muestran los menús" \(](#page-31-0)A14) para obtener información adicional.

### **Cambio de los ajustes del modo de efectos especiales**

- Las ["Funciones que se pueden ajustar con el multiselector"](#page-82-0) ( $\Box$ 65) varían según los efectos especiales. Consulte "[Lista de ajustes predeterminados](#page-92-0)" ( $\Box$ 75) para obtener información adicional.
- Funciones que se pueden ajustar con el botón **MENU**: se puede ajustar la calidad de imagen y el tamaño de imagen  $(\Box$ 77).

#### C **Funciones que no pueden utilizarse simultáneamente**

Esta función no puede usarse junto con algunas funciones ( $\Box$ 80).

## <span id="page-74-0"></span>**Modos** j**,** k**,** l**,** m **(ajuste de la exposición para el disparo)**

Se pueden tomar imágenes con un mayor control ajustando los elementos del menú de disparo ( $\Box$ 60), además de ajustar manualmente la velocidad de obturación o el valor de diafragma según las condiciones de disparo y los requisitos.

**•** La zona de enfoque para autofoco varía según el ajuste de **Modo zona AF** que se puede seleccionar en la pestaña  $\mathbf{P}$ , S, A o M después de pulsar el botón MENU.

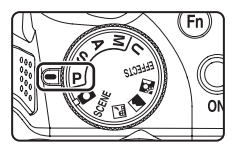

La cámara tiene nueve zonas de enfoque, y cuando el **Modo zona AF** está ajustado en **Automático** (ajuste predeterminado), selecciona automáticamente las zonas de enfoque que contienen el sujeto más cercano a la cámara. Cuando el sujeto está enfocado, las zonas de enfoque que están enfocadas (hasta nueve zonas) se iluminan en verde.

El procedimiento para disparar imágenes con el brillo (exposición) deseado y ajustando la velocidad de obturación y el valor del diafragma se denomina "determinar exposición". La sensación de dinamismo y la cantidad de enfoque de fondo de las imágenes a tomar depende de la combinación de la velocidad de obturación y el valor del diafragma incluso si la exposición es la misma  $(158)$ .

Gire el dial de control o el multiselector para ajustar la velocidad de obturación y el valor del diafragma.

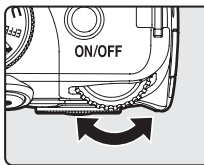

Dial de control

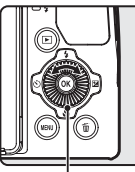

Multiselector

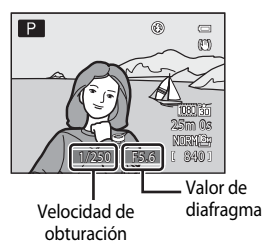

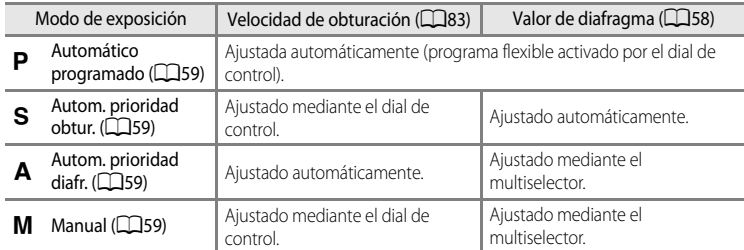

Se puede cambiar el método de ajuste del programa flexible, la velocidad de obturación y el valor de diafragma utilizando **Cambiar selección [A](#page-125-0)v/Tv** en el menú de configuración (CQ108) Modos  $\mathsf{P}, \mathsf{S}, \mathsf{A}, \mathsf{M}$  (ajuste de la exposición para el disparo)

#### **Ajuste de la velocidad de obturación**

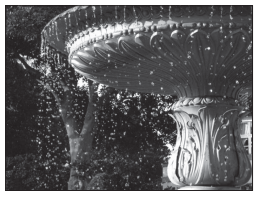

Más rápido 1/1000 s

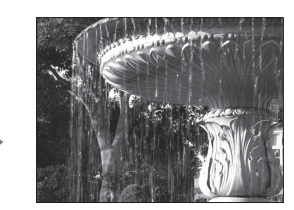

Más lento 1/30 s

#### **Ajuste del valor de diafragma**

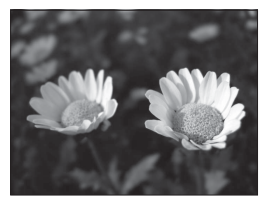

Diafragma más abierto (número f bajo) f/3

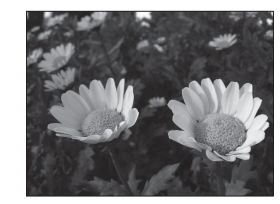

Diafragma más cerrado (número f alto) f/8.3

### <span id="page-75-0"></span>C **Diafragma y zoom**

El valor de diafragma (número f) indica la luminosidad del objetivo. Los diafragmas abiertos (expresados por un númerof bajo) permiten que entre más luz en la cámara, mientras que los diafragmas cerrados (número f alto), dejan entrar menos luz. El valor del diafragma del objetivo del zoom de esta cámara se puede cambiar dependiendo de la posición del zoom. El valor de diafragma mayor en la posición de gran angular es f/3 y en la posición de zoom de teleobjetivo es f/5.9.

### C **Modo** M **(User Setting (configuración de usuario))**

Aunque el dial de modo esté ajustado en el modo  $\bigcup$  (User settings (configuración de usuario)), puede disparar en  $\mathbf P$  (Automático programado),  $\mathbf S$  (Autom. prioridad obtur.),  $\mathbf A$  (Autom. prioridad diafr.) o  $\mathbf M$  (Manual). Las combinaciones de ajustes que se utilizan con frecuencia para el disparo (User settings) se pueden quardar en  $\bigcup$  $($  $\Box$  $64)$ .

Funciones de disparo

Funciones de disparc

### <span id="page-76-0"></span>j **(Automático programado) (**[E](#page-139-0)**10)**

Se utiliza para controlar automáticamente la exposición de la cámara.

- **•** Se pueden seleccionar combinaciones diferentes de la velocidad de obturación y el valor de diafragma sin cambiar la exposición girando el dial de control durante el disparo ("programa flexible"). Mientras se utilice el programa flexible, aparecerá una marca de programa flexible  $(\mathbf{H})$ junto al indicador de modo  $(P)$  en la parte superior izquierda de la pantalla.
- **•** Para cancelar el programa flexible, gire el dial de control hasta que ya no aparezca la marca de programa flexible (A). Seleccionando cualquier otro modo de disparo o apagando la cámara también se cancela el programa flexible.

### <span id="page-76-1"></span>**S** (Autom. prioridad obtur.) ( $\circ$ **-**610)

Se utiliza para disparar sujetos en movimiento rápido con una velocidad de obturación rápida, o para enfatizar los movimientos de un sujeto en movimiento al utilizar una velocidad de obturación lenta.

**•** La velocidad de obturación se puede ajustar girando el dial de control.

### <span id="page-76-2"></span>l **(Autom. prioridad diafr.) (**[E](#page-139-0)**10)**

Se utiliza para difuminar el fondo o enfocar el primer plano y el fondo.

**•** El valor de diafragma se puede ajustar girando el multiselector.

### <span id="page-76-3"></span>**M** (Manual) (**b-011**)

Se utiliza para controlar la exposición según las necesidades de disparo.

- **•** Al ajustar el valor de diafragma o la velocidad de obturación, el grado de desviación con respecto al valor de exposición medido por la cámara se muestra en el indicador de exposición. El grado de desviación en el indicador de exposición se muestra en EV (de –2 a +2 EV en variaciones de 1/3 EV).
- **•** Se puede ajustar la velocidad de obturación girando el dial de control y se puede ajustar el valor de diafragma girando el multiselector.

840 25m 0s

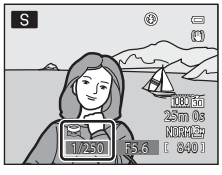

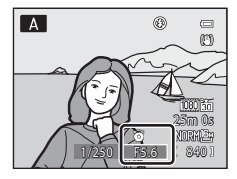

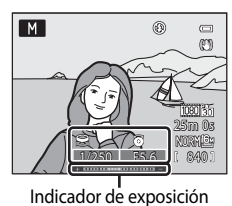

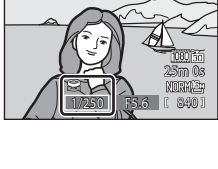

#### Modos  $\mathsf{P}, \mathsf{S}, \mathsf{A}, \mathsf{M}$  (ajuste de la exposición para el disparo)

### **Cambio de los modos P, S, A, M**

- Consulte ["Funciones que se pueden ajustar con el multiselector" \(](#page-82-0)CQ65) para obtener información adicional sobre el modo de flash ( $\Box$ 66), el disparador automático ( $\Box$ 69)/ temporizador de sonrisa ( $\Box$ 70), el modo de enfoque ( $\Box$ 72) y la compensación de exposición ( $\Box$ 74).
- **•** Consulte "[Opciones disponibles en el menú de disparo"](#page-77-0) (a continuación) para obtener información adicional sobre las funciones que se pueden ajustar con el botón MENU.

### <span id="page-77-0"></span>**Opciones disponibles en el menú de disparo**

En los modos  $P, S, A, M$  se pueden cambiar los ajustes de las opciones siguientes.

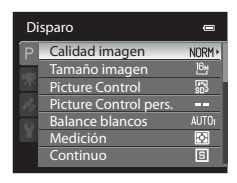

#### Seleccione el modo  $P$ , S, [A](#page-30-0), M  $\rightarrow$  botón MENU  $\rightarrow$  pestaña  $P$ , S, A, M ( $\Box$ 13)

<span id="page-77-1"></span>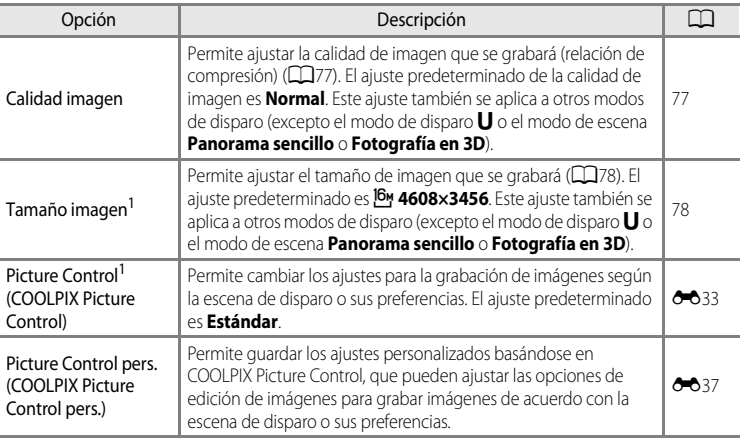

<span id="page-78-4"></span><span id="page-78-3"></span><span id="page-78-2"></span><span id="page-78-1"></span><span id="page-78-0"></span>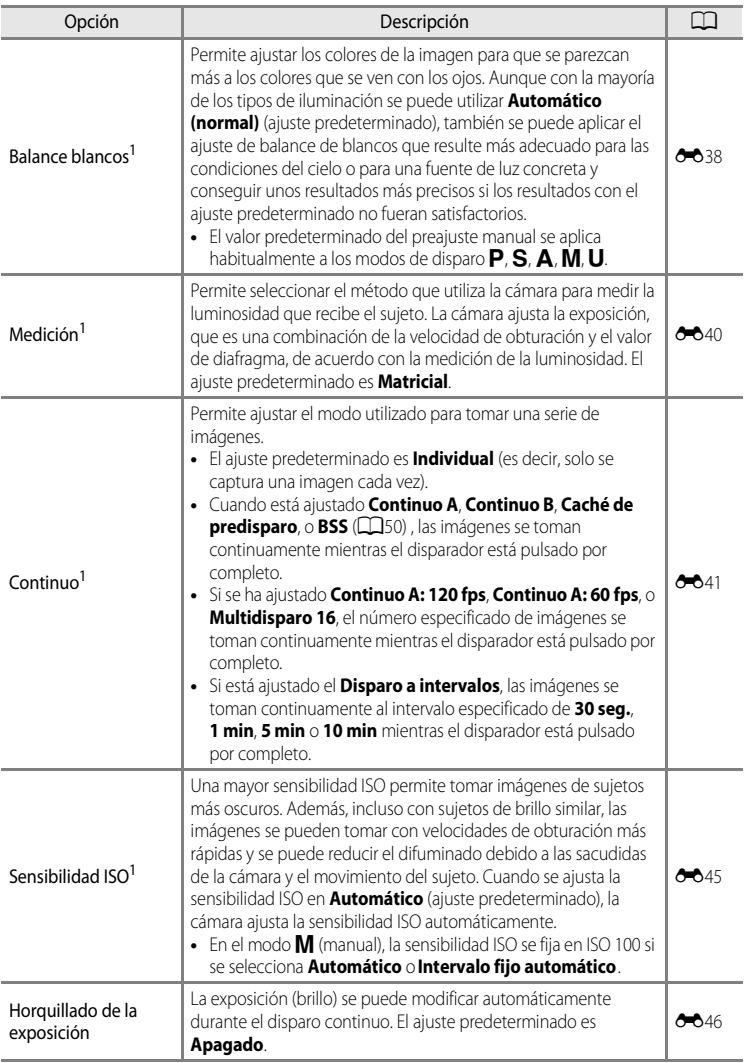

Modos  $P$ , S, A, M (ajuste de la exposición para el disparo)

<span id="page-79-3"></span><span id="page-79-2"></span><span id="page-79-1"></span><span id="page-79-0"></span>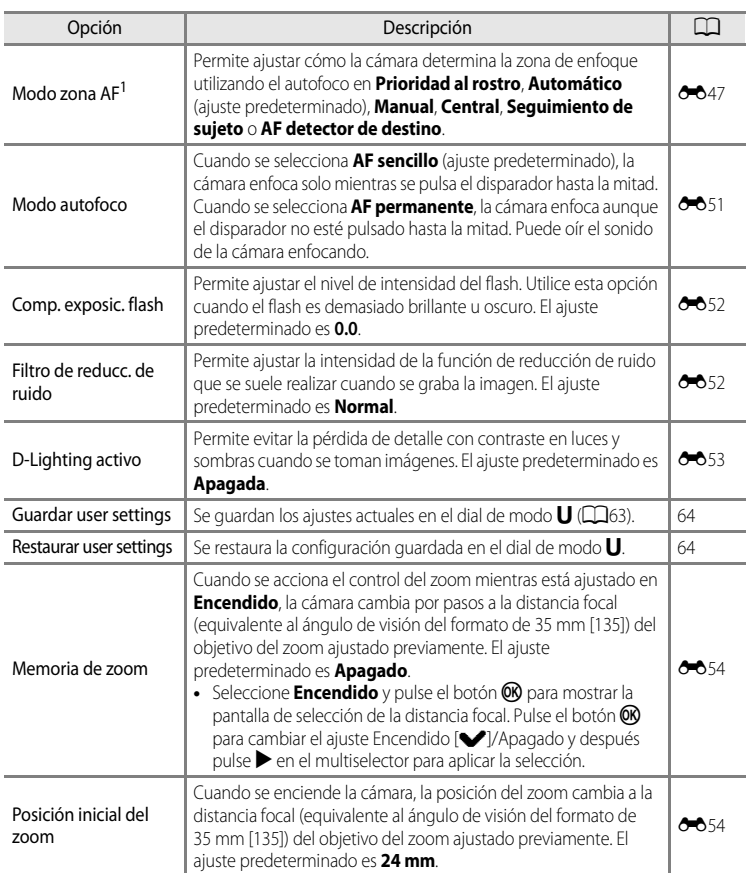

<span id="page-79-5"></span><span id="page-79-4"></span><sup>1</sup> El menú de ajustes también se puede visualizar pulsando el botón  $Fn$  (FUNC) durante el disparo. Seleccione la función del **Botón Fn** en el menú de configuración ( $\Box$ 108), y después asigne el menú de ajuste que se mostrará al pulsar el botón  $Fn$  (FUNC).

 $2^{2}$  Esta función no se puede ajustar cuando se utiliza el modo  $U$ .

#### C **Más información**

Consulte ["Observación sobre el funcionamiento del dial de control cuando se muestran los menús" \(](#page-31-0)A14) para obtener información adicional.

#### C **Funciones que no pueden utilizarse simultáneamente**

Esta función no puede usarse junto con algunas funciones (CQ80).

<span id="page-80-0"></span>Las combinaciones de ajustes que se utilizan con frecuencia para el disparo (User settings) se pueden guardar en  $\bigcup$ . Se puede disparar en  $\bigcap$  (Automático programado),  $\bigcirc$  (Autom. prioridad obtur.),  $\bigwedge$  (Autom. prioridad diafr.) o  $\bigcup$  (Manual).

### Gire el dial de modo a  $\bigcup$  para recuperar los ajustes guardados en **Guardar user settings**.

Consulte ["Cómo guardar los ajustes en el modo](#page-81-0)  $U$ " ( $\Box$ 64) para obtener información adicional.

- **•** Encuadre el sujeto y dispare con estos ajustes, o cambie los ajustes según sea necesario.
- Las combinaciones de ajustes que se recuperan al girar el dial de modo a  $\bigcup$  se pueden cambiar tantas veces como desee en **Guardar user settings**.

Los ajustes siguientes se pueden guardar en  $U$ .

### **Configuración general**

- Modo de disparo  $\mathsf{P}, \mathsf{S}, \mathsf{A} \circ \mathsf{M}$  $\mathsf{P}, \mathsf{S}, \mathsf{A} \circ \mathsf{M}$  $\mathsf{P}, \mathsf{S}, \mathsf{A} \circ \mathsf{M}$  ( $\Box$ 57)<sup>1</sup> Información en pantalla ( $\Box$ 16)<sup>2</sup>
- Posición del zoom ( $\Box$ 31)<sup>3</sup> Modo de flash ( $\Box$ 66)
- 

### **Menú de disparo**

- 
- 
- 
- 
- **•** Modo zona AF ([A](#page-79-0)62)<sup>6</sup> **•** Modo autofoco ([A](#page-79-1)62)
- 
- 
- 
- 
- Modo de enfoque  $(\Box 72)^4$  **•** Compens. de exposición  $(\Box 74)$
- Calidad imagen ( $\Box$ 77) **•** Tamaño imagen ( $\Box$ 78)
- **•** Picture Control ([A](#page-77-1)60) **•** Balance blancos ([A](#page-78-0)61)<sup>5</sup>
- Medición ( $\Box$ 61) **•** Continuo ( $\Box$ 61)
- Sensibilidad ISO ( $\Box$ 61) **•** Horquillado de la exposición ( $\Box$ 61)
	-
- Comp. exposic. flash ( $\Box$ 62) **•** Filtro de reducc. de ruido ( $\Box$ 62)
- D-Lighting activo ( $\Box$ 62) **•** Memoria de zoom ( $\Box$ 62)
- Permite seleccionar el modo de disparo estándar. Los ajustes actuales de programa flexible (cuando está ajustado en **P**), velocidad de obturación (cuando está ajustada en **S** o **M**) o valor de diafragma (cuando está<br>ajustado en **A** o **M**) se quardarán también.
- ajustado en la comportado en la imagen, en la pantalla o en el visor. La pantalla utilizada actualmente se graba como configuración de pantalla.
- <sup>3</sup> La posición del zoom actual también se guardará. No se ha podido ajustar la **Posición inicial del zoom**
- <sup>4</sup> La distancia de enfoque actual también se guardará cuando se ajusta en **MF** (enfoque manual).<br>5 El valor predefinido para el pregiuste manual se aplica generalmente a los modos de disparo **D. S.**
- El valor predefinido para el preajuste manual se aplica generalmente a los modos de disparo **P, S, A, M** y **U**.<br>La posición actual de la zona de enfoque se guarda cuando Modo zona AF está ajustado en Manual.
- 

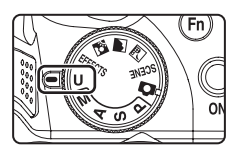

### <span id="page-81-0"></span>**Cómo guardar los ajustes en el modo** M

- **1** Gire el dial de modo al modo de exposición que desee.
	- Seleccione **P**, **S**, **A** o **M**.
	- Los ajustes se pueden quardar aunque se gire a **U** (los ajustes predeterminados del modo de disparo  $\overline{P}$  se guardan cuando se adquiere la cámara por primera vez).

### **2** Cambie a una combinación de ajustes de disparo utilizada con frecuencia.

• Consulte **Q**63 para obtener información adicional sobre los ajustes quardados.

### **3** Pulse el botón MENU.

**•** Se mostrará el menú de disparo.

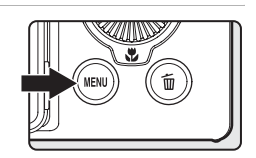

Fn

### **4** Utilice el multiselector para seleccionar **Guardar user settings** y pulse el botón  $\omega$ .

**•** Aparece la pantalla **Finalizado** y se guardan los ajustes actuales.

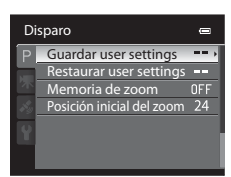

### $\boldsymbol{\nabla}$  Batería del reloj

Si se ha agotado la batería interna del reloj ( $\Box$ 27), se restablecerán los ajustes guardados en  $U$ . Se recomienda anotar cualquier ajuste importante.

#### <span id="page-81-1"></span>C **Restablecimiento de User settings (configuración de usuario)**

Si se selecciona **Restaurar user settings**, se restablecen los ajustes guardados como configuración del usuario de la manera siguiente:

- Modo de disparo: **P** (Automático programado)
- **•** Posición del zoom: posición de gran angular máximo
- Modo de flash: **Mulli** (automático)
- Modo de enfoque: **AF** (autofoco)
- **•** Compensación de exposición: 0.0
- **•** Menú de disparo: igual que el ajuste predeterminado para cada elemento

### <span id="page-82-0"></span>**Funciones que se pueden ajustar con el multiselector**

Pulse  $\triangle$  ( $\blacklozenge$ ),  $\blacklozenge$  ( $\bowtie$ ) o  $\blacktriangleright$  ( $\boxtimes$ ) en el multiselector mientras dispara para seleccionar las funciones siguientes.

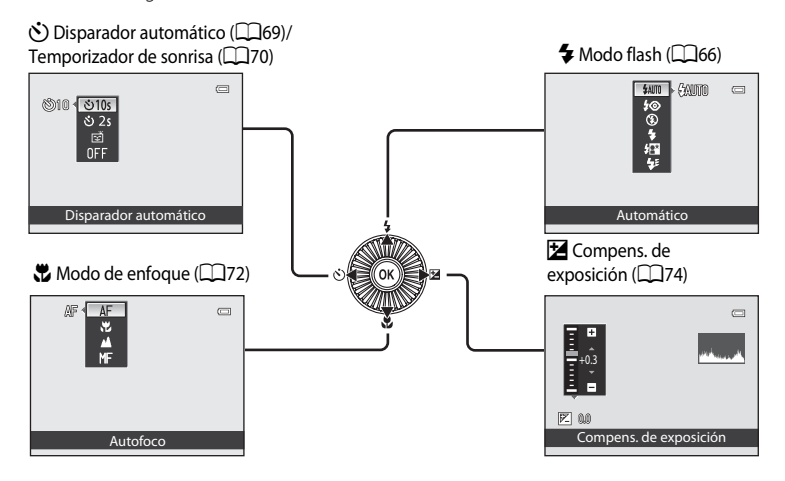

### <span id="page-82-1"></span>**Funciones disponibles**

Las funciones disponibles difieren en función del modo de disparo según se detalla a continuación.

• Consulte "[Lista de ajustes predeterminados](#page-92-0)" (CQ75) para obtener información adicional sobre los ajustes predeterminados en cada modo de disparo.

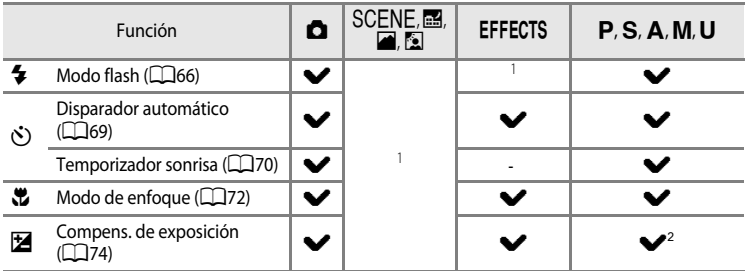

- 1 El ajuste varía según el modo de escena o los efectos especiales. Consulte "[Lista de ajustes](#page-92-0)  [predeterminados"](#page-92-0) ([A](#page-92-0)75) para obtener información adicional.
- 2 Cuando el modo de disparo es  $M$ , no se puede utilizar la compensación de la exposición.

## <span id="page-83-0"></span>**Uso del flash (modos de flash)**

Para disparar imágenes con flash debe subirse el flash. Es posible ajustar un modo de flash que se adapte a las condiciones de disparo.

- **1** Pulse el botón  $\blacktriangleright$  (apertura del flash) para levantar el flash.
	- Cuando se baja el flash, el modo de flash queda fijado en <sup>1</sup> (desactivado).

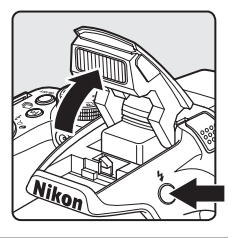

### **2** Pulse ▲ ( $\blacklozenge$  modo de flash) en el multiselector.

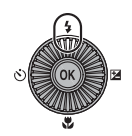

- **3** Utilice el multiselector para seleccionar el modo que desee y pulse el botón  $\omega$ .
	- Consulte ["Modos de flash disponibles](#page-84-0)" ( $\Box$ 67) para obtener información adicional.
	- Si no se pulsa el botón  $\circledR$  en unos pocos segundos, la selección se cancelará.
	- Cuando se utiliza el modo **\$AUTO** (automático), **CAUTO** aparece solo durante unos pocos segundos aunque los indicadores de la pantalla ( $\Box$ 15) estén encendidos.

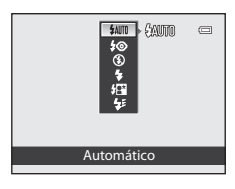

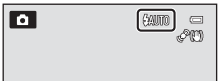

### **4** Encuadre el sujeto y tome una imagen.

- **•** El indicador de flash muestra el estado del flash cuando el disparador se pulsa hasta la mitad.
	- Encendido: el flash se disparará cuando pulse a fondo el disparador.
	- Intermitente: el flash se está cargando. No se pueden tomar imágenes con la cámara.
	- Apagado: el flash no se disparará cuando tome una imagen.
- **•** Si la batería está baja, la pantalla se apagará mientras se carga el flash.

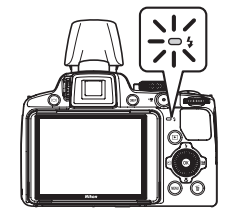

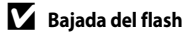

Cuando no utilice el flash, presione hacia abajo el flash con cuidado hasta cerrarlo con un clic.

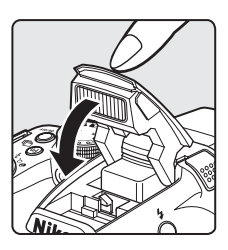

### C **Alcance efectivo del flash**

El flash tiene un alcance de aprox. 0,5 a 8,0 m (1 pies 8 pulg. a 26 pies) en la posición de gran angular, y de aprox. 1,5 a 4,5 m (5 pies a 14 pies) en la posición de zoom de teleobjetivo (cuando **Sensibilidad ISO** está ajustada en **Automático**).

#### <span id="page-84-0"></span>**Modos de flash disponibles**

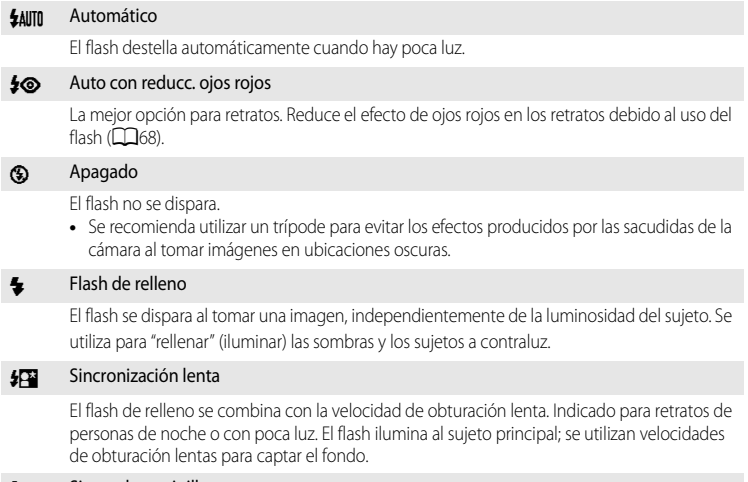

#### $\frac{1}{2}$  Sincr. a la cortinilla trasera

El flash de relleno se dispara justo antes de cerrarse el obturador, creando el efecto de una estela de luz detrás de los sujetos en movimiento.

#### Funciones que se pueden ajustar con el multiselector

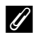

#### C **Ajuste del modo de flash**

- El ajuste varía según el modo de disparo. Consulte ["Funciones disponibles" \(](#page-82-1)CQ65) y "Lista de ajustes [predeterminados" \(](#page-92-0)CCI75) para obtener información adicional.
- **•** Esta función no puede usarse junto con algunas funciones. Consulte ["Funciones que no pueden utilizarse](#page-97-0)  [simultáneamente" \(](#page-97-0) $\Box$ 80).
- **•** El ajuste del modo de flash aplicado en las situaciones siguientes se guarda en la memoria de la cámara incluso después de apagarla.
	- Cuando se usan los modos de disparo  $P, S, A \circ M$ .
	- Cuando se selecciona  $\clubsuit \odot$  (automático con reducción de ojos rojos) en el modo  $\bullet$  (automático).

#### <span id="page-85-0"></span>C **Auto con reducc. ojos rojos**

#### Esta cámara utiliza la **reducción de ojos rojos avanzada ("corrección de ojos rojos integrada")**.

Si la cámara detecta "ojos rojos" al tomar una imagen, la corrección de ojos rojos integrada de Nikon procesa la imagen antes de grabarla.

Tenga en cuenta lo siguiente al tomar imágenes:

- **•** El tiempo necesario para guardar la imagen aumenta ligeramente.
- **•** En algunos casos la reducción de ojos rojos avanzada no siempre produce los resultados deseados.
- **•** En casos muy raros, las zonas sin ojos rojos pueden incluirse en el procesamiento de la reducción de ojos rojos avanzada. Si fuera así, elija otro modo y vuelva a intentarlo.

### <span id="page-86-0"></span>**Uso del Disparador automático**

El disparador automático es adecuado para tomar imágenes de grupo y reducir la vibración que se produce al pulsar el disparador.

Se recomienda el uso de un trípode cuando se emplee el disparador automático. Ajuste **Reducc. vibraciones** en el menú de configuración ([A](#page-125-0)108) en **Apagada** cuando utilice un trípode para estabilizar la cámara.

**1** Pulse  $\blacktriangleleft$  ( $\circ$ ) disparador automático) en el multiselector.

**2** Utilice el multiselector para seleccionar  $\dot{\text{O}}$ 10s (o

•  $\bullet$  **10s** (diez segundos): adecuado para imágenes de grupo. •  $\bullet$  2s (dos segundos): adecuado para impedir las sacudidas

- $\equiv$ **®10 তাত্ত** <u>ను</u> 2s
- **•** Cuando el modo de disparo está ajustado en **Retrato de mascotas** en el modo de escena, se muestra va (disparo automático de retrato de mascotas) ([A](#page-69-0)52). Las opciones n**10s** y n**2s** del disparador automático no están disponibles. Disparador automático
	- **•** Aparecerá el modo seleccionado para el disparador automático.
	- Si no se pulsa el botón  $\circledR$  en unos pocos segundos, la selección se cancelará.

### **3** Encuadre la imagen y pulse el disparador hasta la mitad.

**•** Ajusta el enfoque y la exposición.

 $\mathcal{E}$ ) 2s) y pulse el botón  $\mathcal{R}$ .

de la cámara.

### **4** Pulse el disparador hasta el fondo.

- **•** Se pone en marcha el disparador automático y se muestra el número de segundos que faltan para que se abra el obturador. La luz del disparador automático parpadea durante la cuenta atrás del temporizador. Aproximadamente un segundo antes de que se abra el obturador, la luz deja de parpadear y permanece encendida.
- **•** Cuando se abre el obturador, el disparador automático pasa a **OFF**.
- **•** Para detener el temporizador antes de que se tome una imagen, pulse de nuevo el disparador.

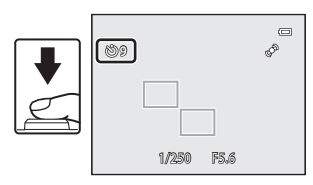

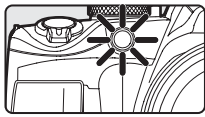

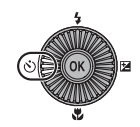

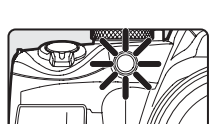

### <span id="page-87-0"></span>**Temporizador sonrisa (disparo de rostros sonrientes)**

Cuando se selecciona este modo, la cámara detecta los rostros sonrientes y abre automáticamente el obturador incluso cuando no se pulsa el disparador.

- Esta función se puede utilizar cuando el modo de disparo es **C** (automático), **P**, **S**, **A**, m, M, modo de escena **Retrato** o **Retrato nocturno**.
- 1 Pulse < ( $\circlearrowleft$ ) disparador automático) en el multiselector.
	- **•** Cambie los ajustes del modo de flash, de exposición o del menú de disparo que desee antes de pulsar el botón  $\mathcal{S}$ ).

### **2** Utilice el multiselector para elegir (Temporizador sonrisa) y pulse el botón  $\omega$ .

• Si no se pulsa el botón **60** en unos pocos segundos, la selección se cancelará.

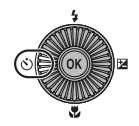

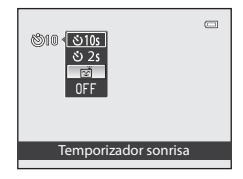

### **3** Encuadre la imagen y espere a que el sujeto sonría sin pulsar el disparador.

**•** Cuando la cámara detecta un rostro, se muestra un borde doble amarillo (zona de enfoque) alrededor del rostro. Cuando la cámara ha enfocado ese rostro, el borde doble se ilumina en verde durante un momento y el enfoque queda bloqueado.

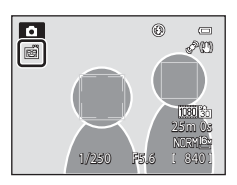

- **•** Es posible detectar hasta tres rostros. Si se detecta más de un rostro, el más cercano al centro del encuadre tendrá un borde doble y los demás mostrarán un borde simple.
- **•** Si la cámara detecta que el rostro enmarcado por el borde doble está sonriendo, el obturador se abre automáticamente.
- **•** Cada vez que se abre el obturador, se repite el disparo automático con detección de rostro y detección de sonrisa.

### **4** Finalice el disparo.

**•** Para anular la detección de sonrisa y finalizar el disparo, vuelva al paso 1 y seleccione **OFF**.

#### B **Observaciones sobre el Temporizador sonrisa**

- **•** El zoom digital no está disponible.
- **•** En algunas condiciones de disparo, es posible que los rostros y los rostros sonrientes no se detecten correctamente.
- **•** Consulte ["Uso de detección de rostros" \(](#page-102-0)A85) para obtener información adicional.
- **•** El temporizador de sonrisa no se puede utilizar con algunos modos de disparo. Consulte ["Funciones](#page-82-1)  [disponibles" \(](#page-82-1) $\Box$ 65) y ["Lista de ajustes predeterminados" \(](#page-92-0) $\Box$ 75) para obtener información adicional.
- **•** Esta función no puede usarse junto con algunas funciones. Consulte ["Funciones que no pueden utilizarse](#page-97-0)  [simultáneamente" \(](#page-97-0)CCI80) para obtener información adicional.

#### C **Desconexión automática en el modo de temporizador de sonrisa**

Cuando se utiliza el temporizador de sonrisa, se activa la función de desconexión automática ( $\Box$ 109) y la cámara se apaga cuando persiste alguna de las situaciones indicadas a continuación y no se llevan a cabo otras funciones.

- **•** La cámara no detecta ningún rostro.
- **•** La cámara detecta un rostro, pero no detecta ninguna sonrisa.

#### C **Cuando la luz del disparador automático parpadea**

Cuando la cámara detecta un rostro, la luz del disparador automático parpadea. La luz parpadea rápidamente justo después de que se abra el obturador.

#### C **Apertura manual del obturador**

También se puede abrir el obturador pulsando el disparador. Si no se detecta ningún rostro, la cámara enfoca al sujeto que se encuentra en el centro del encuadre.

#### C **Información adicional**

Consulte "[Autofoco](#page-50-0)" ([A](#page-50-0)33) para obtener información adicional.

### <span id="page-89-0"></span>**Uso del modo de enfoque**

Seleccione un modo de enfoque que sea apropiado para la escena deseada.

### 1 Pulse ▼ (♥ modo de enfoque) en el multiselector.

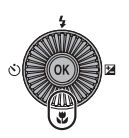

### **2** Utilice el multiselector para elegir el modo de enfoque que desee y pulse el botón  $\infty$ .

- Consulte ["Modos de enfoque disponibles" \(](#page-90-0) $\Box$ 73) para obtener información adicional.
- Si no se pulsa el botón  $\circledR$  en unos pocos segundos, la selección se cancelará.
- Cuando se utiliza el modo **AF** (autofoco), **AF** aparece solo durante unos pocos segundos aunque los indicadores de la pantalla (CCI15) estén encendidos.

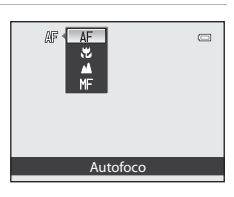

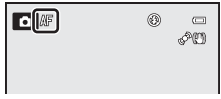

#### <span id="page-90-0"></span>**Modos de enfoque disponibles**

#### AF Autofoco

La cámara ajusta el enfoque automáticamente según la distancia al sujeto. Utilícelo cuando la distancia entre el sujeto y el objetivo sea de 50 cm (1 pies 8 pulg.) o más, o de 1,5 m (5 pies) o más en la posición máxima de zoom de teleobjetivo.

#### $\bullet$  Primer plano macro

Utilícelo para primeros planos de flores o pequeños objetos.

La distancia mínima a la que puede estar del sujeto cuando dispara depende de la posición del zoom. Cuando la posición del zoom está ajustada en una posición en la que  $\mathcal{D}$  y el indicador de zoom se iluminan en verde, la cámara puede enfocar sujetos que estén tan solo a 10 cm (4 pulg.).

En la posición de zoom de gran angular de  $\Delta$ , la cámara puede enfocar sujetos a una distancia de tan solo 1 cm (0,4 pulg.) del objetivo.

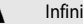

#### Infinito

Utilícelo al disparar escenas lejanas a través del cristal de una ventana o al fotografiar paisajes. La cámara ajusta automáticamente el foco cerca del infinito.

- **•** Es posible que la cámara no pueda enfocar objetos cercanos.
- El modo de flash está ajustado en <sup>1</sup> (apagado).

#### MF Enfoque manual

El enfoque se puede ajustar para cualquier sujeto que esté a una distancia del objetivo entre 1 cm (0,4 pulg.) e infinito ( $\bigodot$ ). La distancia más cercana en la que la cámara puede enfocar cambiará dependiendo de la posición del zoom.

• Esta función se puede utilizar cuando el modo de disparo es **P, S, A, M, U,** el modo de efectos especiales o el modo de escena **Deportes**.

#### **22 Observación sobre disparo con flash**

Cuando se dispara en el modo  $\ddot{\ddot{\bm{x}}}$  (primer plano macro) o  $\dot{\bm{M}}$  (enfoque manual), es posible que el flash no pueda iluminar a todo el sujeto a una distancia inferior a 50 cm (1 pie 8 pulg.).

#### C **Ajuste del modo de enfoque**

- El ajuste varía según el modo de disparo. Consulte ["Funciones disponibles" \(](#page-82-1) $\Box$ 65) y "Lista de ajustes [predeterminados" \(](#page-92-0)A75) para obtener información adicional.
- **•** Esta función no puede usarse junto con algunas funciones. Consulte ["Funciones que no pueden utilizarse](#page-97-0)  [simultáneamente" \(](#page-97-0)Ca80) para obtener información adicional.
- En los modos de disparo  $\overline{P}$ ,  $\overline{S}$ ,  $\overline{A}$  y  $\overline{M}$ , el ajuste modificado del modo de enfoque se guarda en la memoria de la cámara incluso después de apagar la cámara.

#### C **Primer plano macro**

Cuando se utiliza el modo  $P, S, A, M \circ U$  $P, S, A, M \circ U$  $P, S, A, M \circ U$  si el **Modo autofoco** del menú de disparo (Ca60) está ajustado en **AF permanente**, la cámara ajustará el enfoque aunque no se pulse el disparador hasta la mitad.

Cuando se utilizan otros modos de disparo, **AF permanente** se activa automáticamente al activar el primer plano macro.

Puede oír el sonido de la cámara enfocando.

### <span id="page-91-0"></span>**Ajuste del brillo (Compens. de exposición)**

Mediante el ajuste de la compensación de exposición al tomar imágenes, se puede ajustar el brillo de toda la imagen.

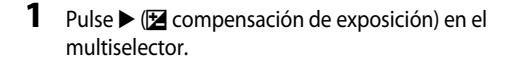

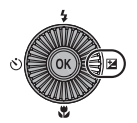

- **2** Pulse ▲ o ▼ en el multiselector para seleccionar un valor de compensación.
	- **•** Para aclarar la imagen, aplique una compensación de exposición positiva (+).
	- **•** Para oscurecer la imagen, aplique una compensación de exposición negativa (–).

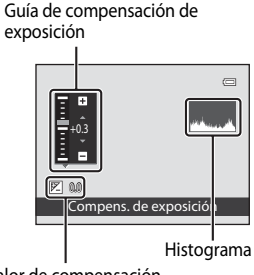

Valor de compensación de exposición

### **3** Pulse el botón  $\overline{60}$ .

- Si no se pulsa el botón  $\circledR$  en unos pocos segundos, la selección se ajusta y desaparece el menú de ajustes.
- Aunque se pulse el disparador sin pulsar el botón  $\circledR$ , se puede tomar una imagen utilizando el valor de compensación seleccionado.
- Si se aplica un valor de compensación distinto de **0.0**, se muestra el valor con el icono  $\mathbb{Z}$  en la pantalla.

### **4** Pulse el disparador para tomar la imagen.

**•** Para desactivar la compensación de exposición, vuelva al paso 1 y cambie el valor a **0.0**.

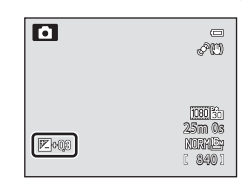

#### C **Valor de Compens. de exposición**

- El valor de compensación de exposición modificado que se aplica en el modo  $\mathsf{P}, \mathsf{S} \circ \mathsf{A}$  se guarda en la memoria de la cámara incluso después de apagarla.
- Cuando el modo de disparo seleccionado es el modo de escena **Fuego artificial** (CQ50) o **M** (Manual) ([A](#page-76-3)59), no se puede utilizar la compensación de exposición.

#### C **Uso del histograma**

Un histograma es un gráfico que muestra la distribución de los tonos de una imagen. Utilícelo como guía al utilizar la compensación de exposición y disparar sin el flash.

- **•** El eje horizontal corresponde al brillo de los píxeles, y muestra tonos oscuros a la izquierda y tonos claros a la derecha. El eje vertical muestra el número de píxeles.
- **•** La distribución de tonos se desplaza a la derecha al aumentar la compensación de exposición, y a la izquierda cuando se reduce.

### <span id="page-92-0"></span>**Lista de ajustes predeterminados**

A continuación se describen los ajustes predeterminados para cada modo de disparo.

**•** En la página siguiente se puede encontrar información similar sobre el modo de escena.

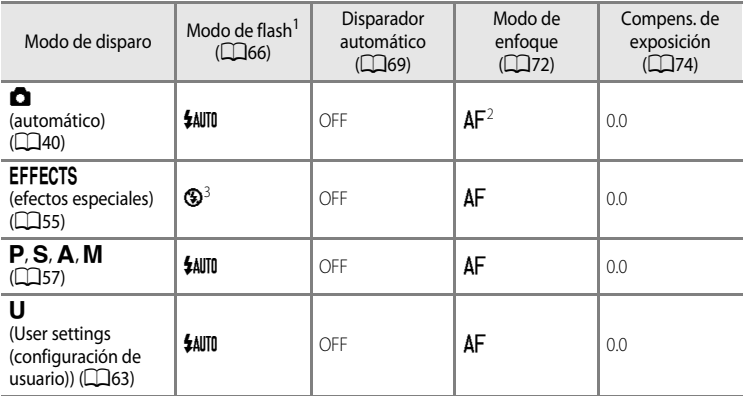

Cuando se baja el flash, el modo de flash queda fijado en <sup>1</sup> (apagado).

Se pueden seleccionar los modos  $AF$  (autofoco),  $\bullet$  (primer plano macro) o  $\blacktriangle$  (infinito).

- <sup>3</sup> El flash queda fijado en W (apagado) cuando se selecciona **Monocromo ISO alta** o **Siluetas**.
- El ajuste aplicado en los modos de disparo **P**, **S**, **A** o **M** se guarda en la memoria de la cámara incluso después de apagarla (excepto el disparador automático).

#### C **Funciones que no pueden utilizarse simultáneamente**

Esta función no puede usarse junto con algunas funciones ( $\Box$ 80).

#### Funciones que se pueden ajustar con el multiselector

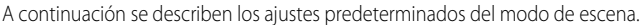

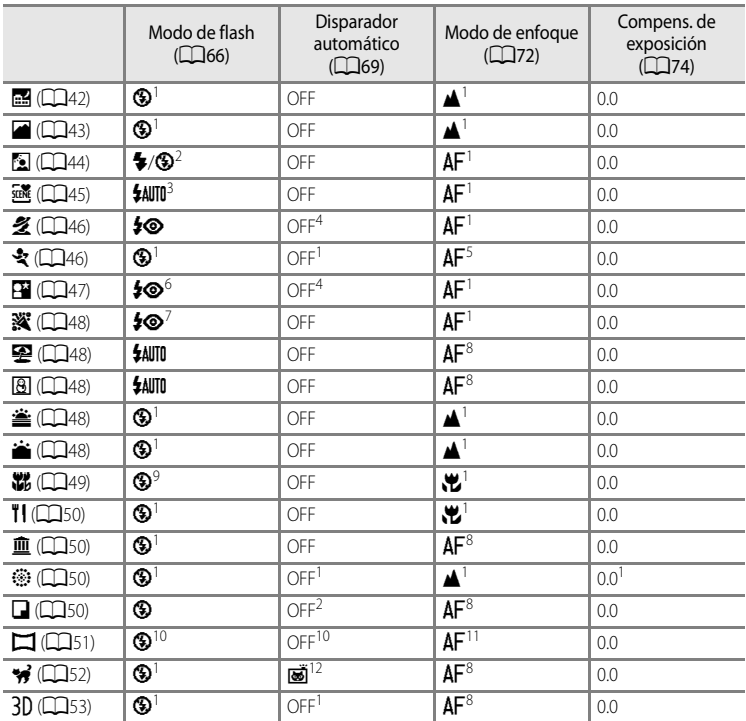

1 El ajuste no se puede cambiar.<br><sup>2</sup> El flash queda fijado en ♥ (flash de relleno) cuando **HDR** se ajusta en **Apagado**, y queda fijado en **⑤**<br>(apagado) cuando se selecciona un valor para **HDR** distinto de **Apagado**.

<sup>3</sup> Se pueden seleccionar **\$AUT0** (automático) o <sup>®</sup> (apagado). Cuando se selecciona **\$AUT0** (automático), la cámara selecciona automáticamente el modo de flash adecuado para la escena que se ha

4 Se puede ajustar el disparador automático o el temporizador de sonrisa.<br>
5 Se puede seleccionar **AF** (autofoco) o **MF** (enfoque manual).<br>
6 El giuste no se puede cambiar. Se dispara el flash para la reducción de ojos ro

<sup>12</sup> El disparador automático no está disponible. El disparo automático de retrato de mascotas (CQ52) se

76 puede ajustar en encendido o apagado.

### <span id="page-94-0"></span>**Cambio de Calidad imagen y Tamaño imagen**

Se puede seleccionar la calidad de imagen (relación de compresión) y el tamaño de imagen que se desea para la grabación.

### <span id="page-94-1"></span>**Calidad imagen disponible**

[A](#page-30-0)cceda a la pantalla de disparo  $\rightarrow$  botón MENU ( $\Box$ 13)  $\rightarrow$  menú de disparo  $\rightarrow$  Calidad imagen

Una relación de compresión menor producirá imágenes de mayor calidad, pero también archivos de mayor tamaño, con lo que se limitará el número de imágenes que se pueden guardar.

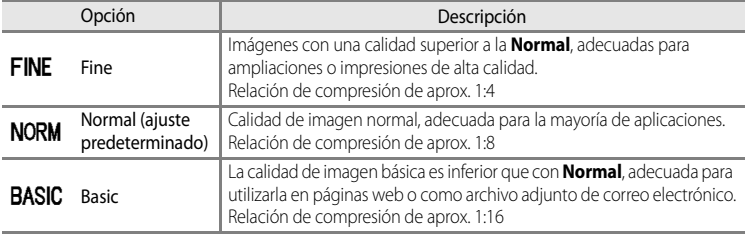

### C **Ajuste de Calidad imagen**

- **•** El ajuste de la calidad de imagen se muestra mediante un icono en la pantalla durante el disparo y la reproducción ( $\Box$ 8 a [10](#page-27-0)).
- **•** Se puede cambiar la calidad de imagen seleccionando **Calidad imagen** y girando el dial de control cuando se muestran los menús.
- Este ajuste también se aplica a otros modos de disparo (excepto el modo de disparo  $\bigcup$  o el modo de escena **Panorama sencillo** o **Fotografía en 3D**).
- **•** Esta función no puede usarse junto con algunas funciones. Consulte ["Funciones que no pueden utilizarse](#page-97-0)  [simultáneamente" \(](#page-97-0)CCCI80) para obtener información adicional.

#### C **Información adicional**

- Consulte ["Número de exposiciones restantes" \(](#page-96-0) $\Box$ 79) para obtener información adicional.
- Consulte ["Nombres de carpetas y archivos](#page-227-0)" (<sup>66</sup>098) para obtener información adicional.

### <span id="page-95-0"></span>**Tamaño imagen disponible**

[A](#page-30-0)cceda a la pantalla de disparo  $\rightarrow$  botón MENU ( $\Box$ 13)  $\rightarrow$  menú de disparo  $\rightarrow$  Tamaño imagen

Se puede ajustar el tamaño de imagen (cantidad de píxeles) para las imágenes grabadas. Cuanto más grande es una imagen, mayor es el tamaño en el que se puede imprimir o mostrar sin que se vea con aspecto granulado, lo que limita el número de imágenes que se pueden grabar.

Por el contrario, los tamaños de imagen pequeños son adecuados para imágenes que se utilizan en páginas web o como archivo adjunto de correo electrónico. Sin embargo, imprimir imágenes pequeñas en tamaños de impresión grandes tiene como resultado que la imagen se vea con aspecto granulado.

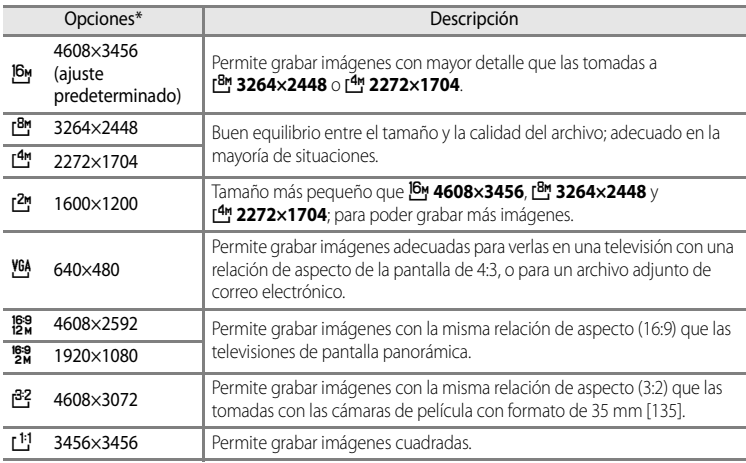

\* El número total de píxeles capturados y el número de píxeles capturados en horizontal y vertical. Ejemplo:  $\frac{16}{9}$  4608 × 3456 = 16 megapíxeles, 4608 × 3456 píxeles

### C **Ajuste de Tamaño imagen**

- **•** El ajuste del tamaño de imagen se muestra mediante un icono que aparece en la pantalla durante el disparo y la reproducción ( $\Box$ 8 a [10](#page-27-0)).
- **•** Se puede cambiar el tamaño de imagen seleccionando **Tamaño imagen** y girando el dial de control cuando se muestran los menús.
- Este ajuste también se aplica a otros modos de disparo (excepto el modo de disparo  $\bigcup$  o el modo de escena **Panorama sencillo** o **Fotografía en 3D**).
- **•** Esta función no puede usarse junto con algunas funciones. Consulte ["Funciones que no pueden utilizarse](#page-97-0)  [simultáneamente" \(](#page-97-0)Ca80) para obtener información adicional.

#### <span id="page-96-0"></span>C **Número de exposiciones restantes**

En la siguiente tabla aparece el número aproximado de imágenes que se pueden guardar en la memoria interna y en una tarjeta de memoria de 4 GB con cada combinación de ajustes de **Tamaño imagen** ( $\Box$ 78) y **Calidad imagen** ([A](#page-94-1)77). Tenga en cuenta que el número de exposiciones que se puedan almacenar variará con la composición de la imagen (por la compresión JPEG). Además, este número puede diferir en función de la marca de la tarjeta de memoria, aunque la capacidad de la tarjeta de memoria sea igual.

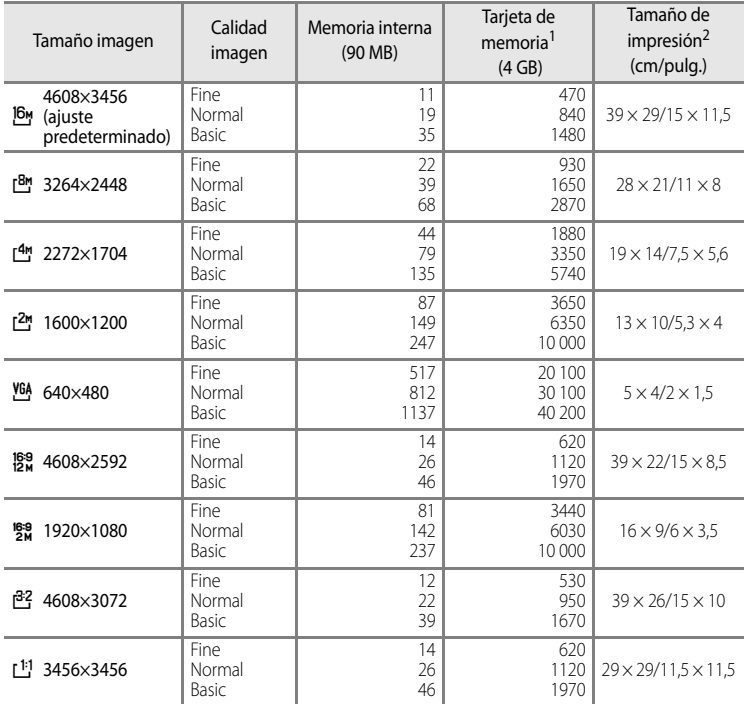

1 Si el número de exposiciones restantes es 10 000 o más, el que se mostrará en la pantalla será "9999".

2 Tamaño de impresión con una resolución de salida de 300 ppp.

Los tamaños de impresión se calculan dividiendo el número de píxeles entre la resolución de la impresora (ppp) y multiplicándolo por 2,54 cm (1 pulg.). No obstante, con el mismo ajuste de tamaño de imagen, las imágenes impresas a resoluciones superiores se imprimirán con un tamaño inferior al indicado, y aquellas que se impriman a resoluciones inferiores se imprimirán con un tamaño superior al indicado.

#### C **Impresión de imágenes de tamaño 1:1**

Cambie el ajuste de la impresora a "Borde" al imprimir imágenes con el tamaño ajustado a 1:1. Dependiendo de la impresora, es posible que las imágenes no se impriman en una proporción 1:1. Consulte el manual de instrucciones de la impresora o al distribuidor autorizado de la misma para obtener información adicional.

### <span id="page-97-0"></span>**Funciones que no pueden utilizarse simultáneamente**

<span id="page-97-1"></span>Función restringida Ajuste de Aluste de Descripción Modo de flash Modo de enfoque  $(D72)$ Cuando se selecciona A (infinito) para el disparo, el flash no está disponible. Continuo (CD61) Cuando se selecciona **Continuo A**, **Continuo B**, **Caché de predisparo**, **Continuo A: 120 fps**, **Continuo A: 60 fps**, **BSS** o **Multidisparo 16** para el disparo, el flash no está disponible. Horquillado de la exposición  $(D61)$ El flash no está disponible. Disparador automático/ Temporizador sonrisa Modo zona AF  $\bigcap (3)$ Cuando se selecciona **Seguimiento de sujeto** para el disparo, el disparador automático/temporizador de sonrisa no está disponible. Modo de enfoque  $\bigcup_{n=1}^{\infty}$  Modo zona AF  $($  $\Box$  $62)$ Cuando se selecciona **Seguimiento de sujeto**, **MF** (enfoque manual) no está disponible. Calidad imagen  $\Box$  Continuo ( $\Box$ 61) Cuando **Caché de predisparo** o **Multidisparo 16** se selecciona para el disparo, la **Calidad imagen** se fija en **Normal**.  $T$ amaño imagen  $\vert$  Continuo ( $\vert$  $\vert$ 61) **•** Cuando se selecciona **Multidisparo 16** para el disparo. **Tamaño imagen** se fija en I<sup>5</sup> (2560×1920 píxeles). **•** Cuando se selecciona **Caché de predisparo** para el disparo, **Tamaño imagen** se fija en [3<sup>3</sup>] (2048×1536 píxeles). **•** Si se ha seleccionado **Continuo A: 120 fps** para el disparo, el **Tamaño imagen** se fija en  $\frac{164}{16}$  (640×480 píxeles) y si se ha seleccionado **Continuo A: 60 fps**, el Tamaño imagen se fija en L<sup>IM</sup> (1280×960 píxeles). Sensibilidad ISO Continuo (CD61) Cuando **Caché de predisparo**, **Continuo A: 120 fps**, **Continuo A: 60 fps** o **Multidisparo 16** se selecciona para el disparo, la **Sensibilidad ISO** se fija en **Automático**. D-Lighting activo  $(162)$ **•** Cuando la **Sensibilidad ISO** está ajustada en **Automático** y **D-Lighting activo** está ajustado en cualquier modo distinto de **Apagada**, el valor máximo para la sensibilidad ISO se ajusta en ISO 800. **•** Cuando **D-Lighting activo** se ajusta en cualquier otro modo distinto de **Apagada** para el disparo, **1600**, **3200** o **Hi 1** en **Sensibilidad ISO** no están disponibles. Balance blancos Picture Control  $(160)$ Cuando se selecciona **Monocromo** para el disparo, **Balance blancos** se fija en **Automático (normal)**.

Algunos ajustes de disparo no se pueden usar junto con otras funciones.

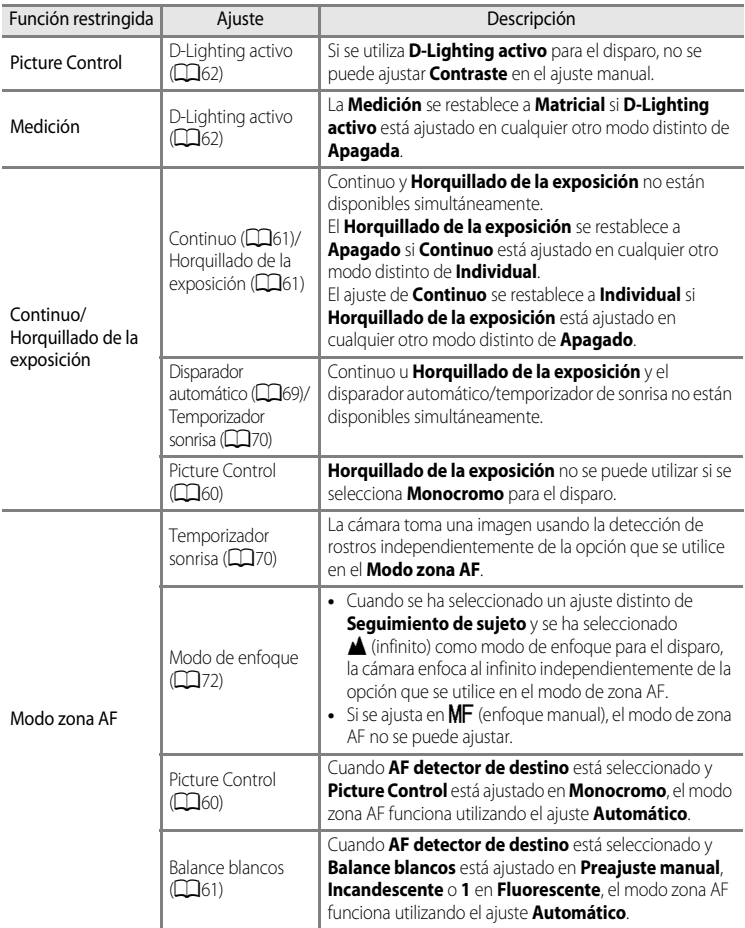

#### Funciones que no pueden utilizarse simultáneamente

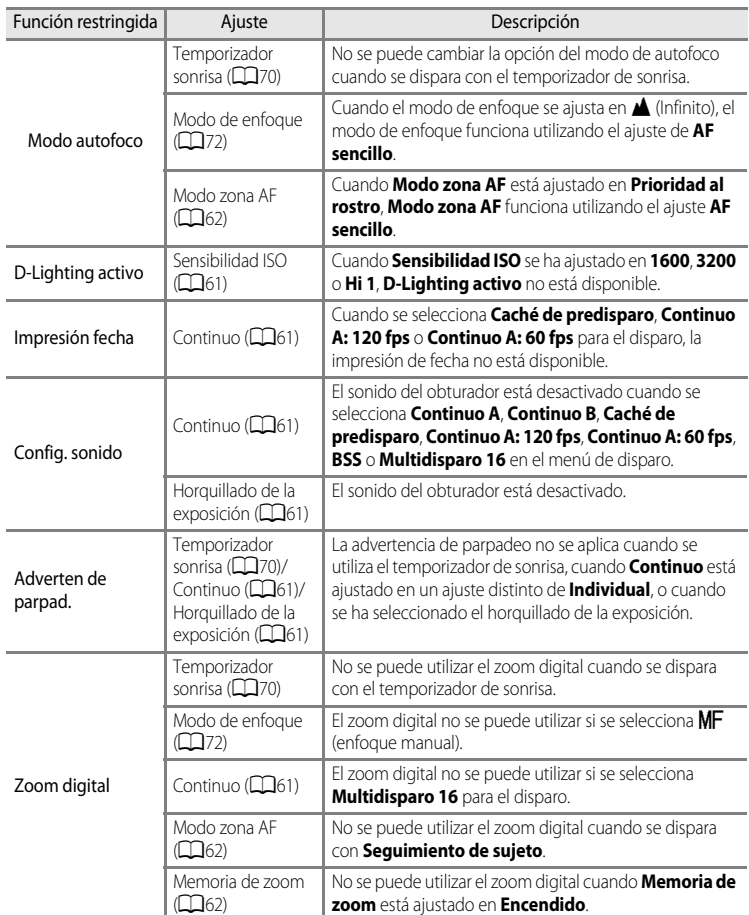

### **B** Observaciones sobre Zoom digital

- **•** No se puede utilizar el zoom digital con algunos modos de disparo.
- **•** Cuando el zoom digital está activado, las opciones del modo de zona AF o del modo de medición que se pueden seleccionar están restringidas ( $\bigcirc$ 682).

### <span id="page-100-0"></span>**Rango de control de la velocidad de obturación (modos P, S, A, M)**

El rango de control de la velocidad de obturación difiere dependiendo del valor de diafragma o del ajuste de la sensibilidad ISO. Además, el rango de control modifica los ajustes siguientes de disparo continuo.

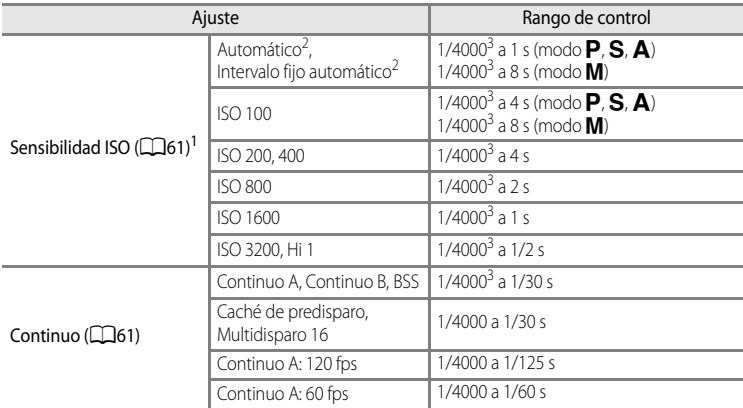

El ajuste de la sensibilidad ISO se restringe dependiendo del ajuste de disparo continuo ( $\Box$ 80).

 $2^{2}$  En el modo  $M$  la sensibilidad ISO está fijada en ISO 100.

El valor máximo de la velocidad de obturación varía dependiendo del valor de diafragma. La velocidad de obturación disminuye a medida que se reduce el valor de apertura. Cuando el valor de diafragma se ajusta en f/3 (diafragma abierto), la velocidad de obturación se puede ajustar hasta 1/2000 de segundo como máximo. Cuando el valor se ajusta en f/8.3, la velocidad de obturación se puede ajustar hasta 1/4000 de segundo como máximo.

### **Enfoque del sujeto**

La zona de enfoque o el rango de enfoque para ajustar el enfoque varían dependiendo del modo de disparo y el modo de enfoque ( $\Box$ 72).

- En el modo  $\mathsf{P}, \mathsf{S}, \mathsf{A}$  o **M**, se puede establecer una zona para ajustar el enfoque seleccionando **Modo zona [A](#page-79-0)F** ( $\Box$ 62) en el menú de disparo.
- **•** Es posible que la cámara no pueda enfocar sujetos para los que el autofoco no funciona según lo previsto ( $\Box$ 33) para obtener información adicional. Si la cámara no enfoca, intente pulsar el disparador hasta la mitad varias veces o intente el bloqueo del enfoque  $(D86)$  o el enfoque manual  $(6-62)$ .

### **Uso del AF detector de destino**

Cuando **Modo zona AF** en el modo **de** (automático) o en el modo **P**, **S**, **A** o **M** se ajusta en **AF detector de destino** (ajuste predeterminado), la cámara ajustará el enfoque durante las operaciones siguientes si pulsa el disparador hasta la mitad.

**•** Cuando la cámara detecta el sujeto principal, enfoca ese sujeto. Cuando el sujeto está enfocado, las zonas de enfoque (hasta doce zonas) correspondientes al tamaño del sujeto se iluminan en verde.

Cuando se detecta un rostro humano, la cámara lo enfoca de manera prioritaria.

**•** La cámara tiene nueve zonas de enfoque, y si no detecta el sujeto principal selecciona automáticamente las zonas de enfoque con el sujeto más cercano a la cámara. Cuando el sujeto está enfocado, las zonas de enfoque que están enfocadas (hasta nueve zonas) se iluminan en verde.

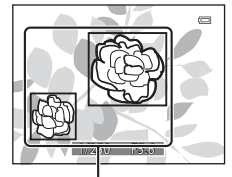

Zona de enfoque

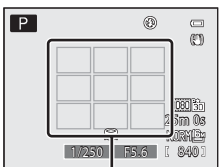

Zona de enfoque

#### **22 Observaciones sobre AF detector de destino**

- **•** Dependiendo de las condiciones de disparo, puede variar el sujeto que la cámara determina como sujeto principal.
- **•** En las situaciones siguientes, es posible que la cámara no detecte correctamente el sujeto principal:
	- Cuando la imagen que aparece en la pantalla es muy oscura o muy clara.
	- Cuando el sujeto principal no tiene colores claramente definidos.
	- Cuando la toma se encuadra de tal forma que el sujeto principal queda en el borde de la pantalla.
	- Cuando el sujeto principal está compuesto de un patrón repetido.
- **•** La cámara tiene nueve zonas de enfoque, y en las situaciones siguientes, selecciona automáticamente las zonas de enfoque con el sujeto más cercano a la cámara:
	- Cuando **Balance blancos** está ajustado en **Preajuste manual**, **Incandescente** o **1** en **Fluorescente**
	- Cuando **Picture Control** está ajustado en **Monocromo**.

### <span id="page-102-0"></span>**Uso de detección de rostros**

En los modos de disparo siguientes la cámara usa la detección de rostros para enfocar rostros automáticamente. Si la cámara detecta más de un rostro, aparece un borde doble alrededor del rostro que enfocará la cámara y aparecen bordes sencillos alrededor de los otros rostros.

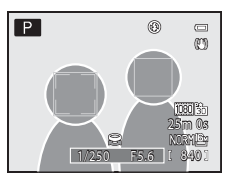

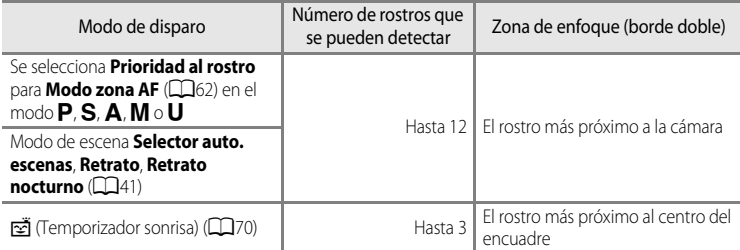

- **•** Cuando se usa **Prioridad al rostro**, si pulsa el disparador hasta la mitad cuando no se han detectado rostros o al encuadrar una imagen que no contenga rostros, la cámara selecciona automáticamente las zonas de enfoque (hasta nueve) que contienen al sujeto más cercano a la cámara.
- **•** Cuando se selecciona **Selector auto. escenas**, la zona de enfoque cambia dependiendo de la escena que seleccione la cámara.
- **•** Si no se detectan rostros cuando se pulsa el disparador hasta la mitad en el modo de escena **Retrato** o **Retrato nocturno**, la cámara enfocará el sujeto situado en el centro del encuadre.
- Cuando se selecciona  $\vec{r}$  (temporizador de sonrisa), si pulsa el disparador hasta la mitad cuando no se han detectado rostros, la cámara enfocará el sujeto situado en el centro del encuadre.

#### B **Observaciones sobre la detección de rostros**

- **•** La capacidad de la cámara para detectar rostros depende de diversos factores, entre los que se incluye si el sujeto está mirando hacia la cámara o no. Además, es posible que la cámara no pueda detectar rostros en las situaciones siguientes:
	- Cuando los rostros queden parcialmente ocultos por gafas de sol u otros objetos.
	- Cuando los rostros ocupen una parte demasiado grande o demasiado pequeña del encuadre.
- **•** Cuando el encuadre incluye más de un rostro, los rostros detectados por la cámara y el rostro que enfoca la cámara dependen de diversos factores, entre los que se incluye hacia dónde mira el sujeto.
- En casos excepcionales, como los descritos en ["Autofoco"](#page-50-0) ( $\Box$ 33), el sujeto puede no estar enfocado aunque el borde doble se ponga verde. Si la cámara no enfoca, intente ["Bloqueo de enfoque" \(](#page-103-0) $\Box$ 86).

#### C **Visualización de imágenes tomadas con detección de rostros**

- **•** Durante la reproducción, la cámara gira automáticamente las imágenes según la orientación de los rostros detectados en el momento del disparo (excepto las imágenes tomadas utilizando **Continuo** ([A](#page-78-4)61) u **Horquillado de la exposición** ( $\Box$ 61)).
- **•** Cuando se acerca con el zoom una imagen que se muestra en el modo de reproducción a pantalla completa girando el control del zoom hacia  $T(Q)$  la imagen se amplía en el centro del rostro detectado durante el disparo ([A](#page-52-0)35) (excepto las imágenes tomadas utilizando **Continuo** ([A](#page-78-4)61) u **Horquillado de la exposición** ( $\Box$ 61)).

### <span id="page-103-0"></span>**Bloqueo de enfoque**

Utilice el bloqueo de enfoque para enfocar sujetos que no estén en el centro cuando se haya seleccionado central en el modo de zona AF.

Para enfocar sujetos que no estén en el centro cuando el **Modo zona [A](#page-79-0)F** ( $\Box$ 62) está ajustado en **Central** en el modo  $P$ , S, A, M o U, utilice el bloqueo del enfoque como se describe a continuación.

**1** Sitúe el sujeto en el centro del encuadre.

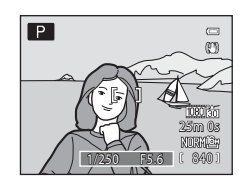

### **2** Pulse el disparador hasta la mitad.

- **•** El sujeto está enfocado y la zona de enfoque se ilumina en verde.
- **•** También se bloquea la exposición.

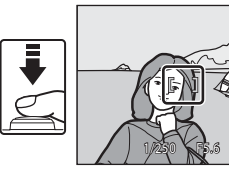

- **3** Mantenga pulsado el disparador hasta la mitad y vuelva a componer la imagen.
	- **•** Asegúrese de mantener la misma distancia entre la cámara y el sujeto.

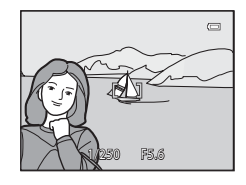

**4** Pulse el disparador hasta el fondo para tomar la imagen.

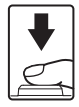

# **Funciones de reproducción**

En este capítulo se describen la funciones disponibles al reproducir imágenes.

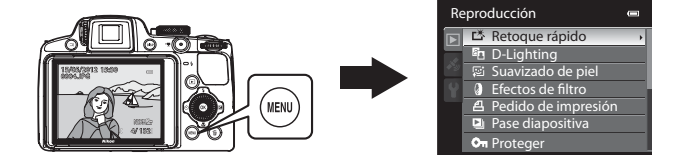

### **Funciones disponibles en el modo de reproducción (menú de reproducción)**

Cuando se ven imágenes en el modo de reproducción a pantalla completa o en el modo de reproducción de miniaturas, puede configurar las funciones siguientes pulsando el botón MENU para ver el menú y, después, seleccionando la pestaña  $\square$  ( $\square$ 13).

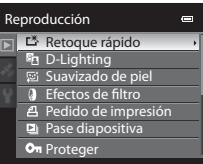

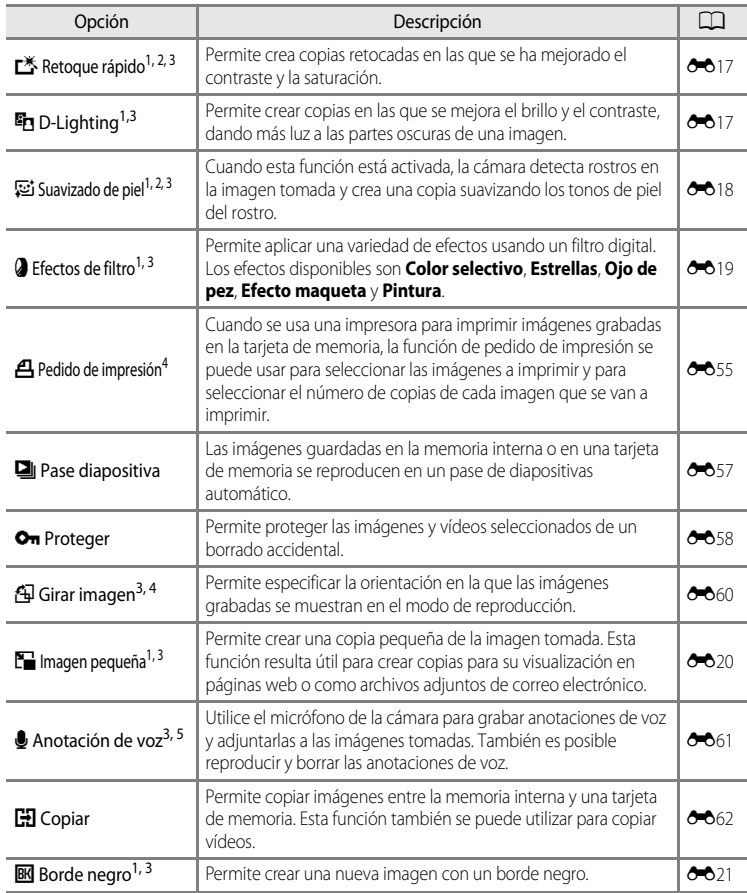

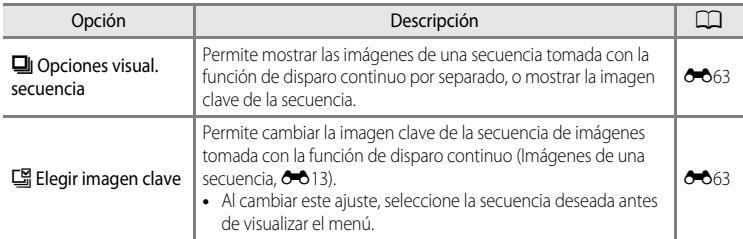

Esta función se utiliza para editar la imagen seleccionada en ese momento y guardarla como un archivo independiente del archivo original.

No obstante, tenga en cuenta que las siguientes imágenes no se pueden editar.

- **•** Imágenes tomadas utilizando una relación de aspecto de 16:9, 3:2 o 1:1 (excepto cuando se utiliza la función de edición de borde negro)
- **•** Imágenes tomadas utilizando **Panorama sencillo** o **Fotografía en 3D**

Tenga en cuenta también que hay una limitación sobre el retoque de imágenes editadas (<sup>66</sup>15,  $6616$ 

- $2$  Una imagen que se haya extraído de un vídeo no se puede editar.
- <sup>3</sup> Esta función no se puede utilizar para las imágenes de la secuencia cuando solo se muestra la imagen clave. Para utilizar esta función, pulse el botón  $\circledR$  para mostrar imágenes individuales antes de visualizar el menú.
- <sup>4</sup> La función no se puede aplicar a las imágenes tomadas con el modo de escena **Fotografía en 3D**.
- <sup>5</sup> No se puede adjuntar una anotación de voz a una imagen que se haya tomado utilizando **Panorama sencillo**.

Consulte ["Edición de imágenes estáticas"](#page-144-0) (<sup>66</sup>015) y "[Menú de reproducción](#page-184-1)" (<sup>66</sup>055) en la Sección de referencia para obtener información adicional sobre cada función.

### **Conexión de la cámara a una televisión, un ordenador o una impresora**

Para disfrutar aún más de sus imágenes y vídeos, conecte la cámara a una televisión, un ordenador o una impresora.

**•** Antes de conectar la cámara una dispositivo externo, compruebe que el nivel de batería restante es suficiente y apague la cámara. Para obtener información sobre los métodos de conexión y las operaciones posteriores, remítase a la documentación incluida con el dispositivo además de a este documento.

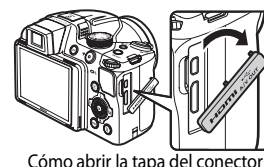

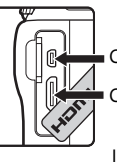

Conector de salida de audio/vídeo/USB

Conector mini-HDMI (Tipo C)

Introduzca la clavija en línea recta.

#### Visualización de imágenes en una televisión [E](#page-152-0)233 en el existencia en el existencia en el existencia en el exis

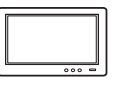

Puede ver las imágenes y los vídeos de la cámara en una televisión. Método de conexión: conecte las clavijas de audio y vídeo del Cable de audio/ vídeo EG-CP16 incluido a las tomas de entrada de la televisión. O bien, conecte un cable HDMI (Tipo C) de venta comercial a la toma de entrada HDMI de la televisión.

#### Visualización y organización de imágenes en un ordenador **[A](#page-108-0)91**91

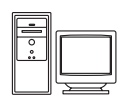

Si transfiere las imágenes a un ordenador puede realizar retoques sencillos y administrar los datos de las imágenes además de reproducir las imágenes y los vídeos.

Método de conexión: conecte la cámara a la toma de entrada USB del ordenador con el Cable USB UC-E6 incluido.

- **•** Antes de conectarla a un ordenador, instale ViewNX 2 en el ordenador con el CD del instalador de ViewNX 2 incluido. Consulte 293 para obtener información adicional sobre el uso del CD del instalador de ViewNX 2 y cómo transferir imágenes al ordenador.
- **•** Si hay conectado algún dispositivo USB que consume corriente del ordenador, desconéctelo del ordenador antes de conectarle la cámara. La conexión de la cámara y otros dispositivos USB al mismo ordenador a la vez puede provocar anomalías en la cámara o un consumo de energía excesivo del ordenador, lo que podría dañar la cámara o la tarjeta de memoria.

#### Impresión de imágenes sin usar un ordenador  $\sigma$

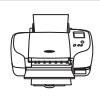

Si conecta la cámara a una impresora compatible con PictBridge podrá imprimir imágenes sin usar un ordenador.

Método de conexión: conecte la cámara directamente a la toma de entrada USB de la impresora con el Cable USB UC-E6 incluido.
### <span id="page-108-0"></span>**Uso de ViewNX 2**

ViewNX 2 es un paquete de software todo en uno que le permite transferir, ver, editar y compartir imágenes.

Instale ViewNX 2 utilizando el CD del instalador de ViewNX 2.

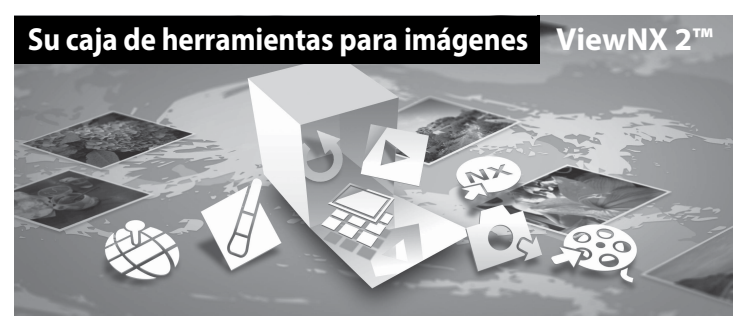

### <span id="page-108-1"></span>**Instalación de ViewNX 2**

**• Se necesita una conexión de Internet.**

#### **Sistemas operativos compatibles**

#### **Windows**

- **•** Windows 7 Home Basic/Home Premium/Professional/Enterprise/Ultimate (Service Pack 1)
- **•** Windows Vista Home Basic/Home Premium/Business/Enterprise/Ultimate (Service Pack 2)
- **•** Windows XP Home Edition/Professional (Service Pack 3)

#### **Macintosh**

**•** Mac OS X (versiones 10.5.8, 10.6.8, 10.7.2)

Consulte la página web de Nikon para obtener la información más reciente sobre la compatibilidad con los sistemas operativos.

- **1** Encienda el ordenador e introduzca el CD del instalador de ViewNX 2 en la unidad de CD-ROM.
	- **•** Mac OS: Cuando aparezca la ventana **ViewNX 2**, haga doble clic en el icono **Welcome**.

### **2** Seleccione un idioma en el diálogo de selección de idioma para abrir la ventana de instalación.

- **•** Si el idioma deseado no está disponible, haga clic en **Selección de región** para elegir una region diferente y, despues, elija el idioma deseado (el botón **Selección de región** no está disponible en la versión para Europa).
- **•** Haga clic en **Siguiente** para acceder a la ventana de instalación.

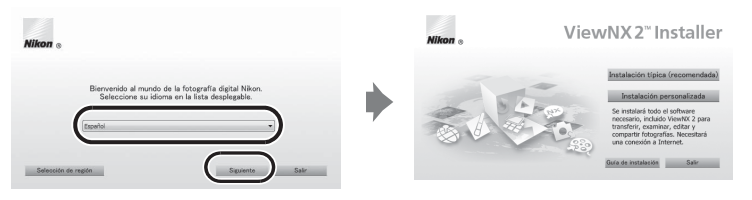

### **3** Inicie la instalación.

- **•** Recomendamos que haga clic en **Guía de instalación** en la ventana de instalación para comprobar la información de ayuda de instalación y los requisitos del sistema antes de instalar ViewNX 2.
- **•** Haga clic en **Instalación típica (recomendada)** en la ventana de instalación.

#### **4** Descargue el software.

- **•** Cuando aparezca la pantalla **Descarga de software**, haga clic en **Acepto Comenzar descarga**.
- **•** Siga las instrucciones en pantalla para instalar el software.

### **5** Salga del instalación cuando aparezca la pantalla de finalización de la instalación.

- **•** Windows: Haga clic en **Sí**.
- **•** Mac OS: Haga clic en **Aceptar**.

Se instala el software siguiente:

- **•** ViewNX 2 (que consta de los tres módulos siguientes)
	- Nikon Transfer 2: Para transferir imágenes al ordenador
	- ViewNX 2: Para ver, editar e imprimir imágenes transferidas
	- Nikon Movie Editor: Para la edición básica de vídeos transferidos
- **•** Panorama Maker 6 (para crear una foto panorámica mediante una serie de imágenes tomadas en el modo de escena de asistencia panorámica)
- **6** Retire el CD del instalador de ViewNX 2 de la unidad de CD-ROM.

### <span id="page-110-0"></span>**Transferencia de imágenes al ordenador**

### **1** Elija cómo se van a copiar las imágenes al ordenador.

Elija uno de los siguientes métodos:

**• Conexión USB directa**: Apague la cámara y asegúrese de que la tarjeta de memoria esté introducida en la cámara. Conecte la cámara a la impresora con el Cable USB UC-E6 incluido. La cámara se enciende automáticamente. Para transferir imágenes desde la memoria interna de la cámara, retire la tarjeta de memoria de la cámara antes de conectarla al ordenador.

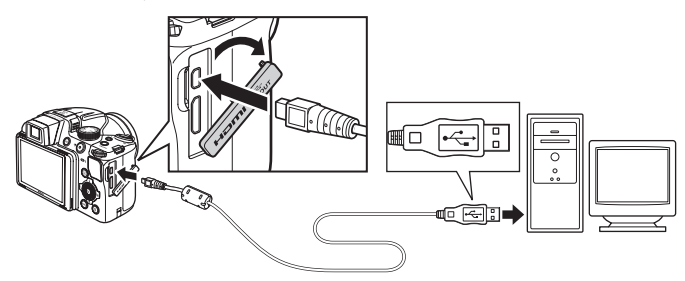

- **• Ranura de tarjeta SD**: Si su ordenador está equipado con una ranura para tarjetas SD, la tarjeta se puede insertar directamente en la ranura.
- **• Lector de tarjetas SD**: Conecte un lector de tarjetas (disponible por separado a través de otros fabricantes) en el ordenador e inserte la tarjeta de memoria.

Si se visualiza un mensaje solicitándole que elija un programa, seleccione Nikon Transfer 2.

**• Cuando se utiliza Windows 7**

Si se visualiza el cuadro diálogo que aparece a la derecha, siga los pasos descritos a continuación para seleccionar Nikon Transfer 2.

1 En **Importar imágenes y vídeos**, haga clic en **Cambiar programa**. Se mostrará un diálogo de selección de programa; seleccione **Importar archivo con Nikon Transfer 2** y haga clic en **Aceptar**.

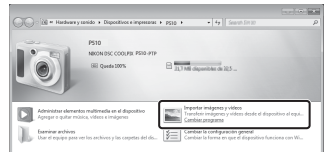

2 Haga doble clic en **Importar archivo**.

Si la tarjeta de memoria contiene una gran cantidad de imágenes, es posible que Nikon Transfer 2 tarde algún tiempo en iniciarse. Espere hasta que se inicie Nikon Transfer 2.

### $\nabla$  **Conexión del cable USB**

Es posible que no se reconozca la conexión si se conecta la cámara al ordenador mediante un concentrador USB.

### **2** Transfiera las imágenes al ordenador.

- **•** Confirme que el nombre de la cámara conectada o del disco extraíble se muestra como "Origen" en la barra de "Opciones" de Nikon Transfer 2  $(1)$ .
- **•** Haga clic en **Iniciar transferencia** (2).

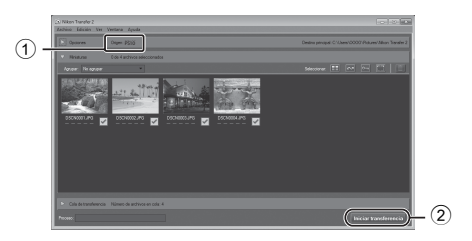

**•** Con los ajustes predeterminados, todas las imágenes de la tarjeta de memoria se copiarán al ordenador.

### **3** Finalice la conexión.

- **•** Si la cámara está conectada al ordenador, apague la cámara y desconecte el cable USB.
- **•** Si utiliza un lector de tarjetas o una ranura de tarjeta, elija la opción adecuada del sistema operativo del ordenador para expulsar el disco extraíble correspondiente a la tarjeta de memoria y después extraiga la tarjeta del lector o de la ranura para tarjetas.

### **Visualización de imágenes**

#### Inicie ViewNX 2.

- **•** Las imágenes se muestran en ViewNX 2 una vez finalizada la transferencia.
- **•** Consulte la ayuda en línea para obtener información adicional sobre el uso de ViewNX 2.

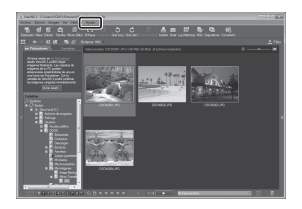

### C **Inicio de ViewNX 2 de forma manual**

- **• Windows**: Haga doble clic en el icono de acceso directo de **ViewNX 2** del escritorio.
- **• Mac OS**: Haga clic en el icono **ViewNX 2** del dock.

# **Grabación y reproducción de vídeos**

Puede grabar vídeos simplemente presionando el botón  $\bigcirc$  ( $\mathbb R$  grabación de vídeo).

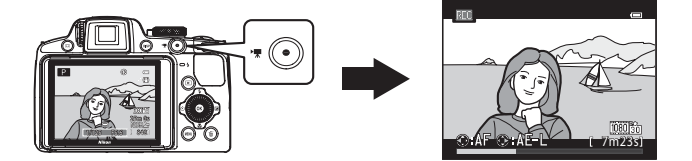

En el modo de reproducción, pulse el botón ® para reproducir un vídeo.

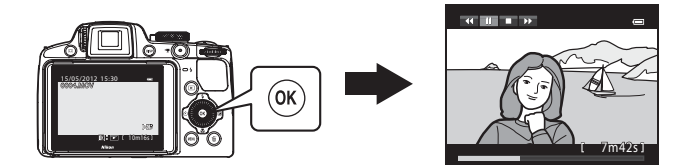

### **Grabación de vídeos**

Puede grabar vídeos simplemente presionando el botón  $\bigcirc$  ( $\bigcirc$ , grabación de vídeo). Los tonos de color, el balance de blancos y otros ajustes son los mismos que cuando se toman imágenes estáticas.

### **1** Enciende la cámara y acceda a la pantalla de disparo.

- **•** El icono de opciones de vídeo indica el tipo de vídeo grabado. El ajuste predeterminado es **1080的 HD 1080p ★ (1920×1080)** ( $\Box$ 99).
- **•** Al grabar vídeos, el ángulo de visión (es decir, el área visible de la imagen) es más estrecho que el de las imágenes estáticas. Pulse el botón **DISP** (pantalla) y visualice el recuadro de vídeo ([A](#page-32-0)15) para comprobar el tamaño de la imagen de vídeo antes de grabar.
	- \* La duración máxima del vídeo que se muestra en la ilustración difiere del valor real.

### 2 Pulse el botón  $\bullet$  ( $\star$  grabación de vídeo) para comenzar la grabación del vídeo.

- **•** La cámara enfoca al sujeto que se encuentra en el centro del encuadre. Las zonas de enfoque no se muestran durante la grabación.
- Al pulsar  $\blacktriangleright$  en el multiselector durante la grabación de un vídeo, la exposición se bloquea. Para desbloquearla, pulse  $\blacktriangleright$  de nuevo.
- **•** Al grabar con las opciones de vídeo de relación de aspecto de 16:9 (p. ej., **Opcio. vídeo** ajustado en **1080尚 HD 1080p ★ (1920×1080)**), la pantalla cambia a una relación de aspecto de 16:9 (el tamaño de la imagen del vídeo grabado se muestra en la pantalla de la derecha).
- **•** La duración de vídeo aproximada restante aparece en la pantalla.  $\blacksquare$  aparece cuando se guarda a la memoria interna.
- **•** La grabación se detiene automáticamente cuando se ha grabado la duración máxima del vídeo.

### **3** Pulse el botón  $\bullet$  ( $\neq$  grabación de vídeo) de nuevo para finalizar la grabación.

#### **22 Observación sobre la grabación de imágenes y la grabación de vídeos**

El indicador que muestra el número de exposiciones restantes o el indicador que muestra la duración máxima del vídeo parpadea mientras se están grabando imágenes o mientras se está grabando un vídeo. *No abra la tapa de compartimento de la batería/ranura para tarjeta de memoria ni extraiga la batería o la tarjeta de memoria mientras haya un indicador parpadeando.* Si lo hace pueden perderse datos, o dañar la cámara

o la tarjeta de memoria.

Opción de vídeo

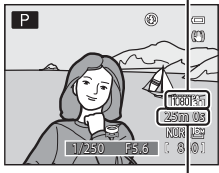

Duración máxima del vídeo\*

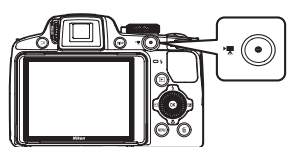

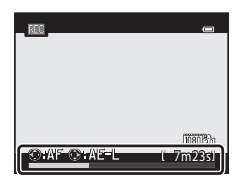

Grabacion y reproduccion de videos

### B **Observaciones sobre la grabación de vídeo**

- **•** Si se graba un vídeo en una tarjeta de memoria, se recomienda usar una tarjeta de memoria SD con una clasificación de velocidad 6 o superior ( $\Box$ 23). Si la velocidad de transferencia de la tarjeta es lenta, es posible que la grabación del vídeo finalice inesperadamente.
- **•** El uso del zoom digital produce un deterioro de la calidad de imagen. Si inicia la grabación de vídeo sin utilizar el zoom digital y gira el control del zoom hacia  $\blacksquare$ , el zoom se detiene en la relación máxima del zoom óptico. Suelte el control del zoom y vuélvalo a girar hacia  $\mathbf T$  para activar el zoom digital. Cuando finaliza la grabación, el zoom digital se desactiva.
- **•** Es posible que se grabe el sonido del funcionamiento del control del zoom, el autofoco, la reducción de la vibración o el control del diafragma cuando cambia el brillo.
- **•** Es posible que se aprecien los siguientes fenómenos en la pantalla al grabar vídeos. Estos fenómenos se guardan en los vídeos grabados.
	- Aparición del efecto banda en imágenes grabadas con luz fluorescente, de vapor de mercurio o vapor de sodio.
	- Los sujetos que se mueven rápidamente de un lado del encuadre al otro, como un tren o coche en movimiento, pueden aparecer distorsionados.
	- La imagen completa del vídeo puede aparecer distorsionada cuando se realizar un barrido con la cámara.
	- La iluminación u otras zonas brillantes puede dejar imágenes residuales al mover la cámara.

### B **Observaciones sobre la temperatura de la cámara**

- **•** La cámara puede calentarse al grabar vídeos durante un período prolongado o cuando se utiliza en zonas con altas temperaturas.
- **•** Si se eleva excesivamente la temperatura del interior de la cámara mientras se graba un vídeo, la grabación se detiene automáticamente después de 5 segundos. La cantidad de tiempo de grabación restante ( $\triangle$ ) 5s) aparece en la pantalla. La cámara se apaga en 5 segundos después de que se detenga automáticamente la grabación de vídeo. Deje la cámara apagada hasta que su interior se haya enfriado y vuélvala a encender.

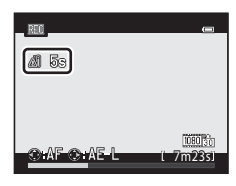

### C **Enfoque para grabación de vídeo**

- **•** Cuando **Modo autofoco** ( $\Box$ 99) en el menú de vídeo está ajustado en **[A](#page-116-1)F-S AF sencillo** (ajuste predeterminado), el enfoque se bloquea cuando se pulsa el botón  $\bigcirc$  ( $\bigstar$  grabación de vídeo) para comenzar la grabación del vídeo. Para ajustar el enfoque de nuevo con el autofoco al grabar vídeos, pulse en el multiselector.
- Cuando el modo de enfoque ( $\Box$ 72) es  $\overline{\mathsf{MF}}$  (enfoque manual), ajuste manualmente el enfoque. El enfoque se puede ajustar pulsando A (lejos) o  $\nabla$  (cerca) en el multiselector mientras se graban vídeos.
- Es posible que el autofoco no produzca los resultados esperados (CQ33). Si esto ocurre, pruebe con MF (enfoque manual) o los métodos siguientes:
	- 1. Antes de grabar, ajuste el **Modo autofoco** del menú de vídeo en **AF-S AF sencillo** (ajuste predeterminado).
	- 2. Sitúe un sujeto distinto a la misma distancia en medio de la pantalla. Pulse el botón  $\bigcirc$  ( $\bigstar$  grabación de vídeo) para comenzar la grabación del vídeo y cambie la composición.

#### Grabación de vídeos

#### C **Duración máxima del vídeo**

<span id="page-115-0"></span>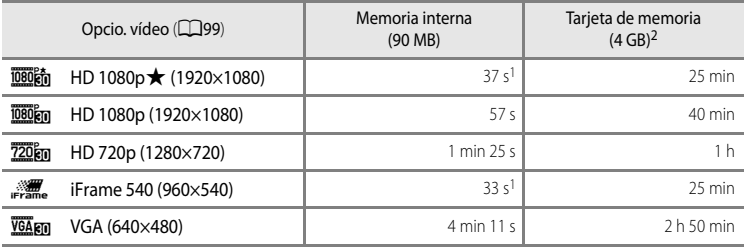

Todas las cifras son aproximadas. La duración máxima del vídeo varía según la marca de la tarjeta de memoria y la tasa de bits del vídeo grabado.

- $1$  La duración máxima de un vídeo son 25 segundos.
- La duración máxima de un vídeo son 4 GB o 29 minutos, incluso cuando hay espacio libre suficiente en la tarjeta de memoria. El tiempo de grabación máximo de un vídeo se muestra durante la grabación.

#### C **Funciones disponibles durante la grabación de vídeos**

- **•** La compensación de exposición y los ajustes de **Balance blancos** en el menú de disparo ([A](#page-77-0)60) también se aplican al grabar un vídeo. Cuando el modo de enfoque está ajustado en  $\ddot{\bullet}$  (primer plano macro), la cámara puede hacer zoom hacia una posición más cercana del sujeto para grabar el vídeo. Confirme los ajustes antes de comenzar la grabación del vídeo.
- Se puede utilizar el disparador automático ( $\Box$ 69). Si se ha ajustado el disparador automático y se pulsa el botón  $\bigcirc$  ( $\bigstar$ ) grabación de vídeo), la cámara comienza la grabación tras diez o dos segundos.
- **•** El flash no se dispara.
- Pulse el botón MENU antes de comenzar a grabar el vídeo para visualizar la pestaña <sup>»</sup> (vídeo) y seleccione los ajustes del menú de vídeo (CC 99).

#### **C** Grabación de vídeos HS (alta velocidad)

Cuando **Opcio. vídeo** en el menú de vídeo está ajustado en **VGA m HS 120 fps (640×480)**, 720 m HS 60 fps **(1280×720)**, o j**HS 15 fps (1920×1080)**, se pueden grabar vídeos que se pueden reproducir a cámara lenta o cámara rápida (OO66).

#### C **Información adicional**

Consulte "[Nombres de carpetas y archivos"](#page-227-0) (<sup>66</sup>098) para obtener información adicional.

### <span id="page-116-2"></span>**Cambio de los ajustes de grabación de vídeo (menú de vídeo)**

Se pueden cambiar los ajustes de las siguientes opciones.

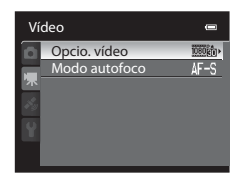

[A](#page-30-0)cceda a la pantalla de disparo  $\rightarrow$  botón MENU  $\rightarrow$  pestaña  $\overline{\mathcal{R}}$  ( $\Box$ 13)

<span id="page-116-1"></span><span id="page-116-0"></span>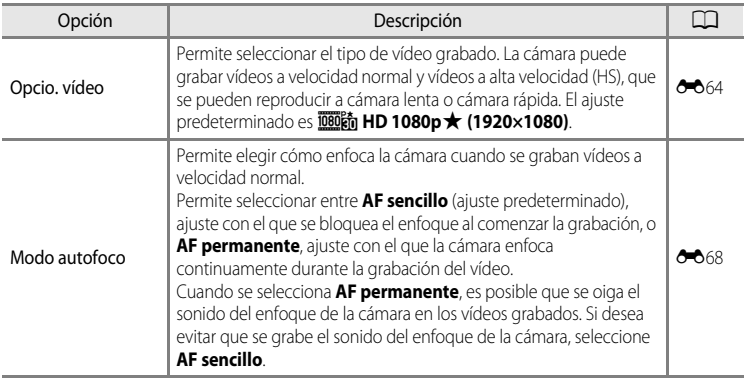

### C **Más información**

Consulte ["Observación sobre el funcionamiento del dial de control cuando se muestran los menús" \(](#page-31-0) $\Box$  14) para obtener información adicional.

### **Reproducción de vídeos**

### 1 Pulse el botón  $\blacktriangleright$  (reproducción) para seleccionar el modo de reproducción.

- **•** Pulse el multiselector para seleccionar un vídeo.
- **•** Los vídeos se pueden reconocer gracias al icono de opciones de vídeo (CQ98).

**2** Pulse el botón @ para reproducir un vídeo.

### **Ajuste del volumen**

Pulse el control del zoom  $T/W$  ( $\Box$ 2) durante la reproducción.

#### **Operaciones disponibles durante la reproducción de vídeo**

Gire el multiselector para avanzar rápidamente o para retroceder.

Los controles de reproducción aparecen en la parte superior de la pantalla.

Pulse  $\triangle$  o  $\triangleright$  en el multiselector para seleccionar un icono de control de reproducción y después pulse el botón  $\circledR$  para realizar las siguientes operaciones.

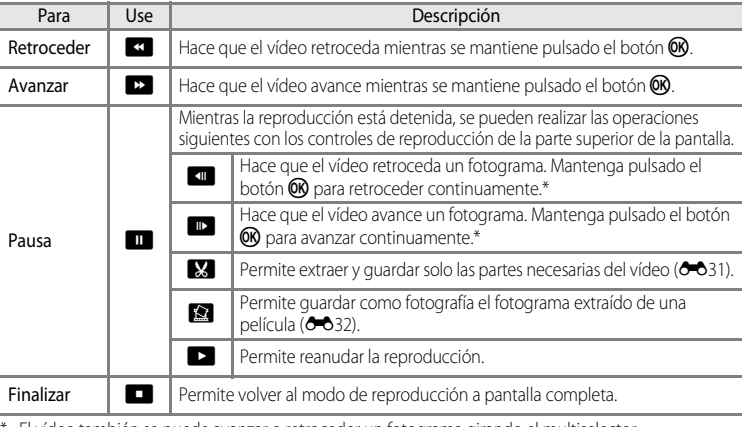

El vídeo también se puede avanzar o retroceder un fotograma girando el multiselector. Para borrar un vídeo, utilice el modo de reproducción a pantalla completa ( $\Box$ 34) o el modo de reproducción de miniaturas ( $\Box$ 35) para seleccionar un vídeo y pulse el botón  $\overline{m}$  ( $\Box$ 36).

### B **Observación sobre la reproducción de vídeos**

100 No es posible reproducir los vídeos grabados con cámaras que no sean la COOLPIX P510.

Indicador del

Durante la

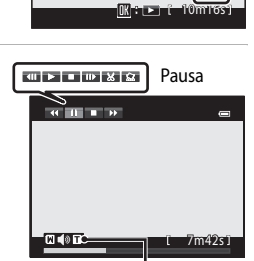

15/05/2012 15:30<br>0004.MOV

# **Uso del GPS**

El Sistema de Posicionamiento Global (GPS) es un sistema de navegación por satélite que utiliza las ondas electromagnéticas de una red de satélites GPS en órbita alrededor de la Tierra.

En este capítulo se describe como grabar la información relativa a la ubicación en la imagen con GPS.

## <span id="page-119-0"></span>**Grabación de datos GPS**

El GPS interno de la cámara recibe las señales de los satélites del GPS y calcula su hora y posición actuales.

El cálculo de la posición se denomina posicionamiento.

La información de posición (latitud y longitud) se puede grabar en las imágenes que se van a tomar.

Para grabar la información de posición, ajuste **Opciones GPS** en **Grabar datos GPS**.

Pulse el botón MENU → pestaña « (ajuste del GPS) ( $\Box$ 14) → Opciones GPS

Ajuste correctamente la **Zona horaria y fecha** ([A](#page-125-0)108) antes de usar la función GPS. Las funciones como crear registro no se pueden usar sino se ha ajustado la fecha/hora.

### **1** Utilice el multiselector para seleccionar **Grabar datos GPS**, y a continuación pulse el botón  $\omega$ .

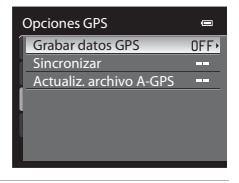

## **2** Seleccione **Encendido** y pulse el botón  $\omega$ .

- **•** Las señales procedentes del satélite GPS se reciben y se inicia el proceso de posicionamiento.
- **•** El ajuste predeterminado es **Apagado**.

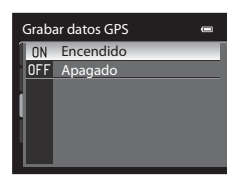

### **3** Pulse el botón MFNII

- **•** La cámara vuelve al modo de disparo.
- **•** Utilice la cámara en el exterior al comenzar la recepción de las señales procedentes de los satélites GPS.

### **D** Observaciones sobre el GPS

- **•** Se tarda unos minutos en obtener la información de posición cuando el proceso de posicionamiento se realiza por primera vez o en una situación en la que no se ha podido realizar el posicionamiento durante un periodo de tiempo prolongado, o justo después de cambiar la batería.
- **•** Si **Grabar datos GPS** está ajustado en **Encendido** mientras se graba un registro utilizando **Crear registro** ([A](#page-122-0)105), el GPS funciona aunque la cámara se apague.
- **•** Los satélites GPS cambian continuamente de posición. Dependiendo de su ubicación y la hora puede ocurrir que no sea posible establecer la posición o que se tarde algún tiempo. Para utilizar la función de GPS, use la cámara en el exterior con pocos obstáculos en el cielo. La recepción de señales mejora cuando la antena GPS ([A](#page-19-1)2) se encuentra en condiciones de cielo abierto.
- **•** Cuando sea necesario apagar la cámara en un avión o un hospital, ajuste **Grabar datos GPS** en **Apagado**.
- **•** Las siguientes ubicaciones que bloquean o reflejan señales pueden reducir la precisión del posicionamiento o impedirlo del todo.
	- Interior o sótanos de edificios
	- Entre edificios altos
	- Debajo de pasos elevados
	- En el interior de túneles
	- Cerca de líneas de alta tensión
	- Entre grupos de árboles
	- Debajo del agua
- **•** El uso de teléfonos móviles de la banda de 1,5 GHz cerca de la cámara puede afectar el posicionamiento.
- **•** No coloque la cámara en una bolsa metálica para transportarla durante el posicionamiento. El posicionamiento no se puede realizar si la cámara está cubierta por materiales metálicos.
- **•** Cuando la diferencia en las señales del satélite GPS es importante, pueden producirse desviaciones de hasta varios cientos de metros.
- **•** Tenga en cuenta el alrededor durante el posicionamiento.
- **•** Al disparar la cámara se graba la hora y la fecha del reloj interno de la cámara que se corresponde a la fecha y hora de los indicadores de grabación que se muestran en la cámara durante la reproducción. La hora obtenida a partir de la información de posición y que se graba en las imágenes no se muestra en la cámara.
- **•** Al disparar con el modo de disparo continuo la información de posición se graba en el primer fotograma de las imágenes disparadas.
- **•** No es posible grabar información sobre la posición en los vídeos.
- **•** El sistema geodésico de la función de GPS de esta cámara utiliza el sistema WGS 84 (World Geodetic System 1984).

#### Grabación de datos GPS

#### B **Observación sobre las imágenes con información de posición grabada**

Es posible identificar una persona a partir de las fotografías que se han grabado con información de ubicación. Tenga cuidado al transferir fotografías grabadas con información de ubicación, o archivos de registro del GPS a terceros o al cargarlas en una red como Internet, donde el público puede verlas.

Asegúrese de leer el apartado "[Eliminación de los dispositivos de almacenamiento de datos"](#page-6-0) ( $\square$ v).

#### B **Observaciones sobre el uso de la cámara con la función de GPS en el extranjero**

- **•** Antes de llevar de viaje la cámara con la función de GPS al extranjero, consulte a su agencia de viajes o a la embajada del país que va a visitar para comprobar si hay alguna limitación sobre su uso. Por ejemplo, no se pueden grabar registros de información de ubicación en China sin una autorización de su gobierno.. Ajuste **Grabar datos GPS** en el menú **Opciones GPS** en **Apagado**.
- **•** Es posible que el GPS no funciona correctamente en China y en la frontera entre China y los países vecinos.

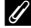

#### C **Indicador de recepción de GPS**

La recepción del GPS se puede comprobar en la pantalla de disparo.

- $\frac{1}{2}$ : se reciben señales de cuatro o más satélites y se determina la posición. La información de posición se graba en la imagen.
- B&: se reciben señales de tres satélites y se determina la posición. La información de posición se graba en la imagen.
- $\frac{1}{2}$ : se reciben señales del satélite, pero no es posible determinar la posición. La información de posición no se graba en la imagen.
- **2**: no se reciben señales del satélite y no es posible determinar la posición. La información de posición no se graba en la imagen.

#### C **Imágenes con información de posición grabada**

- Durante la reproducción de imágenes aparecerá en pantalla el icono & cuando la imagen mostrada contenga información de posición  $(210)$ .
- **•** La información de posición grabada con una imagen se puede comprobar en un mapa con ViewNX 2 una vez se haya transferido la imagen a un ordenador  $(\Box 91)$ .
- **•** El sitio real en el que se tomó la imagen puede variar con respecto a la información GPS grabada en los archivos de las imágenes debido a la precisión de la información de posición y diferencias en los sistemas geodésicos utilizados.

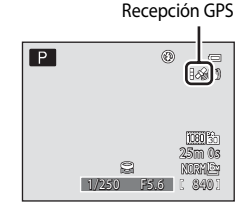

Uso del GPS

Uso del GPS

### **Cambio de los ajustes del GPS (menú de opciones del GPS)**

En el menú opciones GPS, se pueden cambiar los ajustes de las siguientes opciones.

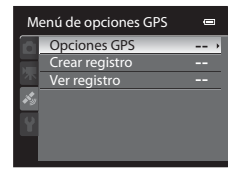

Pulse el botón MENU  $\rightarrow$  pestaña  $\mathcal{L}$  (ajuste del GPS) ( $\Box$ 14)

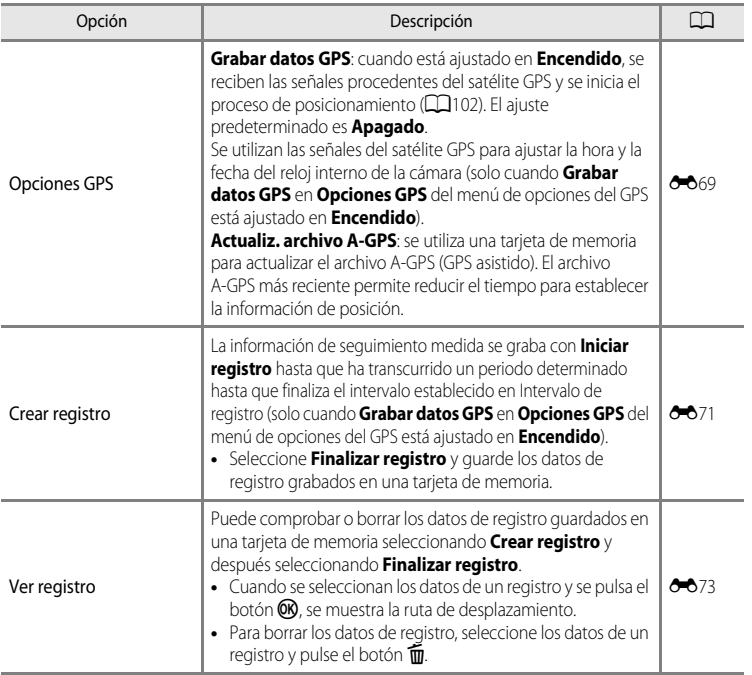

#### <span id="page-122-0"></span>C **Visualización de la información de ubicación de una imagen tomada durante la grabación del registro**

Puede mostrar la ubicación de disparo de una imagen (latitud, longitud y la ubicación actual del desplazamiento que se está siguiendo para crear un registro) pulsando el botón  $\mathsf{F}$ n mientras una imagen tomada durante la grabación del registro se visualiza en el modo de reproducción a pantalla completa después de grabar los datos de registro en una tarjeta de memoria.

105

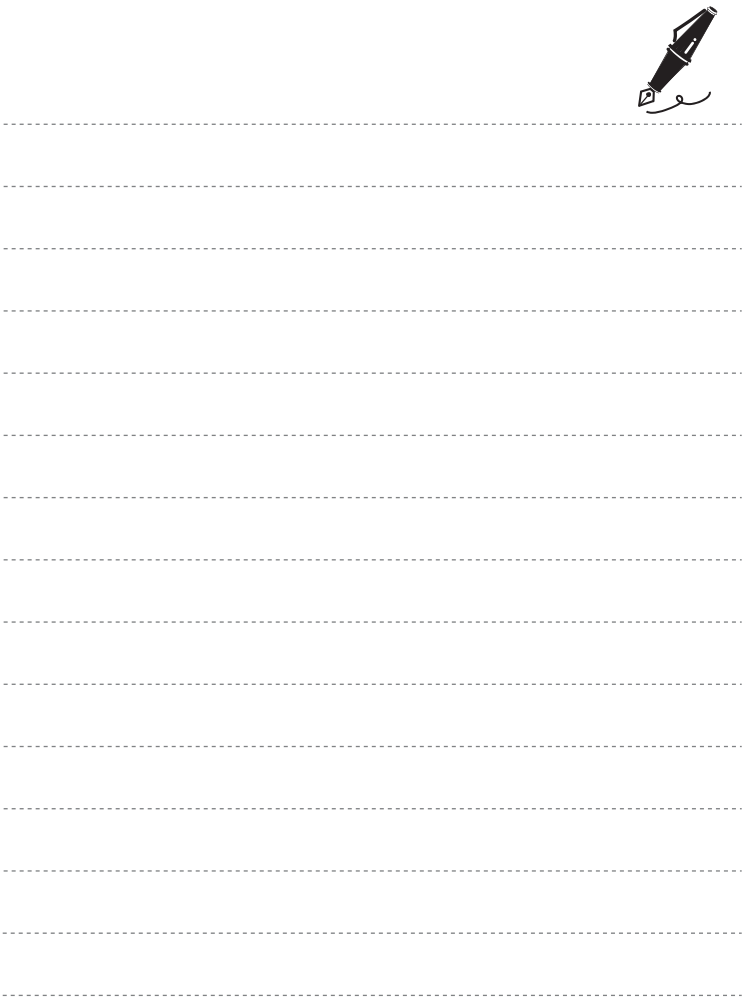

# **Configuración general de la cámara**

En este capítulo se describen los distintos ajustes que se pueden ajustar en el menú de configuración ¥.

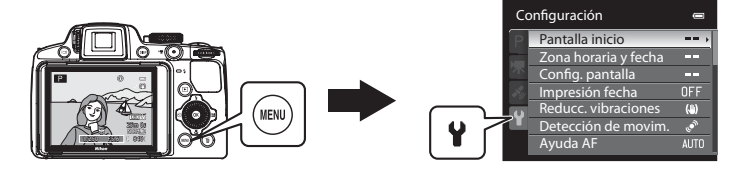

- Consulte "[Uso de los menús \(botón](#page-30-0) **MENU**)" (**Colladore**do obtener información adicional sobre el uso de los menús de la cámara.
- **•** Para obtener información adicional sobre cada ajuste, consulte "[Menú de configuración](#page-203-0)" en la Sección de referencia (<sup>66</sup>74).

### <span id="page-125-0"></span>**Menú de configuración**

### Pulse el botón MENU  $\rightarrow$  pestaña  $\mathbf{\hat{Y}}$  (configuración) ( $\Box$ 13)

En la pantalla de menú, seleccione la pestaña <sup>y</sup> para acceder al menú de configuración y podrá cambiar los ajustes siguientes.

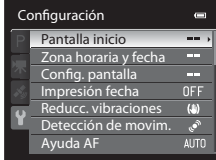

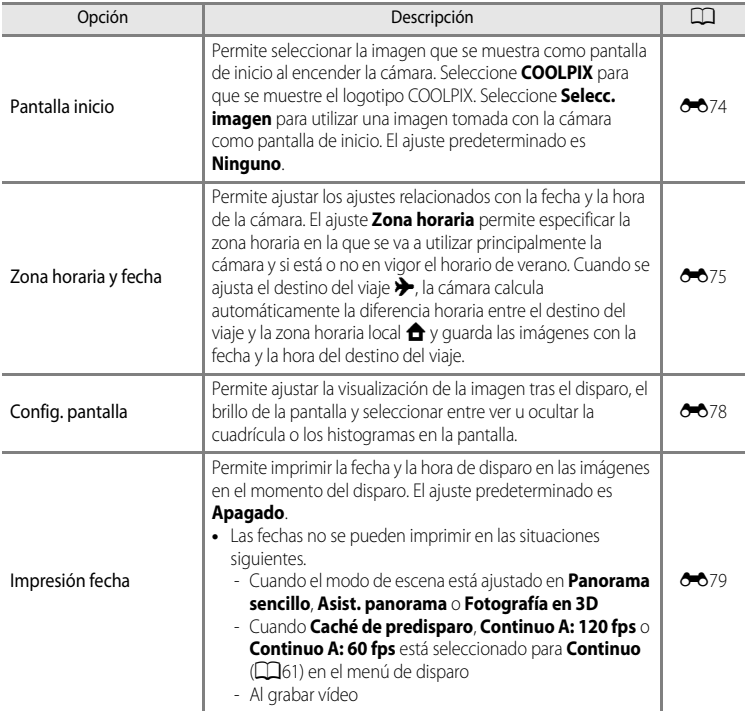

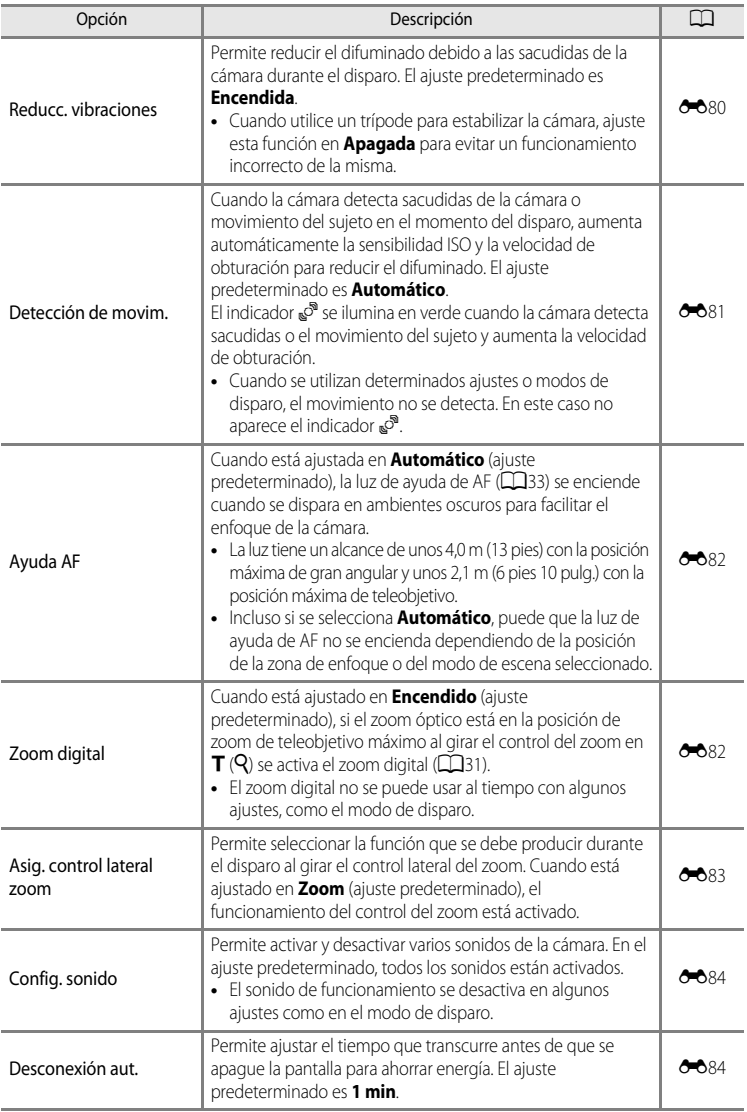

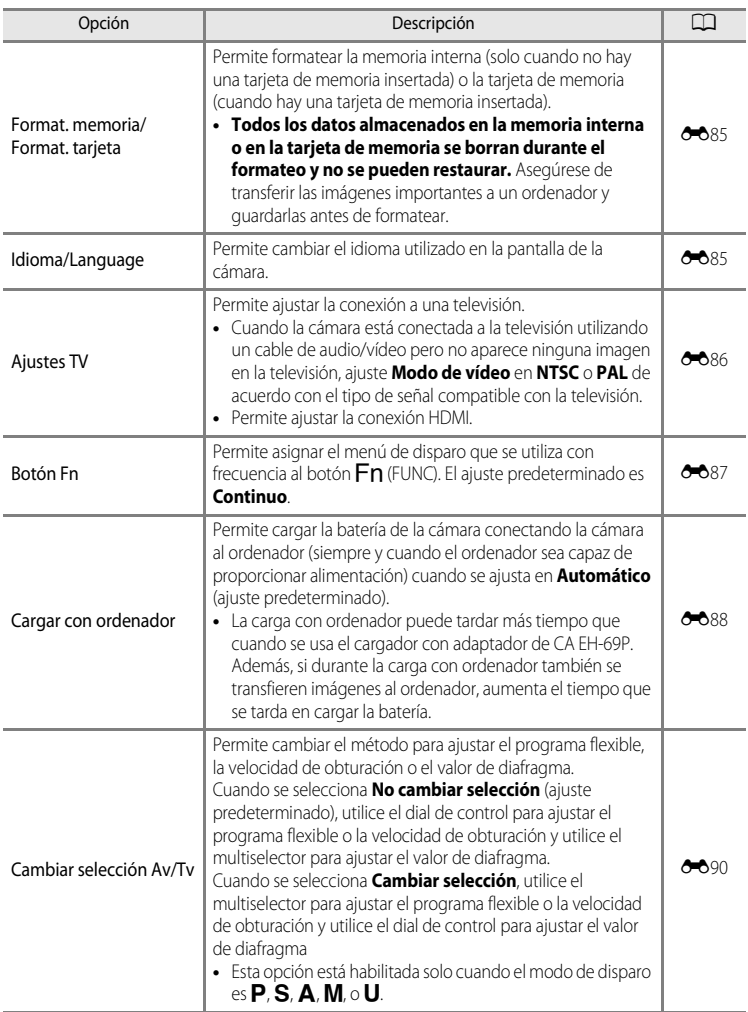

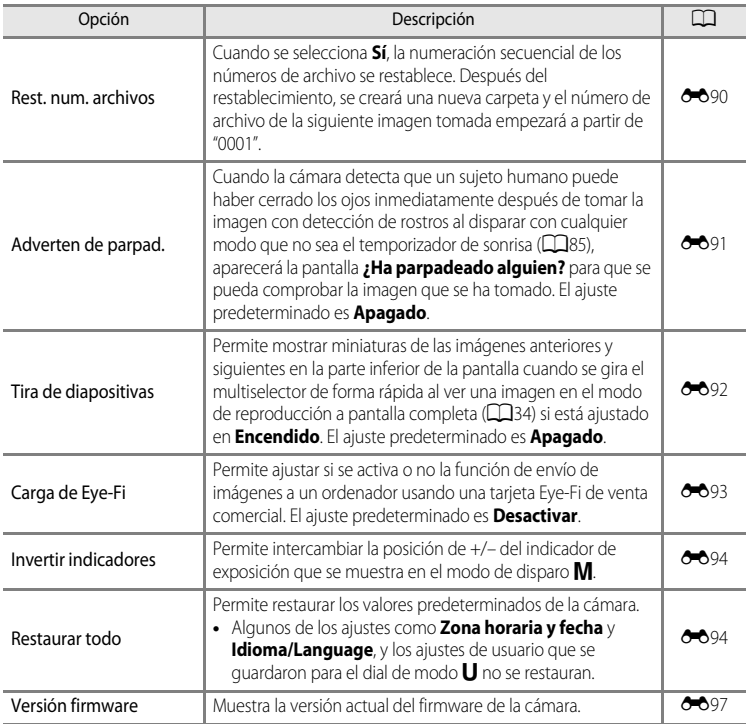

### C **Más información**

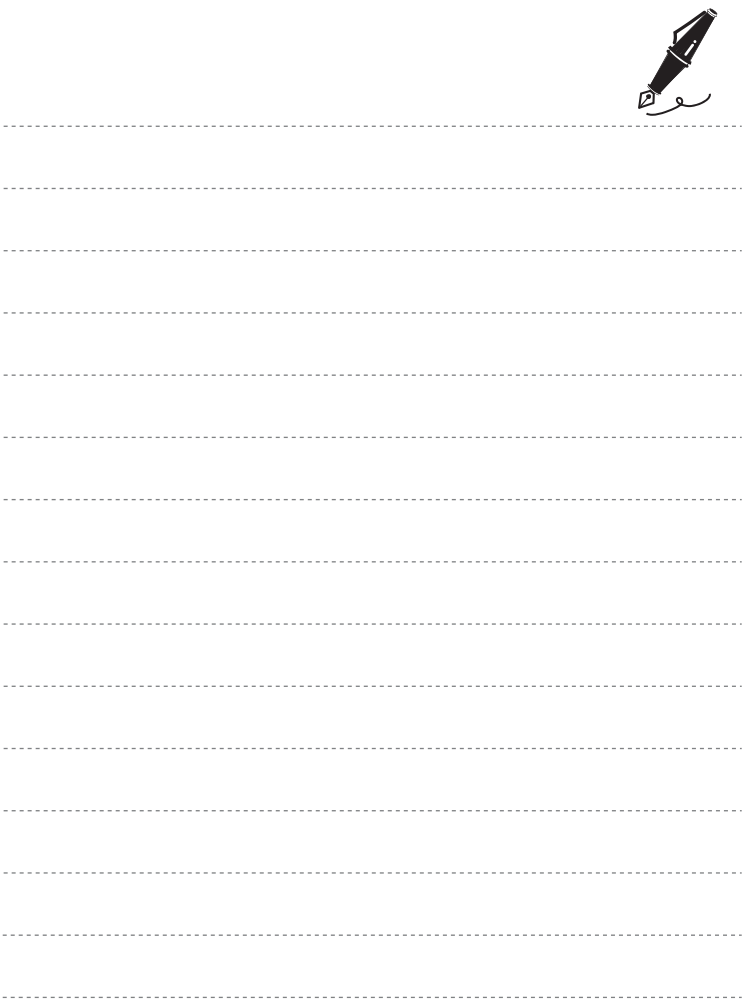

### Sección de referencia 60

La Sección de referencia proporciona información detallada y sugerencias para el uso de la cámara.

### **Disparo**

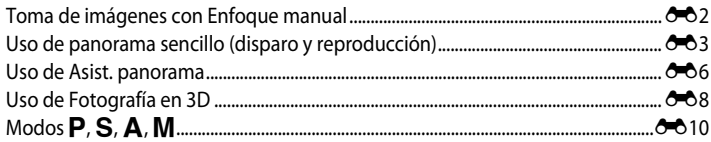

### Reproducción

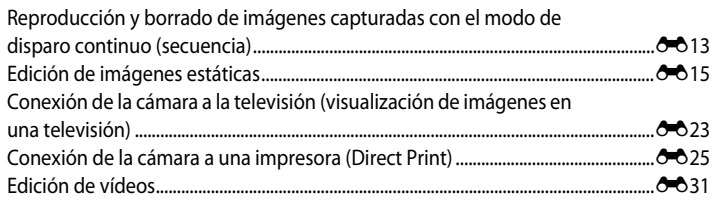

### Menú

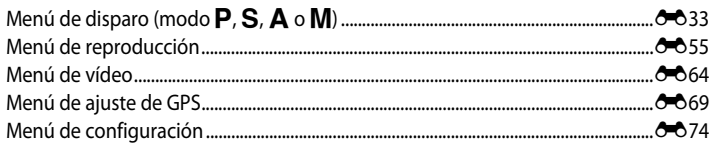

### Información adicional

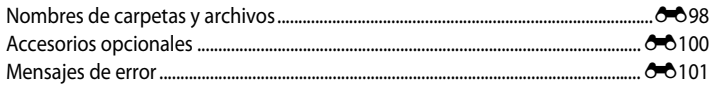

### <span id="page-131-0"></span>**Toma de imágenes con Enfoque manual**

Esta opción está habilitada cuando el modo de disparo es  $\mathsf{P}, \mathsf{S}, \mathsf{A}, \mathsf{M}, \mathsf{U}$ , el modo de efectos especiales o el modo de escena **Deportes**.

- **1** Pulse  $\nabla$  ( $\nabla$  modo de enfoque) en el multiselector.
	- Utilice el multiselector para elegir MF (enfoque manual) y pulse el botón  $\omega$ .
	- **•** En la parte superior de la pantalla se muestra WF, y el área central de la imagen se amplía.

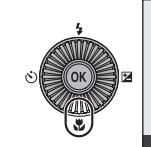

$$
\begin{array}{c}\n\text{AF} \\
\text{AF} \\
\text{M} \\
\text{AF} \\
\text{F}\n\end{array}
$$

### **2** Ajuste el enfoque.

- **•** Utilice el multiselector para ajustar el enfoque mientras ve la imagen en la pantalla.
- Pulse **A** para enfocar sujetos alejados.
- Pulse  $\nabla$  para enfocar sujetos cercanos.
- **•** Pulse el disparador hasta la mitad para comprobar la composición. Pulse el disparador hasta el fondo para tomar la imagen.

### **3** Pulse el botón  $\omega$ .

- **•** El enfoque ajustado queda bloqueado. Puede continuar disparando con el enfoque bloqueado.
- Para reajustar el enfoque, pulse de nuevo el botón **e p**para ver la pantalla del paso 2.
- **•** Para volver al autofoco, vuelva al paso 1 y seleccione cualquier ajuste que no sea MF.

### C E **(Enfoque manual)**

- **•** En el paso 2, el indicador que aparece en la derecha de la pantalla indica la distancia aproximada (m) a la que el sujeto puede estar enfocado cuando el indicador está cerca del centro. El rango real en el que sujeto puede estar enfocado varía dependiendo del valor de diafragma y de la posición del zoom. Para ver si el sujeto está enfocado, compruebe el sujeto en la pantalla.
- **•** Pulse el disparador hasta la mitad para previsualizar la profundidad de campo aproximada (la zona enfocada detrás y delante del sujeto).
- **•** Ajuste Asig. control lateral zoom ( $\circ$ 083) en el menú de configuración en [E](#page-212-0)nfoque manual para enfocar utilizando el control lateral del zoom en lugar de  $\blacktriangle$  o  $\nabla$  en el paso 2.
- **•** El zoom digital no está disponible.

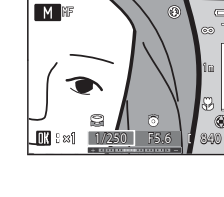

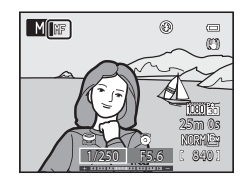

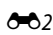

### <span id="page-132-0"></span>**Uso de panorama sencillo (disparo y reproducción)**

### **Toma de imágenes con Panorama sencillo**

Gire el dial de modo a SCENE  $\rightarrow$  botón MENU  $\rightarrow \Box$  Panorama

**1** Seleccione V**Panorama sencillo** y pulse el botón <u>ඹ.</u>

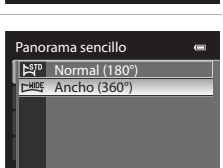

Asist. panorama **모** Panorama sencillo Panorama

 $E_{\rm 1D}$ 

- **2** Seleccione el rango de disparo,  $\mathbb{S}^{\text{TD}}$  **Normal (180°)** o  $\Box$ **Ancho (360°)**, y pulse el botón  $\degree$ . **•** El tamaño de la imagen (ancho × alto) con la cámara en
	- posición horizontal es el siguiente.
		- W**Normal (180°)**:

3200 × 560 cuando la cámara se mueve horizontalmente, 1024 × 3200 cuando la cámara se mueve verticalmente.

- X**Ancho (360°)**: 6400 × 560 cuando la cámara se mueve horizontalmente, 1024 × 6400 cuando la cámara se mueve verticalmente.
- **•** En lo que respecta al tamaño de imagen con la cámara en orientación vertical, las combinaciones de la dirección de movimiento y la anchura x altura son las opuestas a las anteriores.
- **3** Encuadre la primera parte de la escena panorámica y pulse el disparador hasta la mitad para ajustar el enfoque.
	- **•** El zoom está fijado en la posición de gran angular.
	- **•** La guía de encuadre se muestra en la pantalla.
	- **•** La cámara enfoca al sujeto que se encuentra en el centro del encuadre.
	- La compensación de exposición (**CQ**74) se puede ajustar.
	- **•** Si el enfoque o la exposición no se pueden ajustar para el sujeto principal, intente bloquear el enfoque  $(1286)$ .

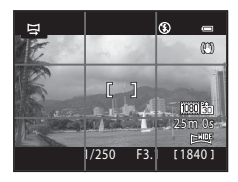

Sección de referencia

Sección de referencia

### **4** Pulse el disparador hasta el fondo para tomar la imagen y suéltelo.

• Se muestran los iconos  $\triangleright$  que indican la dirección de la panorámica.

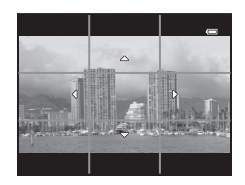

### **5** Mueva la cámara en recto y lentamente en una de las cuatro direcciones para comenzar a disparar.

- **•** La cámara comienza a disparar cuando detecta la dirección de la panorámica.
- **•** Se muestra la guía que indica el punto de disparo actual.
- **•** Cuando la guía que indica el punto de disparo alcanza el final, finalizan los disparos.

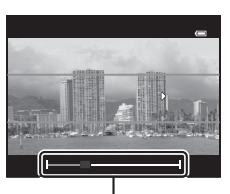

Guía

#### **Ejemplo de movimiento de la cámara**

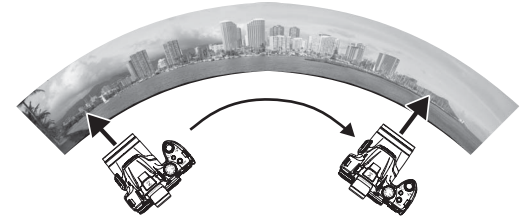

- **•** El usuario, sin cambiar de posición, mueve la cámara de un extremo al otro de la guía, horizontal o verticalmente describiendo un arco.
- Si transcurren aprox. 15 segundos (en C<sub>ap</sub>o Normal (180°)) o 30 segundos (en CHUDE Ancho (360°)) desde el inicio de los disparos, y antes de que la guía que muestra el punto de disparo alcance el final, los disparos finalizan.

#### **M** Observaciones sobre el disparo con Panorama sencillo

- **•** La zona de imagen visualizada en la imagen guardada será más estrecha que la visualizada en el momento del disparo.
- **•** Cuando el movimiento de la cámara es demasiado rápido, las sacudidas de la cámara son considerables o el sujeto cambia demasiado poco, por ejemplo, una pared o escenas oscuras, el disparo termina con un error.
- **•** Las imágenes panorámicas no se guardan cuando los disparos terminan antes de alcanzar la mitad del rango de la panorámica.
- **•** Cuando los disparos alcanzan más de la mitad del rango de la panorámica pero terminan antes del punto final, el rango no disparado se grabará como una zona gris.

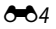

### **Visualización de Panorama sencillo (desplazamiento)**

Cambie al modo de reproducción (CC34), visualice la imagen grabada con panorama sencillo en el modo de reproducción a pantalla completa y pulse el botón  $\omega$ . La cámara muestra el lado corto de la imagen llenando toda la pantalla y desplaza la zona visualizada automáticamente.

- Se muestra 图 o 图 para las imágenes tomadas con panorama sencillo.
- **•** La imagen se desplaza en la dirección de los disparos de la panorámica.
- **•** Gire el multiselector para avanzar o retroceder.

Los controles de reproducción aparecen en la parte superior de la pantalla durante la reproducción. Al seleccionar un control de reproducción con  $\blacktriangleleft$  o  $\blacktriangleright$  en el multiselector y pulsar el botón  $\omega$ , se pueden realizar las siguientes operaciones.

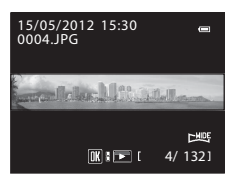

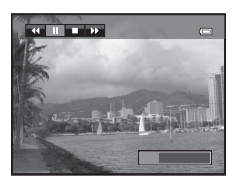

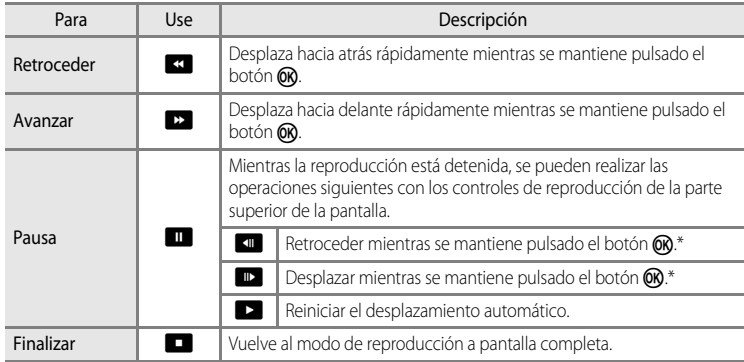

\* El desplazamiento también se puede realizar girando el multiselector.

### B **Observación sobre la visualización de imágenes grabadas con Panorama sencillo**

Es posible que las imágenes panorámicas grabadas con funciones distintas a las de panorama sencillo de la COOLPIX P510 no se puedan desplazar ni ampliar en esta cámara.

### <span id="page-135-0"></span>**Uso de Asist. panorama**

El uso de un trípode facilita la composición. Cuando utilice un trípode para estabilizar la cámara, ajuste **Reducc. vibraciones (6-6**80) en **Apagada** en el menú de configuración.

### Gire el dial de modo a SCENE  $\rightarrow$  botón MENU  $\rightarrow \Box$  Panorama

#### **Seleccione III Asist. panorama** y pulse el botón  $\omega$ .

• Aparece el icono  $\triangleright$  para mostrar la dirección en la que se unirán las imágenes.

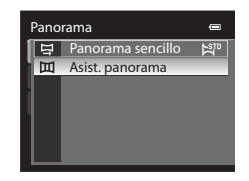

### **2** Utilice el multiselector para elegir la dirección y pulse el botón  $\mathbb{R}$ .

- **•** Seleccione la dirección en la que se unirán las imágenes en la panorámica definitiva: derecha (D), izquierda (C), arriba ( $\triangle$ ) o abajo  $(\nabla)$ .
- **•** El icono (II) de color amarillo se desplazará en la dirección pulsada, de modo que pulse el botón  $\circledR$  para seleccionar la dirección. Un icono blanco (D) aparece en la dirección seleccionada.

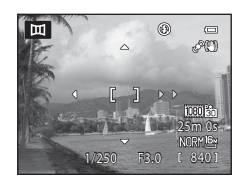

- Si fuera necesario, aplique los ajustes de modo de flash ( $\square$ 66), disparador automático ( $\square$ 69), modo de enfoque ( $\Box$ 72) y compensación de exposición ( $\Box$ 74) con este paso.
- Pulse el botón  $\circledR$  de nuevo para volver a seleccionar la dirección.
- **3** Encuadre la primera parte de la escena panorámica y tome la primera imagen.
	- **•** La cámara enfoca al sujeto que se encuentra en el centro del encuadre.
	- **•** 1/3 de la imagen se mostrará como traslúcida.

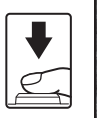

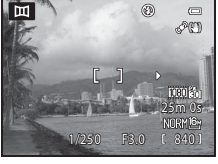

### **4** Dispare la siguiente imagen.

- **•** Haga coincidir el contorno de la siguiente imagen de forma que 1/3 del fotograma se solape con la imagen anterior y pulse el disparador.
- **•** Repita el procedimiento hasta que se hayan realizado todas las tomas necesarias para completar la imagen.

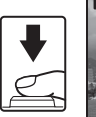

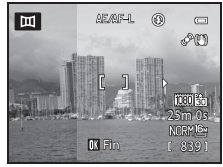

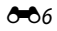

### **5** Pulse el botón ® cuando haya terminado de disparar.

**•** La cámara volverá al paso 2.

### **12 Observaciones sobre Asist. panorama**

- **•** Ajuste el modo de flash, disparador automático, modo de enfoque y compensación de exposición antes de abrir el obturador para tomar la primera imagen. Los ajustes no pueden modificarse después de disparar la primera imagen. No se podrán borrar imágenes, ni ajustar el zoom, **Calidad imagen** ([A](#page-94-0)77), o **Tamaño imagen** ( $\Box$ 78) una vez disparada la primera imagen.
- **•** La serie para una panorámica concluye si la cámara entra en el modo de reposo con la función de desconexión automática (<sup>66</sup>84) durante el disparo. Para evitarlo, se recomienda ajustar a un tiempo más largo la función de desconexión automática.

### *C* Indicador  $\mathbb{R}$   $\mathbb{R}$   $\mathbb{R}$  (bloqueo de exposición)

Cuando se utiliza el modo de asistencia de panorámica, todas las imágenes de la panorámica tienen la misma exposición, balance de blancos y enfoque que la primera imagen de la panorámica.

Cuando se ha disparado la primera imagen, aparece **AE/AF-L** en la pantalla para indicar que la exposición, el balance de blancos y el enfoque están bloqueados.

#### C **Creación de panorámicas con Panorama Maker 6**

Transfiera las imágenes a un ordenador ( $\Box$ 93) y utilice Panorama Maker 6 para unirlas en una única panorámica.

- Panorama Maker 6 se puede instalar en un ordenador con el CD del instalador de ViewNX 2 incluido ( $\Box$ 91).
- **•** Una vez completada la instalación, siga el procedimiento descrito a continuación para abrir Panorama Maker 6. Windows: seleccione **Iniciar** >**Todos los programas**>**ArcSoft Panorama Maker 6**>**Panorama Maker 6**. Mac OS X: Abra **Aplicaciones** y haga doble clic en el icono **Panorama Maker 6**.
- **•** Para obtener información adicional sobre el uso de Panorama Maker 6, consulte las instrucciones en pantalla y la ayuda de Panorama Maker 6.

### C **Información adicional**

Consulte "[Nombres de carpetas y archivos"](#page-227-0) ( $O$ -098) para obtener información adicional.

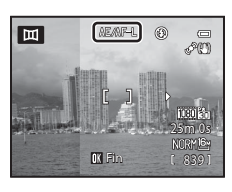

### <span id="page-137-0"></span>**Uso de Fotografía en 3D**

La cámara toma una imagen para cada ojo para simular una imagen tridimensional en una televisión o un monitor compatible con 3D.

#### Gire el dial de modo a SCENE → botón MENU → 3D Fotografía en 3D

#### **1** Encuadre la imagen.

**•** La zona de enfoque que la cámara enfoca se puede mover a zonas distintas a las del centro del encuadre. Para mover la zona de enfoque, pulse el botón CR antes de tomar la primera imagen, y gire a continuación el multiselector o pulse  $\blacktriangle$ ,  $\nabla$ ,  $\neg$  o  $\neg$ ,

Para ajustar las opciones siguientes, pulse el botón  $\circledR$  para cancelar temporalmente la selección de la zona de enfoque y, después, ajuste cada opción.

- Modo de enfoque ( $\textsf{AF}$  (autofoco) o  $\textsf{W}$  (primer plano macro))
- Compensación de exposición

### **2** Pulse el disparador para tomar la primera imagen.

- **•** El enfoque, la exposición y el balance de blancos se bloquean tras el primer disparo, y en la pantalla aparece  $\triangle$ *E* $\triangle$ F<sup>-</sup>**L**.
- **3** Mueva la cámara horizontalmente hacia la derecha hasta que la guía traslúcida esté alineada con el sujeto.
	- Para cancelar el disparo, pulse el botón  $\circledR$ .

### **4** Espere a que la cámara abra el obturador automáticamente.

- **•** La cámara toma automáticamente la segunda imagen cuando detecta que el sujeto está alineado con la guía.
- **•** El disparo se cancela si el sujeto no está alineado con la guía antes de que transcurran diez segundos.

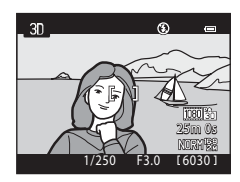

Cancelar

 $\Delta$ F/ $\Delta$ F.

### **Toma de imágenes en 3D**

- **•** Los sujetos en movimiento no son adecuados para la fotografía en 3D. Recomendamos disparar sujetos estáticos.
- **•** La sensación de 3D de las imágenes se reduce a medida que aumenta la distancia entre la cámara y el fondo.
- **•** La sensación de 3D de las imágenes puede ser inferior cuando el sujeto está oscuro o cuando la segunda imagen no está alineada con precisión.
- **•** Tenga cuidado con las sacudidas de la cámara al disparar en la posición de zoom de teleobjetivo.
- **•** La posición de zoom de teleobjetivo se limita a un ángulo de visión equivalente al de un objetivo de 135 mm en formato de 35 mm [135].
- **•** El ángulo de visión (es decir, la zona visible del encuadre) visualizado en la imagen guardada será más estrecho que el visualizado en la pantalla en el momento del disparo.
- **•** Las imágenes tomadas en condiciones de poca luz aparecerán con grano y ruido.
- **•** Si la cámara no toma la segunda imagen y cancela el disparo incluso cuando se ha alineado la guía con el sujeto, intente disparar con el disparador.

### B **Observaciones sobre la visualización de imágenes en 3D**

- **•** Las imágenes en 3D no se pueden reproducir en 3D en la pantalla de la cámara. Consulte "[Visualización de](#page-70-0)  [fotografías en 3D"](#page-70-0) ([A](#page-70-0)53) para obtener información adicional.
- **•** Al ver imágenes en 3D en una televisión o un monitor compatible con 3D durante un periodo de prolongado, es posible que experimente molestias como cansancio ocular o náuseas. Lea con atención la documentación incluida con su televisión o monitor para asegurar un uso adecuado.

## <span id="page-139-0"></span>**Modos P, S, A, M**

### j **(Automático programado),** k **(Autom. prioridad obtur.) o**  l **(Autom. prioridad diafr.)**

**1** Gire el dial de modo a  $\mathbf{P}$ , **S** o **A**.

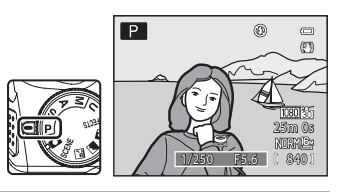

### **2** Gire el dial de control o el multiselector para ajustar la exposición.

- En el modo  $\mathbf{P}$ , el programa flexible ( $\Box$ 59) se puede ajustar con el dial de control.
- En el modo S, la velocidad de obturación puede ajustarse en un rango entre una velocidad máxima de 1/4000 de segundo a 4 segundos utilizando el dial de control.
- En el modo  $\bigtriangleup$ , el valor de diafragma se puede ajustar en un rango de f/3 a 8.3 (posición de gran angular) y f/5.9 a 8.3 (posición de zoom de teleobjetivo) con el multiselector.

### **3** Encuadre el sujeto y dispare.

**•** En el ajuste predeterminado, la cámara dispone de nueve zonas de enfoque y selecciona automáticamente la zona de enfoque que contiene el sujeto más cercano a la cámara. Cuando el sujeto está enfocado, las zonas de enfoque que están enfocadas (hasta nueve zonas) se iluminan en verde  $(6 - 647)$ .

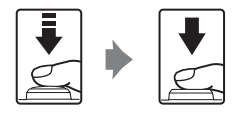

#### **12** Observaciones sobre el disparo

- **•** Si se hace zoom después de ajustar la exposición, es posible que se cambien las combinaciones de exposición o el valor de diafragma.
- $\begin{array}{cc}\n\bullet & \bullet & \bullet \\
\bullet & \bullet & \bullet \\
\bullet & \bullet & \bullet \\
\bullet & \bullet & \bullet\n\end{array}$ <br>  $\begin{array}{cc}\n\bullet & \bullet & \bullet \\
\bullet & \bullet & \bullet \\
\bullet & \bullet & \bullet \\
\bullet & \bullet & \bullet\n\end{array}$ **•** Cuando el sujeto está demasiado oscuro o demasiado claro, es posible que no pueda obtenerse la exposición correcta. En estos casos, el indicador de velocidad de obturación o el indicador de valor de diafragma parpadean cuando el disparador se pulsa hasta la mitad. Cambie el ajuste de la velocidad de obturación o el valor de diafragma. Cuando se modifican ajustes como la sensibilidad ISO (<sup>66</sup>045), puede obtenerse la exposición correcta.

#### C **Velocidad de obturación**

El rango de control de la velocidad de obturación difiere dependiendo del valor de diafragma o del ajuste de la sensibilidad ISO (Ca)83).

#### O 10

### **Modo** m **(Manual)**

El usuario controla la velocidad de obturación y el valor de diafragma.

**•** La velocidad de obturación se puede ajustar en un rango entre una velocidad máxima de 1/4000 de segundo a 8 segundos.

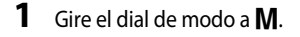

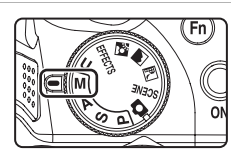

- **2** Gire el dial de control para ajustar la velocidad de obturación.
	- Consulte CO<sub>59</sub> para obtener información adicional sobre el indicador de exposición.

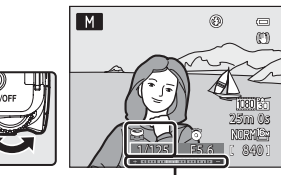

Indicador de exposición

### **3** Gire el multiselector para ajustar un valor de diafragma.

**•** Repita los pasos del 2 al 3 para modificar los ajustes de velocidad de obturación y valor de diafragma hasta conseguir la exposición deseada.

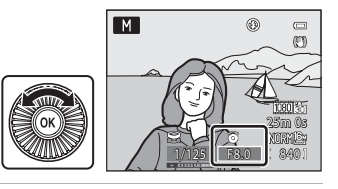

### **4** Enfoque y dispare.

**•** En el ajuste predeterminado, la cámara dispone de nueve zonas de enfoque y selecciona automáticamente la zona de enfoque que contiene el sujeto más cercano a la cámara. Cuando el sujeto está enfocado, las zonas de enfoque que están enfocadas (hasta nueve zonas) se iluminan en verde  $(6 - 647)$ .

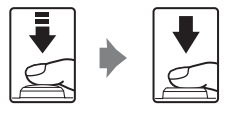

### Modos P, S, A, M

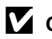

### **22 Observación sobre el disparo**

Si se hace zoom después de ajustar la exposición, es posible que cambie el valor de diafragma.

#### **B Observación sobre Sensibilidad ISO**

Cuando Sensibilidad ISO (<sup>6-6</sup>45) está ajustado en Automático (ajuste predeterminado) o Intervalo fijo **automático**, la sensibilidad ISO se fijará en ISO 100.

### C **Velocidad de obturación**

El rango de control de la velocidad de obturación difiere dependiendo del valor de diafragma o del ajuste de la sensibilidad ISO (Ca)83).

### <span id="page-142-0"></span>**Reproducción y borrado de imágenes capturadas con el modo de disparo continuo (secuencia)**

Las imágenes disparadas en los modos de disparo continuo siguientes se guardan como grupo (denominado "secuencia") cada vez que se dispara.

- **• Continuo A**, **Continuo B**, **Caché de predisparo**, **Continuo A: 120 fps** o **Continuo A:**  60 fps en **Continuo** (<sup>66</sup>41) el menú de disparo
- **• Deportes** ([A](#page-63-0)46) o **Continuo** en el modo de escena **Retrato de mascotas** ([A](#page-69-0)52)

### **Reproducción de imágenes de una secuencia**

En el modo de reproducción a pantalla completa o el modo de reproducción de miniaturas ( $\Box$ 35), la primera imagen de una secuencia se utiliza como la "imagen clave", es decir, que se muestra para representar las imágenes de una secuencia.

Cuando la imagen clave de una secuencia se muestra en el modo de reproducción a pantalla completa, pulse el botón  $\circledR$ para mostrar cada imagen de la secuencia individualmente. Para volver a mostrar solo la imagen clave, pulse  $\triangle$  en el multiselector.

Cuando las imágenes de una secuencia se están mostrando individualmente se pueden realizar las siguientes operaciones.

- Seleccionar una imagen: gire el multiselector o pulse  $\blacktriangleleft$  o  $\blacktriangleright$ .
- [A](#page-52-1)cercar: gire el control del zoom hacia  $T (Q)$  ( $\Box$ 35).

### **M** Observación sobre secuencias

Las imágenes capturadas de forma continua con cámaras distintas a la COOLPIX P510 no se pueden visualizar como secuencia.

### C **Opciones de visualización de secuencias**

Seleccione **Opciones visual. secuencia (** $\bullet$ **6**63) en el menú de reproducción para ajustar que todas las secuencias se muestren con las imágenes clave o que se muestren todas las imágenes individuales.

Si se selecciona una imagen de la secuencia con **Opciones visual. secuencia** ajustado en **Imágenes**  individuales, aparecerá el icono **e** en la pantalla.

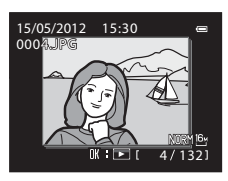

Visualización de secuencia

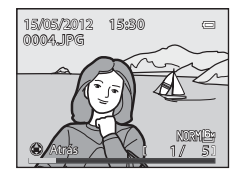

Reproducción y borrado de imágenes capturadas con el modo de disparo continuo (secuencia)

#### C **Cambio de la imagen clave de una secuencia**

La imagen clave de una secuencia se puede modificar con **[E](#page-192-1)legir imagen clave (006**3) en el menú de reproducción.

#### C **Opciones del menú de reproducción disponibles al usar secuencias**

Cuando se pulsa el botón MENU durante la reproducción de una secuencia de imágenes, están disponibles las siguientes operaciones de menú.

- Retoque rápido<sup>1</sup>  $\rightarrow$   $\rightarrow$   $\rightarrow$  0<sup>-6</sup>017  $\rightarrow$  D-Lighting<sup>1</sup>  $\rightarrow$   $\rightarrow$  0<sup>-6</sup>017 • Suavizado de piel<sup>1</sup>  $\rightarrow$   $\rightarrow$  0  $\rightarrow$  18  $\rightarrow$  [E](#page-148-0)fectos de filtro<sup>1</sup>  $\rightarrow$  0  $\rightarrow$  0  $\rightarrow$  19 **•** Pedido de impresión<sup>2</sup> ➝[E](#page-184-1)55 **•** Pase diapositiva ➝[E](#page-186-0)57 **•** Proteger2 ➝[E](#page-187-0)58 **•** Girar imagen<sup>1</sup> ➝[E](#page-189-0)60 • Imagen pequeña<sup>1</sup> → <sup>→</sup> → 20 • Anotación de voz<sup>1</sup> → → ◆ 61 • Copiar<sup>2</sup>  $\rightarrow$   $\rightarrow$   $\rightarrow$   $\rightarrow$  6-62  $\rightarrow$  Borde negro<sup>1</sup>  $\rightarrow$   $\rightarrow$  6-621 **•** Opciones visual. secuencia → OO63 • [E](#page-192-1)legir imagen clave → → OO63
- Pulse el botón MENU después de visualizar imágenes individuales. Los ajustes se pueden aplicar a imágenes individuales.
- $<sup>2</sup>$  Cuando se pulsa el botón **MENU** al visualizar solo la imagen clave, es posible aplicar los mismos ajustes a todas</sup> las imágenes de la secuencia. Pulse el botón MENU después de visualizar imágenes individuales para aplicar los ajustes a las imágenes individuales.

### **Borrado de imágenes de una secuencia**

Si **Opciones visual. secuencia** ( $\bigcirc$ 63) está ajustado en **Sólo imagen clave** en el menú de reproducción, se borrarán las imágenes siguientes al pulsar el botón  $\overline{\text{m}}$  y seleccionar el método de borrado.

- **•** Cuando una secuencia solo se muestra con la imagen clave:
	- **Imagen actual**: cuando se selecciona la secuencia, se borrarán todas las imágenes de la secuencia.
	- **Borrar img. selecc.**: cuando se selecciona la imagen clave en la pantalla borrar imágenes seleccionadas ( $\Box$ 37), se borrarán todas las imágenes de la secuencia.
	- **Todas las imágenes**: se borrarán todas las imágenes incluyendo la secuencia mostrada.
- Si está seleccionada la imagen clave y se pulsa el botón **<sup>60</sup>)** para mostrar imágenes individuales en la secuencia antes de pulsar el botón  $\overline{m}$ : Los métodos de borrado cambian a los siguientes.
	- **Borrar imagen actual**: borra la imagen mostrada.
	- **Borrar img. selecc.**: seleccione imágenes múltiples en la secuencia para borrarlas en la pantalla de borrado de imágenes seleccionadas ([A](#page-54-0)37).
	- **Borrar secuencia completa**: se borrarán todas las imágenes incluyendo la imagen mostrada.

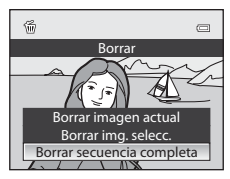
# **Edición de imágenes estáticas**

### **Funciones de edición**

Esta cámara permite editar imágenes con facilidad utilizando las funciones que se indican a continuación. Las imágenes editadas se guardan como archivos independientes (<sup>66</sup>98).

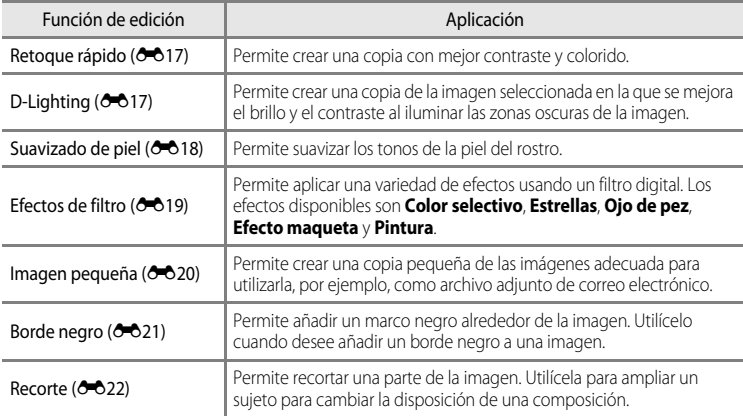

### B **Observaciones sobre la edición de imágenes**

- **•** Las siguientes imágenes no se pueden editar.
	- Imágenes tomadas utilizando una relación de aspecto de 16:9, 3:2 o 1:1 (excepto cuando se utiliza la función de edición de borde negro)
	- Imágenes tomadas utilizando **Panorama sencillo** o **Fotografía en 3D**
	- Imágenes tomadas con cámaras distintas a la COOLPIX P510
- Si no se detectan rostros en la imagen, el suavizado de piel no se puede aplicar (<sup>66</sup>18).
- **•** Si una copia creada con la COOLPIX P510 se intenta ver en otra cámara digital, puede que la imagen no se vea correctamente o que no se pueda transferir a un ordenador.
- **•** Las funciones de edición no están disponibles cuando no hay espacio libre suficiente en la memoria interna o en la tarjeta de memoria.
- [E](#page-142-0)n el caso de una secuencia mostrada con el ajuste de solo imagen clave (<sup>66</sup>13) realice una de las operaciones siguientes antes de la edición.
	- Pulse el botón  $\circledR$  para mostrar imágenes individuales, y a continuación seleccione una imagen de la secuencia.
	- Ajuste **Opciones visual. secuencia (<sup>6–6</sup>63)** en **Imágenes individuales** de modo que todas las imágenes se muestren individualmente, y a continuación seleccione una imagen.

#### C **Limitaciones de la edición de imágenes**

Se aplican las siguientes limitaciones al editar imágenes creadas mediante edición.

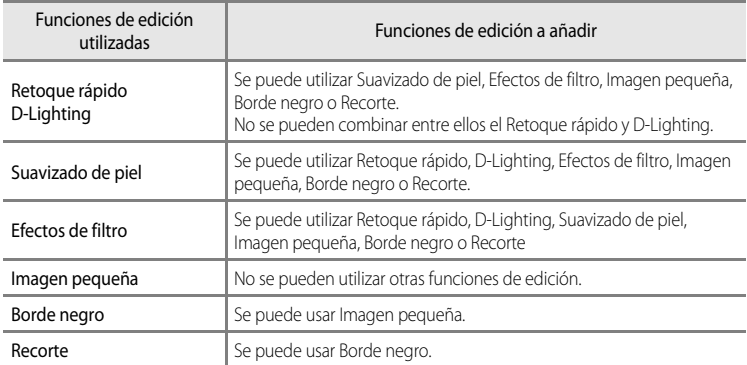

**•** Las copias creadas mediante edición no se pueden volver a editar utilizando la misma función de edición.

**•** Para utilizar una función de edición conjuntamente con imagen pequeña, utilice primero la otra función de edición y después utilice imagen pequeña como la última función de edición realizada en dicha imagen.

- **•** Las imágenes que se han tomado utilizando el suavizado de piel se pueden editar también con suavizado de piel.
- **•** Una imagen que se haya extraído de un vídeo no se puede editar utilizando la función de retoque rápido o suavizado de piel.

#### C **Imágenes originales y copias editadas**

- **•** Las copias que se crean con las funciones de edición no se borran cuando se eliminan las imágenes originales. Las imágenes originales no se borran cuando se borran las copias creadas con las funciones de edición.
- **•** Las copias editadas se guardan con la misma fecha y hora de disparo que las originales.
- **•** Aunque se utilicen para la edición las imágenes marcadas para **Pedido de impresión (6-6**55) o **Proteger** (<sup>6-6</sup>58), estos ajustes no se reflejan en las copias editadas.

# <span id="page-146-0"></span>k**Retoque rápido: mejora del contraste y la saturación**

Seleccione una imagen ( $\Box$ 34)  $\rightarrow$  botón MENU ( $\Box$ 13)  $\rightarrow \Box$  Retoque rápido

#### Pulse  $\triangle$  o  $\nabla$  en el multiselector para elegir el nivel de ajuste y pulse el botón  $\omega$ .

- **•** La versión original aparece a la izquierda y la editada aparece a la derecha.
- Para cancelar, pulse <
- **•** Se pueden reconocer las copias creadas con retoque rápido gracias al icono B que se muestra en el modo de reproducción.

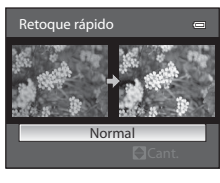

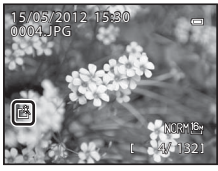

# <span id="page-146-1"></span>I **D-Lighting: mejora del brillo y el contraste**

Seleccione una imagen ( $\Box$ 34)  $\rightarrow$  botón MENU ( $\Box$ 13)  $\rightarrow$  En D-Lighting

#### Pulse  $\triangle$  o  $\nabla$  en el multiselector para elegir el nivel de ajuste y pulse el botón  $\mathbb{R}$ .

- **•** La versión original aparece a la izquierda y la editada aparece a la derecha.
- Para cancelar, pulse <
- **•** Se pueden reconocer las copias creadas con D-Lighting gracias al icono **Pa** que se muestra en el modo de reproducción.

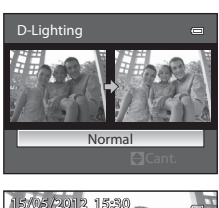

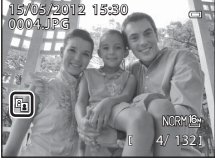

### C **Información adicional**

Consulte "[Nombres de carpetas y archivos"](#page-227-0) (<sup>66</sup>098) para obtener información adicional.

# <span id="page-147-0"></span> $\Xi$  **Suavizado de piel: suavizado de los tonos de la piel**

Seleccione una imagen ( $\Box$ 34)  $\rightarrow$  botón MENU ( $\Box$ 13)  $\rightarrow \Xi$  Suavizado de piel

#### **1** Pulse  $\triangle$  o  $\nabla$  en el multiselector para elegir el nivel de ajuste y pulse el botón  $\infty$ .

- **•** Aparece una pantalla de confirmación y se muestra la imagen haciendo zoom sobre el rostro editado mediante suavizado de piel.
- Para cancelar, pulse
- 

# **2** Confirme los resultados.

- **•** Se pueden mejorar hasta 12 rostros, por orden de proximidad hacia el centro del encuadre.
- **•** Cuando se editan varios rostros mediante suavizado de piel, utilice  $\blacktriangleleft$  o  $\blacktriangleright$  en el multiselector para cambiar al rostro que se muestra.
- Para ajustar el nivel de suavizado de piel, pulse el botón **MENU** y regrese al paso 1.
- Para crear una copia editada mediante suavizado de piel, pulse el botón  $\circledR$ .
- **•** Se pueden reconocer las copias creadas mediante edición con suavizado de piel gracias al icono [ ] que se muestra en el modo de reproducción.

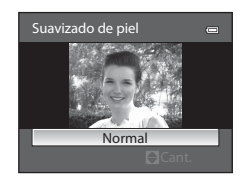

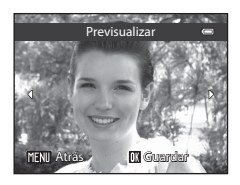

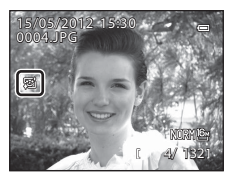

### **M** Observaciones sobre Suavizado de piel

- **•** Dependiendo de algunas condiciones, como por ejemplo la dirección donde mira el sujeto o el brillo del rostro, es posible que el rostro no se detecte correctamente o que no se pueda lograr el efecto deseado.
- **•** Si no se detectan rostros en la imagen, aparece una advertencia y en la pantalla vuelve a aparecer el menú de reproducción.

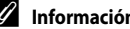

#### C **Información adicional**

Consulte "[Nombres de carpetas y archivos](#page-227-0)" (<sup>66</sup>098) para obtener información adicional.

# <span id="page-148-0"></span>p **Efectos de filtro: aplicación de efectos de filtro digitales**

Seleccione una imagen ( $\Box$ 34)  $\rightarrow$  botón MENU ( $\Box$ 13)  $\rightarrow$   $\Omega$  Efectos de filtro

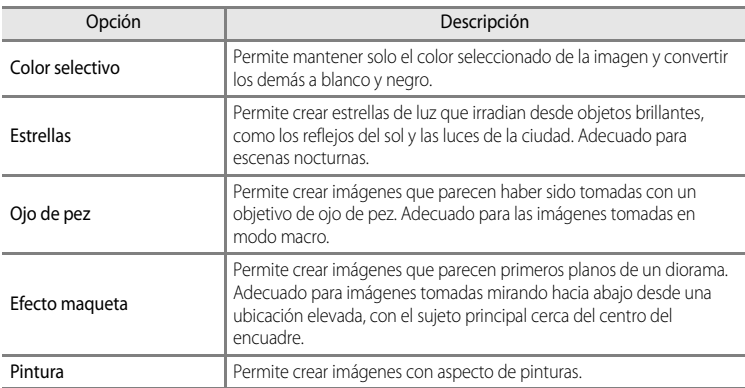

**1** Pulse  $\triangle$  o  $\nabla$  en el multiselector para elegir el tipo de efecto de filtro y pulse el botón  $\omega$ .

**•** Cuando está seleccionado **Estrellas**, **Ojo de pez**, **Efecto maqueta** o **Pintura**, continúe con el paso 3.

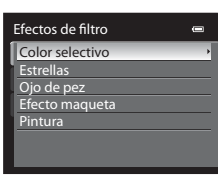

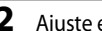

**2** Ajuste el efecto y pulse el botón  $\omega$ .

• **Color selectivo**: pulse  $\blacktriangle \circ \blacktriangledown$  para seleccionar el color que desea mantener.

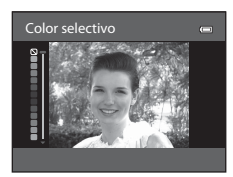

**3** Confirme el resultado y pulse el botón  $\omega$ .

- **•** Se creará una copia nueva editada.
- Para cancelar, pulse <
- **•** Se pueden reconocer las copias creadas mediante efectos de filtro gracias al icono @ que se muestra en el modo de reproducción.

### <span id="page-149-0"></span>g**Imagen pequeña: reducción del tamaño de una imagen**

Seleccione una imagen ( $\Box$ 34)  $\rightarrow$  botón MENU ( $\Box$ 13)  $\rightarrow \Box$  Imagen pequeña

**1** Pulse  $\triangle$  o  $\nabla$  en el multiselector para elegir el tipo de tamaño de copia deseado y pulse el botón  $\omega$ .

**•** Los tamaños disponibles son **640×480**, **320×240** o **160×120**.

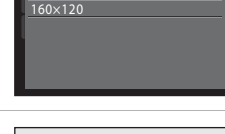

320×240 640×480 Imagen pequeña

# **2** Elija **Sí** y pulse el botón  $\omega$ .

- **•** Se creará una copia más pequeña.
- **•** La calidad de imagen se guarda como **Basic** (relación de compresión de aprox. 1:16).
- Para cancelar, elija **No** y pulse el botón  $\overline{00}$ .
- **•** Las copias creadas por edición con la función de edición de imagen pequeña se muestran con un borde negro.

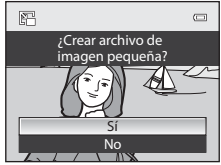

### C **Información adicional**

Consulte "[Nombres de carpetas y archivos"](#page-227-0) (<sup>66</sup>098) para obtener información adicional.

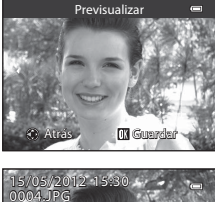

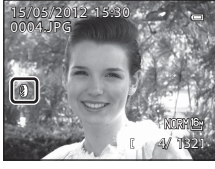

Sección de referencia

Seccion de referencia

E20

### <span id="page-150-0"></span>**图 Borde negro: adición de un borde negro a las imágenes**

Seleccione una imagen ( $\Box$ 34)  $\rightarrow$  botón MENU ( $\Box$ 13)  $\rightarrow$  EK Borde negro

**1** Pulse  $\triangle$  o  $\nabla$  en el multiselector para elegir el grosor del borde deseado y pulse el botón  $\infty$ .

**•** Seleccione un grosor para el borde de entre las opciones **Fino**, **Medio** o **Grueso**.

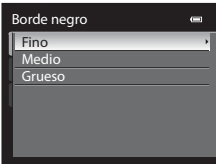

### **2** Elija **Sí** y pulse el botón  $\omega$ .

- **•** Se creará una copia nueva con borde negro.
- Para cancelar, elija **No** y pulse el botón  $\overline{00}$ .
- **•** Se pueden reconocer las copias creadas mediante edición con borde negro gracias al icono  $\boxtimes$  que se muestra en el modo de reproducción.

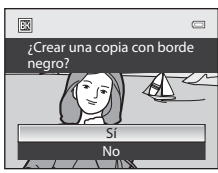

### **22 Observaciones sobre Borde negro**

- **•** Una parte de la imagen equivalente al grosor del borde negro se corta porque el borde negro se superpone a la imagen.
- **•** Si se imprime una imagen con borde negro con la función de impresión sin bordes de la impresora, es posible que no se imprima el borde negro.

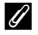

#### C **Información adicional**

Consulte "[Nombres de carpetas y archivos"](#page-227-0) (<sup>66</sup>98) para obtener información adicional.

# <span id="page-151-0"></span> $\%$  Recorte: creación de una copia recortada

Cree una copia que contenga solo la parte qu e se ve en la pantalla cuando se muestra MENU & con el zoom de reproducción ( $\Box$ 35) activado. Las copias recortadas se guardan como archivos independientes.

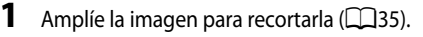

### **2** Mejore la composición de la copia.

- Gire el control del zoom hacia  $T(Q)$  o  $W(\Box)$  para ajustar la relación del zoom.
- Pulse **A**,  $\nabla$ ,  $\blacktriangleleft$  o  $\blacktriangleright$  en el multiselector para desplazar la imagen hasta que en la pantalla solamente se vea la parte que desee copiar.
- **3** Pulse el botón MFNII

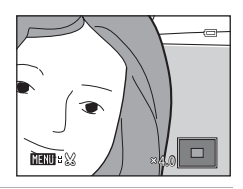

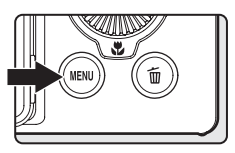

### **4** Utilice el multiselector para elegir **Sí** y pulse el botón <sub>(K)</sub>.

- **•** Se creará una copia nueva recortada.
- Para cancelar, elija **No** y pulse el botón  $\overline{00}$ .

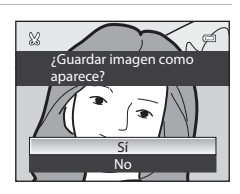

### C **Tamaño de imagen**

Cuanto menor sea el alcance del recorte, menor será el tamaño (número de píxeles) de la copia de la imagen recortada. Cuando el ajuste del tamaño de imagen se cambia a 320 × 240 o 160 × 120 mediante la función de recorte, aparece un marco negro alrededor de la imagen durante la reproducción y se muestra el icono de imagen pequeña  $\mathbb{F}_a$  a la izquierda de la pantalla.

### C **Recorte de la imagen en su orientación vertical actual**

Utilice la opción **Girar imagen** (<sup>66</sup>60) para girar la imagen de modo que se muestre con orientación horizontal. Después de recortar la imagen, gire la imagen recortada de nuevo a la orientación vertical. La imagen que se muestra con orientación vertical puede recortarse acercando la imagen con el zoom hasta que desaparezcan las barras negras que se muestran a ambos lados de la pantalla. La imagen recortada se mostrará con orientación horizontal.

### C **Información adicional**

Consulte "[Nombres de carpetas y archivos"](#page-227-0) (<sup>66</sup>98) para obtener información adicional.

## **Conexión de la cámara a la televisión (visualización de imágenes en una televisión)**

Conecte la cámara a una televisión para reproducir imágenes en la televisión. Si su televisión dispone de un conector HDMI, puede conectarla a la cámara mediante un cable HDMI de venta comercial para reproducir imágenes.

**1** Apague la cámara.

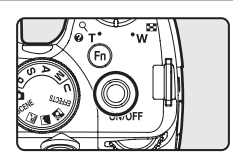

# **2** Conecte la cámara a la televisión.

#### **Cuando se conecta utilizando el cable de audio/vídeo incluido**

**•** Conecte la clavija amarilla en la toma de entrada de vídeo de la televisión y las clavijas roja y blanca en las tomas de entrada de audio.

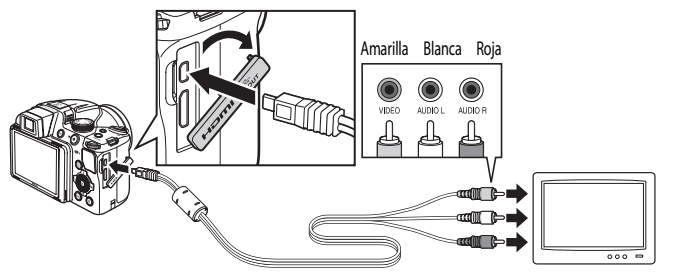

#### **Cuando se conecta utilizando un cable HDMI de venta comercial**

**•** Conecte la clavija a la toma HDMI de la televisión.

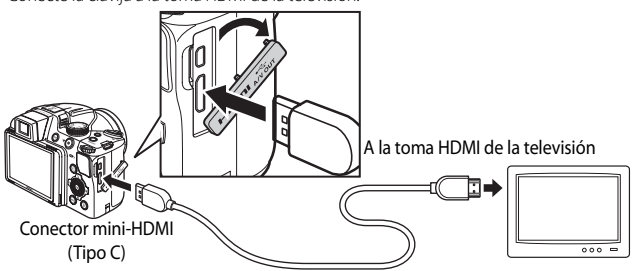

### **3** Sintonice la televisión en el canal del vídeo.

- **•** Consulte el manual de instrucciones suministrado con la televisión para obtener información adicional.
- 

#### **4** Mantenga pulsado el botón ▶ para encender la cámara.

- **•** La cámara pasa al modo de reproducción y las imágenes grabadas se pueden ver en la televisión.
- **•** Mientras la cámara esté conectada a la televisión, la pantalla permanece apagada.

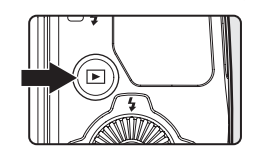

### **22 Observaciones sobre la conexión de un cable HDMI**

**•** El cable HDMI no está incluido. Utilice un cable HDMI de venta comercial para conectar la cámara a una televisión. El terminal de salida de esta cámara es un conector mini-HDMI (Tipo C). Al adquirir un cable HDMI, asegúrese de que el extremo de cable correspondiente al dispositivo sea un conector mini-HDMI.

### **12** Observaciones sobre la conexión del cable

- **•** Al conectar el cable, asegúrese de que la clavija tiene la orientación correcta. No fuerce el enchufe al conectarlo a la cámara. Para desconectar el cable, no tire del enchufe en diagonal.
- **•** No conecte los cables al conector mini-HDMI y al conector de audio/vídeo/USB simultáneamente.

#### B **Si no aparece nada en la televisión**

Asegúrese de que la información que aparece en **Ajustes TV** (<sup>66</sup>86) del menú de configuración es apropiada para su televisión.

#### C **Uso del control remoto de la televisión (control de dispositivo HDMI)**

Se puede utilizar el control remoto de una televisión que admite el estándar HDMI-CEC para manejar la cámara durante la reproducción.

En lugar del multiselector o el control del zoom, se puede utilizar el control remoto para la selección de imágenes, reproducción/pausa de vídeos, cambiar entre reproducción a pantalla completa y la visualización de miniaturas de 4 imágenes, etc.

- Ajuste **Control dispositivo HDMI** (<sup>66</sup>86) de **Ajustes TV** en **[E](#page-215-1)ncendido** (ajuste predeterminado) en el menú de configuración, y conecte la cámara a la televisión con un cable HDMI.
- **•** Apunte el control remoto hacia la televisión para manejarla.
- **•** Consulte el manual de instrucciones de la televisión u otra documentación relacionada para comprobar si la televisión admite el estándar HDMI-CEC.

# **Conexión de la cámara a una impresora (Direct Print)**

Los usuarios de impresoras compatibles con PictBridge ( $\ddot{\phi}$ -18) pueden conectar directamente la cámara a la impresora e imprimir las imágenes sin tener que utilizar un ordenador. A continuación se indican los pasos para la impresión.

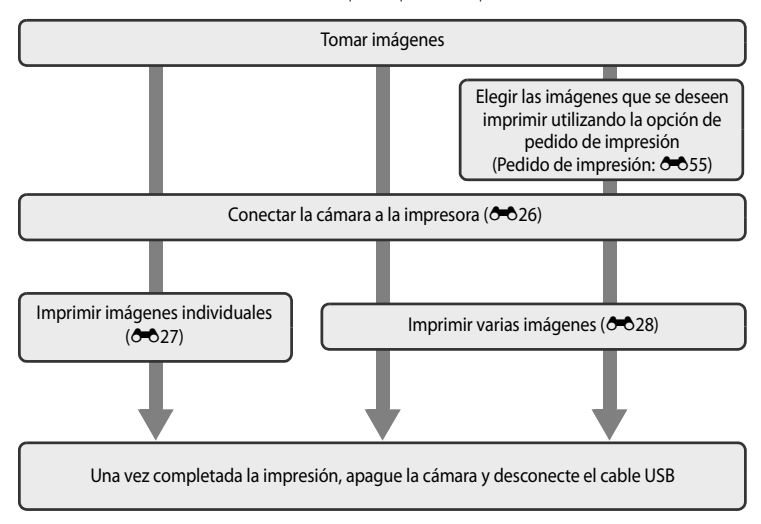

#### B **Observaciones sobre la fuente de alimentación**

- **•** Cuando conecte la cámara a una impresora, para evitar que la cámara se apague inesperadamente, utilice una batería totalmente cargada.
- Si se utiliza el Adaptador de CA [E](#page-229-0)H-62A (disponible por separado) (<sup>66</sup>0100), la COOLPIX P510 puede recibir alimentación de una toma de corriente. En ningún caso se debe utilizar ningún adaptador de CA que no sea el EH-62A. El incumplimiento de esta precaución podría sobrecalentar o dañar la cámara.

#### C **Impresión de imágenes**

Además de imprimir imágenes que se hayan transferido a un ordenador e imprimir imágenes mediante una conexión directa entre la cámara y la impresora, están disponibles las opciones siguientes para imprimir imágenes grabadas en una tarjeta de memoria:

- **•** Introducir una tarjeta de memoria en la ranura de tarjeta de una impresora compatible con DPOF.
- **•** Llevar una tarjeta de memoria a un laboratorio fotográfico digital.

Para imprimir con estos métodos, especifique las imágenes y el número de copias de cada una con la opción Pedido de impresión (<sup>66</sup>55) del menú de reproducción.

# <span id="page-155-0"></span>**Conexión de la cámara a una impresora**

**1** Apague la cámara.

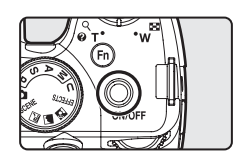

# **2** Encienda la impresora.

**•** Compruebe los ajustes de la impresora.

### **3** Conecte la cámara a la impresora con el cable USB incluido.

**•** Asegúrese de que la clavija tiene la orientación correcta. Para desconectar el cable, no tire de la clavija en diagonal.

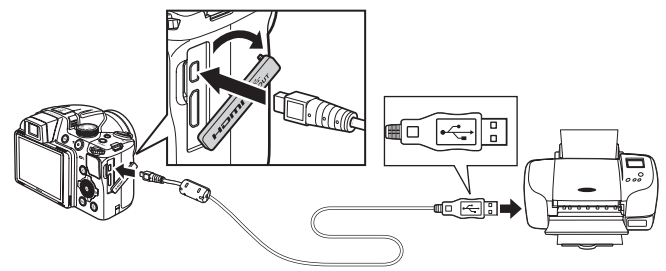

### **4** La cámara se enciende automáticamente.

**•** Cuando esté conectada correctamente, se muestra la pantalla de inicio de **PictBridge** (1) en la pantalla de la cámara. A continuación aparece la pantalla **Imprimir selección** (2).

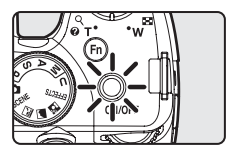

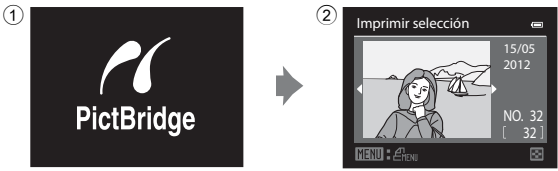

#### B **Si no aparece la pantalla de inicio de PictBridge**

Apague la cámara y desconecte el cable USB. Ajuste la opción **Cargar con ordenador (<sup>66</sup>88)** en el menú de configuración de la cámara en **Apagado** y vuelva a conectar el cable.

Copias Tamaño del papel

### <span id="page-156-0"></span>**Impresión de imágenes individuales**

Después de conectar correctamente la cámara a la impresora (<sup>66</sup>026), imprima las imágenes siguiendo el procedimiento que se indica a continuación.

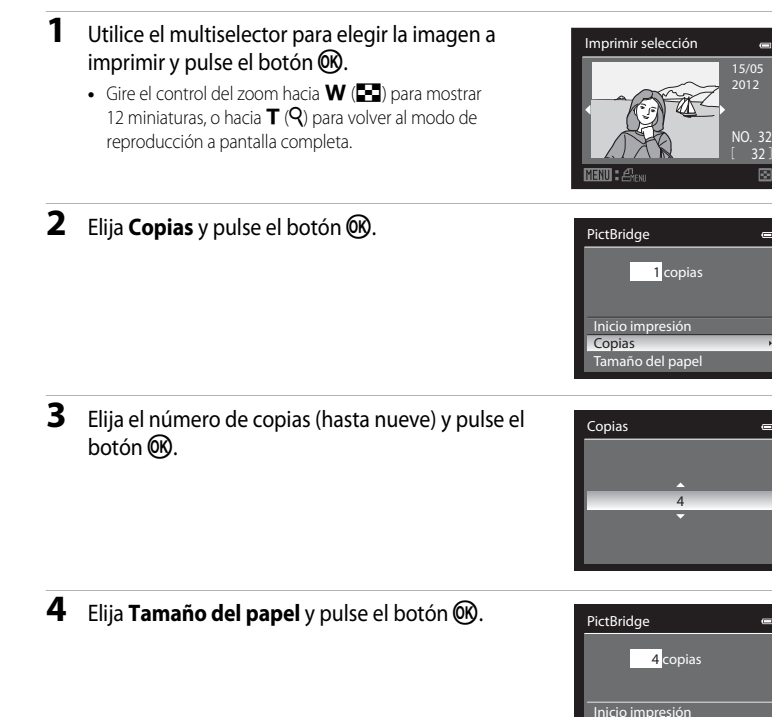

#### C **Información adicional**

Consulte "[Impresión de imágenes de tamaño 1:1](#page-96-0)" ( $\Box$ 79) para obtener información adicional.

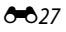

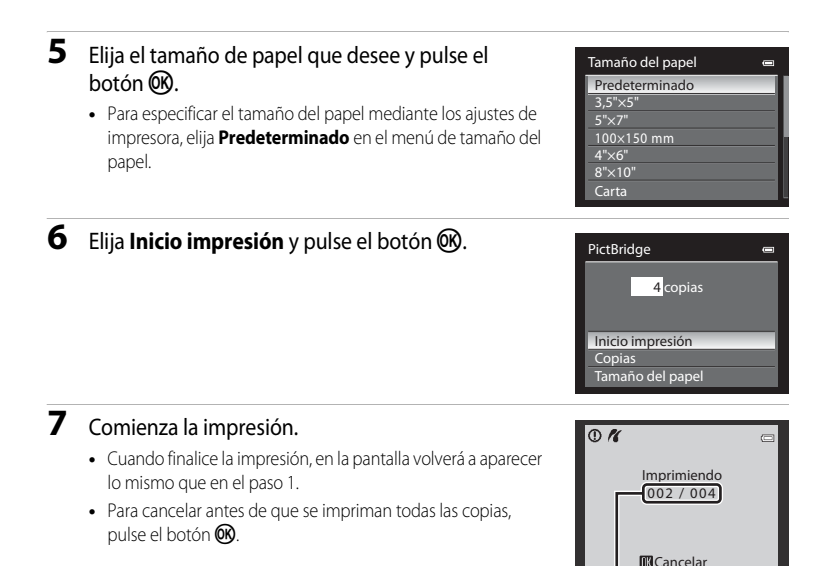

Copia actual/número total de copias

### <span id="page-157-0"></span>**Impresión de varias imágenes**

Después de conectar correctamente la cámara a la impresora (<sup>66</sup>026), imprima las imágenes siguiendo el procedimiento que se indica a continuación.

**1** Cuando se muestre la pantalla **Imprimir selección**, pulse el botón MENU.

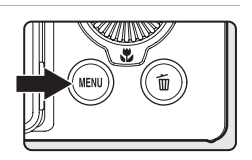

**2** Utilice el multiselector para elegir **Tamaño del papel** y pulse el botón  $\omega$ . • Para salir del menú de impresión, pulse el botón **MENU**.

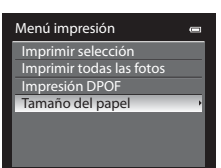

### **3** Elija el tamaño de papel que desee y pulse el botón <sub>O</sub>R.

**•** Para especificar el tamaño del papel mediante los ajustes de impresora, elija **Predeterminado** en el menú de tamaño del papel.

### **4** Elija **Imprimir selección**, **Imprimir todas las fotos** o **Impresión DPOF** y pulse el botón k.

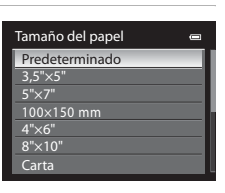

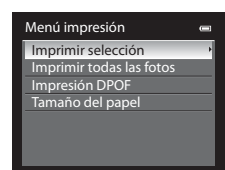

Imprimir selección

**1 1 2 3**

**10**

#### Imprimir selección

Elija las imágenes (hasta un máximo de 99) y el número de copias (hasta nueve por imagen).

- Pulse  $\blacktriangleleft$  o  $\blacktriangleright$  en el multiselector para elegir las imágenes y pulse  $\blacktriangle$  o  $\nabla$  para establecer el número de copias de cada una.
- **•** Las imágenes seleccionadas para imprimir aparecerán indicadas con el icono de marca de verificación y una cifra que indica el número de copias que se imprimirán. Si no se especifica el

número de copias de una imagen, no aparece ninguna marca de verificación ni se imprimirá dicha imagen.

- $\bullet$  Gire el control del zoom hacia  $\mathbf{T}(\mathbf{Q})$  para cambiar al modo de reproducción a pantalla completa, o hacia  $\mathbf{W}$  ( $\blacksquare$ ) para cambiar a la pantalla de 12 miniaturas.
- Pulse el botón  $\circledR$  cuando haya finalizado el ajuste.
- **•** Cuando aparezca el menú que se muestra a la derecha, elija **Inicio impresión** y pulse el botón k para iniciar la impresión.
- Elija **Cancelar** y pulse el botón (R) para volver al menú de impresión.

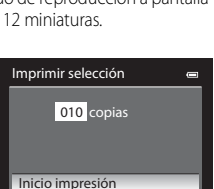

Cancelar

#### Imprimir todas las fotos

Se imprimen, de una en una, todas las imágenes que haya guardadas en la memoria interna o en la tarjeta de memoria.

- **•** Cuando aparezca el menú que se muestra a la derecha, elija **Inicio impresión** y pulse el botón k para iniciar la impresión.
- Elija **Cancelar** y pulse el botón (OR) para volver al menú de impresión.

#### Impresión DPOF

Las imágenes para las que se ha creado un pedido de impresión en la opción **Pedido de impresión** ([E](#page-184-0)55) se pueden imprimir.

- **•** Cuando aparezca el menú que se muestra a la derecha, elija **Inicio impresión** y pulse el botón k para iniciar la impresión.
- Elija **Cancelar** y pulse el botón (D) para volver al menú de impresión.
- **•** Para ver el pedido de impresión actual, elija **Ver imágenes** y pulse el botón  $\overline{\text{Ob}}$ . Para imprimir imágenes, pulse el botón CO de nuevo.

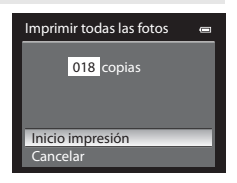

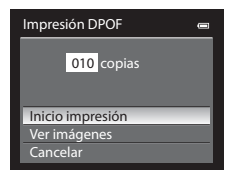

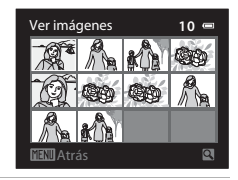

# **5** Comienza la impresión.

- **•** Cuando finalice la impresión, en la pantalla volverá a aparecer lo mismo que en el paso 2.
- **•** Para cancelar antes de que se impriman todas las copias, pulse el botón  $\mathbb{R}$ .

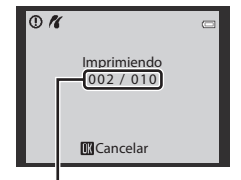

Copia actual/número total de copias

### C **Tamaño del papel**

La cámara admite los siguientes tamaños de papel: **Predeterminado** (el tamaño de papel predeterminado para la impresora actual), **3,5"×5"**, **5"×7"**, **100×150 mm**, **4"×6"**, **8"×10"**, **Carta**, **A3**, y **A4**. Solamente se muestran los tamaños compatibles con la impresora actual.

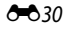

# **Edición de vídeos**

### **Extraer solamente las partes del vídeo que se deseen**

Es posible guardar las partes del vídeo que se deseen como un archivo separado.

- **1** Reproduzca el vídeo a editar y deténgalo en el punto de inicio de la parte que se va a extraer  $($  $\Box$ 100 $)$ .
- **2** Utilice  $\blacktriangleleft$  o  $\blacktriangleright$  en el multiselector para elegir  $\boxtimes$ en el control de reproducción y pulse el botón  $\omega$ .
	- **•** Aparecerá la pantalla de edición de vídeo.

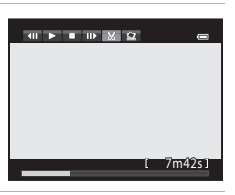

**3** Pulse  $\blacktriangle$  o  $\nabla$  para elegir  $\overline{\mathbf{x}}$  (Elegir punto de inicio) en el control de reproducción de edición.

- Gire el multiselector o pulse < o > para ajustar la posición de inicio.
- Para cancelar, pulse **A** o **V** para elegir **J** (Atrás) y pulse el botón **OR**.
- **4** Pulse  $\triangle$  o  $\nabla$  para elegir  $\mathbb{R}$  (Elegir punto de finalización).

previsualización, pulse el botón CO de nuevo.

- Gire el multiselector o pulse  $\blacktriangleleft$  o  $\blacktriangleright$  para mover el punto final del extremo derecho a la posición de fin de la sección deseada.
- **•** Para comprobar la reproducción del vídeo en el intervalo especificado antes de guardarlo, elija  $\blacktriangleright$  (Previsualizar) y pulse el botón **60**. Durante la reproducción de previsualización, se puede ajustar el volumen con el control de zoom  $T/W$ . Utilice el multiselector para avanzar rápidamente o para retroceder. Para detener la reproducción de
- **5** Cuando termine con los ajustes, pulse  $\blacktriangle$  o  $\blacktriangledown$  para elegir  $\blacktriangle$  (Guardar) y pulse el botón <sub>60</sub>.

### **6** Elija **Sí** y pulse el botón  $\omega$ .

- **•** Se guardará el vídeo editado.
- **•** Para cancelar esta operación, elija **No**.

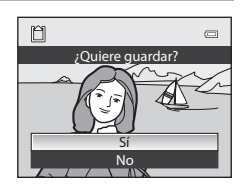

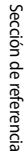

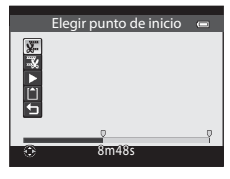

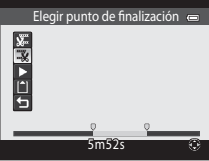

#### Edición de vídeos

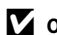

#### **12 Observaciones sobre la edición de vídeos**

- **•** Para evitar que la cámara se apague inesperadamente durante la edición, utilice una batería completamente cargada. Cuando el nivel de batería es **D**, no es posible editar vídeos.
- **•** Una vez se ha creado un vídeo mediante edición, no se puede volver a utilizar para extraer un vídeo. Para extraer otro intervalo, debe seleccionar y editar el vídeo original.
- **•** Debido a que los vídeos editados se extraen en unidades de 1 segundo, puede haber ligeras variaciones con respecto al punto de inicio y al punto final. No se pueden extraer partes con una duración inferior a dos segundos.
- **•** Las funciones de edición no están disponibles cuando no hay espacio libre suficiente en la memoria interna o en la tarjeta de memoria.

#### C **Información adicional**

Consulte "[Nombres de carpetas y archivos"](#page-227-0) (<sup>66</sup>098) para obtener información adicional.

# **Guardar como fotografía un fotograma de un vídeo**

Se puede extraer un fotograma de un vídeo grabado y guardarlo como fotografía.

- **•** Efectúe una pausa en un vídeo y muestre el fotograma que desea extraer (CQ100).
- Elija  $\blacksquare$  en el control de reproducción con el multiselector  $\triangleleft$  o  $\triangleright$  y pulse el botón  $\omega$ .
- **•** Cuando se muestre el diálogo de confirmación, elija **Sí** y pulse el botón <sup>60</sup> para guardar. Para cancelar esta operación, elija **No**.
- **•** La fotografía se guarda con una calidad de imagen **Normal**. El tamaño de imagen lo determina el tipo (tamaño de imagen) (<sup>66</sup>64) del vídeo original.

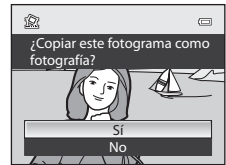

7m42s

Por ejemplo, una fotografía grabada a partir de un vídeo

grabado con **<b>1080岁 HD 1080p★ (1920×1080)** es  $\frac{m}{28}$  (1920 × 1080 píxeles).

Sección de referencia

Seccion de referencia

# **Menú de disparo (modo P, S, A o M)**

### **Calidad imagen y Tamaño imagen**

Para ajustar la calidad de imagen y el tamaño de imagen, consulte ["Cambio de Calidad](#page-94-0)  [imagen y Tamaño imagen" \(](#page-94-0) $\Box$ 77).

### **Picture Control (COOLPIX Picture Control)**

Gire el dial de modo a  $\mathsf{P}, \mathsf{S}, \mathsf{A} \circ \mathsf{M} \rightarrow$  $\mathsf{P}, \mathsf{S}, \mathsf{A} \circ \mathsf{M} \rightarrow$  $\mathsf{P}, \mathsf{S}, \mathsf{A} \circ \mathsf{M} \rightarrow$  botón MENU  $\rightarrow$  pestaña  $\mathsf{P}, \mathsf{S}, \mathsf{A} \circ \mathsf{M}$  ( $\Box$ 13) → Picture Control

Permite cambiar los ajustes para la grabación de imágenes según la escena de disparo o sus preferencias. El contraste, la saturación y la nitidez se pueden ajustar detalladamente.

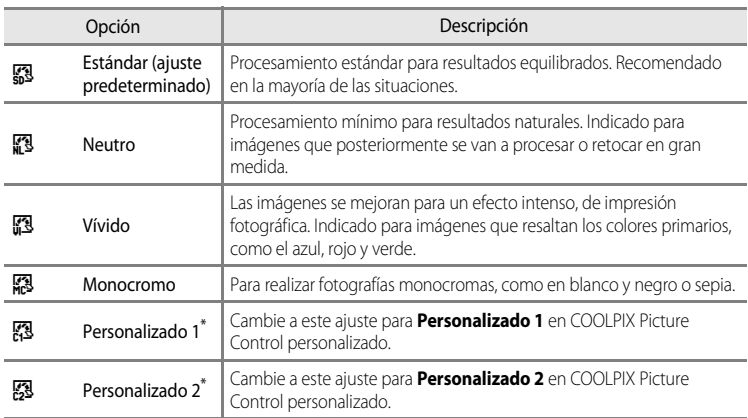

#### **Tipos de COOLPIX Picture Control**

Solo se muestra cuando se ha registrado el ajuste personalizado en **Picture Control pers. (<sup>6-6</sup>37**).

En la pantalla aparece el icono del ajuste actual distinto a **Estándar** (CD8).

### **M** Observaciones sobre COOLPIX Picture Control

- **•** La función COOLPIX Picture Control de COOLPIX P510 no se puede utilizar con otras marcas de cámaras, Capture NX, Capture NX 2 y la función Picture Control de ViewNX 2.
- **•** Esta función no puede usarse junto con algunas funciones. Consulte "[Funciones que no pueden utilizarse](#page-97-0)  [simultáneamente"](#page-97-0) (Ca80) para obtener información adicional.

Menú de disparo (modo P, S, A o M)

#### <span id="page-163-0"></span>**Personalización de los ajustes de COOLPIX Picture Control existentes: ajuste rápido y ajuste manual**

COOLPIX Picture Control puede personalizarse mediante el ajuste rápido, y permite el ajuste equilibrado de la nitidez, el contraste, la saturación y otros componentes de edición de imágenes, o un ajuste manual que permite el ajuste detallado de los componentes de forma individual.

### **1** Utilice el multiselector para seleccionar el tipo de COOLPIX Picture Control y pulse el botón  $\omega$ .

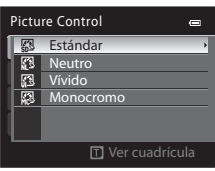

### <span id="page-163-1"></span>**2** Pulse ▲ o ▼ para marcar el ajuste deseado  $(6-835)$  y pulse  $\blacktriangleleft$  o  $\blacktriangleright$  para seleccionar un valor.

- Pulse el botón **OO** para ajustar el valor.
- **•** Si se modifican los ajustes predeterminados de COOLPIX Picture Control, se mostrará un asterisco (\*) a continuación de las opciones del menú de ajustes de Picture Control.
- **•** Para cambiar los valores a los ajustes predeterminados, seleccione **Restaurar** y pulse el botón  $\omega$ .

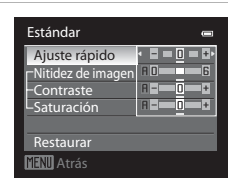

### C **Ver la cuadrícula de COOLPIX Picture Control**

Si se gira el control del zoom hacia  $T(Q)$  mientras se muestra la pantalla del paso 1 del procedimiento anterior, aparecen el contraste y la saturación en forma de cuadrícula. El eje vertical indica el nivel de contraste y el eje horizontal indica la saturación. Vuelva a girar el control del zoom hacia  $T(Q)$  para volver a la pantalla anterior.

La cuadrícula de COOLPIX Picture Control muestra los ajustes actuales y predeterminados con respecto a los demás tipos de COOLPIX Picture Control.

- **•** Gire el multiselector para cambiar a otros tipos de COOLPIX Picture Control.
- Pulse el botón  $\circledR$  para mostrar la pantalla de ajustes de COOLPIX Picture Control (paso 2 anterior).
- **•** En **Monocromo**, la cuadrícula solo se muestra para el contraste.
- **•** La cuadrícula también se muestra al ajustar **Contraste** o **Saturación** con el ajuste manual.

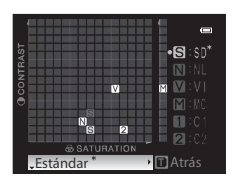

### <span id="page-164-0"></span>**Tipos de Ajuste rápido y ajuste manual**

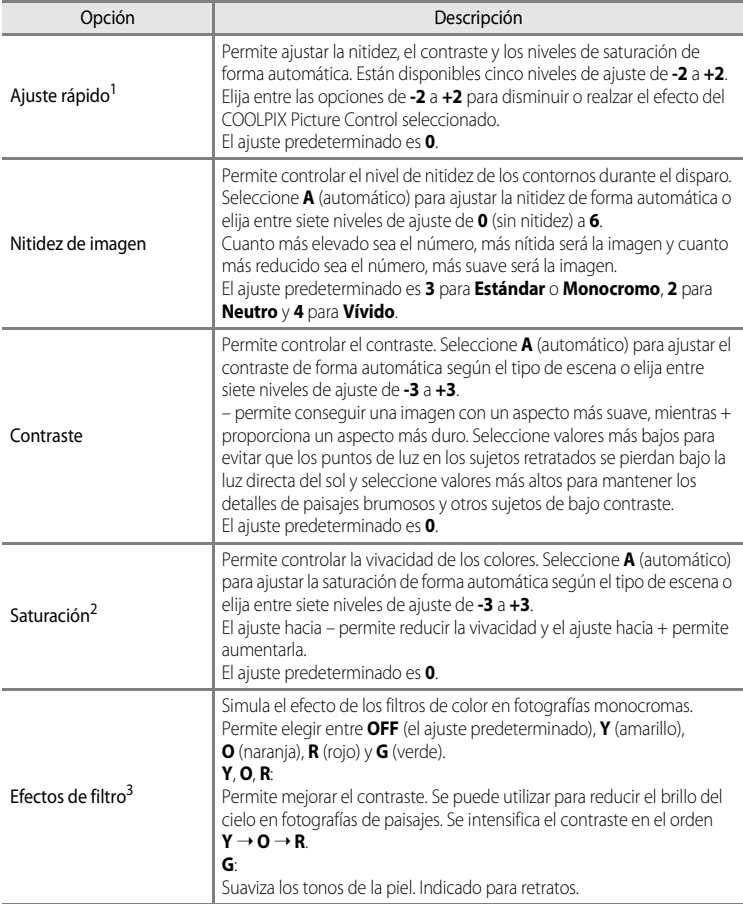

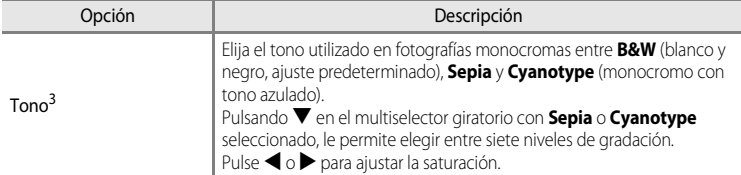

1 El ajuste rápido no está disponible en **Neutro**, **Monocromo**, **Personalizado 1** y **Personalizado 2**. Los valores ajustados manualmente se desactivan al utilizar el ajuste rápido después del ajuste manual.

2 No se muestra para **Monocromo**.

3 Solo se muestra para **Monocromo**.

#### **12 Observación sobre Nitidez de imagen**

Los efectos de **Nitidez de imagen** no se pueden previsualizar en la pantalla durante el disparo. Compruebe los resultados en el modo de reproducción.

#### **22 Observaciones sobre Contraste**

Si **D-Lighting activo** (**①** 653) se ajusta en otros ajustes que no sean **Apagada**, aparece el icono 甲 en **Contraste** y no puede ajustarse el contraste.

#### **Contraste, Saturación y A (automático)**

- **•** Los resultados del contraste y saturación pueden variar con la exposición, la posición y el tamaño del sujeto en el encuadre.
- **•** El ajuste para COOLPIX Picture Control que tiene **A** (automático) seleccionado en **Contraste** o **Saturación** aparece en verde en la cuadrícula de COOLPIX Picture Control.

#### C **Opciones que pueden ajustarse en Personalizado 1 y Personalizado 2**

La opción de COOLPIX Picture Control original puede ajustarse si se selecciona **Personalizado 1** o **Personalizado 2**.

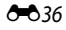

Picture Control pers. Editar y guardar **Eliminar** 

 $\blacksquare$ a.

# <span id="page-166-0"></span>**Picture Control pers. (COOLPIX Picture Control pers.)**

Gire el dial de modo a  $\mathsf{P}, \mathsf{S}, \mathsf{A} \circ \mathsf{M} \rightarrow \mathsf{bot}$  $\mathsf{P}, \mathsf{S}, \mathsf{A} \circ \mathsf{M} \rightarrow \mathsf{bot}$  $\mathsf{P}, \mathsf{S}, \mathsf{A} \circ \mathsf{M} \rightarrow \mathsf{bot}$ ón MENU  $\rightarrow$  pestaña  $\mathsf{P}, \mathsf{S}, \mathsf{A} \circ \mathsf{M}$  ( $\Box$ 13)  $\rightarrow$  Picture Control pers.

Las opciones de edición de imagen creadas mediante la personalización de COOLPIX Picture Control personalizado que se pueden registrar son dos. Las opciones registradas se pueden mostrar como **Personalizado 1** y **Personalizado 2** en COOLPIX Picture Control personalizado.

### <span id="page-166-1"></span>**Creación de ajustes de COOLPIX Picture Control pers.**

**1** Utilice el multiselector para elegir **Editar y guardar** y pulse el botón  $\mathbb{R}$ .

- **2** Seleccione el ajuste original de COOLPIX Picture Control que se va a editar  $(6-834)$  y pulse el botón  $\infty$ .
- **3** Pulse  $\blacktriangle$  o  $\blacktriangledown$  para marcar el ajuste deseado y pulse  $\blacktriangle$  o  $\blacktriangleright$  para seleccionar un valor  $(6-634)$ .
	- **•** Las opciones son las mismas que las que se utilizan para ajustar COOLPIX Picture Control.
	- **•** Pulse el botón **60** para mostrar la pantalla **Guardar como**.
	- **•** Para cambiar los valores a los ajustes predeterminados, seleccione **Restaurar** y pulse el botón <u>ଲେ</u>
- **4** Seleccione el destino de registro y pulse el botón 00.
	- **•** Se registra el COOLPIX Picture Control personalizado.
	- **•** Es posible seleccionar **Personalizado 1** o **Personalizado 2** desde la pantalla de selección **Picture Control** y **Picture Control pers.** después del registro.

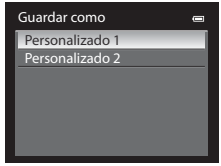

### C **Borrado de tipos de COOLPIX Picture Control pers.**

Seleccione **Eliminar** en el paso 1 de ["Creación de ajustes de COOLPIX Picture Control pers.](#page-166-1)" para borrar un Picture Control personalizado guardado.

# **Balance blancos (ajuste del tono)**

#### Gire el dial de modo a  $\mathsf{P}, \mathsf{S}, \mathsf{A} \circ \mathsf{M} \rightarrow \mathsf{bot} \circ \mathsf{M} \circ \mathsf{M} \circ \mathsf{P}, \mathsf{S}, \mathsf{A} \circ \mathsf{M} \circ \Box$  $\mathsf{P}, \mathsf{S}, \mathsf{A} \circ \mathsf{M} \rightarrow \mathsf{bot} \circ \mathsf{M} \circ \mathsf{M} \circ \mathsf{P}, \mathsf{S}, \mathsf{A} \circ \mathsf{M} \circ \Box$  $\mathsf{P}, \mathsf{S}, \mathsf{A} \circ \mathsf{M} \rightarrow \mathsf{bot} \circ \mathsf{M} \circ \mathsf{M} \circ \mathsf{P}, \mathsf{S}, \mathsf{A} \circ \mathsf{M} \circ \Box$ 13)

 $\rightarrow$  Balance blancos

El color de la luz reflejada de un objeto varía con el color de la fuente de luz. El cerebro humano puede adaptarse a los cambios del color de la fuente de luz y el resultado es que los objetos blancos se ven blancos ya estén a la sombra, bajo la luz directa del sol o bajo una luz incandescente. Las cámaras digitales pueden imitar este ajuste del ojo humano procesando las imágenes según el color de la fuente de luz. Esto se conoce como "balance de blancos". Para obtener colores naturales, seleccione un ajuste del balance de blancos que se adapte a la fuente de luz antes de disparar.

Aunque con la mayoría de los tipos de iluminación se puede utilizar el ajuste predeterminado, **Automático (normal)**, también se puede aplicar el ajuste de balance de blancos que resulte más adecuado para una fuente de luz concreta y conseguir unos resultados más precisos.

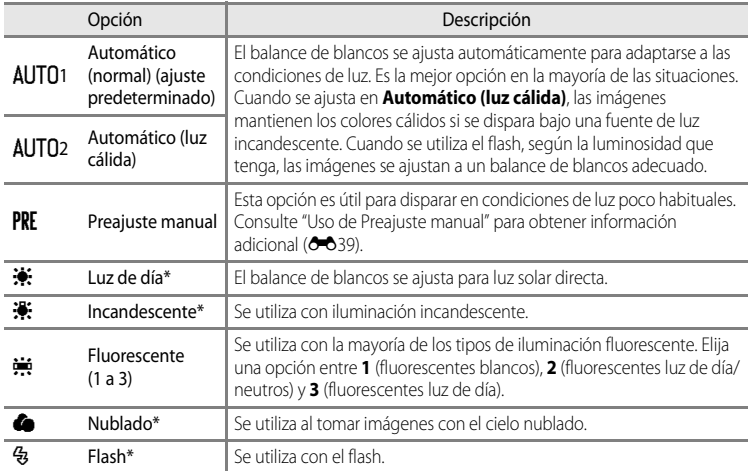

\* Están disponibles siete niveles de ajustes precisos. Aplique un valor positivo (+) para aumentar el tono azul y negativo (–) para aumentar el tono rojo.

En la pantalla aparece el icono del ajuste actual distinto a **[A](#page-25-0)utomático (normal)** (**A8**).

### **22 Observaciones sobre Balance blancos**

- **•** Para los ajustes de balance de blancos que no sean **Automático (normal)**, **Automático (luz cálida)** o **Flash**, ajuste el flash en <sup>1</sup> (apagado) ( $\Box$ 66).
- **•** Esta función no puede usarse junto con algunas funciones. Consulte ["Funciones que no pueden utilizarse](#page-97-0)  [simultáneamente" \(](#page-97-0)Caso) para obtener información adicional.

Balance blancos

Nublado Fluorescente Incandescente Luz de día Automático (luz cálida) Automático (normal) Preajuste manual

Preajuste manual

Medir Cancelar

#### <span id="page-168-0"></span>**Uso de Preajuste manual**

Se utiliza para realizar imágenes tomadas en condiciones de luz poco habituales (p. ej., lámparas con luz rojiza) y que parezca que se dispararon con luz normal. Utilice el procedimiento siguiente para medir el valor de balance de blancos con la luz utilizada durante el disparo.

- **1** Coloque un objeto de referencia blanco o gris bajo la luz con la que se vaya a disparar.
- **2** [A](#page-77-0)cceda al menú de disparo( $\Box$ 60), utilice el multiselector para ajustar **Balance blancos** en **PRE Preajuste manual** y después pulse el botón  $\omega$ .
	- **•** El objetivo se extiende hasta la posición del zoom para la medición.

# **3** Seleccione **Medir**.

**•** Para aplicar el valor medido más reciente para el balance de blancos, seleccione **Cancelar** y pulse el botón (DPO). Se ajustará el valor medido más reciente para el balance de blancos sin volver a medir el valor.

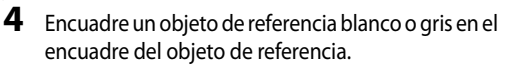

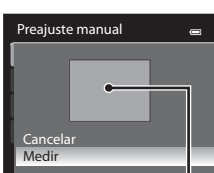

Encuadre del objeto de referencia

- **5** Pulse el botón @ para medir el valor del balance de blancos.
	- **•** Se abre el obturador y se establece el nuevo valor predeterminado del balance de blancos (no se graba ninguna imagen).

### **22 Observación sobre Preajuste manual**

La cámara no puede medir un valor para el balance de blancos cuando se utiliza el flash. Cuando se dispare con flash, ajuste **Balance blancos** en **Automático (normal)**, **Automático (luz cálida)** o **Flash**.

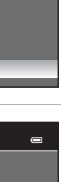

 $\blacksquare$ 

Sección de referencia

Sección de referencia

# **Medición**

Gire el dial de modo a  $\overline{P}$ ,  $\overline{S}$ ,  $\overline{A}$  $\overline{A}$  $\overline{A}$  o  $\overline{M}$   $\rightarrow$  botón MENU  $\rightarrow$  pestaña  $\overline{P}$ ,  $\overline{S}$ ,  $\overline{A}$  o  $\overline{M}$  ( $\square$ 13)

 $\rightarrow$  Medición

El proceso de medición del brillo del sujeto para determinar la exposición se conoce como medición.

Utilice esta opción para elegir cómo mide la cámara la exposición.

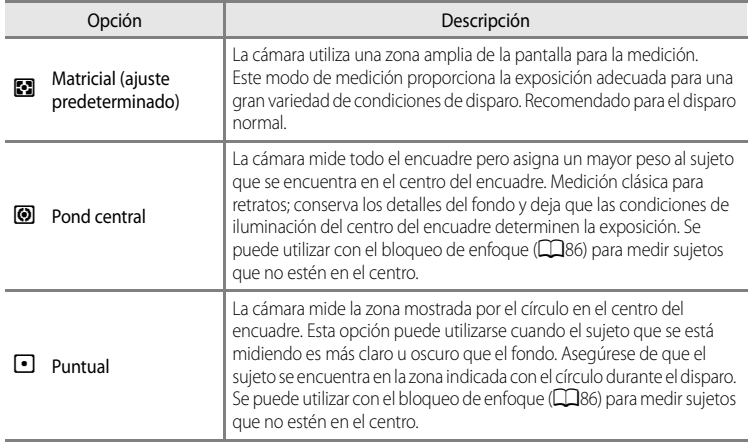

### **22 Observaciones sobre Medición**

- **•** Cuando el zoom digital está activado, la **Medición** se ajusta en **Pond central** o **Puntual**.
- **•** Esta función no puede usarse junto con algunas funciones. Consulte "[Funciones que no pueden utilizarse](#page-97-0)  [simultáneamente"](#page-97-0) (Caso) para obtener información adicional.

### C **Zona de medición**

Cuando se selecciona **Pond central** o **Puntual** para **Medición**, aparece la guía del intervalo de medición ([A](#page-25-0)8) (excepto si se utiliza el zoom digital).

### **Disparo Continuo**

Gire el dial de modo a  $\overline{P}$ ,  $\overline{S}$ ,  $\overline{A}$  $\overline{A}$  $\overline{A}$  o  $\overline{M}$   $\rightarrow$  botón MENU  $\rightarrow$  pestaña  $\overline{P}$ ,  $\overline{S}$ ,  $\overline{A}$  o  $\overline{M}$  ( $\square$ 13)  $\rightarrow$  Continuo

Permite cambiar los ajustes de disparo continuo y BSS (selector de mejor disparo).

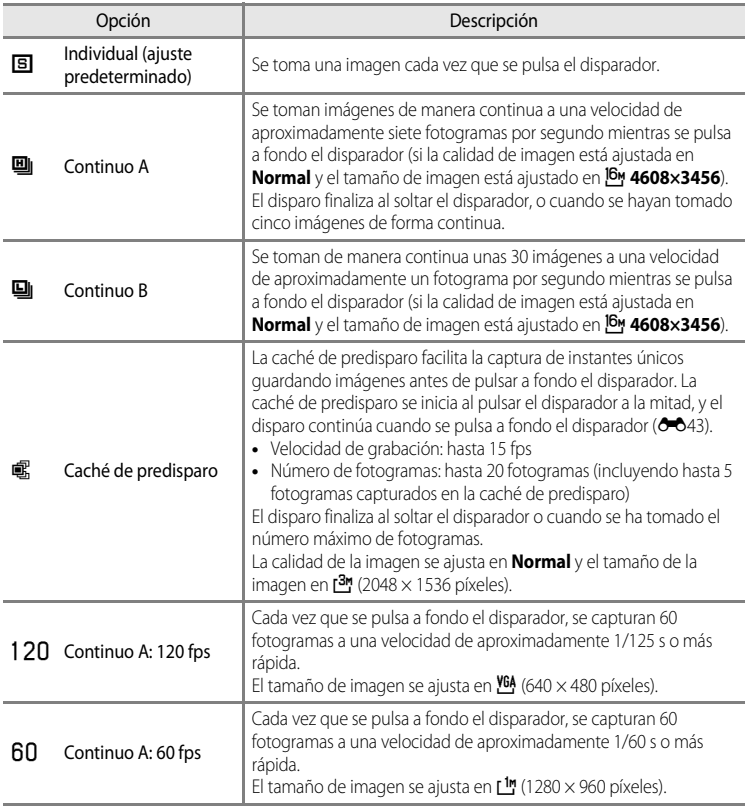

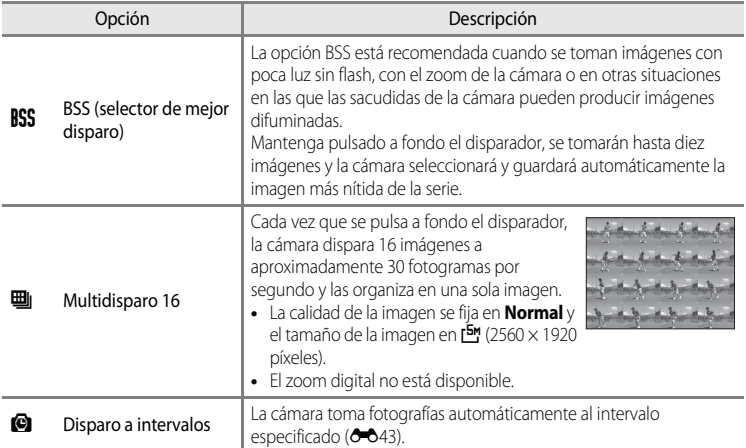

En la pantalla aparece el icono del ajuste actual distinto a **Individual** ( $\Box$ 8).

#### B **Observaciones sobre el disparo continuo**

- **•** El enfoque, la exposición y el balance de blancos se fijan en los valores determinados en el primer disparo de cada serie.
- **•** La velocidad de grabación puede ser inferior dependiendo de la calidad de imagen, el tamaño de imagen, el tipo de tarjeta de memoria o las condiciones de disparo.
- Cuando **Sensibilidad ISO** ( $\bigcirc$ 045) está ajustado en **3200** o Hi 1, la velocidad de grabación se ralentiza.
- **•** Esta función no puede usarse junto con algunas funciones. Consulte "[Funciones que no pueden utilizarse](#page-97-0)  [simultáneamente"](#page-97-0) (Caso) para obtener información adicional.

#### B **Observación sobre BSS**

**BSS** es lo más adecuado para disparar sujetos inmóviles. Es posible que BSS no pueda producir los resultados deseados si el sujeto se mueve o la composición cambia.

#### **22 Observación sobre Multidisparo 16**

Pueden aparecer bandas o variaciones del brillo o el tono en las imágenes capturadas con una iluminación que parpadea rápidamente con una frecuencia alta, como por ejemplo, la luz fluorescente, de vapor de mercurio o vapor de sodio.

#### **2** Observaciones sobre Continuo A

- **•** Es posible que las imágenes tarden algo en grabarse después del disparo. La cantidad de tiempo que se tarda en terminar de guardar las imágenes capturadas depende del número de imágenes, de la velocidad de grabación de la tarjeta de memoria, etc.
- **•** Cuando aumenta la sensibilidad ISO, es posible que aparezca ruido en las imágenes capturadas.
- **•** Es posible que no se consiga una exposición precisa (las imágenes pueden estar sobreexpuestas) en las imágenes capturadas en días muy soleados.
- **•** Pueden aparecer bandas o variaciones del brillo o el tono en las imágenes capturadas con una iluminación que parpadea rápidamente, como por ejemplo, luz fluorescente, de vapor de mercurio o vapor de sodio.

### <span id="page-172-0"></span>Caché de predisparo

Cuando se selecciona **Caché de predisparo**, la cámara empieza a disparar cuando el disparador se mantiene pulsado hasta la mitad durante 0,5 segundos o más, y las imágenes capturadas antes de pulsar a fondo al disparador se guardan junto con las imágenes capturadas después de pulsar a fondo el disparador. Se pueden guardar hasta cinco imágenes en la caché de predisparo.

El ajuste actual de la caché de predisparo se indica mediante un icono al disparar ([A](#page-25-0)8). El icono de la caché de predisparo se ilumina en verde mientras se pulsa el disparador a la mitad.

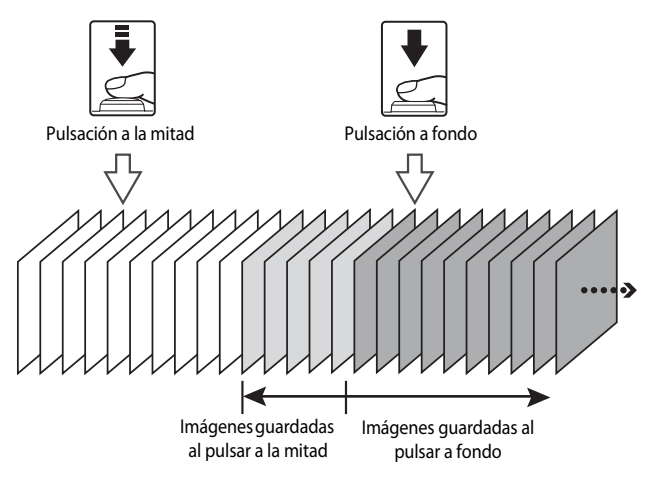

**•** Si el número de exposiciones restantes es inferior a seis, no se graban las imágenes tomadas con la caché de predisparo. Antes de disparar, compruebe que queden seis exposiciones como mínimo.

#### <span id="page-172-1"></span>**Disparo a intervalos**

Gire el dial de modo a  $\overline{P}$ ,  $\overline{S}$ ,  $\overline{A}$  $\overline{A}$  $\overline{A}$  o  $\overline{M}$   $\rightarrow$  botón MENU  $\rightarrow$  pestaña  $\overline{P}$ ,  $\overline{S}$ ,  $\overline{A}$  o  $\overline{M}$  ( $\square$ 13)  $\rightarrow$  Continuo

Elija entre **30 seg.**, **1 min**, **5 min** o **10 min**.

**1** Utilice el multiselector para seleccionar **O Disparo a intervalos** para el ajuste **Continuo** y, a continuación, pulse el botón  $\widehat{OR}$ .

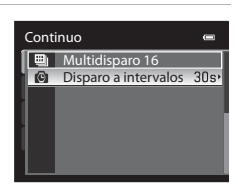

# **2** Elija el intervalo entre disparos y pulse el botón  $\omega$ .

- **•** La cantidad máxima de fotogramas que se pueden tomar durante el disparo a intervalos varía en función del intervalo seleccionado.
	- **30 seg.**: 600 imágenes
	- **1 min**: 300 imágenes
	- **5 min**: 60 imágenes
	- **10 min**: 30 imágenes

### **3** Pulse el botón MENU.

- **•** La cámara vuelve al modo de disparo.
- **4** Pulse a fondo el disparador para tomar la primera imagen e iniciar el disparo a intervalos.
	- **•** La pantalla se apaga y el indicador de encendido parpadea entre cada disparo.
	- **•** La pantalla se reactiva automáticamente antes de que se tome la siguiente imagen.

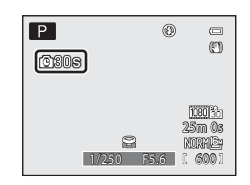

Disparo a intervalos 30s 30 seg.  $1$  min 5 min 10m 10 min

 $\overline{1}$ m  $\overline{5m}$ 

### **5** Vuelva a pulsar a fondo el disparador para finalizar el disparo.

**•** El disparo finaliza automáticamente si la memoria interna o la tarjeta de memoria está llena o cuando el número de fotogramas alcanza el límite máximo.

#### **12** Observaciones sobre disparo a intervalos

- **•** Para evitar que la cámara se apague inesperadamente durante el disparo, utilice una batería totalmente cargada.
- Si se utiliza el Adaptador de CA [E](#page-229-1)H-62A (disponible por separado) (<sup>60</sup>0100), la COOLPIX P510 puede recibir alimentación de una toma de corriente. No utilice ninguna otra marca o modelo de adaptador de CA. El incumplimiento de esta precaución podría sobrecalentar o dañar la cámara.
- **•** No gire el dial de modo a otro ajuste mientras realiza el disparo a intervalos.

#### C **Información adicional**

Consulte "[Nombres de carpetas y archivos](#page-227-0)" ( $O$ 098) para obtener información adicional.

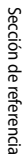

### **O44**

# <span id="page-174-0"></span>**Sensibilidad ISO**

#### Gire el dial de modo a  $\overline{P}$ ,  $\overline{S}$ ,  $\overline{A}$  $\overline{A}$  $\overline{A}$  o  $\overline{M}$   $\rightarrow$  botón MENU  $\rightarrow$  pestaña  $\overline{P}$ ,  $\overline{S}$ ,  $\overline{A}$  o  $\overline{M}$  ( $\square$ 13)  $\rightarrow$  Sensibilidad ISO

Cuanto mayor sea la sensibilidad ISO, menos luz se necesitará para tomar imágenes.

Cuanto mayor sea la sensibilidad ISO, más oscuro podrá ser el objeto que se va a disparar. Además, incluso con sujetos de brillo similar, las imágenes se pueden tomar con velocidades de obturación más rápidas y se puede reducir el difuminado debido a las sacudidas de la cámara y el movimiento del sujeto.

**•** El ajuste de la sensibilidad ISO a un nivel alto es efectivo al disparar a sujetos oscuros, sin usar el flash, en la posición de zoom de teleobjetivo y en situaciones similares, pero las imágenes podrían verse con un ligero grano.

#### **Tipos de Sensibilidad ISO**

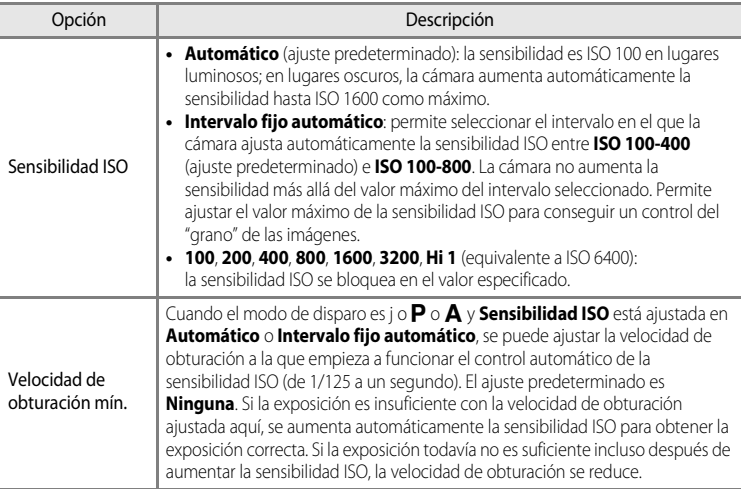

En la pantalla aparece el icono del ajuste actual durante el disparo ( $\Box$ 8).

- Cuando se selecciona **Automático**, no aparece el icono **ISO** con ISO 100, pero se muestra si la sensibilidad ISO aumenta automáticamente a más de 100 ( $\Box$ 30).
- Cuando se selecciona **Intervalo fijo automático**, aparece el icono **R**oy el valor máximo de sensibilidad ISO.

#### **22 Observaciones sobre Sensibilidad ISO**

- **•** En el modo m (Manual), la sensibilidad ISO se fija en ISO 100 si se selecciona **Automático** o **Intervalo fijo automático**.
- **•** Esta función no puede usarse junto con algunas funciones. Consulte "[Funciones que no pueden utilizarse](#page-97-0)  [simultáneamente"](#page-97-0) (Ca80) para obtener información adicional.

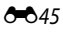

#### Menú de disparo (modo  $P, S, A \circ M$ )

### **Horquillado de la exposición**

Gire el dial de modo a  $\mathsf{P}, \mathsf{S} \circ \mathsf{A} \rightarrow$  $\mathsf{P}, \mathsf{S} \circ \mathsf{A} \rightarrow$  $\mathsf{P}, \mathsf{S} \circ \mathsf{A} \rightarrow$  botón MENU  $\rightarrow$  pestaña  $\mathsf{P}, \mathsf{S} \circ \mathsf{A}$  ( $\Box$ 13)

 $\rightarrow$  Horquillado de la exposición

La exposición (brillo) se puede modificar automáticamente durante el disparo continuo. Esto es efectivo para disparar cuando sea difícil ajustar el brillo de la imagen.

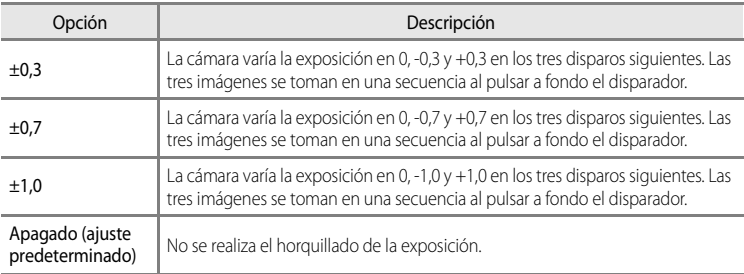

Cuando el horquillado de la exposición está activado, aparece el ajuste actual durante el disparo ([A](#page-25-0)8). Cuando se selecciona **Apagado**, no aparece un icono para el ajuste actual.

### B **Observaciones sobre Horquillado de la exposición**

- **• Horquillado de la exposición** no está disponible en el modo  $M$  (Manual).
- **•** Si la compensación de exposición ([A](#page-91-0)74) y **±0,3**, **±0,7** o **±1,0** en **Horquillado de la exposición** se ajustan simultáneamente, se aplican los valores de la compensación de exposición combinada.
- **•** Esta función no puede usarse junto con algunas funciones. Consulte "[Funciones que no pueden utilizarse](#page-97-0)  [simultáneamente"](#page-97-0) (Caso) para obtener información adicional.

### **Modo zona AF**

Gire el dial de modo a  $\overline{P}$ ,  $\overline{S}$ ,  $\overline{A}$  $\overline{A}$  $\overline{A}$  o  $\overline{M}$   $\rightarrow$  botón MENU  $\rightarrow$  pestaña  $\overline{P}$ ,  $\overline{S}$ ,  $\overline{A}$  o  $\overline{M}$  ( $\square$ 13)

#### $\rightarrow$  Modo zona AF

Puede ajustar cómo se determina la zona de enfoque para el autofoco.

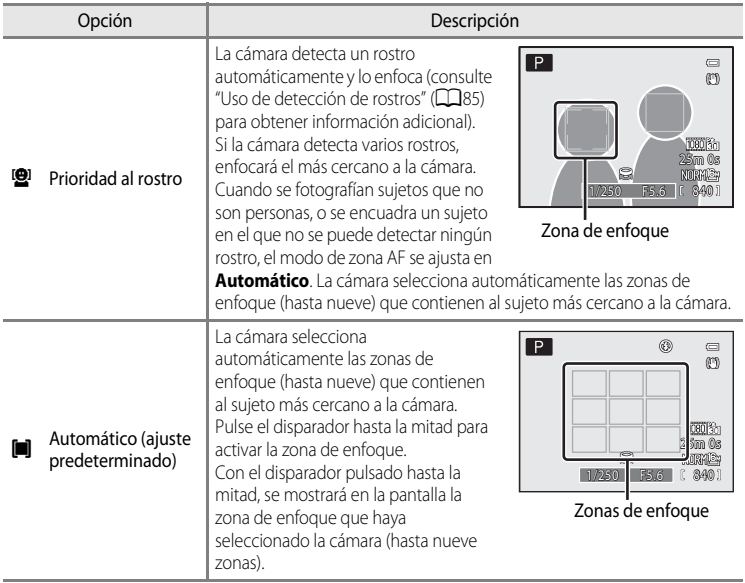

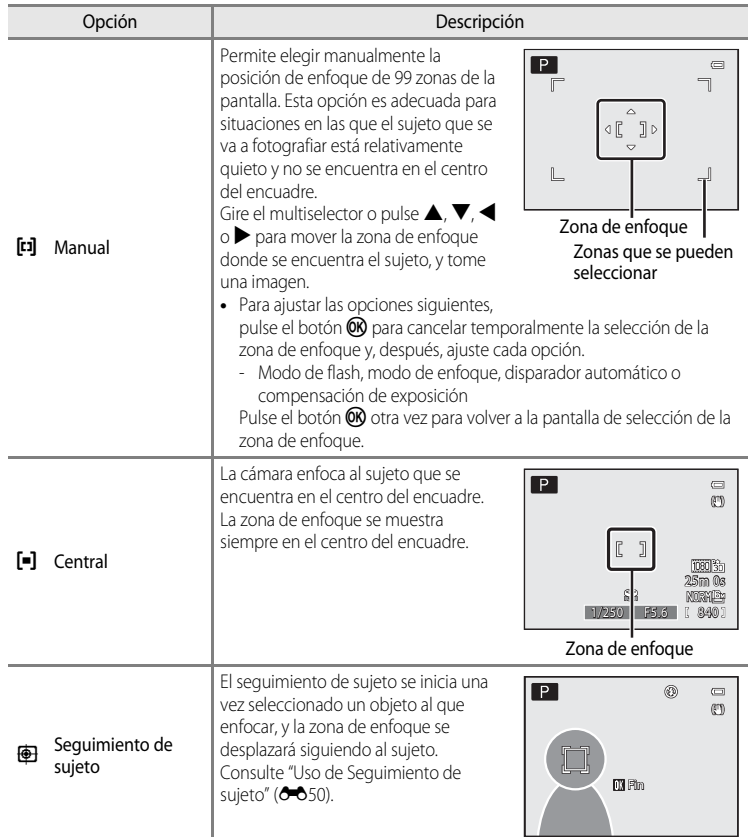

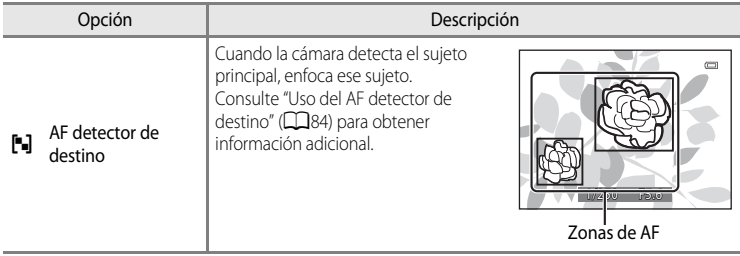

### **12** Observaciones sobre Modo zona AF

- **•** Cuando el zoom digital está activo, la cámara enfoca el sujeto que se encuentra en el centro del encuadre, independientemente de la opción que se utilice en **Modo zona AF**.
- En casos excepcionales, es posible que el autofoco no produzca los resultados esperados al disparar ( $\Box$ 33) y el sujeto puede no aparecer enfocado.
- **•** Esta función no puede usarse junto con algunas funciones. Consulte "[Funciones que no pueden utilizarse](#page-97-0)  [simultáneamente"](#page-97-0) (Ca80) para obtener información adicional.
- **•** Si la cámara no enfoca el sujeto deseado cuando se utiliza una función que selecciona y enfoca el sujeto, como por ejemplo AF detector de destino, ajuste **Modo zona AF** en **Manual** o **Central** y alinee la zona de enfoque con el sujeto deseado. También puede intentar el uso del bloqueo de enfoque (CQ86).

#### <span id="page-179-0"></span>**Uso de Seguimiento de sujeto**

Gire el dial de modo a  $\mathsf{P}, \mathsf{S}, \mathsf{A} \circ \mathsf{M} \rightarrow$  $\mathsf{P}, \mathsf{S}, \mathsf{A} \circ \mathsf{M} \rightarrow$  $\mathsf{P}, \mathsf{S}, \mathsf{A} \circ \mathsf{M} \rightarrow$  botón MENU  $\rightarrow$  pestaña  $\mathsf{P}, \mathsf{S}, \mathsf{A} \circ \mathsf{M}$  ( $\Box$ 13)  $\rightarrow$  Modo zona AF

Elija este modo para fotografiar sujetos en movimiento. El seguimiento de sujeto se inicia una vez seleccionado un objeto al que enfocar, y la zona de enfoque se desplazará siguiendo al sujeto.

### **1** Gire el multiselector para seleccionar **E** Seguimiento de sujeto y pulse el botón  $\omega$ .

• Pulse el botón **MENU** después de cambiar los ajustes y regresar a la pantalla de disparo.

### **2** Encuadre el sujeto en el centro del borde y pulse el botón <sub>O</sub>R.

- **•** Se registra el sujeto.
- **•** Cuando la cámara no es capaz de enfocar el sujeto, el borde se ilumina en rojo. Cambie la composición e inténtelo de nuevo.
- **•** Una vez registrado el sujeto, aparece enmarcado por una zona de enfoque amarilla y se inicia el seguimiento del sujeto.
- Pulse el botón  $\circledR$  para cancelar el registro del sujeto.
- **•** Si la cámara pierda de vista el sujeto, desaparece la visualización de la zona de enfoque; registre de nuevo el sujeto.

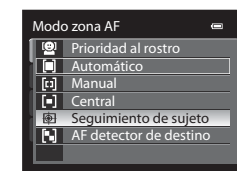

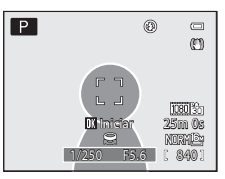

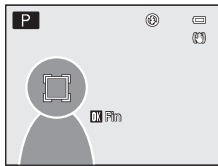

### **3** Pulse el disparador hasta el fondo para tomar la imagen.

- **•** Si la cámara enfoca sobre la zona de enfoque al pulsar el disparador a la mitad, la visualización de la zona de enfoque se ilumina en verde y se bloquea el enfoque.
- **•** Si se pulsa el disparador hasta la mitad sin que se vea en la pantalla la zona de enfoque, la cámara enfoca al sujeto en el centro del encuadre.

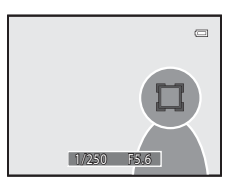
#### **22 Observaciones sobre Seguimiento de sujeto**

- **•** El zoom digital no está disponible.
- **•** Ajuste la posición del zoom, el modo de flash, el modo de enfoque o los ajustes del menú antes de registrar un sujeto. Si se modifica alguno de estos valores después de registrar un sujeto, este se cancelará.
- **•** En determinadas circunstancias, como, por ejemplo, cuando el sujeto se mueve rápidamente, cuando se producen muchas sacudidas de la cámara o cuando hay varios sujetos que se parecen, es posible que la cámara no pueda registrar ni realizar el seguimiento de un sujeto, o que lo haga de un sujeto distinto. Además, es posible que no se realice un seguimiento adecuado del sujeto, dependiendo de factores como el tamaño y el brillo del sujeto.
- En casos excepcionales, es posible que el autofoco no produzca los resultados esperados ( $\Box$ 33) y el sujeto puede no estar enfocado a pesar de que la zona de enfoque se ilumine en verde. Si no puede enfocar, cambie el **Modo zona AF** a **Manual** o **Central** e intente disparar con el bloqueo del enfoque ([A](#page-103-0)86) enfocando de nuevo en otro sujeto que se encuentre a la misma distancia.
- **•** Esta función no puede usarse junto con algunas funciones. Consulte "[Funciones que no pueden utilizarse](#page-97-0)  [simultáneamente"](#page-97-0) (Ca80) para obtener información adicional.

## **Modo autofoco**

#### Gire el dial de modo a  $\overline{P}$ ,  $\overline{S}$ ,  $\overline{A}$  $\overline{A}$  $\overline{A}$  o  $\overline{M}$   $\rightarrow$  botón MENU  $\rightarrow$  pestaña  $\overline{P}$ ,  $\overline{S}$ ,  $\overline{A}$  o  $\overline{M}$  ( $\square$ 13)

 $\rightarrow$  Modo autofoco

Permite elegir la manera en que enfoca la cámara.

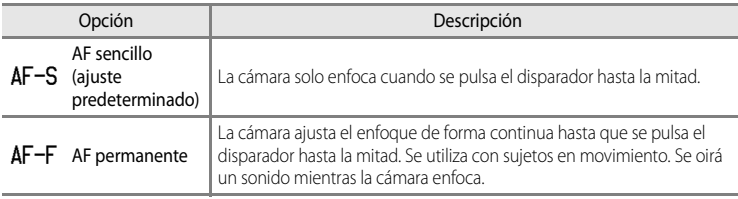

#### **22 Observación sobre el modo AF**

Esta función no puede usarse junto con algunas funciones. Consulte ["Funciones que no pueden utilizarse](#page-97-0)  [simultáneamente](#page-97-0)" (CO80) para obtener información adicional.

#### C **Modo autofoco para la grabación de vídeo**

[E](#page-197-0)l modo autofoco para la grabación de vídeo se puede ajustar con **Modo autofoco (6-0**68) en el menú de vídeo.

## **Comp. exposic. flash**

Gire el dial de modo a  $\overline{P}$ ,  $\overline{S}$ ,  $\overline{A}$  $\overline{A}$  $\overline{A}$  o  $\overline{M}$   $\rightarrow$  botón MENU  $\rightarrow$  pestaña  $\overline{P}$ ,  $\overline{S}$ ,  $\overline{A}$  o  $\overline{M}$  ( $\square$ 13)  $\rightarrow$  Comp. exposic. flash

La opción Comp. exposic. flash se usa para ajustar la intensidad del flash. Utilice esta opción cuando el flash es demasiado brillante u oscuro.

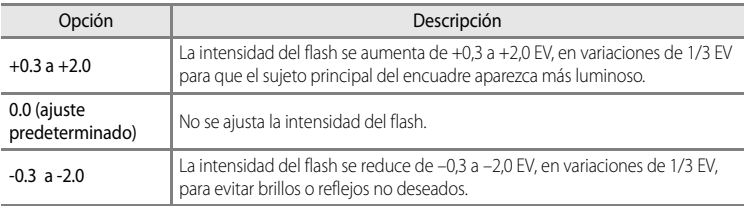

En la pantalla aparece el icono del ajuste actual distinto a **0.0** ( $\Box$ 8).

## **Filtro de reducc. de ruido**

Gire el dial de modo a  $\overline{P}$ , S, [A](#page-30-0) o M  $\rightarrow$  botón MENU  $\rightarrow$  pestaña  $\overline{P}$ , S, A o M ( $\Box$ 13)  $\rightarrow$  Filtro de reducc. de ruido

Permite ajustar la intensidad de la función de reducción de ruido que se suele realizar cuando se graba la imagen.

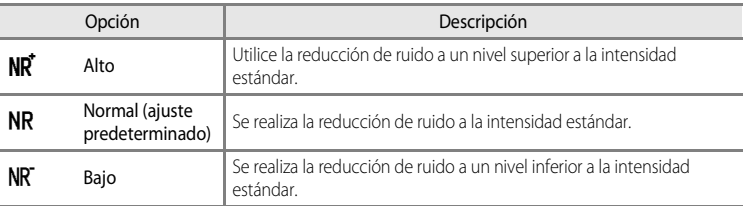

El ajuste del filtro de reducción de ruido se puede confirmar en la pantalla al grabar una imagen  $(\Box 8)$ .

## **D-Lighting activo**

Gire el dial de modo a  $\overline{P}$ ,  $\overline{S}$ ,  $\overline{A}$  $\overline{A}$  $\overline{A}$  o  $\overline{M}$   $\rightarrow$  botón MENU  $\rightarrow$  pestaña  $\overline{P}$ ,  $\overline{S}$ ,  $\overline{A}$  o  $\overline{M}$  ( $\square$ 13)  $\rightarrow$  D-Lighting activo

"D-Lighting activo" permite conservar los detalles en luces y sombras para crear fotografías con un contraste natural. La imagen tomada reproducirá el efecto de contraste que se aprecia a simple vista. Es especialmente efectivo para disparar escenas con un alto contraste como exteriores con mucha luz desde un interior oscuro o para tomar imágenes de objetos sombreados en un día soleado.

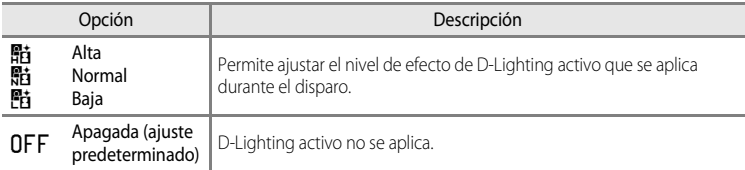

En la pantalla aparece el icono del ajuste actual distinto a **[A](#page-25-0)pagado** (CO8).

#### **22 Observaciones sobre D-Lighting activo**

- **•** Cuando se dispara utilizando D-Lighting activo, se requiere más tiempo para grabar las imágenes.
- **•** La exposición se reduce con respecto al disparo con D-Lighting activo ajustado en **Apagado**. Para asegurarse de que la gradación sea apropiada, se realizan ajustes en los puntos de luz, las zonas de sombras y los tonos medios antes de la grabación.
- **•** Esta función no puede usarse junto con algunas funciones. Consulte "[Funciones que no pueden utilizarse](#page-97-0)  [simultáneamente"](#page-97-0) (Ca80) para obtener información adicional.

## **D-Lighting activo frente a D-Lighting**

La opción **D-Lighting activo** del menú de disparo reduce la exposición antes del disparo para optimizar el rango dinámico. La opción **D-Lighting** (<sup>66</sup>017) del menú de reproducción optimiza el rango dinámico de las imágenes tomadas.

## **Guardar user settings/Restaurar user settings (configuración de usuario)**

Consulte ["Cómo guardar los ajustes en el modo](#page-81-0)  $U$ " ( $\Box$ 64) para obtener información adicional sobre Guardar user settings/Restaurar user settings.

## **Memoria de zoom**

#### Gire el dial de modo a  $\overline{P}$ ,  $\overline{S}$ ,  $\overline{A}$  $\overline{A}$  $\overline{A}$  o  $\overline{M}$   $\rightarrow$  botón MENU  $\rightarrow$  pestaña  $\overline{P}$ ,  $\overline{S}$ ,  $\overline{A}$  o  $\overline{M}$  ( $\square$ 13)

 $\rightarrow$  Memoria de zoom

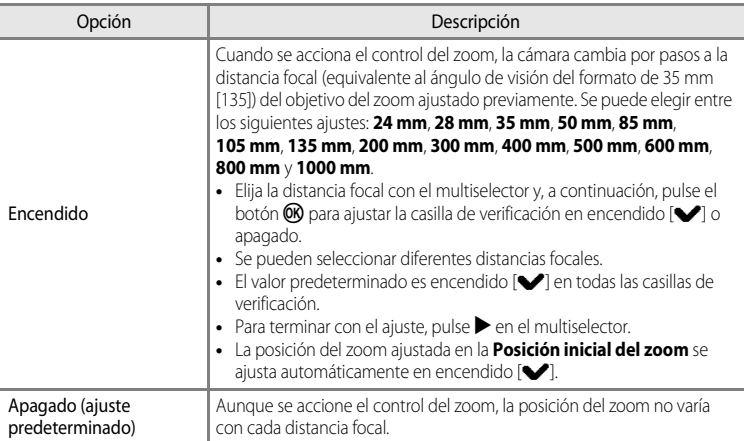

#### B **Observaciones sobre el funcionamiento del zoom**

- **•** La nueva distancia focal es la más parecida a la que había antes de utilizarlo. Para cambiar la posición del zoom al siguiente nivel de distancia focal, suelte el control del zoom y, a continuación, vuelva a accionarlo.
- **•** Ajuste **Memoria de zoom** en **Apagado** cuando utilice el zoom digital.

## **Posición inicial del zoom**

Gire el dial de modo a  $\overline{P}$ ,  $\overline{S}$ ,  $\overline{A}$  $\overline{A}$  $\overline{A}$  o  $\overline{M}$   $\rightarrow$  botón MENU  $\rightarrow$  pestaña  $\overline{P}$ ,  $\overline{S}$ ,  $\overline{A}$  o  $\overline{M}$  ( $\square$ 13)  $\rightarrow$  Posición inicial del zoom

Cuando se enciende la cámara, la posición del zoom cambia a la distancia focal (equivalente al ángulo de visión del formato de 35 mm [135]) del objetivo del zoom ajustado previamente.

Se puede elegir entre los siguientes ajustes: **24 mm** (ajuste predeterminado), **28 mm**, **35 mm**, **50 mm**, **85 mm**, **105 mm** y **135 mm**.

# **Menú de reproducción**

Para obtener información adicional sobre la función de edición de imágenes; (**Retoque rápido**, **D-Lighting**, **Suavizado de piel**, **Efectos de filtro**, **Imagen pequeña** y **Borde negro**), consulte "[Edición de imágenes estáticas"](#page-144-0) ( $\bullet$ <sup>6</sup>15).

## <span id="page-184-0"></span>a **Pedido de impresión (creación de un pedido de impresión DPOF)**

Pulse el botón  $\blacktriangleright$  (modo de reproducción)  $\rightarrow$  botón MENU ( $\Box$ 13)  $\rightarrow$   $\Box$  Pedido de impresión

Si elige utilizar uno de los métodos siguientes para imprimir imágenes grabadas en una tarjeta de memoria, se puede ajustar previamente en la tarjeta de memoria qué imágenes se imprimirán, así como el número de copias.

- Impresión con una impresora compatible con DPO[F](#page-253-0) ( $\ddot{\triangle}$  18) equipada con una ranura para tarjetas.
- **•** Solicitud de copias a un laboratorio fotográfico digital que disponga de servicio DPOF.
- Impresión conectando la cámara a una impresora compatible con PictBridge ( $\cancel{\Delta}$ 18) ([E](#page-154-0)25). (Cuando se extrae la tarjeta de memoria de la cámara, también se puede realizar el pedido de impresión de las imágenes grabadas en la memoria interna.)
- <span id="page-184-1"></span>**1** Utilice el multiselector para elegir **Seleccionar imagen** y pulse el botón  $\omega$ .

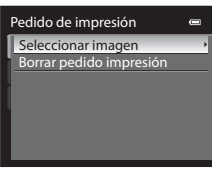

## **2** Elija las imágenes (hasta un máximo de 99) y el número de copias (hasta nueve por imagen).

- Gire el multiselector o pulse < o > para elegir las imágenes y pulse ▲ o ▼ para establecer el número de copias de cada una.
- **•** Las imágenes seleccionadas para imprimir aparecerán indicadas con el icono de marca de verificación y una cifra que indica el número de copias que se imprimirán. Si no se especifica el número de copias para las imágenes, se cancela la selección.

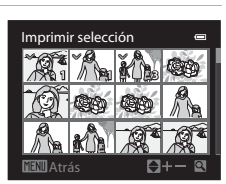

- Gire el control del zoom hacia  $\mathbf{T}(\mathsf{Q})$  para cambiar al modo de reproducción a pantalla completa, o hacia  $\mathbf{W}$  ( $\blacksquare$ ) para cambiar a la pantalla de 12 miniaturas.
- Pulse el botón  $\circledR$  cuando haya finalizado el ajuste.

Sección de referencia

Sección de referencia

## **3** Elija si desea imprimir también la fecha de disparo y la información de disparo.

- Elija **Fecha** y pulse el botón **60** para imprimir la fecha de disparo de todas las imágenes del pedido de impresión.
- Elija **Info** y pulse el botón <sup>(D)</sup> para imprimir la información de disparo (velocidad de obturación y valor de diafragma) de todas las imágenes del pedido de impresión.
- Elija **Finalizado** y pulse el botón  $\circledR$  para completar el pedido de impresión.

Las imágenes con los pedidos de impresión se reconocen porque muestran el icono w en el modo de reproducción.

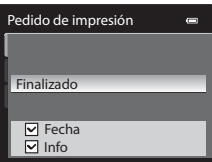

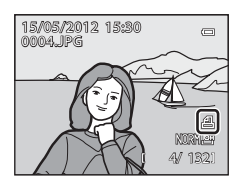

#### <span id="page-185-0"></span>B **Observaciones sobre la impresión de la fecha de disparo y la información de disparo**

Si las opciones **Fecha** e **Info** están activadas en el menú de pedido de impresión, la fecha de disparo y la información de disparo se pueden imprimir en las imágenes si dispone de una impresora compatible con DPOF ([F](#page-253-0)18) que admita la impresión de la fecha de disparo y de la información de disparo.

- **•** La información de disparo no se puede imprimir si la cámara se conecta directamente a una impresora, mediante el cable USB incluido, en la impresión DPOF (<sup>66</sup>30).
- **• Fecha** e **Info** se restablecen cada vez que se muestra el menú **Pedido de impresión**.
- **•** La fecha y la hora que se imprimen en la imagen son la fecha y la hora ajustadas en la cámara cuando se tomó la imagen. La fecha y la hora impresas mediante esta opción no se verán afectadas aunque se cambie el ajuste **Zona horaria y fecha** de la cámara en el menú de configuración después de haber tomado las imágenes.

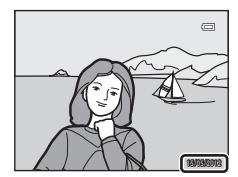

#### C **Borrado de todos los pedidos de impresión**

[E](#page-184-0)n el paso 1 del procedimiento de pedido de impresión (<sup>6–6</sup>55), elija **Borrar pedido impresión** y pulse el botón  $\circledR$  para borrar los pedidos de impresión para todas las imágenes.

#### C **Impresión fecha**

Se puede imprimir la fecha y la hora de disparo en las imágenes en el momento del disparo utilizando Impresión fecha (<sup>66</sup>79) en el menú de configuración. [E](#page-208-0)sta información se puede imprimir incluso en las impresoras que no admitan la impresión de la fecha y la hora. Solo se imprimirá en las imágenes la fecha y la hora de impresión, aunque **Pedido de impresión** esté activado con la fecha seleccionada en la pantalla de pedido de impresión.

#### C **Información adicional**

Consulte "[Impresión de imágenes de tamaño 1:1](#page-96-0)" ( $\Box$ 79) para obtener información adicional.

# b**Pase diapositiva**

Pulse el botón  $\blacktriangleright$  (modo de reproducción)  $\rightarrow$  botón MENU ( $\Box$ 13)  $\rightarrow \Box$  Pase diapositiva

Permite mostrar las imágenes guardadas en la memoria interna o en la tarjeta de memoria como un pase de diapositivas automático.

- **1** Utilice el multiselector para elegir **Inicio** y pulse el botón <sub>60</sub>.
	- **•** Para cambiar el intervalo entre las imágenes, elija **Intervalo imagen** y pulse el botón  $\omega$  y después seleccione el intervalo que desee antes de elegir **Inicio**.
	- **•** Para repetir el pase de diapositivas automáticamente, active **Continuo** y pulse el botón  $\omega$  antes de elegir **Inicio**. Se añade la marca de verificación (v) a la opción de continuo cuando esté activada.

## **2** Comenzará el pase de diapositivas.

- Pulse **A** en el multiselector para mostrar la imagen siguiente,  $\circ$   $\blacktriangle$  para mostrar la imagen anterior. Mantenga pulsado  $\blacktriangleright$ para avanzar rápidamente o **J** para retroceder.
- **•** Para salir parcialmente o realizar una pausa, pulse el botón **600**.

## **3** Elija fin o reiniciar.

**•** Después del último fotograma reproducido o durante la pausa de la reproducción, aparece la pantalla que se muestra a la derecha. Elija  $\Box$  y pulse el botón  $\circledR$  para regresar al paso 1. Elija  $\Box$  para volver a reproducir el pase de diapositivas.

## B **Observaciones sobre los pases de diapositivas**

- Si se incluyen vídeos ( $\Box$ 100) en el pase de diapositivas, solo se mostrará el primer fotograma.
- **•** En las secuencias ([E](#page-142-0)13) cuyas opciones de visualización de secuencia están ajustadas en **Sólo imagen clave**, solo se muestra la imagen clave.
- **•** Las imágenes capturadas con panorama sencillo aparecen a pantalla completa cuando se reproducen en un pase de diapositivas. No se desplazan.
- **•** Los pases de diapositivas se reproducen durante un máximo de 30 minutos, aunque se haya seleccionado Continuo (0-084).

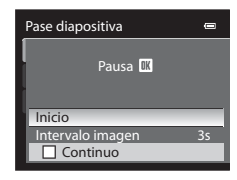

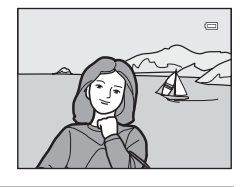

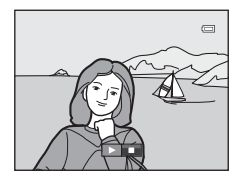

# <span id="page-187-0"></span>**On** Proteger

```
Pulse el botón \blacktriangleright (modo de reproducción) \rightarrow botón MENU (\Box13) \rightarrow On Proteger
```
Permite proteger las imágenes seleccionadas de un borrado accidental.

En la pantalla de selección de imágenes, elija una imagen y establezca o cancele la protección. Consulte "[Pantalla de selección de imágenes"](#page-188-0) (<sup>66</sup>59) para obtener información adicional.

No obstante, tenga en cuenta que el formateo de la memoria interna de la cámara o de la tarjeta de memoria (<sup>66</sup>85) borra definitivamente los archivos protegidos.

El icono  $\mathfrak{S}_\mathfrak{N}$  identifica las imágenes protegidas en el modo de reproducción ( $\Box$ 10).

## <span id="page-188-0"></span>**Pantalla de selección de imágenes**

La pantalla de selección de imágenes aparece en los menús siguientes.

Solo se puede seleccionar una imagen para algunos elementos de menú, mientras que para otros elementos de menú se pueden seleccionar varias imágenes.

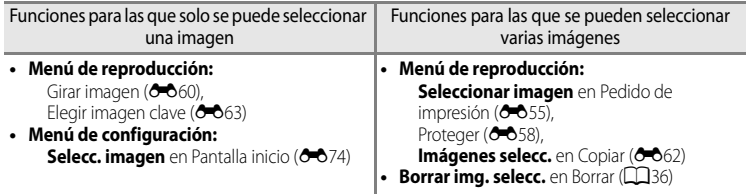

Siga el procedimiento que se describe a continuación para seleccionar imágenes.

- **1** Gire el multiselector o pulse  $\triangleleft$  o  $\triangleright$  para seleccionar la imagen que desee.
	- Gire el control del zoom hacia **T** (**Q**) para cambiar al modo de reproducción a pantalla completa, o hacia  $W$  ( $\Box$ ) para cambiar a la pantalla de 12 miniaturas.
	- **•** Para las funciones para las que solo se ha seleccionado una imagen, continúe con el paso 3.
- **2** Pulse ▲ o ▼ para ajustar **ON** o **OFF** (o el número de copias).
	- **•** Cuando se selecciona **ON**, se muestra una marca de verificación ( $\heartsuit$ ) con la imagen. Repita los pasos 1 y 2 para seleccionar más imágenes.

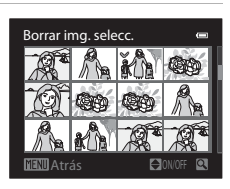

Borrar img. selecc.

Sección de referencia Sección de referencia

- **3** Pulse el botón  $\omega$  para aplicar la selección de imágenes.
	- **•** Con selecciones como **Imágenes selecc.**, aparece el diálogo de confirmación. Siga las instrucciones de la pantalla.

# <span id="page-189-0"></span>f **Girar imagen**

Se gira 90° en el sentido contrario al de las agujas del reloj

#### Pulse el botón  $\blacktriangleright$  (modo de reproducción)  $\rightarrow$  botón MENU ( $\Box$ 13)  $\rightarrow$   $\Box$  Girar imagen

Permite cambiar la orientación de las imágenes reproducidas en la pantalla de la cámara después de disparar. Las fotografías se pueden girar 90° en el sentido de las agujas del reloj o en el sentido contrario.

Las imágenes que se han grabado con orientación vertical se pueden girar hasta 180° en cualquier dirección.

Seleccione una imagen en la pantalla de selección de imágenes (<sup>66</sup>059) para acceder a la pantalla girar imagen. Gire el multiselector o pulse  $\blacktriangleleft$  o  $\blacktriangleright$  para girar la imagen 90°.

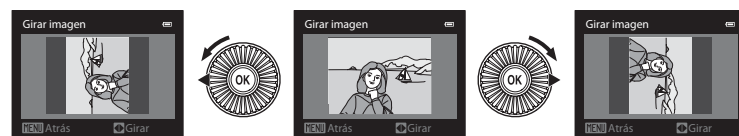

Se gira 90° en el sentido de las agujas del reloj

Pulse el botón  $\circledR$  para ajustar la orientación que se muestra y guardar los datos de orientación con la imagen.

## B **Observaciones sobre la rotación de imágenes**

- **•** Las imágenes capturadas con cámaras que no sean la COOLPIX P510 no se pueden girar.
- **•** Las imágenes capturadas utilizando fotografía en 3D no se pueden girar.
- **•** Aunque solo se muestra la imagen clave de una secuencia, las imágenes no se pueden girar. Aplique el ajuste después de visualizar imágenes individuales (<sup>66</sup>13, <sup>66</sup>63).

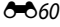

# <span id="page-190-0"></span>E **Anotación de voz**

#### Pulse el botón  $\blacktriangleright$  (modo de reproducción)  $\rightarrow$  seleccione una imagen  $\rightarrow$  botón MENU (CQ13)  $\rightarrow$ E Anotación de voz

Utilice el micrófono de la cámara para grabar anotaciones de voz de las imágenes.

**•** La pantalla de grabación se muestra para una imagen sin anotación de voz, mientras que la pantalla de reproducción de anotación de voz se muestra para una imagen con anotación de voz (una imagen marcada con  $\left[\mathcal{Y}\right]$  en el modo de reproducción a pantalla completa).

## **Grabación de anotaciones de voz**

- **•** La anotación de voz se puede grabar durante unos 20 segundos como máximo mientras se pulsa el botón  $\omega$ .
- **•** No toque el micrófono durante la grabación.
- Durante la grabación, en la pantalla parpadearán **REO** y [9].
- **•** Cuando finaliza la grabación, se muestra la pantalla de reproducción de anotaciones de voz.

## **Reproducción de anotaciones de voz**

Las imágenes en las que se han grabado anotaciones de voz aparecen indicadas como  $\left[\mathbf{H}\right]$  en el modo de reproducción a pantalla completa.

- Pulse el botón  $\circledR$  para reproducir una anotación de voz. Para finalizar la reproducción, pulse el botón  $\circledR$  de nuevo.
- Gire el botón del zoom hacia **T** o **W** durante la reproducción para ajustar el volumen de reproducción.
- Pulse el multiselector  $\blacktriangleleft$  antes o después de reproducir una anotación de voz para volver al menú de reproducción. Pulse el botón MENU para salir del menú de reproducción.

## **Borrado de anotaciones de voz**

Pulse el botón  $\overline{\text{m}}$  en la pantalla de reproducción de anotaciones de voz. Pulse  $\blacktriangle$  o  $\nabla$  en el multiselector para seleccionar **Sí** y pulse el botón **<sup>(a)</sup>** para borrar solamente la anotación de voz.

## **2** Observaciones sobre las anotaciones de voz

- **•** Si se borra una imagen con una anotación de voz adjunta, ambas se borrarán.
- **•** No se pueden grabar anotaciones de voz para una imagen que ya tiene una anotación de voz adjunta. La anotación de voz existente debe borrarse para poder grabar una nueva.
- **•** No se pueden adjuntar las anotaciones de voz a imágenes tomadas con cámaras distintas a la COOLPIX P510.
- No se pueden borrar las anotaciones de voz de las imágenes si tienen el ajuste **Proteger (<sup>6–6</sup>58**).
- **•** No se pueden adjuntar las anotaciones de voz a imágenes tomadas con panorama sencillo.

#### C **Información adicional**

Consulte "[Nombres de carpetas y archivos"](#page-227-0) ( $O$ -098) para obtener información adicional.

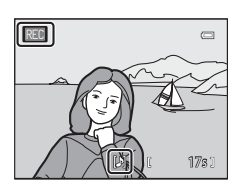

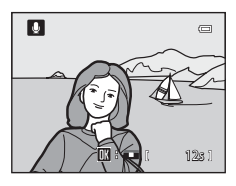

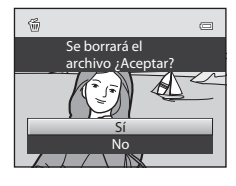

Sección de referencia

Sección de referencia

## <span id="page-191-0"></span>h**Copiar (copiar entre la memoria interna y la tarjeta de memoria)**

Pulse el botón  $\blacktriangleright$  (modo de reproducción)  $\rightarrow$  botón MENU ( $\Box$ 13)  $\rightarrow$   $\Box$  Copiar

Permite copiar las imágenes de la tarjeta de memoria a la memoria interna y viceversa.

**1** Utilice el multiselector para seleccionar una opción de la pantalla de copia y pulse el botón  $\omega$ .

- **• Cámara a tarjeta**: permite copiar las imágenes desde la memoria interna a la tarjeta de memoria.
- **• Tarjeta a cámara**: permite copiar las imágenes desde la tarjeta de memoria a la memoria interna.

## **2** Seleccione una opción de copia y pulse el botón  $\omega$ .

**• Imágenes selecc.**: permite copiar las imágenes seleccionadas en la pantalla de selección de imágenes (<sup>66</sup>059). Si se selecciona una secuencia para la que solo se muestra una imagen clave (<sup>66</sup>13), se copian todas las imágenes de la secuencia mostrada.

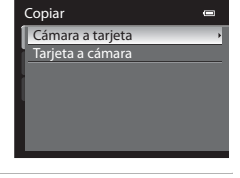

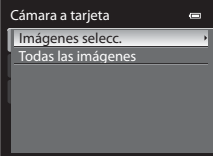

- **• Todas las imágenes**: permite copiar todas las imágenes. Si se selecciona una imagen de una secuencia, esta opción no aparece.
- **• Secuencia actual**: esta opción aparece cuando se ha seleccionado una imagen de una secuencia antes de acceder al menú de reproducción. Se copian todas las imágenes de la secuencia actual.

#### B **Observaciones sobre la copia de imágenes**

- **•** Se pueden copiar archivos con formato JPEG, MOV, WAV y MPO. No se pueden copiar archivos grabados en cualquier otro formato.
- **•** Una **Anotación de voz (6-6**61) adjunta a las imágenes y el ajuste **Proteger (6-6**58) también se copian con las imágenes.
- **•** No se pueden copiar las imágenes tomadas con una cámara de otra marca u otro modelo o que se hayan modificado en un ordenador.
- Los ajustes de **Pedido de impresión** (<sup>6–6</sup>55) no se copian con las imágenes.
- **•** Si con **Opciones visual. secuencia (6-6**63) ajustado en **Sólo imagen clave** se selecciona una imagen de la secuencia y se pulsa el botón  $\circledR$  para mostrar imágenes individuales ( $\bullet$ 013), solo está disponible la copia de imágenes de **Tarjeta a cámara**.

O62

#### C **Mensaje: "La memoria no contiene imágenes."**

Si no hay imágenes guardadas en la tarjeta de memoria cuando se selecciona el modo de reproducción, aparece el mensaje La memoria no contiene imágenes. Pulse el botón MENU y seleccione Copiar en el menú de reproducción para copiar las imágenes guardadas en la memoria interna de la cámara a la tarjeta de memoria.

#### C **Información adicional**

Consulte "[Nombres de carpetas y archivos](#page-227-0)" ( $O$ 098) para obtener información adicional.

## <span id="page-192-1"></span>C**Opciones visual. secuencia**

Pulse el botón  $\blacktriangleright$  (modo de reproducción)  $\rightarrow$  botón MENU ( $\Box$ 13)  $\rightarrow \Box$  Opciones visual. secuencia

Elija el método utilizado para mostrar una serie de imágenes disparadas continuamente (secuencia,  $\bigodot$ 13) cuando se visualizan en modo de reproducción a pantalla completa ([A](#page-51-0)34) o en modo de reproducción de miniaturas ([A](#page-52-0)35).

Los ajustes se aplican a todas las secuencias, y el ajuste se guarda en la memoria de la cámara aunque esta se apague.

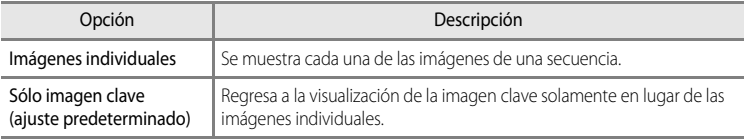

## <span id="page-192-0"></span>x **Elegir imagen clave**

Pulse el botón  $\blacktriangleright$  (modo de reproducción)  $\blacktriangleright$  seleccione la secuencia deseada  $\blacktriangleright$  botón MENU  $(\Box$ 13)  $\rightarrow \Box$  Elegir imagen clave

Cuando las **Opciones visual. secuencia** se ajustan en **Sólo imagen clave**, se puede ajustar que se muestre la imagen clave en modo de reproducción a pantalla completa ([A](#page-51-0)34) o en modo de reproducción de miniaturas ([A](#page-52-0)35) para cada secuencia de imágenes.

- Cuando se cambia este ajuste, antes de pulsar **MENU**, seleccione en primer lugar la secuencia deseada utilizando el modo de reproducción a pantalla completa o el modo de reproducción de miniaturas.
- **•** Cuando aparezca la pantalla de selección de imágenes clave, seleccione una imagen. Consulte "[Pantalla de selección de imágenes"](#page-188-0) (<sup>66</sup>59) para obtener información adicional.

# **Menú de vídeo**

## <span id="page-193-0"></span>**Opcio. vídeo**

[A](#page-30-0)cceda a la pantalla de disparo  $\rightarrow$  botón MENU  $\rightarrow$  pestaña  $\overline{\mathcal{R}}$  (vídeo) ( $\Box$ 13)  $\rightarrow$  Opcio. vídeo

Puede elegir el tipo de vídeo que desea grabar.

La cámara puede grabar vídeos a velocidad normal y vídeos HS (alta velocidad) ( $\bigcirc$ 666), que se pueden reproducir a cámara lenta o cámara rápida.

A mayor resolución y tasa de bits, mayor será la calidad de imagen, aunque el tamaño del archivo también es mayor.

## <span id="page-193-1"></span>**Vídeos de velocidad normal**

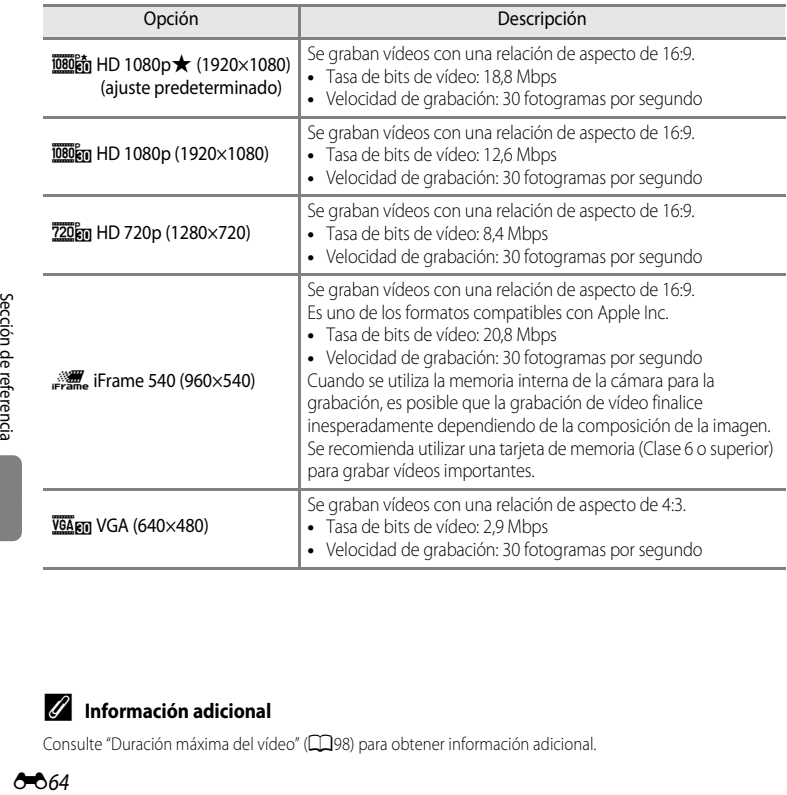

#### C **Información adicional**

Consulte "[Duración máxima del vídeo"](#page-115-0) ([A](#page-115-0)98) para obtener información adicional.

#### <span id="page-194-0"></span>**Vídeos HS**

**especiales**

Consulte ["Grabación de vídeos a cámara lenta y cámara rápida \(vídeo HS\)](#page-195-0)" (<sup>66</sup>66) para obtener información adicional.

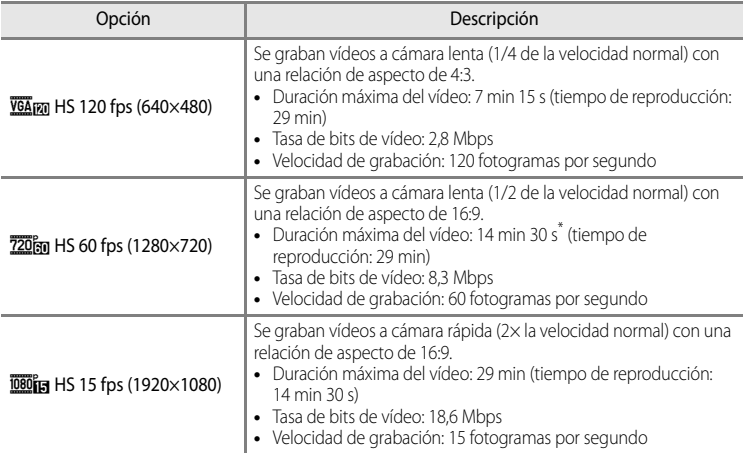

La duración máxima de un vídeo son 30 segundos cuando se graba en la memoria interna.

**•** La tasa de bits de vídeo es el volumen de datos de vídeo que se graban cada segundo. Como se ha adoptado un sistema de tasa de bits variable (VBR), la tasa de vídeo varía automáticamente según lo que se esté grabando, de modo que se graban más datos por segundo en los vídeos que contienen sujetos que se mueven con frecuencia, aumentando así el tamaño del archivo de vídeo.

# **12** Observación sobre la grabación de vídeo HS y los ajustes del modo de efectos

No se puede seleccionar h**HS 120 fps (640×480)** para **Opcio. vídeo** cuando se ha seleccionado **Suave**, **Sepia nostálgico**, o **Pintura** para el modo de disparo de efectos especiales.

Aunque seleccione h**HS 120 fps (640×480)** para otro modo de grabación mientras se ha seleccionado **Suave**, **Sepia nostálgico** o **Pintura** para el modo de disparo de efectos especiales, se selecciona automáticamente **720 fg HS 60 fps (1280×720)** para Opcio. vídeo cuando se gira el dial de modo a EFFECTS.

## <span id="page-195-0"></span>**Grabación de vídeos a cámara lenta y cámara rápida (vídeo HS)**

[A](#page-30-0)cceda a la pantalla de disparo  $\rightarrow$  botón MENU  $\rightarrow$  pestaña  $\overline{R}$  (vídeo) ( $\Box$ 13)  $\rightarrow$  Opcio. vídeo

Se pueden grabar vídeos HS (alta velocidad). Los vídeos grabados con la opción de vídeo HS se pueden reproducir a cámara lenta a 1/4 o 1/2 de la velocidad de reproducción normal, o reproducirse a cámara rápida al doble de la velocidad normal.

**1** Utilice el multiselector para seleccionar vídeo HS  $(6 - 665)$  y pulse el botón  $\omega$ .

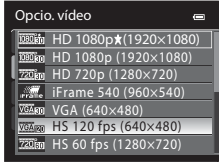

- Pulse el botón **MENU** después de cambiar los ajustes y regresar a la pantalla de disparo.
- 2 Pulse el botón  $\bullet$  ( $\bullet$  grabación de vídeo) para iniciar la grabación.
	- **•** La pantalla se apaga unos instantes y a continuación se inicia la grabación de vídeo HS.
	- **•** La cámara enfoca el centro del encuadre. Las zonas de enfoque no se muestran durante la grabación.
	- Cuando se graban vídeos a **720 m HS 60 fps (1280×720)** o **1080 fg HS 15 fps (1920×1080)**, la visualización de la pantalla cambia a una relación de aspecto de 16:9.
	- **•** La pantalla de duración máxima del vídeo indica la duración máxima del vídeo HS.

## **3** Pulse el botón  $\bullet$  ( $\star$  grabación de vídeo) para finalizar la grabación.

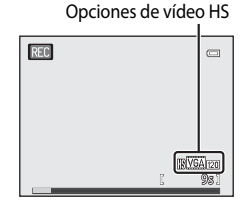

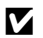

#### **M** Observaciones sobre vídeo HS

- **•** No se graba el sonido.
- **•** La posición del zoom, el enfoque, la exposición y el balance de blancos se bloquean cuando se pulsa el botón  $\bigcirc$  ( $\bigcirc$ , grabación de vídeo) para iniciar la grabación.

## C **Vídeo HS**

Los vídeos grabados se reproducen a aproximadamente 30 fotogramas por segundo.

Cuando **Opcio. vídeo** (<sup>66</sup>64) en el menú de vídeo está ajustado en **VGA na HS 120 fps (640×480)** o

**720fgg HS 60 fps (1280×720)**, se pueden grabar vídeos que se pueden reproducir a cámara lenta.

Cuando se ajusta en **1080 fra HS 15 fps (1920×1080)**, se pueden grabar vídeos que se pueden reproducir a cámara rápida al doble de la velocidad normal.

#### **Partes grabadas a** h**HS 120 fps (640×480):**

Se graban vídeos a alta velocidad durante 7 minutos y 15 segundos como máximo, y se reproducen a cámara cuatro veces más lenta que la velocidad normal.

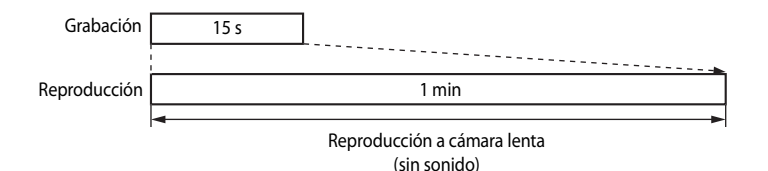

#### **Partes grabadas a**  $\overline{1080}$  **in HS 15 fps (1920×1080):**

Se graba un vídeo de 29 minutos de duración como máximo cuando se graba para su reproducción a cámara rápida. Los vídeos se reproducen al doble de la velocidad normal.

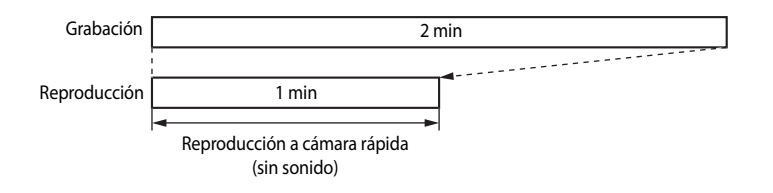

## <span id="page-197-0"></span>**Modo autofoco**

```
Acceda a la pantalla de disparo \rightarrow botón MENU \rightarrow pestaña ^{\bullet}\n\neg (vídeo) (\Box13) \rightarrow Modo autofoco
```
Permite elegir cómo enfoca la cámara cuando se graban vídeos a velocidad normal  $(6 - 664)$ .

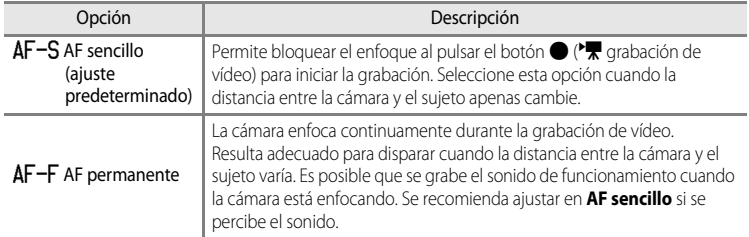

# **Menú de ajuste de GPS**

## **Ajustes de GPS**

Pulse el botón MENU → pestaña → (ajuste del GPS) ( $\Box$ 13) → Opciones GPS

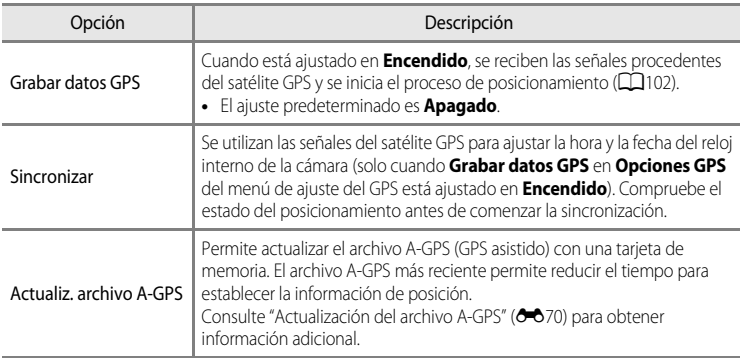

## **B** Observaciones sobre Sincronizar

- **•** El ajuste de la fecha/hora por **Sincronizar** se produce según la zona horaria ajustada en **Zona horaria y**  fecha ( $\Box$ 26, <sup>6-6</sup>75) del menú de configuración. Compruebe la zona horaria antes de ajustar **Sincronizar**.
- **•** La fecha/hora ajustada con **Sincronizar** no es tan precisa como los relojes de radio. Utilice **Zona horaria y fecha** en el menú de configuración para ajustar la hora si no es exacta en **Sincronizar**.

**8**69

#### <span id="page-199-0"></span>**Actualización del archivo A-GPS**

Descargue el archivo A-GPS más reciente del sitio web indicado a continuación para actualizar el archivo.

http://nikonimglib.com/agps2/index.html

- **•** El archivo A-GPS para la COOLPIX P510 solo se puede descargar del sitio web anterior.
- **•** Para actualizar el archivo A-GPS, ajuste **Grabar datos GPS** en **Apagado**. Cuando se ha seleccionado **Encendido**, el archivo A-GPS no se puede actualizar.
- **1** Descargue el archivo A-GPS del sitio web al ordenador.
- **2** Utilice un lector de tarjetas u otro dispositivo para copiar el archivo descargado a la carpeta "NCFL" de la tarjeta de memoria.
	- **•** La carpeta "NCFL" se encuentra justo por debajo del directorio raíz de la tarjeta de memoria. Cree la carpeta "NCFL" si no existe en la tarjeta de memoria.
- **3** Inserte la tarjeta de memoria con el archivo copiado en la cámara.
- **4** Encienda la cámara.
- **5** Pulse el botón MENU para acceder al menú de ajuste del GPS, y utilice el multiselector para seleccionar **Opciones GPS**.
- **6** Seleccione **Actualiz. archivo A-GPS**, y actualice el archivo.
	- **•** Se necesitan unos dos minutos para actualizar el archivo A-GPS.

#### B **Observaciones sobre la actualización del archivo A-GPS**

- **•** El archivo A-GPS se deshabilita cuando se determina la posición por primera vez tras la adquisición de la cámara. El archivo A-GPS se activa la segunda vez que se determine la localización.
- **•** El periodo de validez del archivo A-GPS se puede comprobar en la pantalla de actualización. Si el periodo de validez ha expirado, se muestra en gris.
- **•** El seguimiento de la información de ubicación no se vuelve más rápido una vez que caduca el periodo de validez del archivo A-GPS. Se recomienda actualizar el archivo A-GPS antes de usar la función de GPS.

E70

## <span id="page-200-0"></span>**Crear registro (grabación del registro de información de desplazamiento)**

#### Pulse el botón MENU  $\rightarrow$  pestaña  $\mathcal{L}$  (ajuste del GPS) ( $\Box$ 13)  $\rightarrow$  Crear registro

Cuando se inicia la grabación del registro, la información de seguimiento medida durante un tiempo determinado se graba hasta alcanzar un periodo determinado al intervalo especificado para **Intervalo de registro**.

- **•** No es posible utilizar los datos de registro con solo guardarlos. Para utilizar los datos, seleccione **Finalizar registro** y guárdelos en una tarjeta de memoria.
- **1** Utilice el multiselector para seleccionar **Iniciar registro**, y pulse el botón  $\omega$ .
	- **•** Antes de seleccionar **Iniciar registro**, seleccione **Intervalo de registro** y pulse el botón **60** para seleccionar los intervalos de la grabación de registros. El ajuste predeterminado es **15 seg.**.
- **2** Seleccione el periodo de grabación del registro, y pulse el botón  $\mathbb{R}$ .
	- **•** Se inicia la grabación del registro.
	- **•** Los datos de registro se graban según el **Intervalo de registro** en Intervalo de registro hasta alcanzar el periodo predeterminado.
	- Durante la grabación se muestra **LOG** en la pantalla.

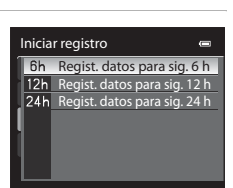

Iniciar registro Crear registro

Finalizar registro Intervalo de registros

 $\blacksquare$  $6h$  $15s$ - -

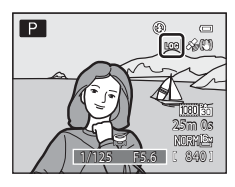

**3** Seleccione **Finalizar registro** en **Crear registro** en el menú de ajuste del GPS, y pulse el botón k cuando termine la grabación del registro.

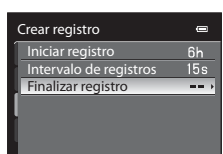

## **4** Seleccione **Guardar registro**, y pulse el botón  $\omega$ .

**•** Los datos de registro se graban en una tarjeta de memoria.

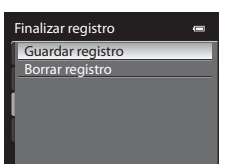

## B **Observaciones sobre la grabación de registro**

- **•** Si la fecha y la hora no están ajustadas, no se puede grabar ningún registro.
- **•** Para evitar que la cámara se apague durante la grabación del registro, utilice una batería completamente cargada. Cuando se agota la energía de la batería, finaliza la grabación del registro.
- **•** La grabación del registro finaliza debido a la siguiente operación aunque haya tiempo suficiente para la grabación del registro.
	- El cable USB está conectado.
	- La tapa del compartimento de la batería/ranura para tarjeta de memoria está abierta o cerrada.
	- **Grabar datos GPS** en **Opciones GPS** está ajustado en **Apagado** (igual que cuando se realiza **Restaurar todo**).
	- Se cambia el ajuste del reloj interno (zona horaria o fecha y hora).
- **•** Si queda tiempo para la grabación del registro incluso después de apagar la cámara, la grabación del registro se realiza continuamente hasta que haya transcurrido el periodo predeterminado.
- **•** Los datos de registro se graban temporalmente en la cámara. No es posible grabar registros nuevos si los datos de registro permanecen en la cámara. Guarde los datos de registro grabados en una tarjeta de memoria.
- **•** Se pueden grabar hasta 36 eventos de registro en un día como máximo.
- **•** Se pueden grabar hasta 100 eventos de registro en una sola tarjeta de memoria como máximo.

#### C **Para eliminar los datos de registro**

- **•** Para eliminar los datos de registro guardados temporalmente en la cámara, seleccione **Borrar registro** en el paso 4.
- Para eliminar los datos de registro guardados en la tarjeta de memoria, pulse el botón *in en Ver registro*  $(6 - 673)$ .

PO 72

## <span id="page-202-0"></span>**Ver registro**

Pulse el botón MENU  $\rightarrow$  pestaña  $\mathcal{L}$  (ajuste del GPS) ( $\Box$ 13)  $\rightarrow$  Ver registro

Compruebe o elimine los datos de registro guardados en la tarjeta de memoria con **Crear**  registro (OO71).

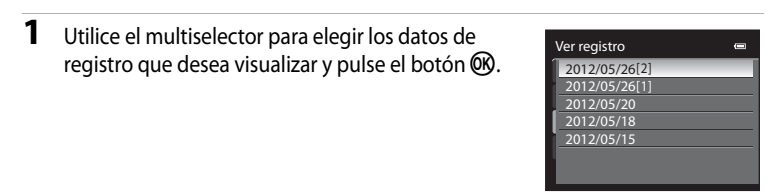

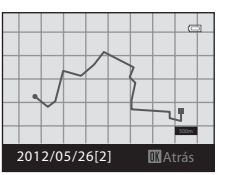

NOO°OO'OO" EOO°OO'OO" 2012/05/26[2]

Ò

Latitud/Longitud

Posición de disparo

# **2** Compruebe la ruta de desplazamiento.

• Pulse el botón  $\overline{\text{m}}$  para eliminar los datos de registro visualizados.

## **Para eliminar los datos de registro**

Pulse el botón  $\overline{\text{m}}$  en el paso 1 para seleccionar una de las funciones.

- **• Registro seleccionado**: se eliminan los datos del registro seleccionado.
- **• Todos los registros**: se eliminan todos los datos de registro de la tarjeta de memoria.

## C **Imágenes grabadas durante la grabación del registro**

La ruta de desplazamiento y las coordenadas de latitud y longitud de la ubicación de grabación se pueden verificar pulsando el botón  $\mathsf{Fn}$ mientras se muestra una imagen en el modo de reproducción a pantalla completa. Al pulsar el botón  $Fn$  de nuevo, la cámara regresa al modo de reproducción a pantalla completa.

**•** Cuando las imágenes y los datos de registro no están grabados en la misma tarjeta de memoria, la ruta de desplazamiento no se puede mostrar.

## C **Datos de registro**

Los datos de registro cumplen el formato NMEA. Sin embargo, no se garantiza la visualización en cualquier software o cámara compatible con el formato NMEA.

# **Menú de configuración**

## <span id="page-203-0"></span>**Pantalla inicio**

#### Pulse el botón MENU  $\rightarrow$  pestaña  $\mathbf{\hat{Y}}$  ( $\Box$ 13)  $\rightarrow$  Pantalla inicio

Permite elegir si se muestra o no la pantalla de inicio al encender la cámara.

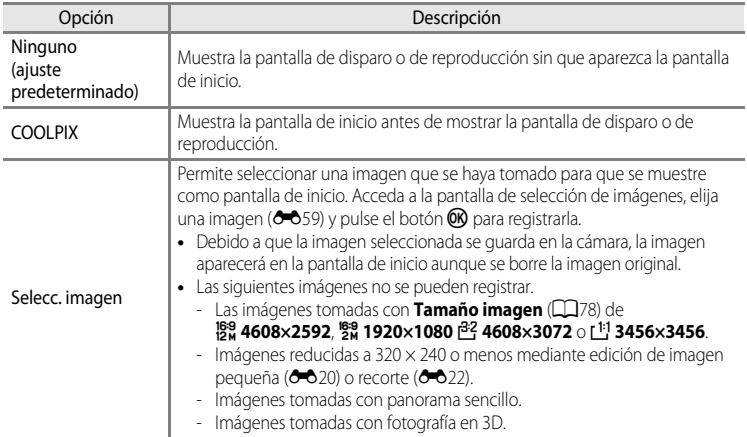

 $\overline{\phantom{a}}$ 

# <span id="page-204-0"></span>**Zona horaria y fecha**

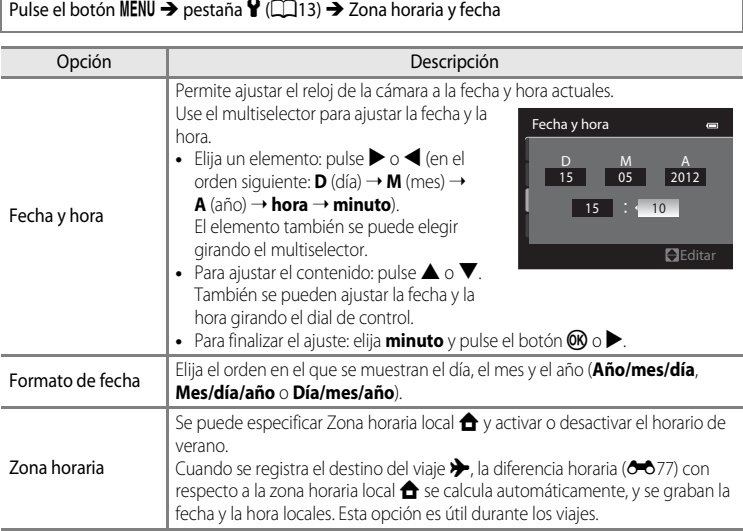

## **Ajuste de zonas horarias de destino de viaje**

- **1** Utilice el multiselector para elegir **Zona horaria**<sup>y</sup> Zona horaria y fecha  $\equiv$ pulse el botón  $\mathbb{R}$ . 15/05/2012 15:30 **•** Se mostrará la pantalla **Zona horaria**. London, Casablanca Fecha y hora Formato de fecha YMD Zona horaria A 2 Elija > Destino del viaje y pulse el botón  $\omega$ . Zona horaria  $\blacksquare$ **•** La fecha y la hora que aparecen en la pantalla cambian en Tokyo, Seoul función de la región que se selecciona. 15/05/2012 23:30 Zona horaria local **Destino del viaje** Ⅲ:> **3** Pulse K. Zona horaria  $\blacksquare$ **•** Se mostrará la pantalla de selección de zona horaria. Tokyo, Seoul 15/05/2012 23:30 Zona horaria local **Destino del viaje**  $D \oplus$
- **4** Pulse **◀** o ▶ para elegir el destino del viaje (Zona horaria).
	- **•** Se mostrará la diferencia horaria entre la zona local y el destino del viaje.
	- **•** Cuando se use la cámara en una zona donde está en vigor el horario de verano, active la opción de horario de verano mediante **A**. Cuando la opción está activada, aparece el icono W en la parte superior de la pantalla y el reloj se adelanta una hora. Para desactivar la opción, pulse  $\blacktriangledown$ .
	- **•** Pulse el botón  $\overline{op}$  para registrar la zona horaria de destino del viaje.
	- **•** Mientras esté seleccionada la zona horaria de destino del viaje, el icono  $\frac{1}{2}$  aparece en la pantalla cuando la cámara está en el modo de disparo.

#### **Z A** Zona horaria local

- Para cambiar a la zona horaria local, elija  $\triangle$  **Zona horaria local** en el paso 2 y pulse el botón  $\heartsuit$ .
- Para cambiar la zona horaria local, elija  $\triangle$  **Zona horaria local** en el paso 2 y realice el mismo procedimiento en **>** Destino del viaje para establecer la zona horaria local.

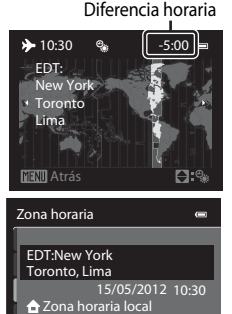

 $D:$ 

Destino del viaje

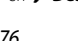

Sección de referencia

Seccion de referencia

## <span id="page-206-0"></span>C **Zonas horarias**

La cámara admite las zonas horarias siguientes.

Para las diferencias horarias no especificadas a continuación, ajuste el reloj de la cámara mediante **Zona horaria y fecha**.

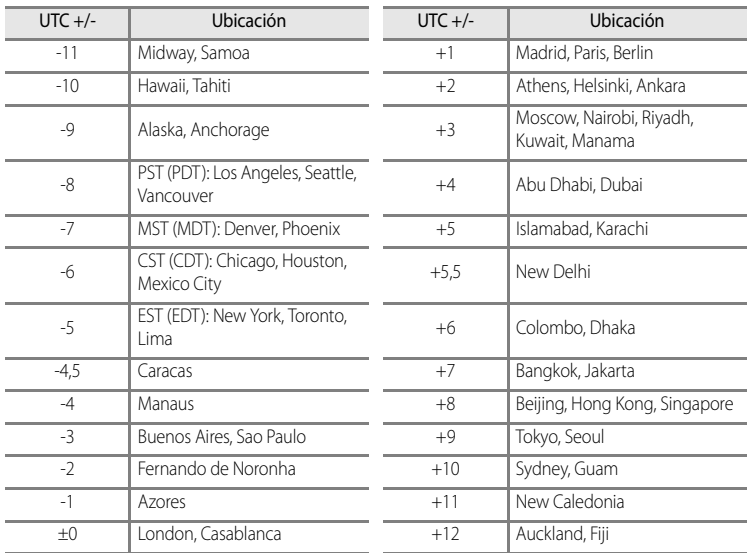

## **Config. pantalla**

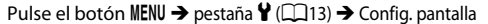

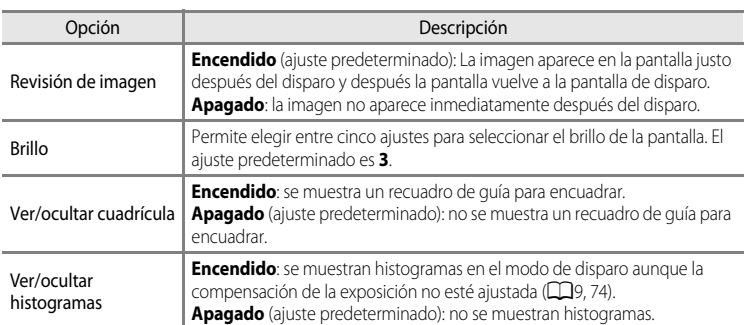

#### B **Observaciones sobre Ver/ocultar cuadrícula**

No se muestra la cuadrícula en las situaciones siguientes.

- **•** Al realizar el seguimiento de un sujeto (después de registrar un sujeto).
- **•** Cuando se graba un vídeo.
- Cuando el centro ampliado de la imagen se visualiza en **MF** (enfoque manual)

## B **Observaciones sobre Ver/ocultar histogramas**

No se muestran histogramas en las situaciones siguientes.

- **•** Cuando se graba un vídeo.
- Cuando el centro ampliado de la imagen se visualiza en **MF** (enfoque manual).
- **•** Cuando se muestra el menú del modo de flash, disparador automático o modo de enfoque.
- Cuando se muestran bordes para la detección de rostros ( $\Box$ 85).
- **•** Cuando se activa el seguimiento de sujeto en **Modo zona AF**.

## <span id="page-208-0"></span>**Impresión fecha (impresión de la fecha y la hora en las imágenes)**

#### Pulse el botón MENU  $\rightarrow$  pestaña  $\dot{Y}$  ( $\Box$ 13)  $\rightarrow$  Impresión fecha

La fecha y la hora de disparo se pueden imprimir en las imágenes en el momento del disparo. Esta información se puede imprimir incluso en las impresoras que no admitan la impresión de la fecha y la hora ( $\bigcirc$  656).

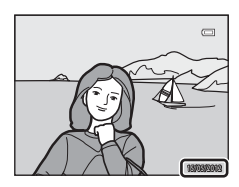

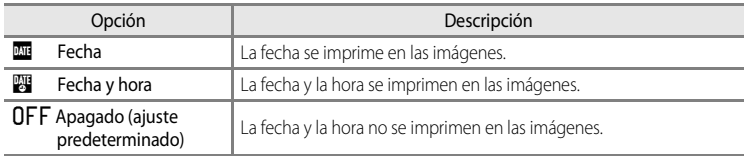

En la pantalla aparece el icono del ajuste actual distinto a **[A](#page-25-0)pagado** ( $\Box$ 8).

## **Z** Observaciones sobre Impresión fecha

- **•** Las fechas impresas no se pueden borrar de la imagen, ni tampoco se pueden imprimir las fechas una vez que se ha tomado la imagen.
- **•** Las fechas no se pueden imprimir en las situaciones siguientes.
	- Cuando el modo de escena está ajustado en **Panorama sencillo**, **Asist. panorama** o **Fotografía en 3D**
	- Cuando se ha seleccionado **Caché de predisparo**, **Continuo A: 120 fps** o **Continuo A: 60 fps** para **Continuo** ( $\bullet$  641) en el menú de disparo.
	- Al grabar vídeo.
- **•** Es posible que resulte difícil leer las fechas impresas con un ajuste de **Tamaño imagen** ([A](#page-95-0)78) de **K<sup>GA</sup> 640×480**. Ajuste el tamaño de imagen en **[2m 1600×1200** o mayor.
- **•** La fecha se graba con el formato que se haya seleccionado en la opción **Zona horaria y fecha** ([A](#page-43-0)26, [E](#page-204-0)75) del menú de configuración.

#### C **Impresión fecha y Pedido de impresión**

Cuando imprima en impresoras compatibles con DPOF que admitan la impresión de la fecha de disparo y de la información de disparo, podrá imprimir la fecha y la información en las imágenes que no tengan la fecha y hora impresas con *Impresión fecha*, utilizando las opciones del menú Pedido de impresión (<sup>66</sup>55).

## **Reducc. vibraciones**

Pulse el botón MENU  $\rightarrow$  pestaña  $\mathbf{Y}$  ( $\Box$ 13)  $\rightarrow$  Reducc. vibraciones

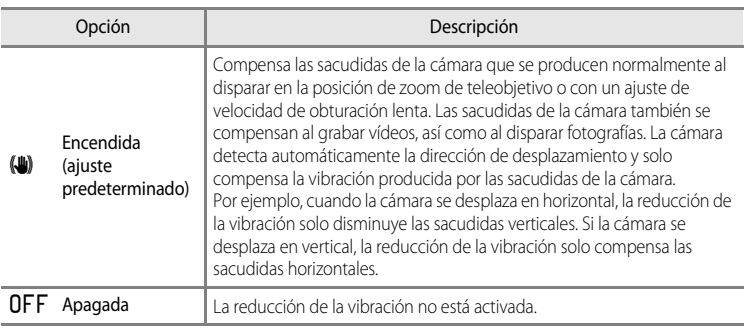

**•** Cuando utilice un trípode para estabilizar la cámara, ajuste la reducción de la vibración en **Apagada**.

Cuando se selecciona **Encendida**, aparece en la pantalla un icono para este ajuste ( $\Box$ 8).

## **12** Observaciones sobre Reducc. vibraciones

- **•** Después de encender la cámara o de que la cámara pase al modo de disparo desde el modo de reproducción, espere hasta que la pantalla se estabilice antes de realizar un disparo.
- **•** Dadas las características de la función de reducción de la vibración, las imágenes que aparecen en la pantalla nada más disparar pueden aparecer movidas.
- **•** En algunas situaciones, puede que la reducción de la vibración no sea capaz de eliminar totalmente los efectos de las sacudidas de la cámara.
- **•** Cuando el modo de escena **Paisaje nocturno** o **Retrato nocturno** está ajustado en **Trípode**, la reducción de vibraciones se ajusta en **Apagada**.

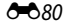

## **Detección de movim.**

#### Pulse el botón MENU → pestaña ¥ (□13) → Detección de movim.

Permite activar la detección de movimiento para reducir los efectos de sacudidas de la cámara y el movimiento del sujeto cuando se toman fotografías.

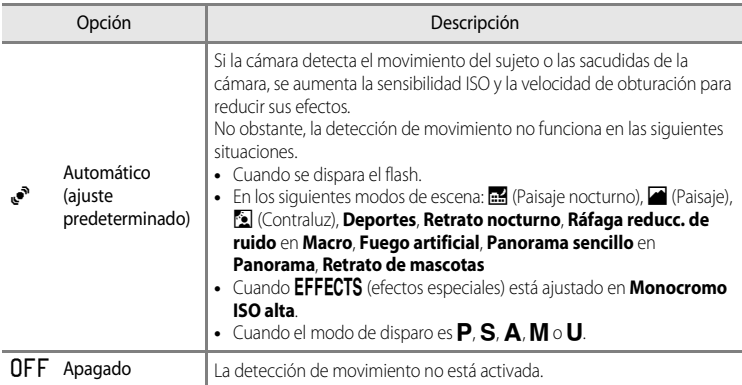

Cuando se selecciona **[A](#page-25-0)utomático**, aparece en la pantalla un icono para este ajuste ( $\Box$ 8). El icono de detección de movimiento se enciende en verde cuando la cámara detecta vibraciones y aumenta la velocidad de obturación.

## B **Observaciones sobre Detección de movim.**

- **•** Es posible que la detección de movimiento no sea capaz de reducir completamente los efectos de las sacudidas de la cámara y el movimiento del sujeto en determinadas situaciones.
- **•** Puede que la detección de movimiento no funcione si el sujeto se mueve mucho o está muy oscuro.
- **•** Las imágenes tomadas pueden verse con grano.

## **Ayuda AF**

Pulse el botón MENU → pestaña ¥ (□13) → [A](#page-30-0)yuda AF

Permite activar o desactivar la luz de ayuda de AF que facilita el autofoco cuando hay poca luz.

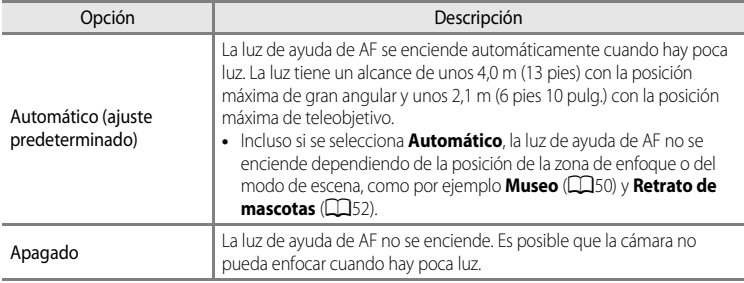

## **Zoom digital**

Pulse el botón MENU  $\rightarrow$  pestaña  $\mathbf{\hat{Y}}$  ( $\Box$ 13)  $\rightarrow$  Zoom digital

Permite activar o desactivar el zoom digital.

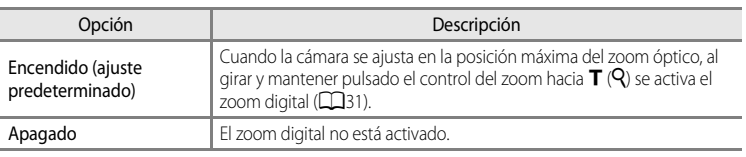

## **12 Observaciones sobre Zoom digital**

- **•** Cuando el zoom digital está activado, la cámara enfoca el centro del encuadre.
- **•** No se puede utilizar el zoom digital cuando **Selector auto. escenas**, **Retrato**, **Retrato nocturno**, **Panorama sencillo** en **Panorama**, **Retrato de mascotas** o **Fotografía en 3D** está seleccionado en el modo de escena.
- **•** Esta función no puede usarse junto con algunas funciones. Consulte "[Funciones que no pueden utilizarse](#page-97-0)  [simultáneamente"](#page-97-0) (Ca80) para obtener información adicional.
- **•** Cuando el zoom digital está activado, la **Medición** se ajusta en **Pond central** o **Puntual**.

## **Asignación de control lateral del zoom**

#### Pulse el botón MENU  $\rightarrow$  pestaña  $\mathbf{\hat{Y}}$  ( $\Box$ 13)  $\rightarrow$  [A](#page-30-0)sig. control lateral zoom

Permite seleccionar la función que se debe producir durante el disparo al girar el control lateral del zoom.

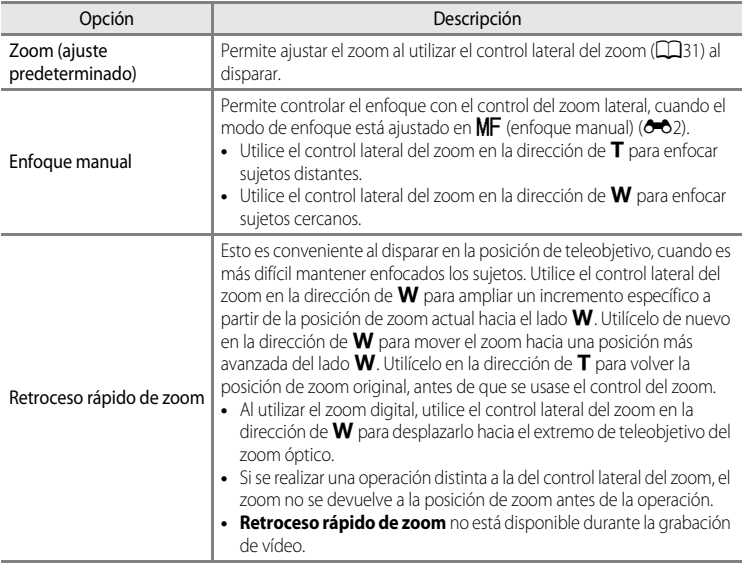

## **Config. sonido**

Pulse el botón MENU  $\rightarrow$  pestaña  $\gamma$  ( $\Box$ 13)  $\rightarrow$  Config. sonido

Permite establecer los siguientes ajustes de sonido.

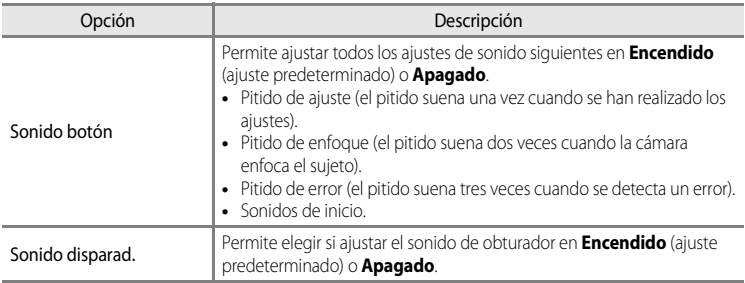

#### **B Observaciones sobre Config. sonido**

- **•** En el modo de escena **Retrato de mascotas**, aunque se ajuste en **Encendido**, el sonido de botón y el sonido de obturador están desactivados.
- **•** Aunque **Encendido** esté ajustado, el sonido de obturador se desactiva durante la grabación de vídeo.
- **•** Esta función no puede usarse junto con algunas funciones. Consulte "[Funciones que no pueden utilizarse](#page-97-0)  [simultáneamente"](#page-97-0) (CO30) para obtener información adicional.

## <span id="page-213-0"></span>**Desconexión aut.**

#### Pulse el botón MENU  $\rightarrow$  pestaña  $\gamma$  ( $\Box$ 13)  $\rightarrow$  Desconexión aut.

Si no se realiza ninguna operación durante un rato cuando la cámara está encendida, la pantalla se apaga para ahorrar energía y la cámara pasa al modo de reposo ( $\Box$ 25). En este menú, ajuste el tiempo antes de que la cámara pase al modo de reposo.

Elija entre **30 seg.**, **1 min** (ajuste predeterminado), **5 min** y **30 min**.

#### C **Ajuste de Desconexión aut.**

- **•** En las situaciones siguientes, el tiempo que tarda la cámara en pasar al modo de reposo es fijo.
	- Con menús en pantalla: tres minutos (cuando la desconexión automática está ajustada en **30 seg.** o **1 min**).
	- Durante la reproducción de pase de diapositivas: un máximo de 30 minutos.
	- Cuando el Adaptador de CA EH-62A está conectado: 30 minutos.
- **•** La cámara no pasa al modo de espera cuando se transfieren imágenes con la tarjeta Eye-Fi.

## <span id="page-214-0"></span>**Format. memoria/Format. tarjeta**

Pulse el botón MENU  $\rightarrow$  pestaña  $\mathbf{Y}$  ( $\Box$ 13)  $\rightarrow$  Format. memoria/Format. tarieta

Permite formatear la memoria interna o una tarjeta de memoria.

#### **El formateo borra definitivamente todos los datos de la memoria interna o de la**

**tarjeta de memoria.** Los datos borrados no se pueden recuperar. Asegúrese de transferir las imágenes importantes a un ordenador antes de formatear.

#### **Formateo de la memoria interna**

Para formatear la memoria interna, extraiga la tarjeta de memoria de la cámara. La opción **Format. memoria** aparece en el menú de configuración.

#### **Formateo de tarjetas de memoria**

Cuando se introduce una tarjeta de memoria en la cámara, se puede formatear la tarjeta de memoria. La opción **Format. tarjeta** aparece en el menú de configuración.

#### **12** Formateo de la memoria interna y de la tarjeta de memoria

- **•** No apague la cámara ni abra la tapa de compartimento de la batería/ranura para tarjeta de memoria durante el formateo.
- **•** La primera vez que introduzca en esta cámara una tarjeta de memoria utilizada en otro dispositivo, asegúrese de formatearla con esta cámara.

## **Idioma/Language**

Pulse el botón MENU  $\rightarrow$  pestaña  $\gamma$  ( $\Box$ 13)  $\rightarrow$  Idioma/Language

Permite seleccionar un idioma de entre 29 para los menús y los mensajes de la cámara.

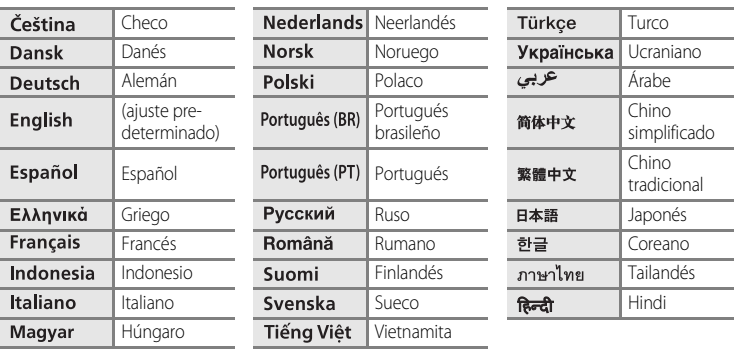

## **Ajustes TV**

Pulse el botón MENU → pestaña ¥ (□13) → [A](#page-30-0)justes TV

Permite establecer los ajustes de conexión a una televisión.

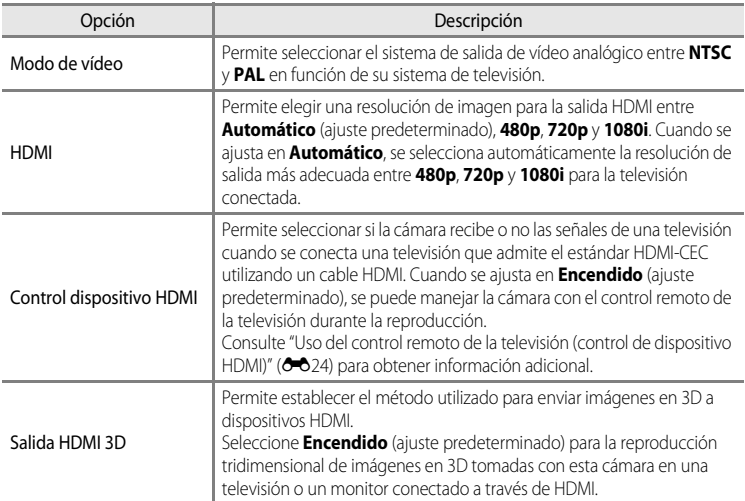

Sección de referencia Sección de referencia

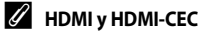

"HDMI" es la abreviatura de High-Definition Multimedia Interface, Interfaz multimedia de alta definición, que es un tipo de interfaz multimedia.

"HDMI-CEC" es la abreviatura de HDMI-Consumer Electronics Control (control de electrónica de consumo), que permite compartir operaciones entre dispositivos compatibles.

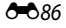
### <span id="page-216-0"></span>**Botón Fn**

#### Pulse el botón MENU → pestaña ¥ (□13) → Botón Fn

Permite asignar el menú de disparo que se utiliza con frecuencia al botón  $Fn$  (FUNC) ( $\Box$ 2).

• Esta función se puede utilizar cuando el modo de disparo es **P**, **S**, **A**, **M**, o **U**.

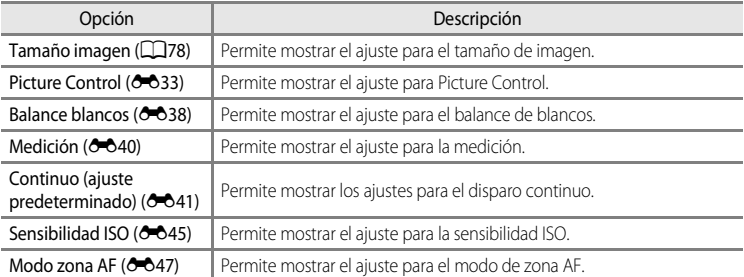

### <span id="page-217-1"></span><span id="page-217-0"></span>**Carga con ordenador**

#### Pulse el botón MENU  $\rightarrow$  pestaña  $\mathbf{\hat{Y}}$  ( $\Box$ 13)  $\rightarrow$  Cargar con ordenador

Permite seleccionar si la batería introducida en la cámara se carga al conectar la cámara a un ordenador a través del cable USB ( $\Box$ 90).

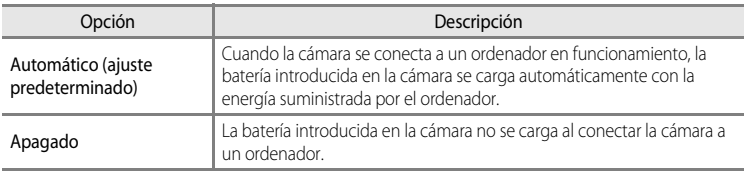

#### B **Observaciones sobre la conexión de la cámara a una impresora**

- **•** La batería no se puede cargar mediante la conexión a una impresora, aunque esta sea compatible con PictBridge.
- **•** Cuando se selecciona **Automático** para **Cargar con ordenador**, quizás no sea posible imprimir imágenes mediante la conexión directa de la cámara a algunas impresoras. Si no aparece la pantalla de inicio de PictBridge en la pantalla después de conectar la cámara a una impresora y encenderla, apague la cámara y desconecte el cable USB. Ajuste **Cargar con ordenador** en **Apagado** y vuelva a conectar la cámara a la impresora.

#### <span id="page-217-2"></span>**12 Observaciones sobre la carga mediante la conexión a un ordenador**

- **•** No se puede cargar la batería ni se pueden transferir datos cuando la cámara se conecta a un ordenador antes de que se haya ajustado el idioma de la pantalla de la cámara, así como la fecha y la hora ( $\square$ 26). Si se ha agotado la batería del reloj de la cámara ( $\Box$ 27), se debe restablecer la fecha y la hora para poder cargar la batería o transferir imágenes mediante la conexión a un ordenador. En este caso, utilice el cargador con adaptador de C[A](#page-37-0) EH-69P ( $\Box$ 20) para cargar la batería y después ajuste la fecha y la hora de la cámara.
- **•** Si se apaga la cámara, también se interrumpirá la carga.
- **•** Si el ordenador se suspende durante la carga, la carga se interrumpirá y es posible que la cámara se apague.
- **•** Cuando desconecte la cámara del ordenador, apague la cámara y a continuación desconecte el cable USB.
- **•** Es posible que se tarde más en cargar la batería mediante la conexión a un ordenador que con la carga mediante el cargador con adaptador de CA EH-69P. El tiempo de carga aumenta cuando se transfieren imágenes mientras la batería se está cargando.
- **•** Cuando la cámara se conecta a un ordenador, es posible que se inicie una aplicación instalada en el ordenador, como Nikon Transfer 2. Si la cámara se ha conectado al ordenador con la única finalidad de cargar la batería, salga de la aplicación.
- **•** La cámara se apaga automáticamente si no hay comunicación con el ordenador durante 30 minutos después de finalizar la carga de la batería.
- **•** Dependiendo de las especificaciones del ordenador, la configuración, la alimentación y la ubicación, quizás no sea posible cargar la batería mediante una conexión de ordenador mientras está introducida en la cámara.

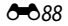

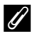

### C **Indicador de carga**

El siguiente cuadro describe el estado del indicador de carga cuando se conecta la cámara a un ordenador.

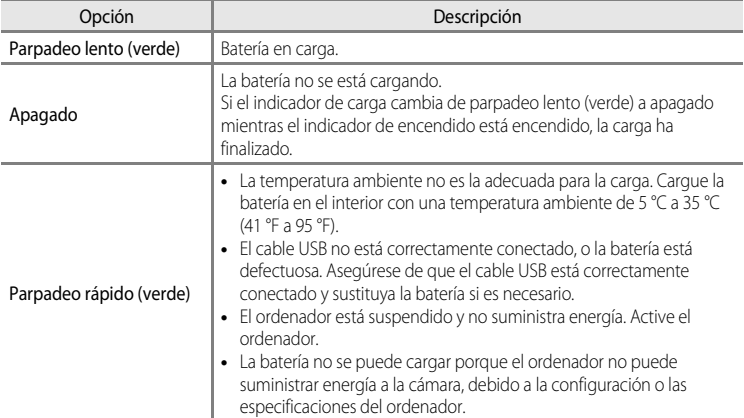

### <span id="page-219-0"></span>**Cambiar selección Av/Tv**

#### Pulse el botón MENU  $\rightarrow$  pestaña  $\mathbf{\hat{Y}}$  ( $\Box$ 13)  $\rightarrow$  Cambiar selección [A](#page-30-0)v/Tv

Permite cambiar el método para ajustar el programa flexible, la velocidad de obturación o el valor de diafragma.

• Esta función se puede utilizar cuando el modo de disparo es **P**, **S**, **A**, **M**, o **U**.

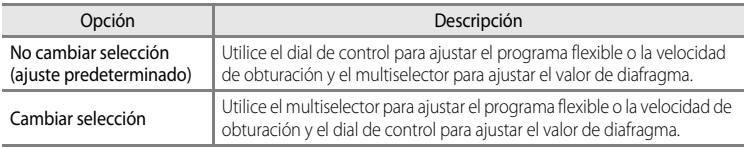

### <span id="page-219-1"></span>**Rest. num. archivos**

Pulse el botón MENU  $\rightarrow$  pestaña  $\mathbf{\hat{Y}}$  ( $\Box$ 13)  $\rightarrow$  Rest. num. archivos

Cuando se selecciona **Sí**, la numeración secuencial de los números de archivo se restablece (<sup>66</sup>98). Después del restablecimiento, se creará una nueva carpeta y el número de archivo de la siguiente imagen tomada empezará a partir de "0001".

### **22 Observación sobre Rest. num. archivos**

No se puede aplicar **Rest. num. archivos** si el número de carpeta llega a 999 y hay imágenes en la carpeta. Introduzca otra tarjeta de memoria o formatee la memoria interna/tarjeta de memoria (<sup>66</sup>85).

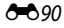

### <span id="page-220-0"></span>**Adverten de parpad.**

Pulse el botón MENU  $\rightarrow$  pestaña  $\mathbf{\hat{Y}}$  ( $\Box$ 13)  $\rightarrow$  [A](#page-30-0)dverten de parpad.

Permite elegir si se detectan o no los ojos que parpadean al utilizar la detección de rostros ([A](#page-102-0)85) en los siguientes modos de disparo.

- En los siguientes modos de escena: **Selector auto. escenas** ( $\Box$ 45), **Retrato** ( $\Box$ 46) o **Retrato nocturno** (si se ha seleccionado **Trípode**) ( $\Box$ 47).
- Modos de disparo **P**, **S**, **A**, **M**, **U** (si se ha seleccionado **Prioridad al rostro** ( $\bullet$ <sup>47</sup>) para **Modo zona AF**).

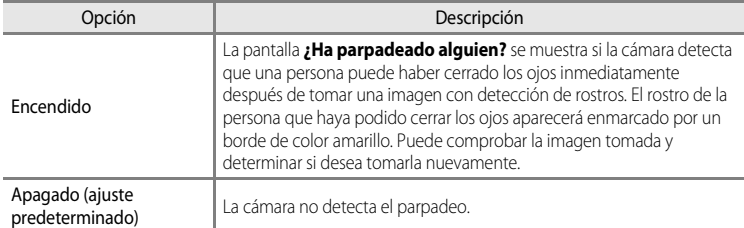

#### **Pantalla ¿Ha parpadeado alguien?**

- **•** Para acercar el rostro para el que se ha detectado el parpadeo, gire el control del zoom  $T (Q)$ . Para volver al modo de reproducción a pantalla completa, gire el control del zoom hacia  $W$  ( $\Box$ ).
- **•** Cuando la cámara detecta que una o varias personas han cerrado los ojos, pulse  $\blacktriangleleft$  o  $\blacktriangleright$  durante el zoom de reproducción para mostrar otros rostros.

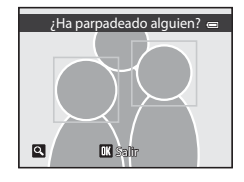

- Pulse el botón  $\overline{m}$  para borrar la imagen tomada.
- Pulse el botón  $\circled{R}$  o el disparador para regresar a la pantalla de disparo.
- **•** Si no se realiza ninguna operación durante unos cuantos segundos, la pantalla vuelve automáticamente a la pantalla de disparo.

### **Observación sobre Adverten de parpad.**

Esta función no puede usarse junto con algunas funciones. Consulte ["Funciones que no pueden utilizarse](#page-97-0)  [simultáneamente](#page-97-0)" (Ca80) para obtener información adicional.

### <span id="page-221-0"></span>**Tira de diapositivas**

#### Pulse el botón MENU  $\rightarrow$  pestaña  $\mathbf{\hat{Y}}$  ( $\Box$ 13)  $\rightarrow$  Tira de diapositivas

Permite seleccionar si se muestran tiras de diapositivas o no al girar rápidamente el multiselector en el modo de reproducción a pantalla completa ( $\Box$ 34).

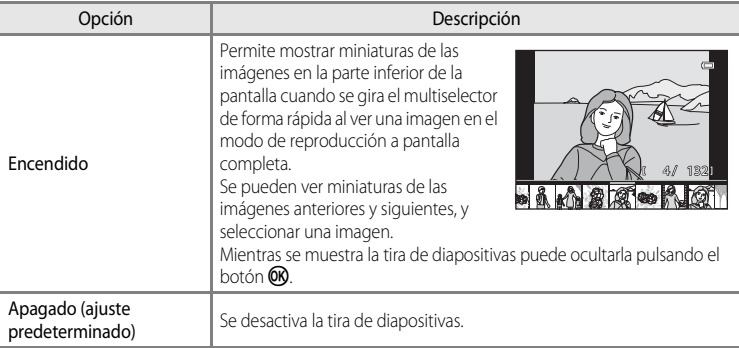

### B **Observación sobre la visualización de la tira de diapositivas**

Para ver la tira de diapositivas, en la memoria interna de la cámara o en la tarjeta de memoria debe haber guardadas diez imágenes como mínimo.

### <span id="page-222-0"></span>**Carga de Eye-Fi**

#### Pulse el botón MENU  $\rightarrow$  pestaña  $\mathbf{\hat{Y}}$  ( $\Box$ 13)  $\rightarrow$  Carga de Eye-Fi

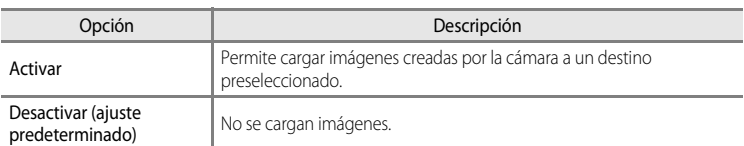

### **22 Observaciones sobre tarjetas Eye-Fi**

- **•** Tenga en cuenta que las imágenes no podrán cargarse si la señal es demasiado débil, aunque esté seleccionado **Activar**.
- **•** Seleccione **Desactivar** cuando esté prohibido el uso de dispositivos inalámbricos.
- **•** Remítase al manual de instrucciones de su tarjeta Eye-Fi para obtener más información. Si se produce algún error de funcionamiento, póngase en contacto con el fabricante de la tarjeta.
- **•** La cámara se puede utilizar para activar y desactivar las tarjetas Eye-Fi, pero es posible que no sea compatible con otras funciones de Eye-Fi.
- **•** La cámara no es compatible con la función de memoria sin fin. Desactive la función cuando se utilice con un ordenador. Es posible que el número de imágenes tomadas no se muestre correctamente con la función de memoria sin fin activa.
- **•** Las tarjetas Eye-Fi son para utilizar únicamente en el país donde se adquieren. Cumpla la legislación nacional respecto al uso de dispositivos inalámbricos.
- **•** Si se deja el ajuste en **Activar** hará que la batería se descargue en menos tiempo.

#### C **Indicador de comunicación de Eye-Fi**

El estado de comunicación de la tarjeta Eye-Fi introducida en la cámara se puede confirmar en la pantalla  $(23)$ .

- **•** w: **Carga de Eye-Fi** está ajustado en **Desactivar**.
- <sup><sup>8</sup> (se ilumina): carga Eye-Fi activada; en espera de iniciar la carga.</sup>
- **?** (parpadea): carga de Eye-Fi activada; cargando datos.
- **@**: se ha producido un error. La cámara no puede controlar la tarjeta Eye-Fi.

#### C **Tarjetas Eye-Fi compatibles**

A partir de noviembre de 2011, se pueden utilizar las tarjetas Eye-Fi siguientes. Asegúrese de haber actualizado el firmware de la tarjeta Eye-Fi a la última versión.

- **•** Eye-Fi Connect X2 SDHC 4GB
- **•** Eye-Fi Mobile X2 SDHC 8GB
- **•** Eye-Fi Pro X2 SDHC 8GB

### <span id="page-223-0"></span>**Invertir indicadores**

#### Pulse el botón MENU  $\rightarrow$  pestaña  $\mathbf{\hat{Y}}$  ( $\Box$ 13)  $\rightarrow$  Invertir indicadores

Permite cambiar la posición de +/– del indicador de exposición que se muestra cuando el modo de disparo es  $M$ .

De forma predeterminada, el lado + de los indicadores aparece a la izquierda y el lado – a la derecha.

### **Restaurar todo**

Pulse el botón MENU  $\rightarrow$  pestaña  $\mathbf{\hat{Y}}$  ( $\Box$ 13)  $\rightarrow$  Restaurar todo

Cuando se selecciona **Restaurar**, los ajustes de la cámara se restablecen a los valores predeterminados.

#### **Menú emergente**

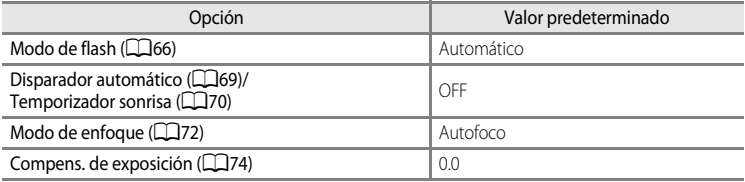

#### **Disparo en el modo de escena**

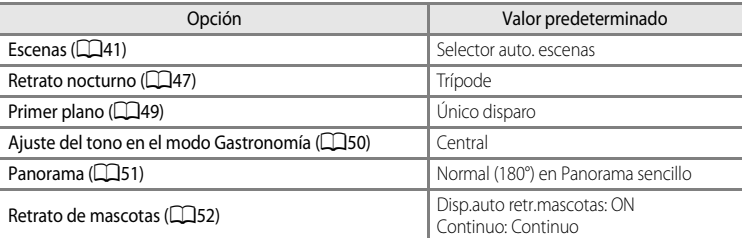

#### **Menú de paisaje nocturno**

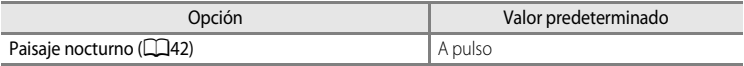

#### **Menú de paisaje**

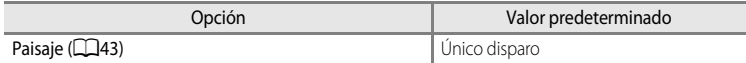

### **Menú de retroiluminación**

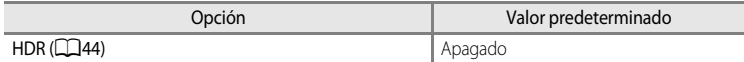

#### **Menú de Efectos especiales**

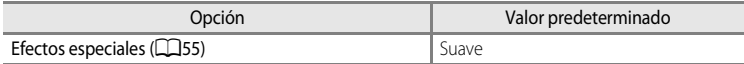

#### **Menú de disparo**

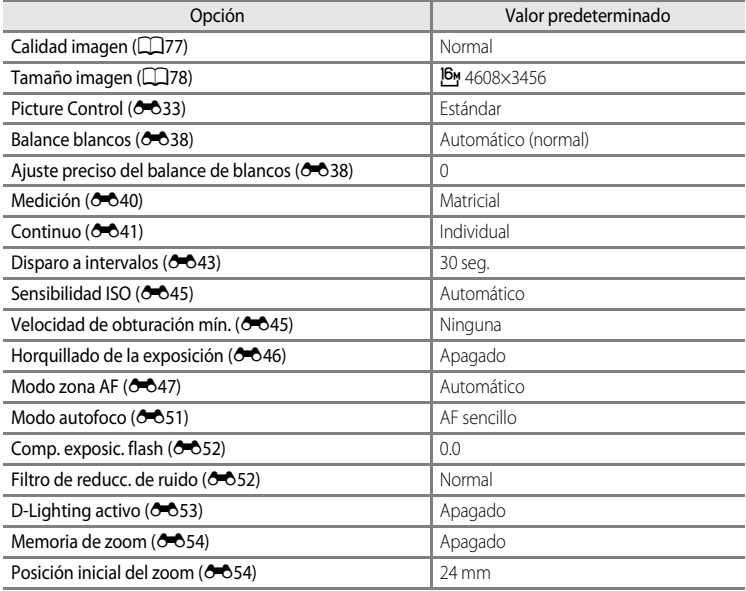

#### **Menú de vídeo**

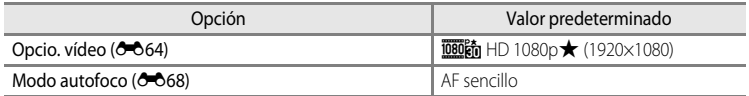

#### **Menú de ajuste de GPS**

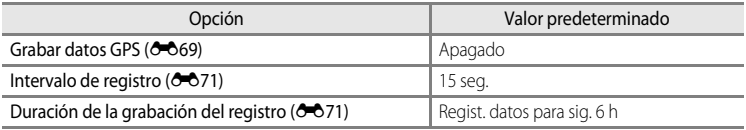

#### **Menú de configuración**

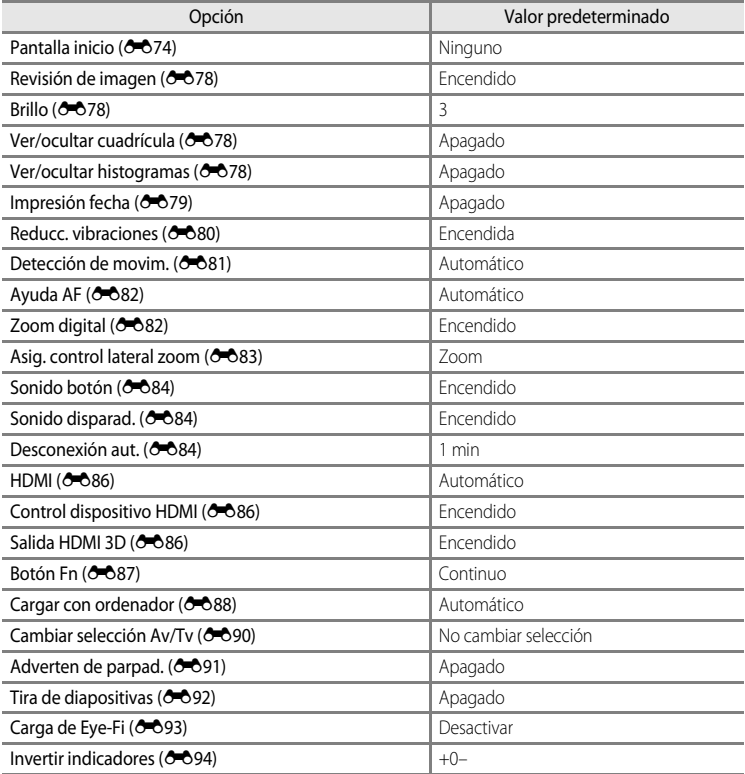

#### **Otros**

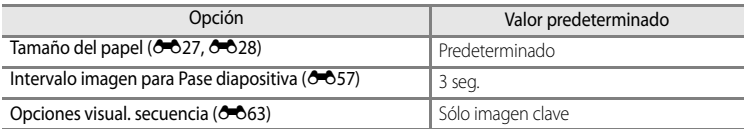

- Cuando se elige **Restaurar todo**, también se borra el número de archivo actual (<sup>66</sup>98) de la memoria. Después del restablecimiento, la numeración continúa desde el número más bajo disponible en la memoria interna o en la tarjeta de memoria. Si se realiza la operación **Restaurar todo** después de borrar todas las imágenes de la memoria interna o de la tarjeta de memoria ([A](#page-53-0)36), los números de archivo de las siguientes imágenes tomadas comienzan a partir de "0001".
- **•** Los ajustes siguientes no resultan afectados aunque se realice la operación **Restaurar todo**.
	- Menú de disparo: registro de **Picture Control pers. (3-6**37), datos de preajuste manual para **Balance blancos** ( $O$ -039)
	- Menú de configuración: **Zona horaria y fecha (<sup>6–6</sup>75), Idioma/Language (<sup>6–6</sup>85) y Modo de vídeo** ( $\bigcirc$  86) en **Ajustes TV**
- La configuración de usuario guardada para el dial de modo  $\bigcup$  no se restablece a los ajustes predeterminados cuando se realiza la operación **Restaurar todo**. Para devolver estos ajustes a los ajustes predeterminados, use **Restaurar user settings** (**C-0**53).

### **Versión firmware**

Muestra la versión actual del firmware de la cámara. Pulse el botón MENU  $\rightarrow$  pestaña  $\mathbf{\hat{Y}}$  ( $\Box$ 13)  $\rightarrow$  Versión firmware COOLPIX P510 Ver.X.X

**Kl**Atrás

### <span id="page-227-0"></span>**Nombres de carpetas y archivos**

Los nombres de archivo de las imágenes, vídeos y anotaciones de voz se asignan de la manera siguiente.

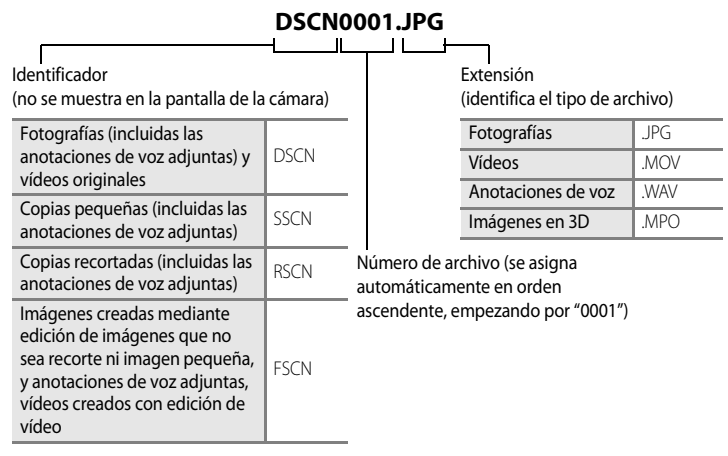

**•** Se crea automáticamente una carpeta para guardar los archivos, con las siguientes convenciones de nombres: "Número de carpeta + NIKON" (p. ej., "100NIKON"). Si hay 200 archivos en la carpeta, se crea una nueva carpeta. (Por ejemplo, el nombre de carpeta siguiente "100NIKON" pasa a ser "101NIKON.") También se crea una nueva carpeta cuando los números de archivo de una carpeta llegan a 9999 o se lleva a cabo el **Rest. num. archivos** ( $\bigcirc$ 90). [E](#page-219-1)l número de archivo siguiente se ajusta automáticamente en "0001".

Si una carpeta no contiene archivos, no se crea una nueva carpeta aunque se lleve a cabo

#### el **Rest. num. archivos**.

- **•** Los nombres de los archivos de las anotaciones de voz llevan el mismo identificador y número de archivo que la imagen a la que está adjuntada la anotación.
- $\begin{array}{c} \bullet \\ \bullet \\ \bullet \\ \bullet \\ \bullet \\ \bullet \\ \bullet \\ \bullet \\ \bullet \end{array}$ • [E](#page-135-0)n Asist. panorama (<sup>66</sup>06), se crea una carpeta para cada sesión de disparo con las siguientes convenciones de nombres: "Número de carpeta + P\_XXX" (p. ej., "101P\_001"). Las imágenes se guardan en una secuencia de números de archivo comenzando por 0001.
	- Cada vez que se toma una imagen con disparo a intervalos ( $\bigcirc$ 043), se crea una carpeta con la convención: "Número de carpeta + INTVL" (p. ej., 101INTVL). Las imágenes se guardan en una secuencia de números de archivo comenzando por 0001.
- **•** Cuando se copian archivos de imágenes o archivos de voz a o de la memoria interna o la tarjeta de memoria ( $\bigcirc$ 662), las convenciones de nombres de archivos son las siguientes:
	- Imágenes selecc.: Los archivos copiados utilizando imágenes seleccionadas se copian en la carpeta actual (o en la carpeta utilizada para las imágenes siguientes), donde se les asignan números de archivo en orden ascendente a partir del número de archivo más alto de la memoria.
	- Todas las imágenes:

Los archivos copiados con todas las imágenes, junto con su carpeta, se copian juntos. Los números de las carpetas se asignan en orden ascendente, a partir del número de carpeta mayor del medio de destino.

Los nombres de los archivos no varían.

**•** Cuando la carpeta en uso tiene el número 999, si hay 200 archivos en ella o si un archivo tiene el número 9999, no se podrán tomar más imágenes mientras no se formatee la memoria interna o la tarjeta de memoria (<sup>66</sup>85), o se introduzca una tarjeta de memoria nueva.

### **Accesorios opcionales**

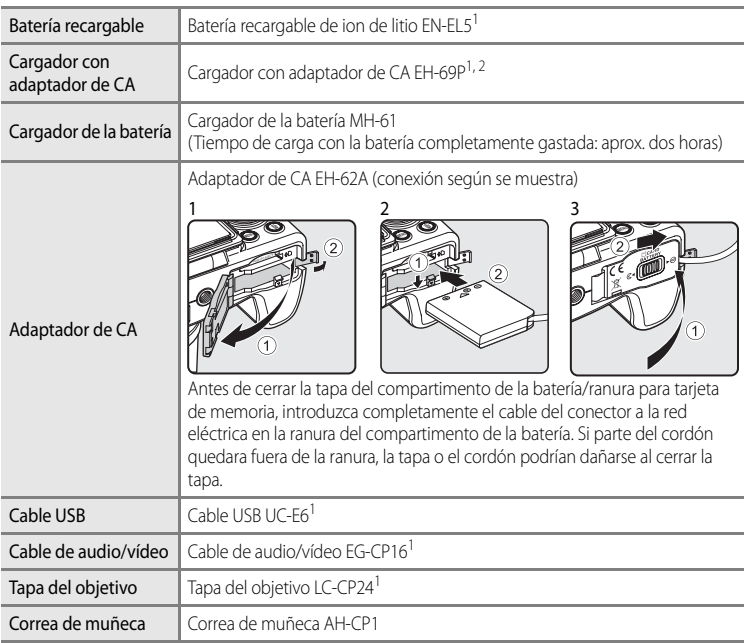

- 1 Incluido con la cámara al adquirirla. (Consulte "Comprobación del contenido del embalaje" ([A](#page-3-0)ii) para más información.)
- 2 Si se utiliza en otros países, utilice un adaptador de conexión de venta comercial según sea necesario. Para obtener información adicional sobre los adaptadores de conexión, consulte a su agencia de viajes.

Visite nuestros sitios web o catálogos de productos para obtener información actualizada sobre los accesorios para COOLPIX P510.

## <span id="page-230-0"></span>**Mensajes de error**

En la tabla siguiente se relacionan los mensajes de error y otras advertencias que se muestran en la pantalla, así como las soluciones al respecto.

![](_page_230_Picture_233.jpeg)

#### Mensajes de error

![](_page_231_Picture_298.jpeg)

![](_page_232_Picture_301.jpeg)

#### Mensajes de error

![](_page_233_Picture_256.jpeg)

![](_page_234_Picture_113.jpeg)

\* Consulte el manual de instrucciones suministrado con la impresora para obtener más instrucciones e información.

![](_page_235_Picture_8.jpeg)

![](_page_236_Picture_0.jpeg)

![](_page_236_Picture_10.jpeg)

## <span id="page-237-1"></span>**Cuidados de los productos**

### <span id="page-237-0"></span>**La cámara**

Para disfrutar durante mucho tiempo de la cámara Nikon que acaba de adquirir, tome las siguientes precauciones al usarla y cuando la guarde.

Asegúrese de leer y seguir estrictamente las advertencias descritas en ["Seguridad](#page-7-0)" ([A](#page-7-0)vi a[A](#page-9-0)viii) antes de utilizar los productos.

#### **Manténgala en un lugar seco**

Este aparato se podría estropear si se sumerge en agua o si se expone a elevados niveles de humedad.

### **Exite los golpes**

El producto podría no funcionar correctamente si se somete a golpes o vibraciones fuertes.

#### B **Manipule el objetivo y todas las piezas móviles con mucho cuidado**

No fuerce el objetivo, ni la tapa del objetivo, la pantalla, la ranura de la tarjeta de memoria ni el compartimento de la batería. Estos componentes se dañan con facilidad. Si se fuerza la tapa del objetivo, la cámara podría funcionar mal o dañarse el objetivo. Si la pantalla se rompe, tenga cuidado de no hacerse daño con los cristales rotos y evite que el cristal líquido de la pantalla entre en contacto con la piel o se introduzca en los ojos o en la boca.

#### **12** No exponga el objetivo a fuentes de luz potentes durante largos períodos

Evite la exposición del objetivo al sol u otras fuentes de luz potentes durante largos períodos cuando utilice o guarde la cámara. La luz intensa puede deteriorar el sensor de imagen, produciendo un efecto de borrosidad blanca en las fotografías.

#### B **Mantenga la cámara lejos de campos magnéticos potentes**

No utilice ni guarde la cámara cerca de aparatos que generen radiaciones electromagnéticas o campos magnéticos potentes. Una carga estática fuerte o los campos magnéticos emitidos por aparatos como las radios pueden provocar interferencias en la pantalla, dañar los datos guardados en la tarjeta de memoria, o afectar a los circuitos internos de la cámara.

#### **Evite cambios bruscos de temperatura**

Los cambios bruscos de temperatura que se producen, por ejemplo, cuando se entra o se sale de un edificio con calefacción en un día frío pueden originar condensación dentro del aparato. Para evitar la condensación, se debe colocar el equipo en un estuche o en una bolsa de plástico antes de exponerlo a cambios bruscos de temperatura.

#### B **Apague la cámara antes de desconectar la fuente de alimentación o extraer la tarjeta de memoria**

No quite la batería mientras el equipo esté encendido, o mientras se estén guardando o eliminando imágenes. Si se apaga la cámara de esta manera, se pueden perder datos y estropear los circuitos internos o la memoria.

#### **B** Observaciones sobre la pantalla

- **•** Las pantallas y los visores electrónicos han sido fabricados con alta precisión; al menos un 99,99% de los píxeles están activados, y no más de un 0,01% no aparecen o son defectuosos. De tal modo que, aunque estas pantallas puedan contener píxeles que permanezcan siempre encendidos (blancos, rojos, azules o verdes) o siempre apagados (negros), ello no indica un funcionamiento erróneo y no tendrá efecto alguno sobre las imágenes grabadas con el dispositivo.
- **•** Si hay mucha luz, quizás resulte difícil ver las imágenes en la pantalla.
- **•** La pantalla está retroiluminada mediante un LED. Si la pantalla empieza a verse mal o a parpadear, acuda a un servicio técnico de Nikon.

### <span id="page-238-1"></span><span id="page-238-0"></span>**La batería**

- **•** Asegúrese de leer y seguir estrictamente las advertencias descritas en "[Seguridad"](#page-7-0) ([A](#page-7-0)vi a [A](#page-9-0)viii) antes de utilizar la batería.
- **•** Compruebe el nivel de la batería antes de utilizar la cámara y sustituya o cargue la batería si fuera necesario. Cuando la batería esté completamente cargada, detenga el proceso de recarga, pues podría reducirse el rendimiento de la misma. Siempre que sea posible, lleve consigo una batería de repuesto completamente cargada cuando vaya a tomar fotografías en ocasiones importantes.
- **•** No use la batería a una temperatura ambiente inferior a 0 °C (32 °F) o superior a 40 °C (104 °F).
- **•** Cargue la batería en el interior con una temperatura ambiente de 5 °C a 35 °C (41 °F a 95 °F) antes de su uso.
- **•** Cuando la temperatura de la batería está entre 45 °C y 60 °C (113 °F y 140 °F), la capacidad de carga puede verse reducida.
- **•** La batería no se carga si la temperatura ambiente se encuentra por debajo de 0 °C (32 °F) o por encima de 60 °C (140 °F).
- **•** Tenga en cuenta que la batería puede calentarse durante el uso; espere a que la batería se enfríe antes de cargarla. Si no se tienen en cuenta estas precauciones, la batería puede resultar dañada, su rendimiento puede verse afectado, o es posible que no se cargue normalmente.
- **•** La capacidad de las baterías tiende a reducirse cuando hace frío. Compruebe que la batería está totalmente cargada antes de salir a hacer fotografías cuando hace frío. Lleve baterías de repuesto en un lugar templado y cámbielas si fuera necesario. Es posible que, una vez calentada, una batería fría recobre parte de su carga.
- **•** La suciedad en los terminales de la batería pueden impedir el funcionamiento de la cámara. En el caso de que los terminales de la batería se ensucien, límpielos con un paño limpio y seco antes del uso.

#### Cuidados de los productos

- **•** Si no se va a utilizar la batería durante algún tiempo, introdúzcala en la cámara y deje que se agote antes de extraerla para guardarla. La batería se deberá guardar en un lugar fresco con una temperatura ambiente de entre 15 °C y 25 °C (59 °F y 77 °F). No guarde la batería en lugares con condiciones de temperatura extremas.
- **•** Extraiga siempre la batería de la cámara o del cargador de la batería cuando no la utilice. Cuando está introducida, la corriente fluye incluso cuando no se está utilizando. Esto puede producir un consumo excesivo de la batería y que deje de funcionar por completo. Si se enciende o apaga la cámara mientras la batería está agotada, la vida útil de la batería puede verse reducida. Si el nivel de batería es bajo, asegúrese de cargar la batería antes de utilizarla.
- **•** Recargue la batería al menos una vez cada seis meses y deje que se descargue por completo antes de volver a guardarla.
- **•** Después de extraer la batería de la cámara o del cargador de la batería, coloque en la batería la tapa de terminales incluida y guárdela en un lugar fresco.
- **•** La gota que aparece cuando una batería totalmente cargada retiene su carga, siempre que se utilice a temperatura ambiente, indica que se debe sustituir la batería. Compre una batería EN-EL5 nueva.
- **•** Sustituya la batería cuando ya no se pueda cargar. Las baterías usadas son un recurso valioso. Recicle siempre las baterías usadas de acuerdo con la normativa local.

### <span id="page-239-0"></span>**Cargador con adaptador de CA**

- **•** Asegúrese de leer y seguir estrictamente las advertencias descritas en "[Seguridad"](#page-7-0) ([A](#page-7-0)vi a [A](#page-9-0)viii) antes de utilizar el cargador con adaptador de CA.
- **•** El cargador con adaptador de CA EH-69P solo se debe utilizar con dispositivos compatibles. No utilice otra marca ni modelo de dispositivo.
- **•** El EH-69P es compatible con tomas de corriente de CA de 100-240 V y 50/60 Hz. Si se utiliza en otros países, utilice un adaptador de conexión (de venta comercial) según sea necesario. Para obtener información adicional sobre los adaptadores de conexión, consulte a su agencia de viajes.
- **•** En ningún caso se debe utilizar otra marca ni modelo de adaptador de CA que no sea el cargador con adaptador de CA EH-69P o el adaptador de CA USB. El incumplimiento de estas precauciones podría producir sobrecalentamiento o daños en la cámara.

### <span id="page-240-0"></span>**Las tarjetas de memoria**

- **•** Utilice solamente tarjetas de memoria Secure Digital. Consulte ["Tarjetas de memoria](#page-40-0)  [aprobadas"](#page-40-0)  $(\Box$  23).
- **•** Cuando utilice la tarjeta de memoria, tenga en cuenta las precauciones indicadas en la documentación de la misma.
- **•** No pegue etiquetas ni adhesivos en la tarjeta de memoria
- **•** No formatee la tarjeta de memoria en un ordenador.
- **•** Cuando utilice por primera vez una tarjeta de memoria utilizada en otro dispositivo, asegúrese de formatearla con esta cámara. Cuando utilice una tarjeta de memoria nueva, se recomienda formatearla antes con esta cámara.
- **•** El formateo borra definitivamente todos los datos de la tarjeta de memoria. Asegúrese de transferir las imágenes importantes a un ordenador antes de formatear.
- **•** Si aparece el mensaje "Tarjeta sin formato. ¿Formatear tarjeta?" al insertar una tarjeta de memoria en esta cámara, deberá formatear la tarjeta de memoria. Si la tarjeta de memoria contiene imágenes que desea conservar, seleccione **No** y guarde las imágenes en el ordenador antes de formatear la tarjeta de memoria. Para formatear la tarjeta, seleccione **Sí** y pulse el botón  $\overline{ON}$ .
- **•** No realice lo siguiente durante el formateo, mientras se estén escribiendo o borrando datos de la tarjeta de memoria o durante la transferencia de datos a un ordenador. El incumplimiento de estas precauciones podría derivar en la pérdida de los datos o en daños a la tarjeta de memoria:
	- Abrir la tapa del compartimento de la batería/ranura para tarjeta de memoria para extraer la batería o la tarjeta de memoria
	- Apagar la cámara
	- Desconectar el adaptador de CA.

## <span id="page-241-3"></span><span id="page-241-2"></span>**Cuidados de la cámara**

### <span id="page-241-1"></span>**Limpieza**

![](_page_241_Picture_146.jpeg)

No utilice diluyentes orgánicos volátiles como el alcohol o disolvente, detergentes químicos, anticorrosivos o productos antivaho.

### <span id="page-241-0"></span>**Almacenamiento**

Retire la batería si no se va a utilizar la cámara durante un largo periodo de tiempo. No guarde la cámara con bolas antipolillas de naftalina o alcanfor ni en lugares donde:

- **•** Haya cerca equipos que produzcan campos magnéticos potentes, como, por ejemplo, televisores o radios
- **•** Esté expuesta a temperaturas inferiores a –10 °C (14 °F) o superiores a 50 °C (122 °F)
- **•** Lugares donde haya poca ventilación o estén expuestos a una humedad superior al 60%

Para evitar la aparición de moho, saque la cámara del lugar donde la tenga guardada al menos una vez al mes. Enciéndala y dispare unas cuantas veces antes de guardarla de nuevo.

Asegúrese de leer y seguir las advertencias descritas en ["La batería](#page-238-0)" ( $\ddot{\alpha}$ 3) en "Cuidados de [los productos"](#page-237-1) para guardar la batería.

### <span id="page-242-0"></span>**Solución de problemas**

En el caso de que la cámara no funcione correctamente, antes de acudir al vendedor o al representante del servicio técnico autorizado de Nikon, consulte la lista de los problemas más comunes que se ofrece a continuación. Consulte los números de página de la columna de la derecha para obtener más información.

• Consulte "[Mensajes de error"](#page-230-0) (<sup>66</sup>0101) para obtener información adicional.

#### Problema de Causa/solución de Causa de Causa de Causa de Causa de Causa de Causa de Causa de Causa de Causa de No es posible cargar la batería que se encuentra en la cámara. **•** Compruebe todas las conexiones. **•** Cierre la tapa del compartimento de la batería/ranura para tarjeta de memoria. [20](#page-37-0) [22](#page-39-0) La batería no se puede cargar conectando la cámara a un ordenador. **•** Está seleccionado **Apagado** para **Cargar con ordenador** en el menú de configuración. **•** Al cargar la cámara conectándola a un ordenador, la carga de la batería se detiene cuando se apaga la cámara. **•** Al cargar la cámara conectándola a un ordenador, la carga de la batería se detiene cuando se suspende el ordenador, y es posible que se apague la cámara. **•** Dependiendo de las especificaciones del ordenador, los ajustes y el estado, puede que no sea posible cargar la batería insertada en la cámara mediante la conexión al ordenador. [110,](#page-127-0) 888 6-688 6-688 – La cámara no se puede encender. **•** La batería se ha agotado. **•** La cámara no se puede encender cuando está conectada a una toma de corriente con el cargador con adaptador de CA. **•** La cámara no se puede encender con la tapa del compartimento de la batería/ranura para tarjeta de memoria abierta. [24](#page-41-0) [20](#page-37-0) [22](#page-39-0) La cámara se apaga sin avisar. **•** La batería se ha agotado. **•** Si no se realiza ninguna operación durante un rato, la cámara se apaga automáticamente para ahorrar energía. **•** La cámara se apaga al conectar el cargador con adaptador de CA con la cámara encendida. **•** La cámara se apaga cuando el cable USB que conecta la cámara al ordenador o a la impresora se desconecta. Vuelva a conectar el cable USB **•** El interior de la cámara se ha calentado. Deje la cámara apagada hasta que se enfríe su interior. **•** A bajas temperaturas, es posible que la cámara y la batería no funcionen con normalidad. [24](#page-41-0) [25](#page-42-1) [20](#page-37-1) [90,](#page-107-0) [93,](#page-110-0)  $6 - 0.26$ –  $\mathcal{D}$  3

#### **Problemas de pantalla, ajustes y alimentación**

#### Solución de problemas

![](_page_243_Picture_309.jpeg)

![](_page_244_Picture_216.jpeg)

#### b  **Cámaras controladas electrónicamente**

En casos muy raros, en la pantalla pueden aparecer caracteres extraños y la cámara puede dejar de funcionar. En la mayoría de los casos, este fenómeno se debe a una carga estática externa de gran intensidad. Apague la cámara, retire la batería y vuelva a colocarla y, a continuación, encienda la cámara de nuevo. Tenga en cuenta que desconectar la fuente de alimentación puede provocar la pérdida de los datos que no se hayan grabado en la memoria interna o en la tarjeta de memoria en el momento de surgir el problema. Los datos ya grabados no se ven afectados. Si el error de funcionamiento continúa, póngase en contacto con su vendedor o con el representante del servicio técnico autorizado de Nikon.

### **Problemas de disparo**

![](_page_245_Picture_324.jpeg)

![](_page_246_Picture_327.jpeg)

#### Solución de problemas

![](_page_247_Picture_381.jpeg)

### **Problemas de reproducción**

![](_page_248_Picture_377.jpeg)

#### Solución de problemas

![](_page_249_Picture_321.jpeg)

#### **GPS**

![](_page_249_Picture_322.jpeg)

# <span id="page-250-0"></span>**Especificaciones**

![](_page_250_Picture_221.jpeg)

![](_page_251_Picture_321.jpeg)
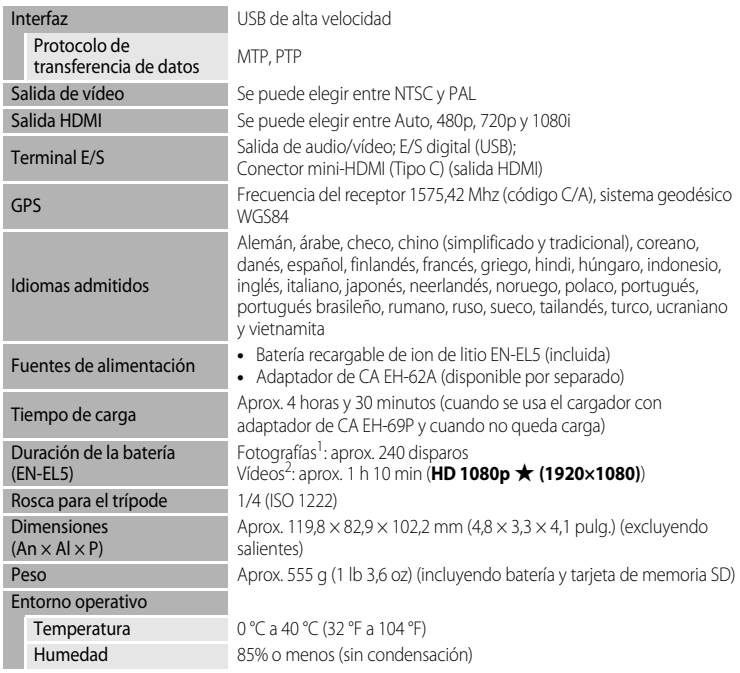

- **•** A menos que se indique lo contrario, todas las cifras corresponden a una cámara con una Batería recargable de ion de litio EN-EL5 completamente cargada utilizada a una temperatura ambiente de 25 °C (77 °F).
- <sup>1</sup> En base a los estándares CIPA (Camera and Imaging Products Association; Asociación de productos de imagen y cámaras) para la medición de la vida útil de las baterías para las cámaras. Medido a 23 (±2) °C (73 (±4) °F); ajustando el zoom para cada disparo, activación del flash cada dos disparos, calidad de imagen ajustada en **Normal**, tamaño de imagen ajustado en i **4608×3456**. La duración de la batería puede variar en función del intervalo de disparo y del tiempo que se muestren los menús y las imágenes.
- <sup>2</sup> El tiempo máximo de grabación de un vídeo es de 4 GB o 29 minutos, incluso cuando hay espacio libre suficiente en la tarjeta de memoria.

#### **Batería recargable de ion de litio EN-EL5**

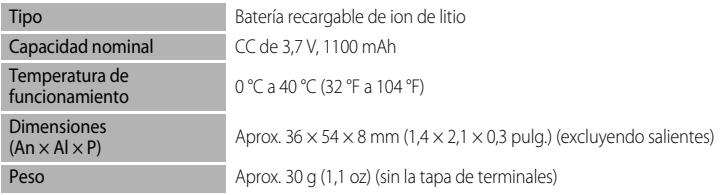

#### **Cargador con adaptador de CA EH-69P**

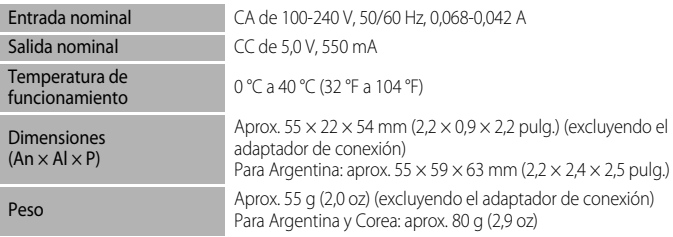

## **M** Especificaciones

- **•** Nikon no se hace responsable de los errores que pueda contener este manual.
- **•** La apariencia de este producto y sus especificaciones están sujetas a cambios sin previo aviso.

# **Estándares admitidos**

- **• DCF:** Norma de diseño para sistemas de archivo en cámaras es un estándar muy utilizado en el sector de las cámaras digitales para garantizar la compatibilidad entre los distintos fabricantes de cámaras.
- **• DPOF:** Formato de orden de impresión digital es un estándar del sector que permite imprimir imágenes en un laboratorio fotográfico digital o con una impresora doméstica a partir de los pedidos de impresión guardados en la tarjeta de memoria.
- **• Exif versión 2.3:** Esta cámara admite Exif (Exchangeable Image File Format for Digital Still Cameras - Formato de archivos de imagen intercambiables para cámaras fotográficas digitales) versión 2.3, un estándar que permite que la información guardada con las fotografías se utilice para poder conseguir una reproducción óptima del color al imprimir imágenes en impresoras compatibles con Exif. Consulte el manual de instrucciones de la impresora para más información.
- <span id="page-253-0"></span>**• PictBridge:** Estándar desarrollado en cooperación entre los sectores de las impresoras y de las cámaras digitales que permite que las fotografías se impriman directamente en la impresora sin tener que conectar la cámara a un ordenador.

# **Índice alfabético**

#### Símbolos

AEAFL 007, 008 Botón de apertura del flash [66](#page-83-0) 68 Botón de aplicación de selección [5,](#page-22-0) [12](#page-29-0)  $\overline{10}$  Botón de borrar [4,](#page-21-0) [6,](#page-23-0) [36,](#page-53-0)  $\bullet$ <sup>6</sup>61  $\odot$  ( $\triangledown$  Botón de grabación de vídeo) [96](#page-113-0) MENU Botón de menú [4,](#page-21-1) [5,](#page-22-1) [13](#page-30-0) Botón de pantalla [5,](#page-22-2) [6,](#page-23-1) [16](#page-33-0) Botón de reproducir [4,](#page-21-2) [5,](#page-22-3) [34](#page-51-0)  $Fn$  Botón FUNC [4,](#page-21-3)  $O-87$ **DISP** Botón visualización [5,](#page-22-4) [6,](#page-23-2) [15](#page-32-0) **Z** Compensación de exposición [12,](#page-29-1) [74](#page-91-0) <sup>2</sup> Contraluz [44](#page-61-0) n Disparador automático/temporizador de sonrisa [69,](#page-86-0) [70](#page-87-0) W Gran angular [31](#page-48-0)  $\bullet$  Modo automático [28](#page-45-0) S Modo automático con prioridad a la obturación [57,](#page-74-0) 6010 A Modo automático con prioridad al diafragma [57,](#page-74-1)  $6010$ P Modo automático programado 57,  $6010$ EFFECTS Modo de efectos especiales [55](#page-72-0) **SCENE** Modo de escena [41](#page-58-0) **光** Modo de enfoque [72](#page-89-0)  $\blacktriangleright$  Modo de flash [66](#page-83-0) Modo de paisaje nocturno [42](#page-59-0)  $M$  Modo manual [57,](#page-74-3)  $O 11$ U Modo User settings (configuración de usuario) [63](#page-80-0) Paisaje [43](#page-60-0) T Teleobjetivo [31](#page-48-1) Visualización de miniaturas [5,](#page-22-5) [35](#page-52-0) **Q** Zoom de reproducción [35](#page-52-1) JPG  $0.0098$ .MOV 6-698  $MPO$   $O$  098 .WAV  $\sigma$ <sup>898</sup>

# A

Accesorios opcionales **60100** Adaptador de CA [21,](#page-38-0) 60100 Advertencia de parpadeo [111,](#page-128-0) 6691 AF detector de destino [62,](#page-79-0) 0049 AF permanente  $0.51$ ,  $0.68$ AF sencillo  $0.51$ ,  $0.68$ Ajuste rápido 6635 Ajustes TV  $110, 0086$ Amanecer/anochecer  $\triangleq$  [48](#page-65-0) Anotación de voz [88,](#page-105-0) 0061 Apagado [67](#page-84-0) Asignación de control lateral del zoom [109,](#page-126-0)  [E83](#page-212-0) Asistencia panorama [51,](#page-68-0) 006 Auto con reducc. ojos rojos [67](#page-84-1) Autofoco **668** Automático [67](#page-84-2) Ayuda AF [109,](#page-126-1) 882

## B

Balance de blancos [61,](#page-78-0) 0038 Batería [18,](#page-35-0) [22,](#page-39-0) **8-6100** Batería de ion de litio [20,](#page-37-0) 00100 Batería recargable [18,](#page-35-1) **6-6100** Batería recargable de ion de litio [18,](#page-35-2) <sup>6-6</sup>100 Borde negro  $88, 6021$ Borrar [36,](#page-53-1) 8061 Botón Fn [110](#page-127-1) Brillo de la pantalla  $108, 6078$ BSS [61,](#page-78-1) 8042

# C

Cable de A/V  $90, 0023, 00100$ Cable de audio/vídeo [90,](#page-107-0) 0023 Cable USB [20,](#page-37-1) [90,](#page-107-0) 8026, 80100 Caché de predisparo [61,](#page-78-1) 0041 Calidad imagen [77](#page-94-0) Cambiar selección Av/Tv [110,](#page-127-2) 6690 Cambio entre pestañas [14](#page-31-0)

#### Índice alfabético

Capacidad de la memoria [24](#page-41-0) Carga con ordenador [110,](#page-127-3) 0088 Carga de Eye-Fi  $111, 0003$ Cargador [20,](#page-37-1)  $6-6100$ Cargador con adaptador de CA  $\bigcirc$  0100 Cargador de la batería **60100** Comp. exposic. flash [62,](#page-79-1) 0052 Conector de salida de audio/vídeo/USB [20,](#page-37-1)  [90,](#page-107-0)  $6-0.23$ ,  $6-0.26$ Conector mini-HDMI [20,](#page-37-1) [90,](#page-107-0) 0023 Configuración de sonido [109,](#page-126-2) 6684 Configuración pantalla [108,](#page-125-0) 6678 Continuo [61,](#page-78-1)  $6-641$ Contraluz [44](#page-61-1) Contraste  $0.35$ Control de ajuste dióptrico [16](#page-33-1) Control del zoom [4,](#page-21-4) [5,](#page-22-6) [31](#page-48-1) Control dispositivo HDMI [110,](#page-127-0) 0086 COOLPIX Picture Control [60,](#page-77-0) 0033 COOLPIX Picture Control personalizado [60,](#page-77-0)  **8037** Copia de imágenes [88,](#page-105-2) <sup>66</sup>62 Copia en blanco y negro  $\Box$  [50](#page-67-0) Crear registro [105,](#page-122-0) 6671

#### D

Deportes  $\frac{1}{3}$  [46](#page-63-0) Desconexión automática [109,](#page-126-3) 6684 Detección de movimiento [109,](#page-126-4) 6681 Detección de rostros [85](#page-102-0) Dial de control [4,](#page-21-5) [5](#page-22-7) Dial de modo [11,](#page-28-0) [28](#page-45-1) Diferencia horaria **8-677** Direct Print **6-625** Disparador [4,](#page-21-6) [6,](#page-23-3) [32](#page-49-0) Disparador automático [69](#page-86-0) Disparo [28](#page-45-2) Disparo a intervalos [61,](#page-78-1)  $6-842$ ,  $6-843$ Distancia focal  $0.54$ ,  $0.15$ D-Lighting [88,](#page-105-3)  $6-617$ D-Lighting activo  $62, 0053$ DSCN 6098 Duración del vídeo [96,](#page-113-1) [98](#page-115-0)

#### E

Edición de imágenes **6615** Edición de vídeos **6031** Efectos de filtro  $88, 6019, 6035$ Elegir imagen clave [89,](#page-106-0) 0063 Encendido [24,](#page-41-1) [25,](#page-42-0) [26](#page-43-0) Enfoque [32,](#page-49-0)  $0.647$ ,  $0.651$ Enfoque manual  $73, 602$ Extensión 6098 Extracción de fotografías <sup>66</sup>32

### F

Fecha y hora  $26, 6075$ Fiesta/interior **1** [48](#page-65-1) Filtro de reducc. de ruido  $62, 6052$ Flash [66](#page-83-0) Flash de relleno [67](#page-84-3) Formatear [22,](#page-39-1) [110,](#page-127-4) 0085 Formatear la memoria interna [110,](#page-127-4) 0085 Formatear la tarjeta de memoria [22,](#page-39-1) 0085 Fotografía en 3D [53](#page-70-0) FSCN  $O$ -098 Fuego artificial  $\ddot{\otimes}$  [50](#page-67-1) Funciones que no pueden utilizarse simultáneamente [80](#page-97-0)

#### G

Gastronomía **11 [50](#page-67-2)** Girar imagen  $88, 660$ Grabación de vídeo [96](#page-113-1) Grabación de vídeos a cámara lenta 6666 Gran angular [31](#page-48-0) Guardar user settings  $62, 6653$ 

#### H

HDMI [110,](#page-127-0) 8823, 886 HDR [44](#page-61-0) Histograma [15,](#page-32-1) [108,](#page-125-0) <sup>6-6</sup>78 Horario de verano [27](#page-44-0) Horquillado automático [61,](#page-78-2) 6641 I Identificador **6098** Idioma [110,](#page-127-5) 6-685 Imagen pequeña [88,](#page-105-6) <sup>66</sup>20 Impresión DPOF 6630 Impresión fecha [108,](#page-125-1) 0079 Impresora [90,](#page-107-0) 0025 Imprimir **8025, 8027, 8028** Indicador de autofoco AF/acceso [32](#page-49-0) Indicador de memoria interna [24](#page-41-2) Indicador del nivel de batería [24](#page-41-3) Individual  $61.$   $0041$ Infinito [73](#page-90-1) Interruptor principal/indicador de encendido [25](#page-42-0) Invertir indicadores [111,](#page-128-2) 0094

#### M

Macro  $\frac{1}{16}$  [49](#page-66-0) Medición [61,](#page-78-3) <sup>66</sup>40 Memoria de zoom [62,](#page-79-5) 0054 Menú de configuración [108](#page-125-2) Menú de disparo [60](#page-77-1) Menú de reproducción [88](#page-105-7) Micrófono [96,](#page-113-1) 661 Modo AF  $62.$   $0051$ Modo autofoco [62,](#page-79-6) [73,](#page-90-2) [99,](#page-116-0) 8851,  $668$ Modo automático con prioridad a la obturación [57,](#page-74-0) <sup>6-6</sup>10 Modo automático con prioridad al diafragma [57,](#page-74-1)  $6010$ Modo automático programado [57,](#page-74-2) 6610 Modo de efectos especiales [55](#page-72-0) Modo de enfoque [72](#page-89-1) Modo de escena [41,](#page-58-0) [42](#page-59-1) Modo de exposición [57](#page-74-4) Modo de flash [66](#page-83-0) Modo de reproducción [34](#page-51-0) Modo de vídeo  $110, 0086$ Modo de zona AF  $62.$   $0.047$ Modo manual [57,](#page-74-3) 6011 Modos User setting [63](#page-80-0) Monitor  $\overleftrightarrow{Q}$  6

Multiselector giratorio [4,](#page-21-7) [5,](#page-22-8) [12,](#page-29-0) [65](#page-82-0) Museo  $\bar{\mathbf{m}}$  [50](#page-67-3) N Nieve  $\boxed{8}$  [48](#page-65-2) Nitidez de imagen  $O$  635 Nombre de archivo 6698 Nombre de carpeta  $O$ -098 Número de exposiciones restantes [24,](#page-41-0) [79](#page-96-0) O Objetivo  $\cancel{\triangle}$ 15 Ojal para la correa de la cámara [7](#page-24-0) Opciones de GPS [105,](#page-122-1) 0069 Opciones de visualización de secuencia [89,](#page-106-1)  **663** Opciones vídeo [99,](#page-116-1) 6664 Opción de fecha de pedido de impresión  $6-656$ Ordenador [90](#page-107-0) P Paisaje [43](#page-60-0) Paisaje nocturno [42](#page-59-2) Panorama $\Box$  [51](#page-68-1) Panorama sencillo [51,](#page-68-2) 003 Pantalla [6,](#page-23-4) [8,](#page-25-0) [10](#page-27-0) Pantalla inicio [108,](#page-125-3) 0074 Pase diapositiva [88,](#page-105-8) 0057 Pedido de impresión [88,](#page-105-9) 0055 PictBridge  $O = 25$ ,  $O = 18$ Picture Control [60,](#page-77-2) 0033 Picture Control personalizado [60,](#page-77-0) 0037 Playa $\mathbf{Z}$  [48](#page-65-3) Primer plano macro [73](#page-90-3) Prioridad al rostro [62,](#page-79-0) 0047 Proteger [88,](#page-105-10) 6-658 Puesta de sol **当 [48](#page-65-4)** Pulsación hasta la mitad [4,](#page-21-8) [32](#page-49-0)

Multidisparo 16 [61,](#page-78-1)  $6042$ Multiselector [4,](#page-21-7) [5,](#page-22-8) [12,](#page-29-0) [65](#page-82-0)

## R

Ranura para tarjeta de memoria [22](#page-39-0) Recortar 6 622, 6 631 Reducción de la vibración [109,](#page-126-5) <sup>66</sup>80 Reproducción [34,](#page-51-1) [100,](#page-117-0) 6661 Reproducción a pantalla completa [34](#page-51-1) Reproducción de miniaturas [35](#page-52-0) Reproducción de vídeo [100](#page-117-0) Restablecer numeración de archivos [111,](#page-128-3)   $A$ 90 Restaurar todo [111,](#page-128-4) 6<sup>6</sup>94 Restaurar user settings [62,](#page-79-7) [64](#page-81-0) Retoque rápido [88,](#page-105-11) 6617 Retrato  $\frac{2}{2}$  [46](#page-63-1) Retrato de mascotas  $\overrightarrow{9}$  [52](#page-69-0) Retrato nocturno  $\overline{4}$  [47](#page-64-0)  $RSCN$   $O=098$ S Salida HDMI 3D 0086 Saturación 6<sup>6</sup>35 Secuencia  $6013$ Seguimiento de sujeto [62,](#page-79-0) 6648, 6650 Selección de imágenes 6659 Selector automático de escenas x [45](#page-62-0) Selector de mejor disparo [61,](#page-78-1) 0042 Sensibilidad ISO [61,](#page-78-4) 0045 Sincr. a la cortinilla trasera [67](#page-84-4) Sincronización lenta [67](#page-84-5) Sonido de botón [109,](#page-126-2) 0084 Sonido de obturador [109,](#page-126-2) 0084  $SSCN$   $O=098$ Suavizado de piel [54,](#page-71-0) [88,](#page-105-12) <sup>66</sup>18

T

Tamaño de imagen [77,](#page-94-0) [78](#page-95-0) Tamaño del papel 6627, 6628 Tapa del compartimento de la batería/ranura para tarjeta de memoria [18,](#page-35-1) [22](#page-39-0) Tapa del objetivo [7](#page-24-0) Tarjeta de memoria [22,](#page-39-0) [23](#page-40-0) Teleobjetivo [31](#page-48-1) Temporizador sonrisa [70](#page-87-0) Tira de diapositivas [111,](#page-128-5) <sup>6-692</sup> Toma de entrada de audio/vídeo <sup>66</sup>23 Tono  $6-636$ V Valor de diafragma [57](#page-74-5) Velocidad de obturación [57](#page-74-6) Velocidad de obturación mínima [61,](#page-78-4) <sup>66</sup>45 Ver cuadrícula <sup>66</sup>34 Ver registro  $105, 6673$ Ver/ocultar cuadrícula [108,](#page-125-0) 6678 Ver/ocultar histogramas [108,](#page-125-0) 6678 Versión del firmware [111,](#page-128-6) <sup>66</sup>97 ViewNX<sub>2</sub> [91](#page-108-0) Visor [16](#page-33-1) Visualización de calendario [35](#page-52-0) Vídeo HS  $0-665$ ,  $0-666$ Volumen [100](#page-117-1) Z

Zona de enfoque  $32, 6647$ Zona horaria [26,](#page-43-2) 6677 Zona horaria y fecha  $26, 108, 6675$  $26, 108, 6675$  $26, 108, 6675$ Zoom [31](#page-48-1) Zoom de reproducción [35](#page-52-1) Zoom digital [31,](#page-48-2) [109,](#page-126-6) 0082 Zoom óptico [31](#page-48-1)

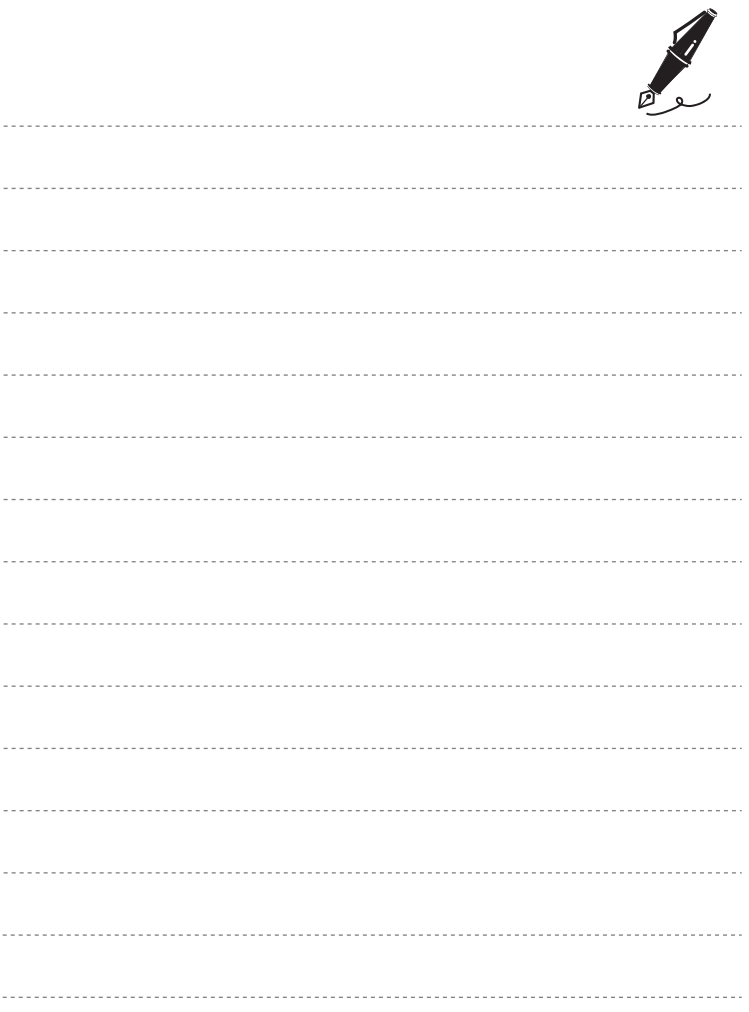

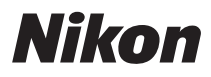

Este manual no podrá ser reproducido, ni en su totalidad ni en parte (salvo en el caso de una breve cita en artículos o reseñas de importancia), sin la autorización por escrito de NIKON CORPORATION.

# $C \in$

#### **NIKON CORPORATION**